## WPROXIS SOFTWARE

# STORE M/IN/IGER 5

## RETAIL POS SOFTWARE

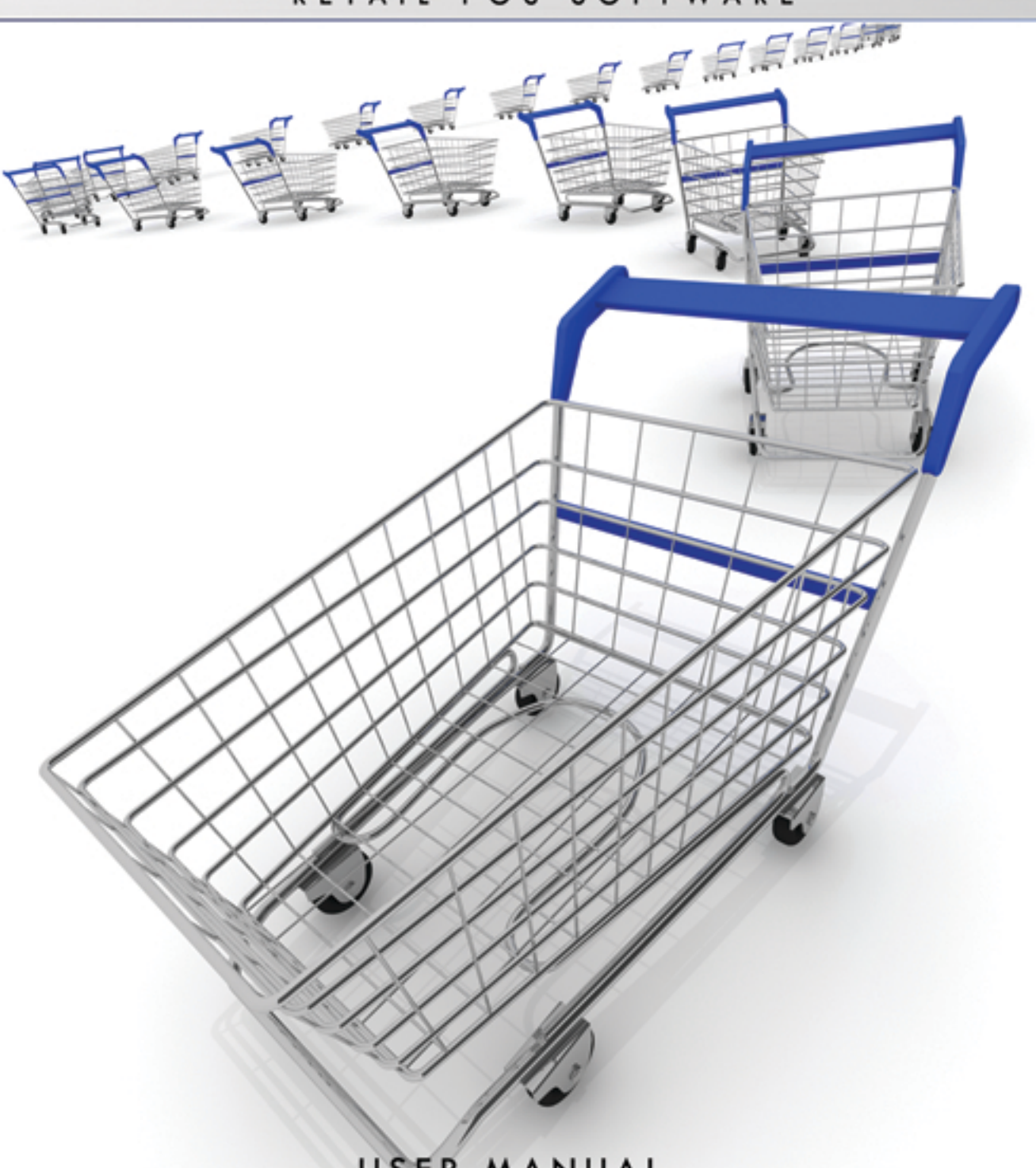

USER MANUAL

## PROXISSOFTWARE.COM

(877) 493-7949

## <span id="page-1-0"></span>**Proxis Store Manager Versions**

**Proxis Store Manager 5**

**Proxis Store Manager Client 5**

#### **Minimum/Recommended specifications**

#### **Minimum Configuration**:

 Microsoft Windows 98 SE/2000/XP/WePOS 1000 MHz Intel Pentium III, AMD Athlon or equivalent 256 MB RAM 50 MB hard drive space for installation VGA or higher resolution monitor Ports: minimum 2 USB ports or 1 serial and 4 USB ports Mouse or other pointing device

#### **Recommended Configuration**:

 Microsoft Windows 98 SE/2000/XP/WePOS 1.5 GHz Intel Pentium 4, AMD Athlon or equivalent 512 MB RAM 75 MB hard drive space for installation VGA or higher resolution monitor Ports: minimum 2 USB ports or 1 serial and 4 USB ports Keyboard, mouse or other pointing device

#### **Supported POS peripherals:**

Receipt Printers

Label and Barcode Printers

Desktop Printers

Barcode Scanners

POS Scales and Scanner Scales

Cash Drawers

Pole Displays

Card Readers and PinPad Devices

Wireless Scanners and PDA Scanners

## **Proxis Store Manager 5**

Project Manager: Bryan Zhou

Designer & Programmer: Danny Wu, Justin Lee, Colin Xu, James Jin, Odie Tang

QA Manager: Danniel Lee

QA: Ricardo Sullivan

## **Proxis Store Manager**

Proxis Store Manager 5 Software provides a simple, affordable and powerful "end-to-end" inventory control and commerce solution for traditional and online Retail Businesses. This includes managing inventory, selling inventory via sales orders or point-of-sale transactions, customer tracking, an integrated web storefront, accounting and much more.

Currently, Proxis Store Manager 5 Software is the only retail system that not only handles your sales and inventory, it computerizes the rest of your business as well. It is the only POS retail system that can automate all of your sales channels and provide you with a real-time Balance Sheet and Profit & Loss statement at the end of the day. As you evaluate software to computerize your store, you'll soon learn that Proxis Store Manager 5 Software is "the most user-friendly and easy-to-use POS System that can be tailored and customized to your needs". [View Proxis Store Manager 5 website](http://www.proxissoftware.com/)

#### **Proxis Store Manager 5 Applications**

Proxis Store Manager 5 Applications include the following software:

#### **Proxis Store Manager 5 Lite:**

Proxis Store Manager 5 Manager - manage employee, inventory, transcations, and reports;

#### **Proxis Store Manager 5 Full:**

- Proxis Store Manager 5 Manager
- Proxis Store Manager 5 Client process transactions and sales reports;
- Inventory Setting manage inventory;
- Advanced Reports Analysis reports;
- WIM Add-on Wireless Inventory Management Module used on PDA scanners (Add-on package to Proxis Store Manager 5 Full);
- eCommerce Add-on eCommerce solution package;

## **Manage Sales Person**

- [Overview](#page-5-0)
- [Open the window of manage sales person](#page-1-0)
- Add or Edit a sales person

# <span id="page-5-0"></span>**Manage Users**

## **Open the window**

Select Manage Users submenu from the admin menu to open the edit window:

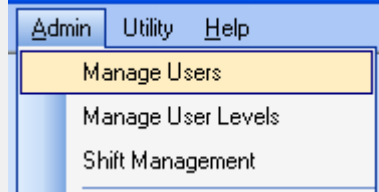

## **Overview**

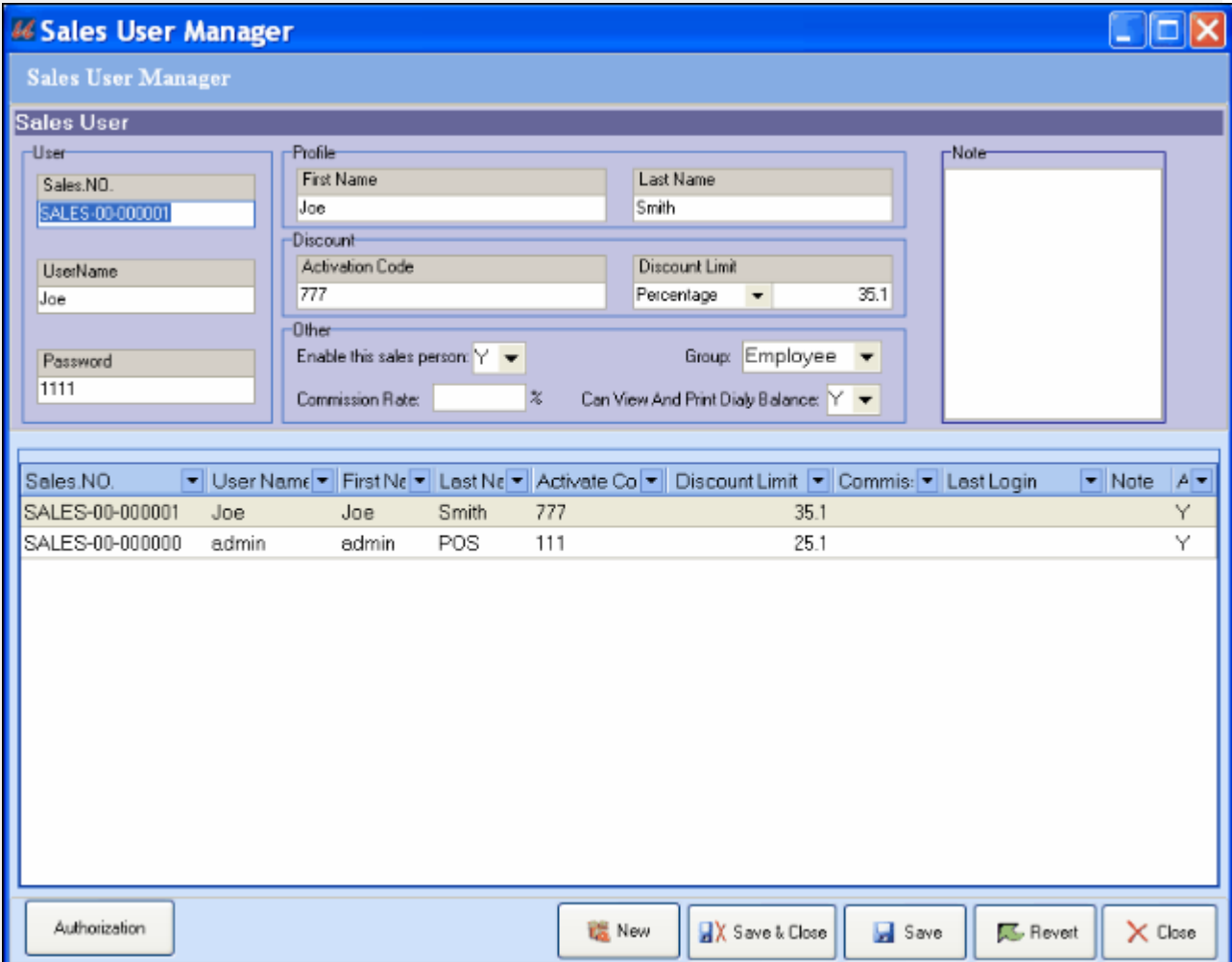

# **Manage Users**

- To add a new sales person, click "New" button
- User Group: Enter the Sales No., Username and Password . Username and Password are what is used to login any of the applications.

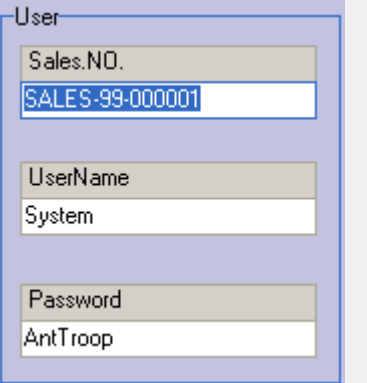

• Profile Group: Now enter or edit First name and Last name.

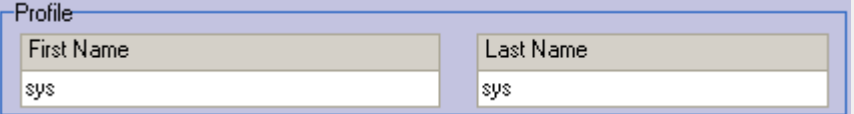

- Discount Group: Assign a discount activation code to this sales person, then choose a discount limit amount and limit type:
	- o Activate Code: If you choose the "Activate Discount Code Authorization" in the Manage Store Settings, the Activate Code is needed every time when a sales person is giving a discount during a sale. Here you can also set the limits for the discounts. Discount-**Activation Code Discount Limit**  $\overline{0}$ Numerical  $\blacktriangledown$
- In Other group area, you can Enable or Disable a sales person, assign a user group level and edit the Commission rate.
	- o Admin Rights: A sales person without Admin Rights will not be able to access all admin functions, will not see the cost and vendors of each item, will not be able to use the Report Add-on tool, or many of the functions in the Inventory Add-on tool.
	- o A disabled sales person will not be able to login the system.

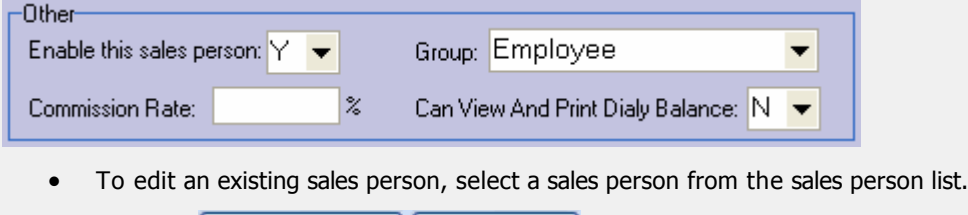

**QX** Save & Close **Save** Click the **contract of the button to save your changes.** 

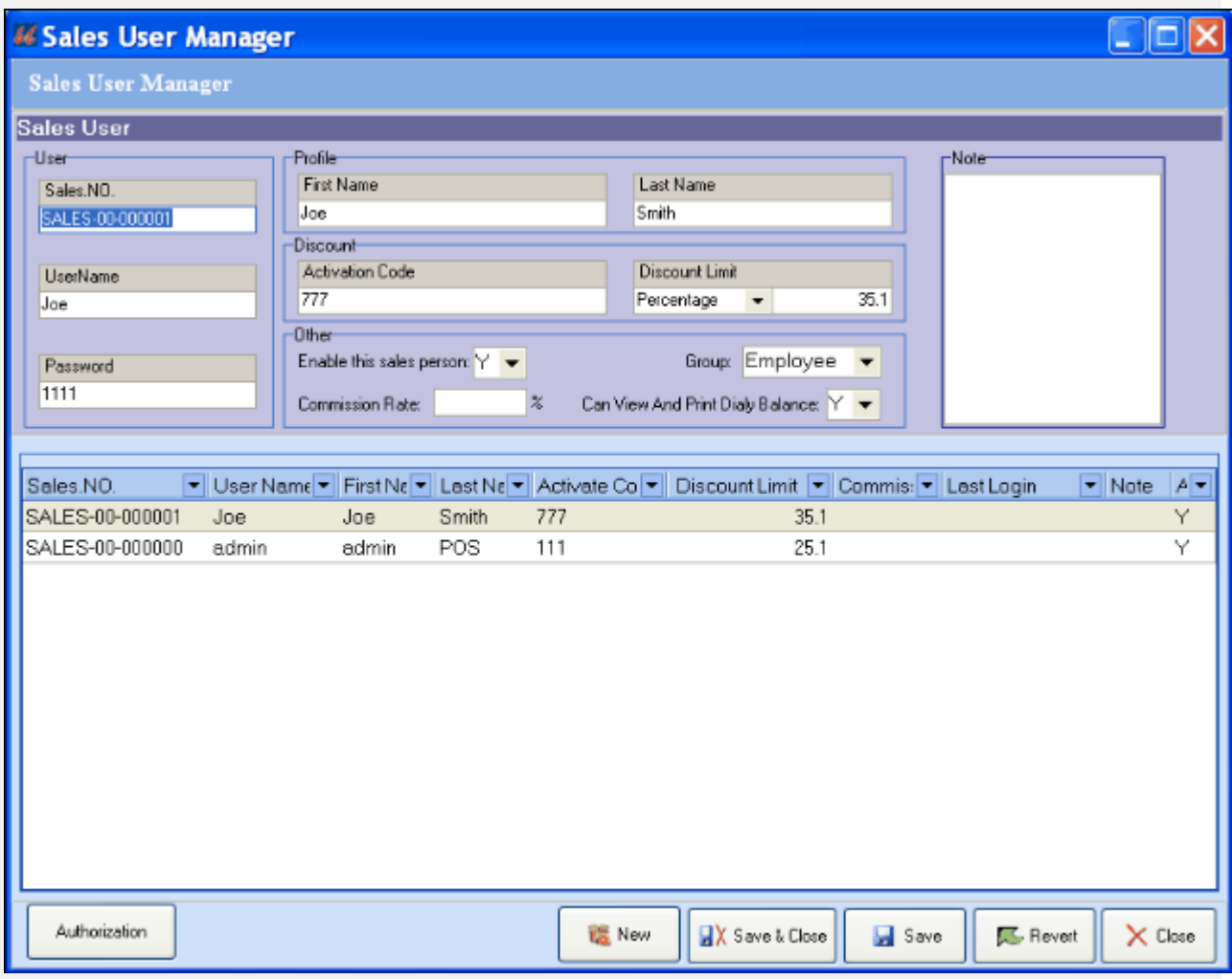

Authorization

The button at the bottom left opens the Authorization editor for the selected user. There you can edit an individual user's permissions inside the program.

# **User Authorization Management**

To edit access rights in the program for different user levels, select Manage User Levels from the Admin menu:

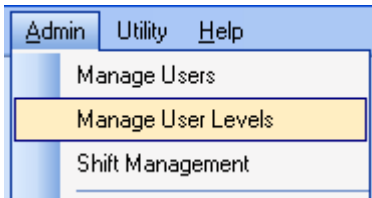

Simply select or unselect the rights in the list before you save the settings:

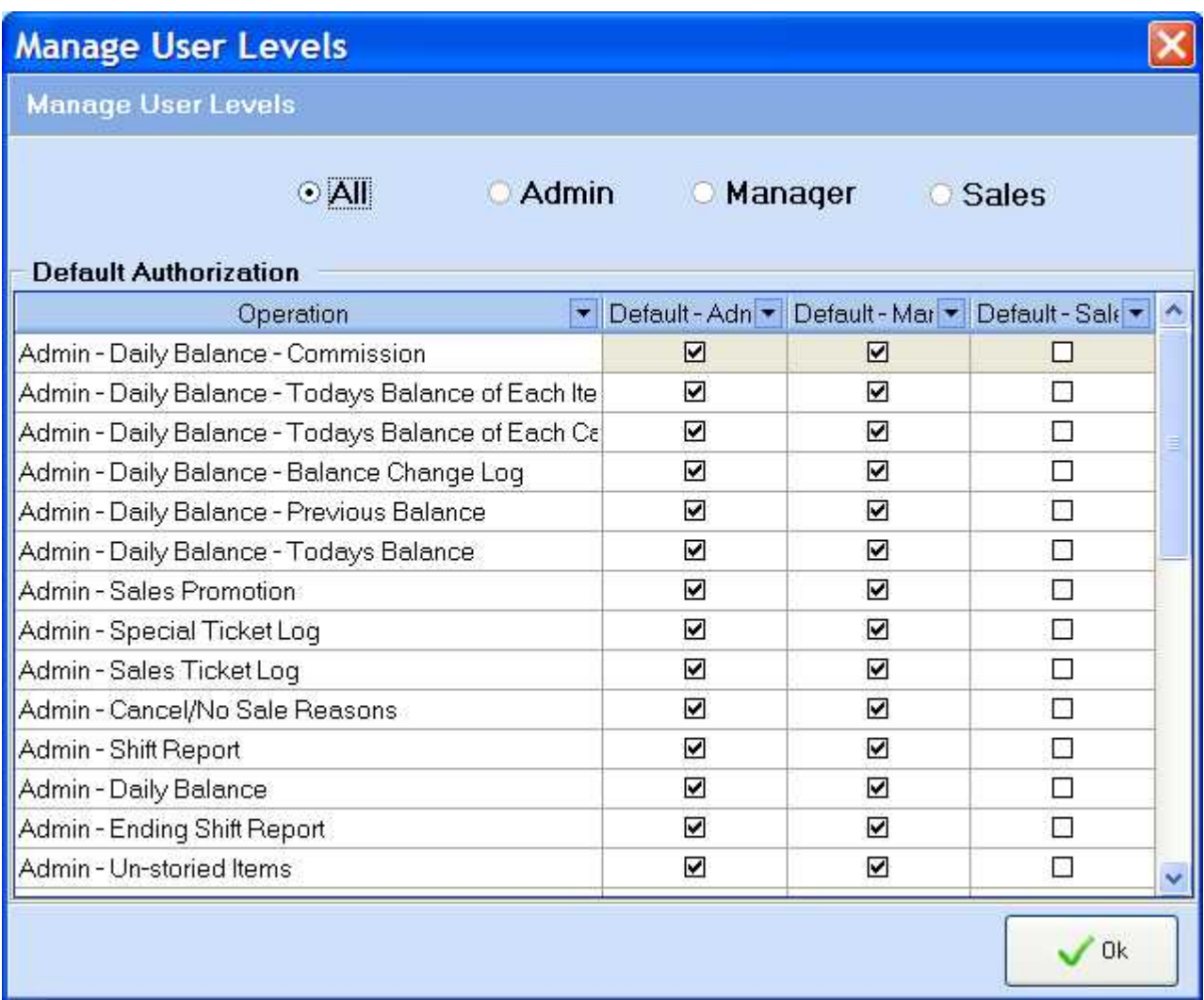

To modify an individual user's access rights, first select manage user's from the Admin Menu.

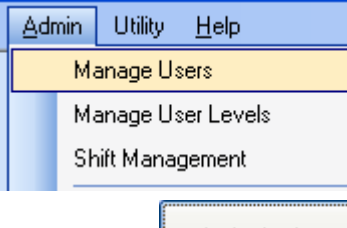

Then highlight a user in the user list. Highlight the user you want to edit

Authorization and click the **button** at the bottom left corner of the Sales User Manager window to open the Authorization Editor for that user:

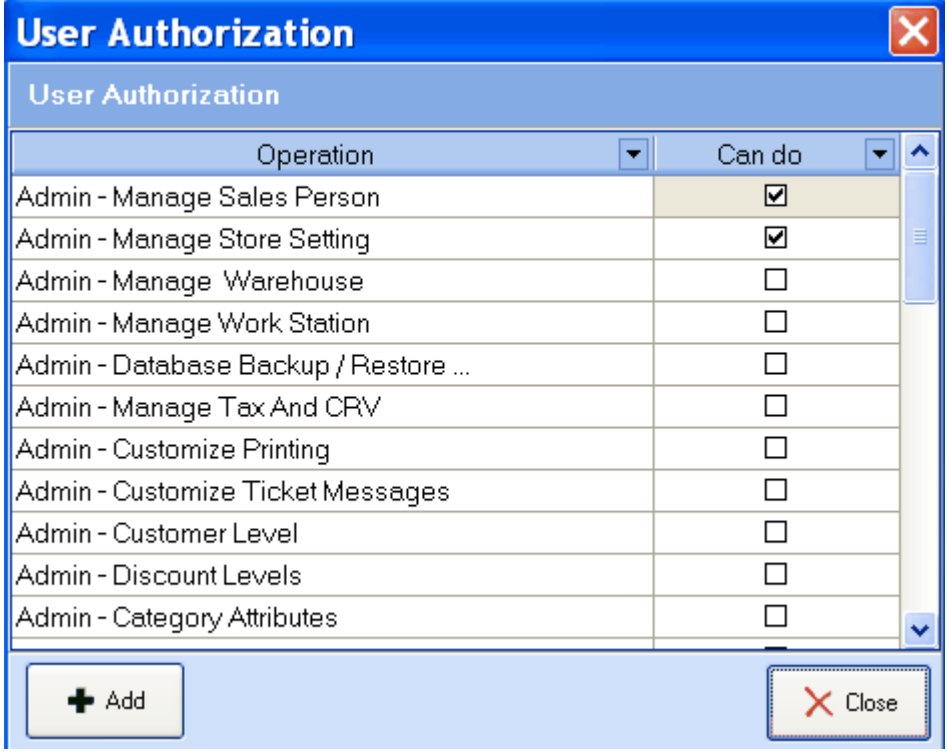

Simply check the box next to the Operations that you want this user to be able to perform.

#### **Shift Management**

Proxis Store Manager 5 allows up to 4 shifts a day. To set up shifts, first define the number of shifts a day and hours per shift, then assign each shift a starting time and ending time.

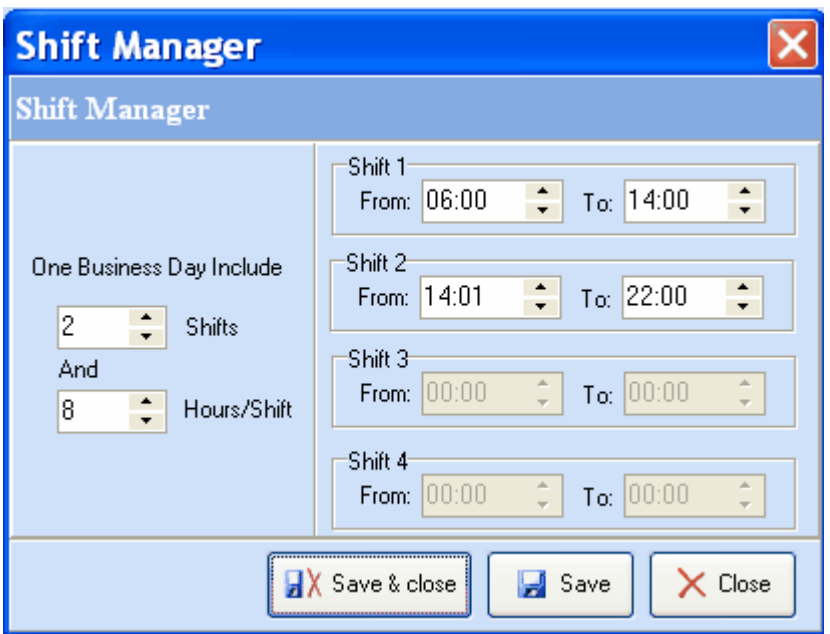

After you finish the shift configuration here, select "Show Shift Selector After Login" option in the *Manage Store Settings* window under the *preferences tab* . The next time anyone logs into the system, you will see the Starting Shift window ask the user to select their shift and report starting cash amount:

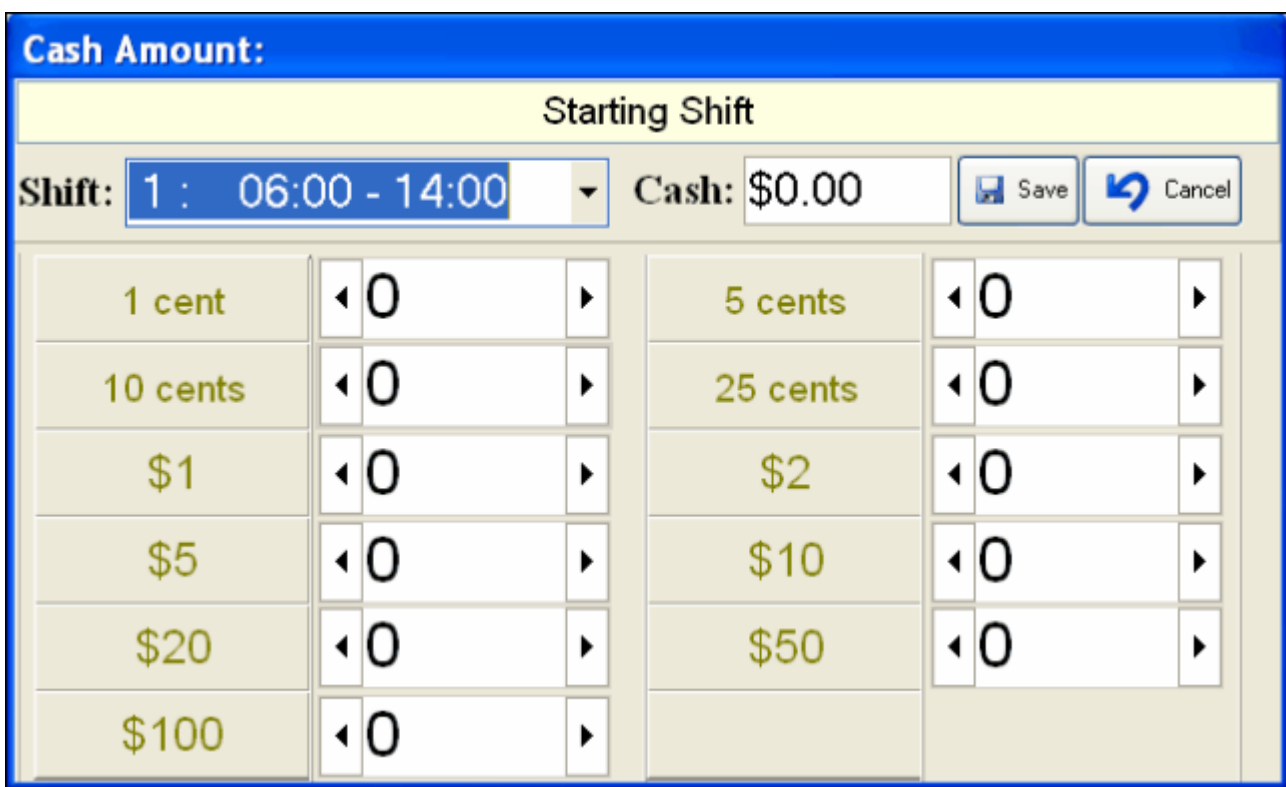

When the user logs out of the system, he will be required to fill out the Ending Shift report as well:

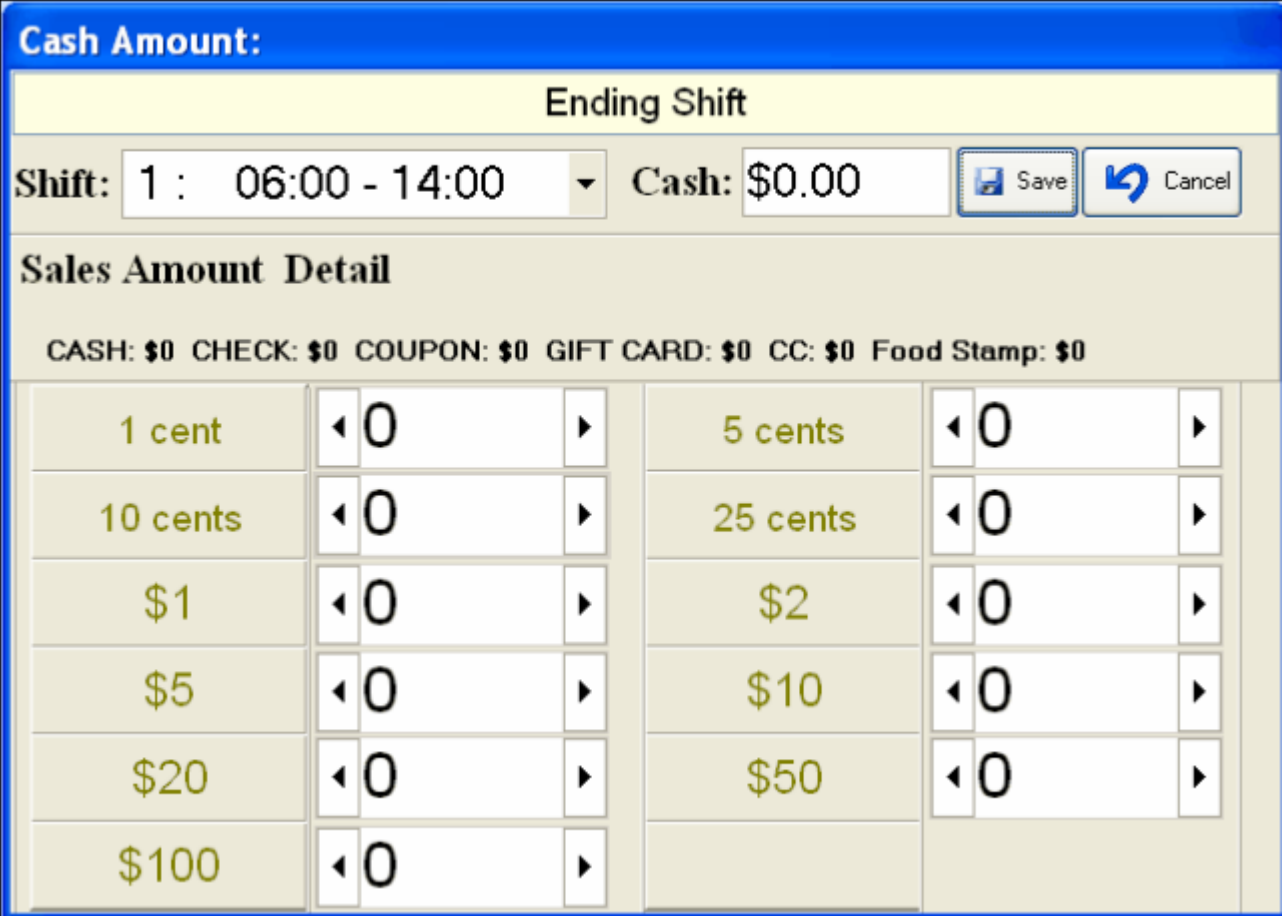

#### **Manage Store Settings**

To open the *Manage Store Settings* editor window, select the *Manage Store Settings* sub-menu from the Admin menu.

Store Settings are grouped into preferences, items, store info, printer, and credit card processing

 **Store Info** Store Code: choose a number from the drop down Store ID: Enter up to 8 numbers or characters Both the Store Code and the Store ID will be printed on your barcode labels Store Address: Enter the address of the store Selecting the Automatically Generate Closing Report will result in a shift report printing automatically when a shift is closed

**Items**

The first part of the settings are the default settings when you create a new item.

"Use Scale Barcode" should be checked if you want to program the POS system to recognize the barcode label printed by the scales. Usually, the first part of the barcodes is the item code, the second part is either the weight or price for that item In the example below, digit 1 to 6 is the item code, and digit 8 to 11 is the weight of the item. So a barcode "2000010011401" will be decoded by POS system as item 200001 and its weight is 1.14 lb.

#### **Printer Setup**

You can select the default printer for different printing needs. When"Use Receipt Printer" is checked, a receipt will be printed automatically after each sale; when "Hide barcode..." is checked, for items with SKU number, the SKU number will be printed on the barcode label instead of the in-store barcode number

If "Print Login and Balance" checked, the login information and ending balance sheet will be automatically printed on the receipt printer.

#### **Preferences**

You can set up other hardware and operation preferences here.

When "Display Cash Changes" is checked, a pop-up window will be displayed when finished with the cash transactions

When "Cash Register Style" is checked, a decimal point is not required when entering cash amounts. For Example, you would need to enter "999" for \$9.99

When "Return Receipt Required" is checked, a return receipt will be generated and printed for each return transaction.

Selecting "Activate Discount code Authorization" will require an authorization code from an authorized user before applying a discount to a ticket.

If you select the "Show shift selector after login" option, then the user will need to select a shift to login and report the starting shift cash amount and ending shift cash amount.

Selecting "Inventory Setting Mode" will allow any user to change the inventory onHand value and price. Typically you only want to select this option when you are setting up your system. Turn if off after your setup completes.

If the "Return Receipt Required" option is selected, your POS system will print out a return receipt to capture customer's information during a return transaction.

#### **Credit Card Processing**

Proxis Store Manager 5 comes with an integrated credit/debit card processor from X-Charge for free. Interested customers, please call our customer support or go to our website for more

#### information.

 $\bullet$  Click the  $\Box$  Update button to save the setting changes.

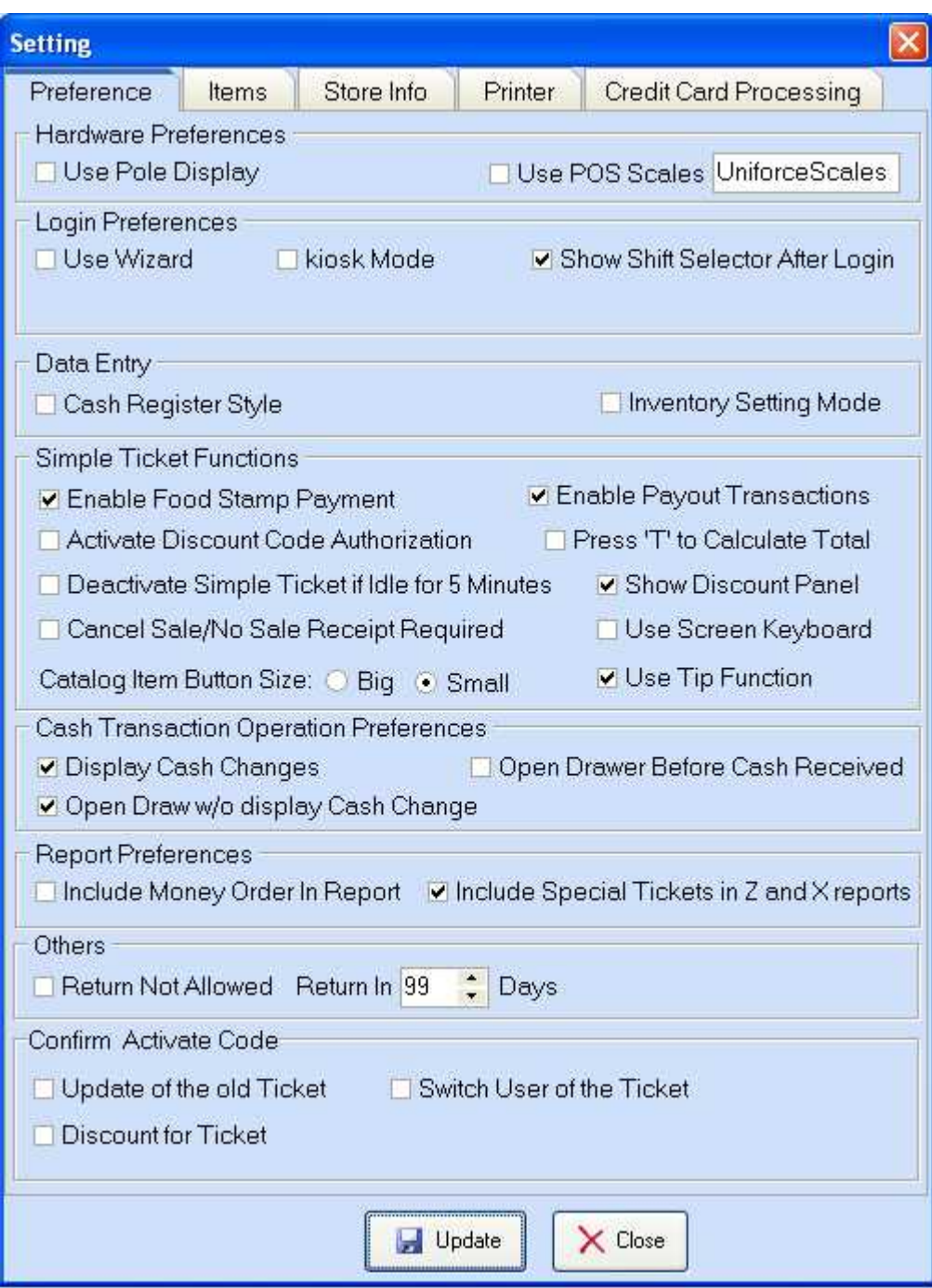

# **Manager Store Settings**

## **Open the window**

Select *Manage Store Settings* submenu from the admin menu to open the edit window.

## **Overview**

The Store Settings are grouped into 5 categories: General Preferences; Items Preferences; Store Info; Printer Settings; and Credit Card Processing Preferences.

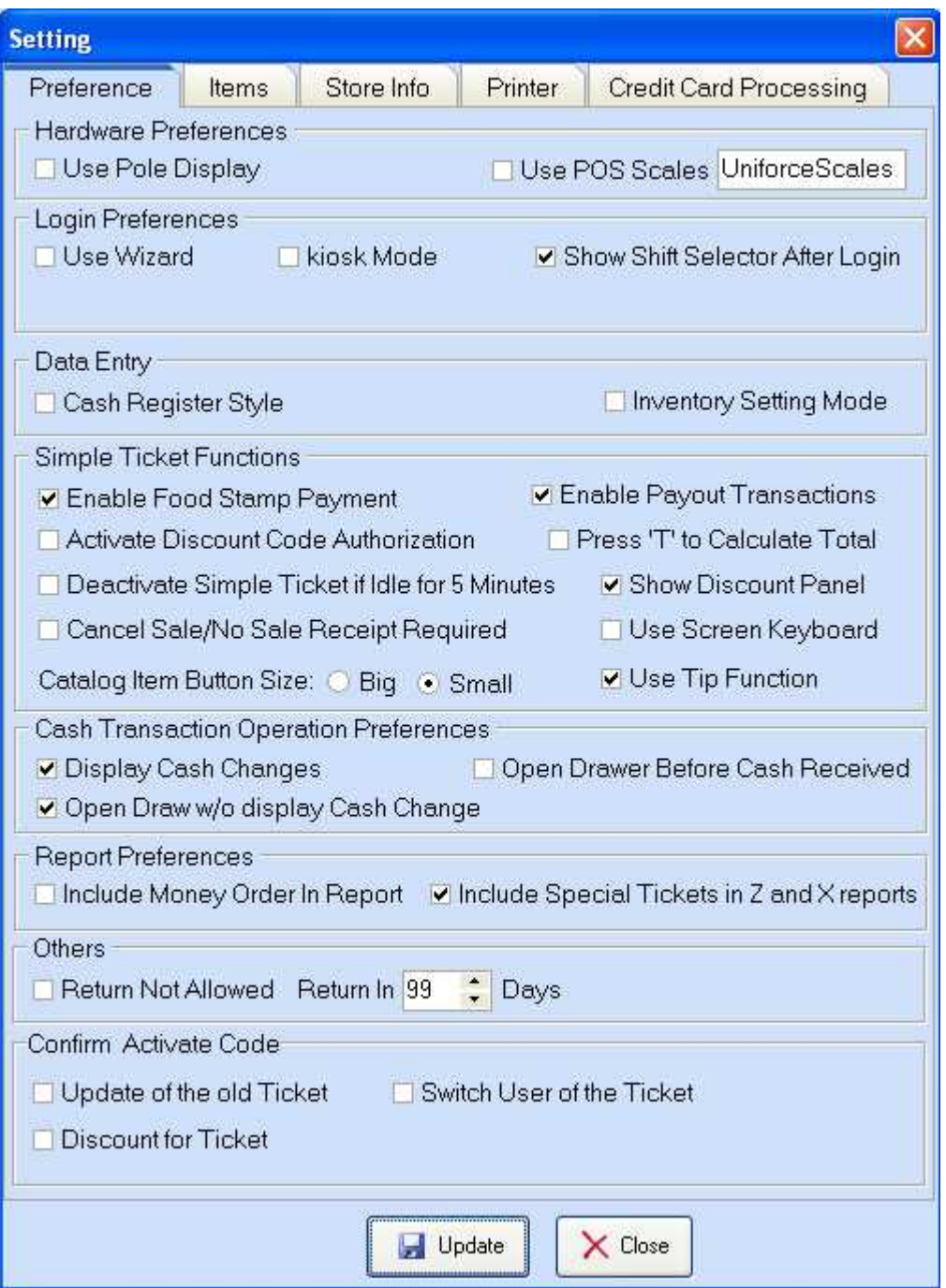

# **General Preferences**

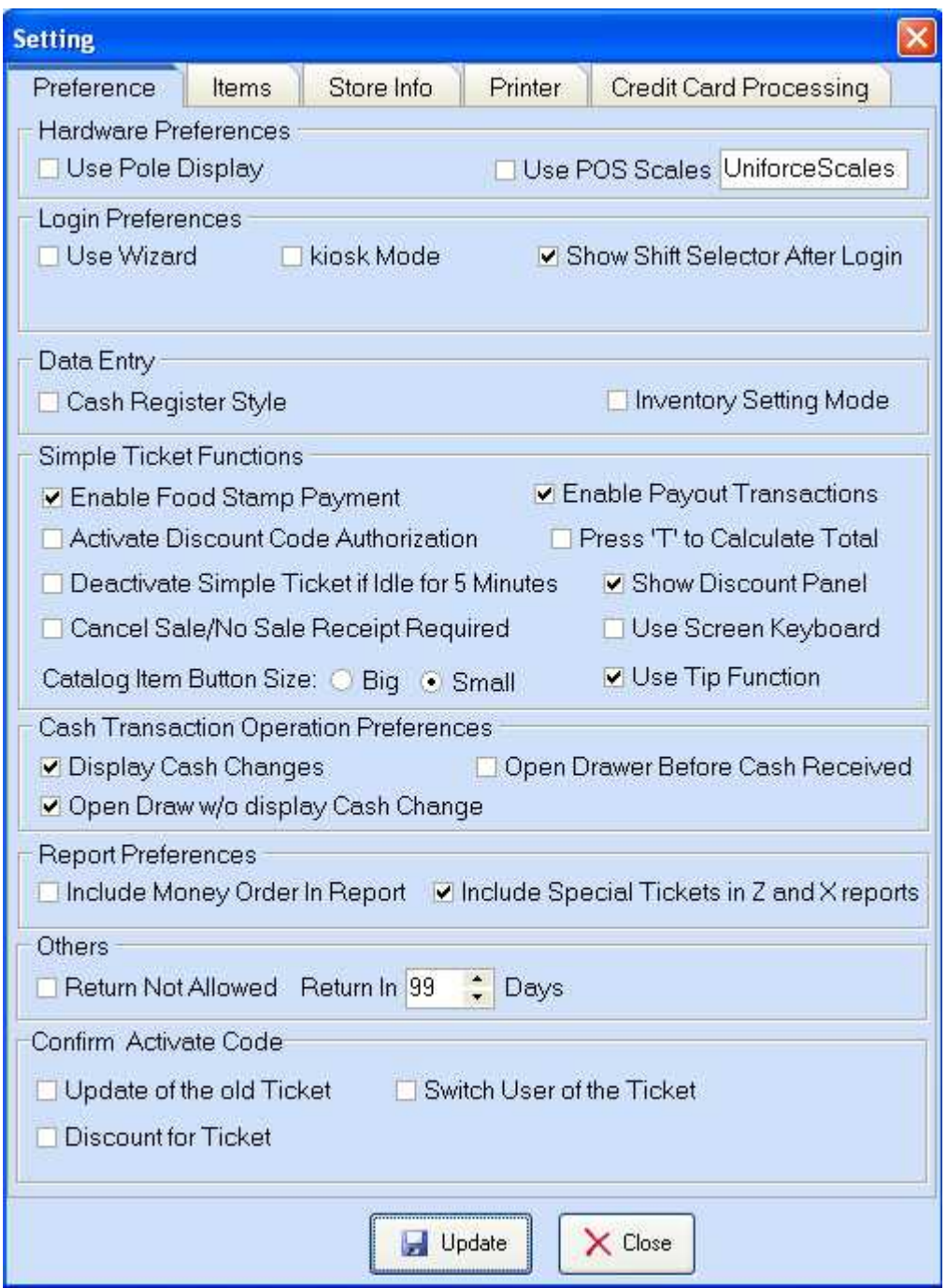

#### **Hardware Preferences:**

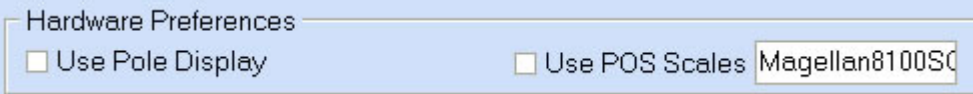

Use Pole Display

To connect a Pole Display or Customer Display, choose this option and then select a port number from the Drop Down list.

Use POS Scale

Proxis Store Manager 5 supports POS scales and Scanner Scales through OPOS drivers.

#### **Login Preferences:**

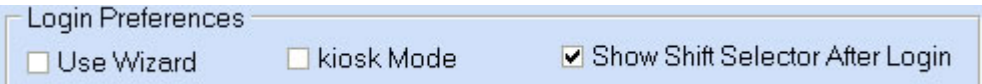

#### Use Wizard

When checked, each time when you login POS, the login Wizard screen will automaticlly pop up.

#### Kiosk Mode

Choosing this option will activate the full screen mode when you login to Proxis Store Manager 5. Changing this option requires you to re-login POS for the new setting to take effect.

#### Show Shift Selector After Login

If you select the "Show shift selector after login" option, then the user will need to select a shift to login to POS and report the starting shift cash amount when logging in and ending shift cash amount when logging out.

#### **Data Entry:**

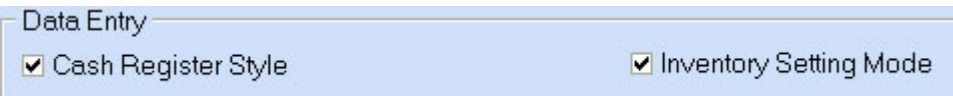

Cash Register Style

When "Cash Register Style" is checked, a decimal point is not required when entering a price. For Example: enter "999" for \$9.99, .

#### Inventory Setting Mode

Select "Inventory Setting Mode" will allow any user to change the inventory onHand value and price. Usually you should only select this option when you are setting up your system, and turn if off after your setup completes.

#### **Simple Ticket Functions:**

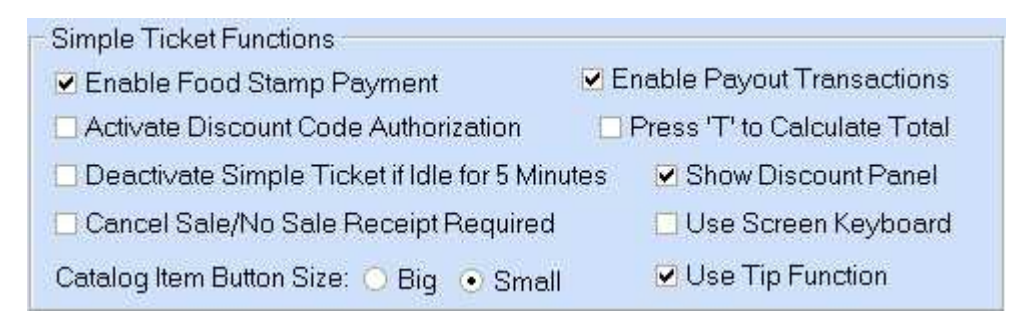

#### Enable Food Stamp Payment

When checked, the Food Stamp Payment tab will be displayed in the Simple Ticket window to be used for transactions with a Food Stamp payment method.

#### Enable Payout Transactions

When checked, a Payout Transactions tab will be displayed in the Simple Ticket window. Payouts are used for any transactions or operations that require cash to be taken out of the cash drawer.

#### Catalog Item Button Size

This option is used to change the size of the buttons in the Quick Check-out Catalog at the right side of the Simple Ticket.

#### Show Discount Panel

Choose this option to display the Discount Panel in the Simple Ticket window for use on simple sales tickets. The Discount Panel contains the predifined levels of discounts that can be used.

#### Activate Discount Code Authorization

Selecting "Activate Discount code Authorization" will require an authorization code from an authorized user before applying a discount to a ticket.

#### Press "T" to calculate Total Amount

If unchecked, the Simple Ticket will calculate the total amount of the current ticket each time a new item is added to the ticket, in some cases this will slow down the ticket, particularly when more than 50 items have been added to the ticket. Choosing this option will disable the total amount automatic calculation. If selected, you will need to press the "T" key on the keyboard to calculate the total and display the total amout for the customer. Pressing any payment buttons such as Cash or Credit Card will also calculate and display the total amount to the cashier and customer.

#### Cancel Sale/No Sale Receipt Required

When selected, a Cancel Sale or No Sale operation will not go through until a reason is provided and the receipt is printed to log the reason.

#### Deactivate Simple Ticket if Idle for 5 Minutes

This will freeze the simple ticket if it is idle for 5 minutes, unless the user name and activation code are entered to unlock the screen.

#### Use Screen Keyboard

When selected, an on-screen keyboard will be activated each time when key entry is needed.

#### Use Tip Function

When selected, the Tip field will be added to the Simple Ticket for the user to add tip to the transaction.

#### **Cash Transaction Operation Preferences:**

**Cash Transaction Operation Preferences** ☑ Display Cash Changes Open Drawer Before Cash Received Open Draw w/o display Cash Change

#### Display Cash Changes

When "Display Cash Changes" is checked, a pop-up window will be displayed when finished with the cash transaction. That window will display the change amount from the transaction.

Open Drawer Before Cash Received

Open Drawer w/o Display Cash Change

#### **Report Preferences:**

**Report Preferences** ■ Include Money Order In Report ■ Include Special Tickets in Z and X reports

Include Special Tickets in Z and X Reports

Include Money Orders Transactions in Reports

#### **Others:**

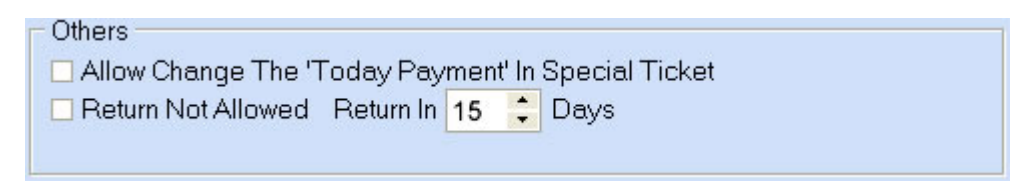

Allow Changes in the "Today's Payment" Field for Special Tickets

Return Not Allowed; This option allows you to set an amount of days as a limit for the time period in which returns can be made.

#### **Activation Code Required:**

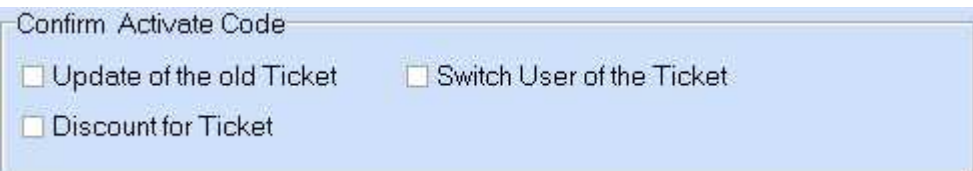

Here you can further specify when the activation code is required.

Click the  $\Box$  button to save the setting changes.

# **Item Preferences**

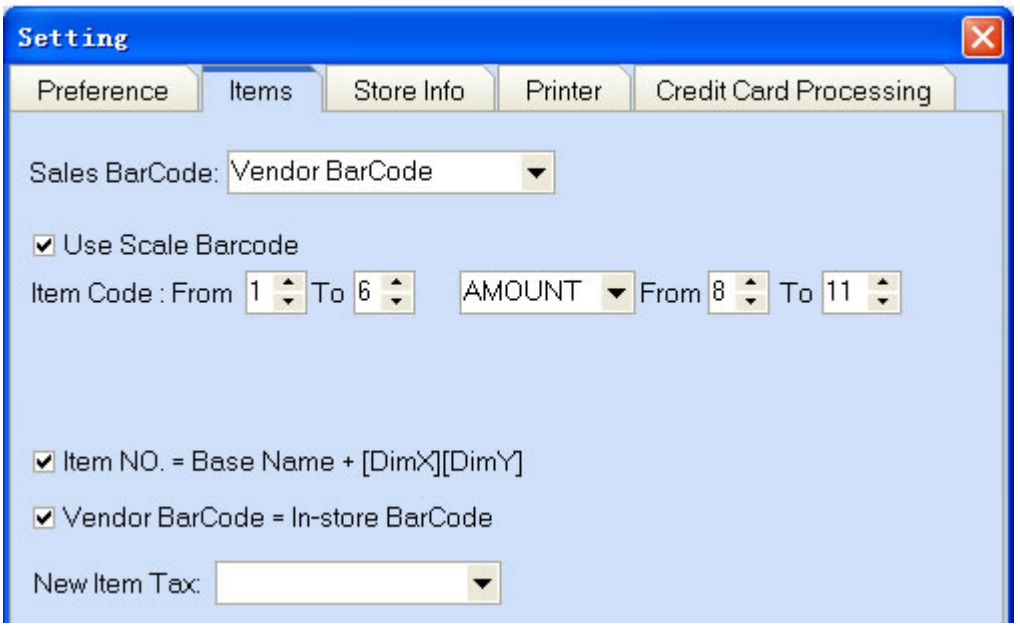

#### Sales Barcode

In Proxis Store Manager 5, each item can have two barcodes, an In-store Barcode and a Vendor Barcode. The In-store Barcode is generated by Proxis Store Manager 5. The Vendor Barcode is usually the UPC code or any barcodes that are already printed on the product. In this setting menu, you need to select which barcode you want to scan when adding items to the sales tickets.

#### Use Scale Barcode

"Use Scale Barcode" should be checked if you want to program the POS system to recognize the barcode labels printed by the scales. This function is normally used by the Deli department of a grocery store. Usually, the first part of the barcode is the item code, the second part is either the weight or price for that item. In the example below, digits 1 to 6 make up the item code, and digits 8 to 11 make up the weight or the price of the item. So a barcode "2000010011401" will be decoded by POS system as item 200001 and its weight is 1.14 lb or price at \$1.14.

#### New Item Preferences

This part of the setting menu controls the default settings for when you create a new item. When all of these boxes are checked, every time you create a new item, the system will generate the Item NO. as the Base Name plus the Matrix Selection, and the Vendor Barcode will automatically be set as equal to the In-store Barcode.

# **Store Info.**

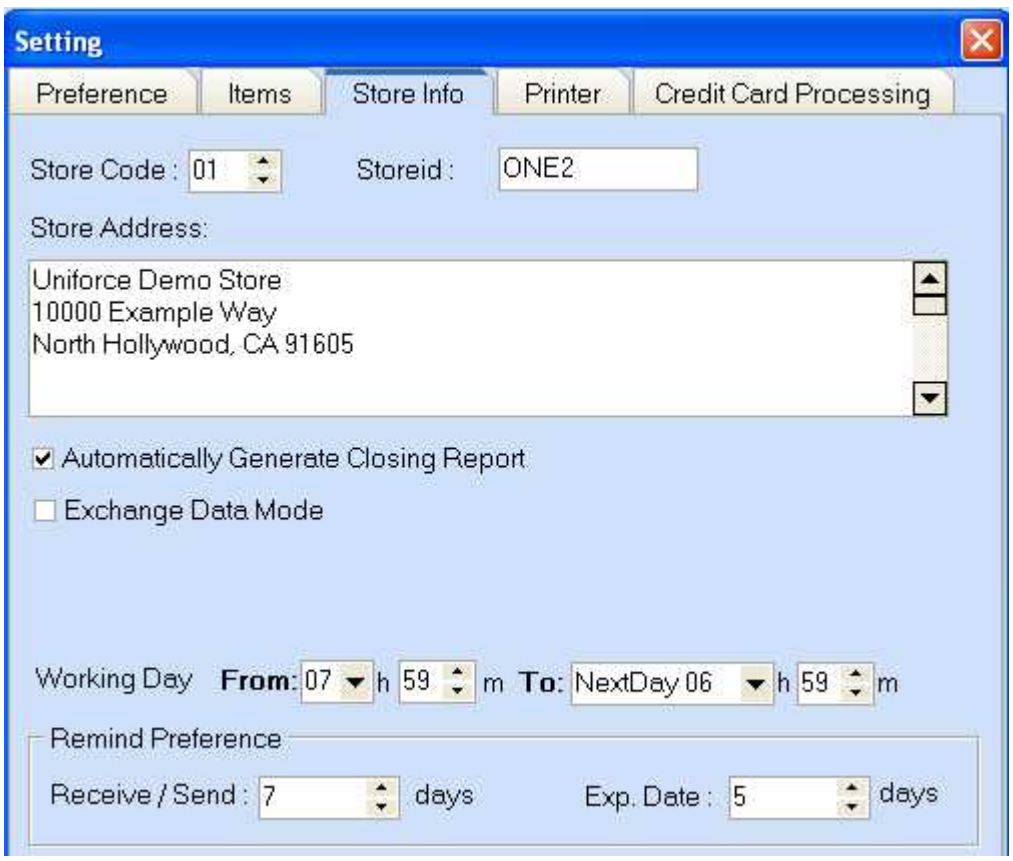

Store Code

choose a number from the drop down

Store ID

Enter up to 8 numbers or characters Both the Store Code and the Store ID will be printed on the barcode label

Store Address

Enter the address of the store

Automaticlly Generate Closing Report

Exchange Data Mode

Working Day

**[Reminder Preference](http://reminderdays.htm/)** 

Receive / Send

Exp. Date

# **Printer Settings**

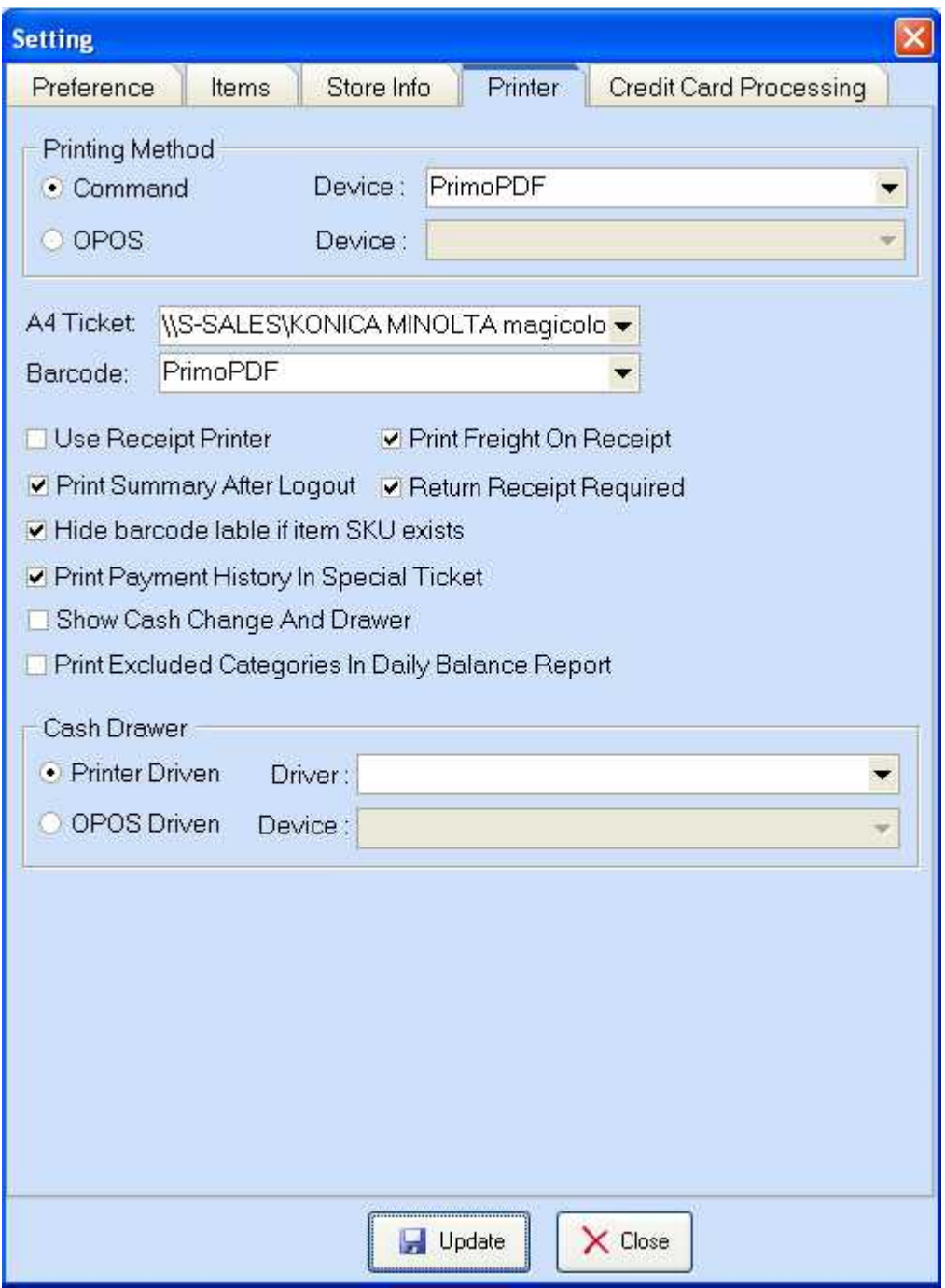

You can select the default printer for different printing needs. When "Use Receipt Printer" is checked, a receipt will be printed automatically after each sale; when "Hide barcode..." is checked, for items with SKU number, the SKU number will be printed on the barcode label instead of the in-store barcode. If "Print Login and Balance" is checked, the login information and ending balance sheet will be automatically printed on the receipt printer. To customize the receipt printing and ticket printing further, please go to Admin->Customize Printing.

Proxis Store Manager 5 supports receipt printing with both Windows drivers and OPOS drivers. The default setting is to use Windows drivers which prints faster, however with OPOS drivers, you can print Logo image and ticket barcode. Please check our website for the list of printers we support.

# **Credit Card Processing Preference**

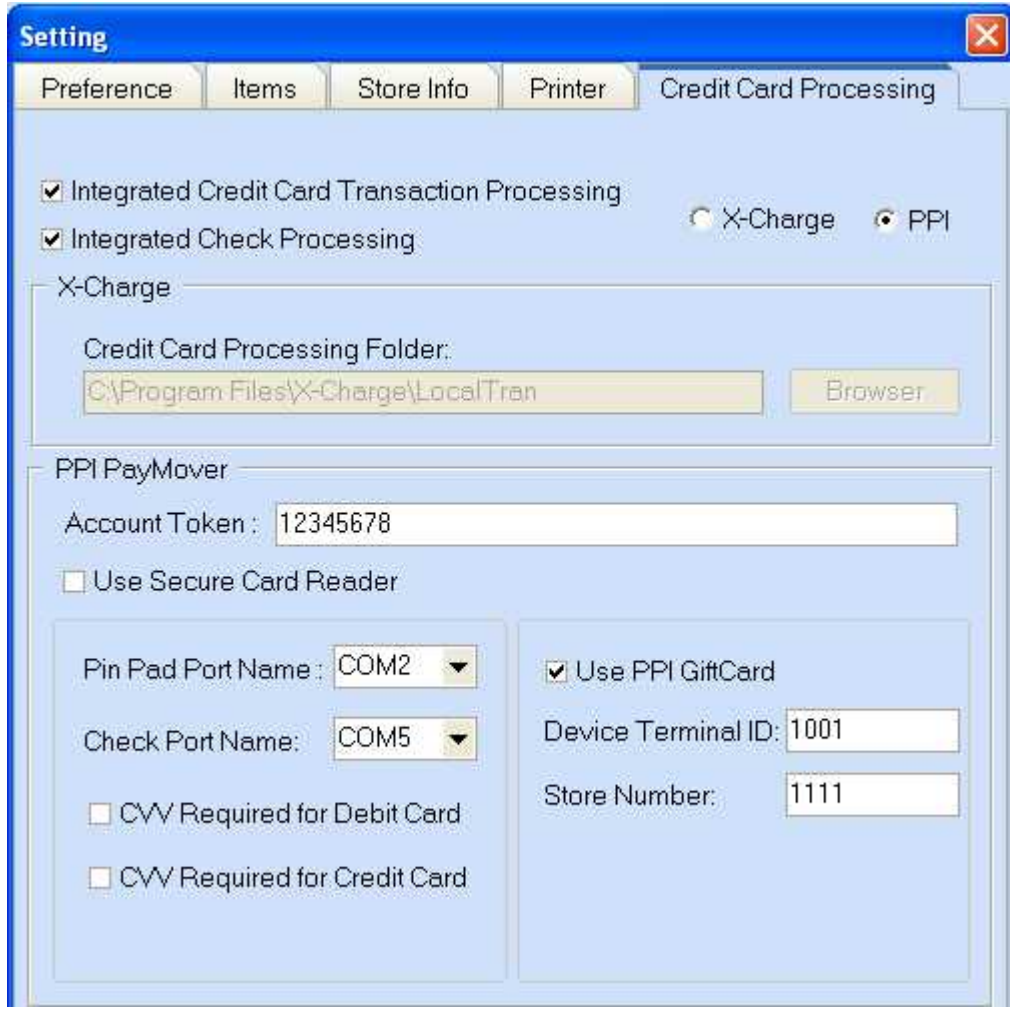

#### Integrated Credit Card Transaction Processing

X-Charge Setup

PPI PayMover Setup

#### **Reminder Days**

In the 'manage store settings' sub-menu under the admin menu, you can set the reminder preferences for 'Receive/Send Items' and 'Exp. Date' by setting the number of days you would like for each. Click the 'Update' button to save your changes.

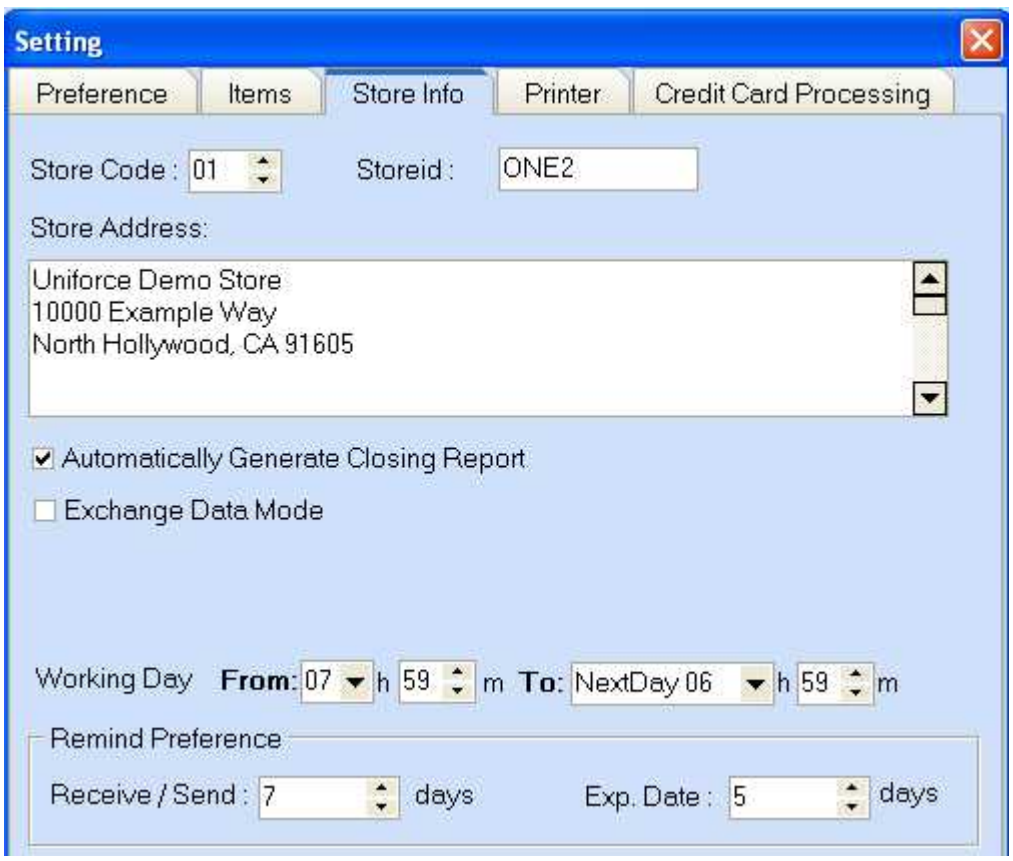

All reminder messages will be displayed automaticlly on the top of the left side of the POS application just above the functions tabs:

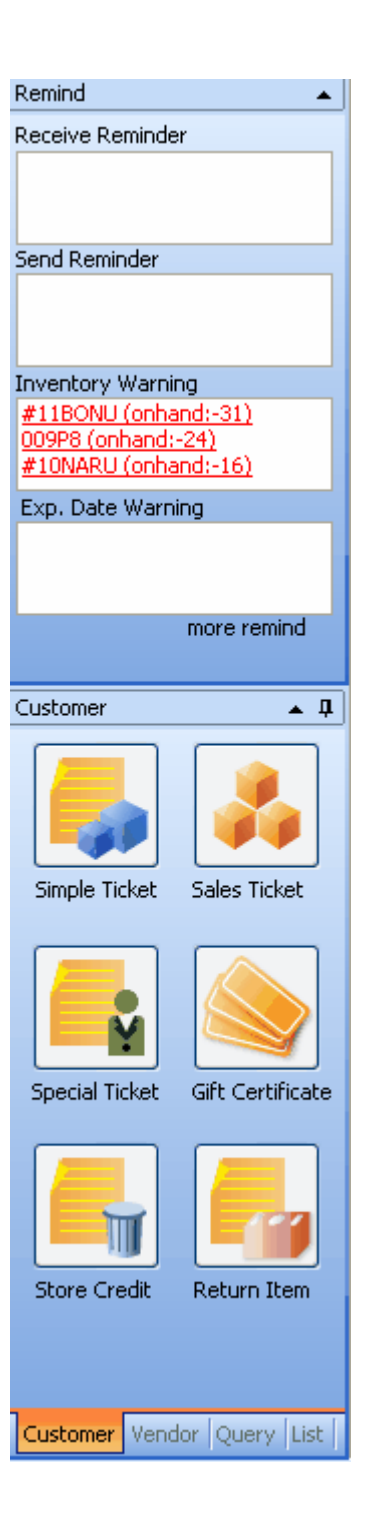

#### **Customize Printing**

 To choose printers for different types of print jobs, please go to *Admin-->Manage Store Settings*. You can select your printers for each type of ticket under the *Printer* tab.

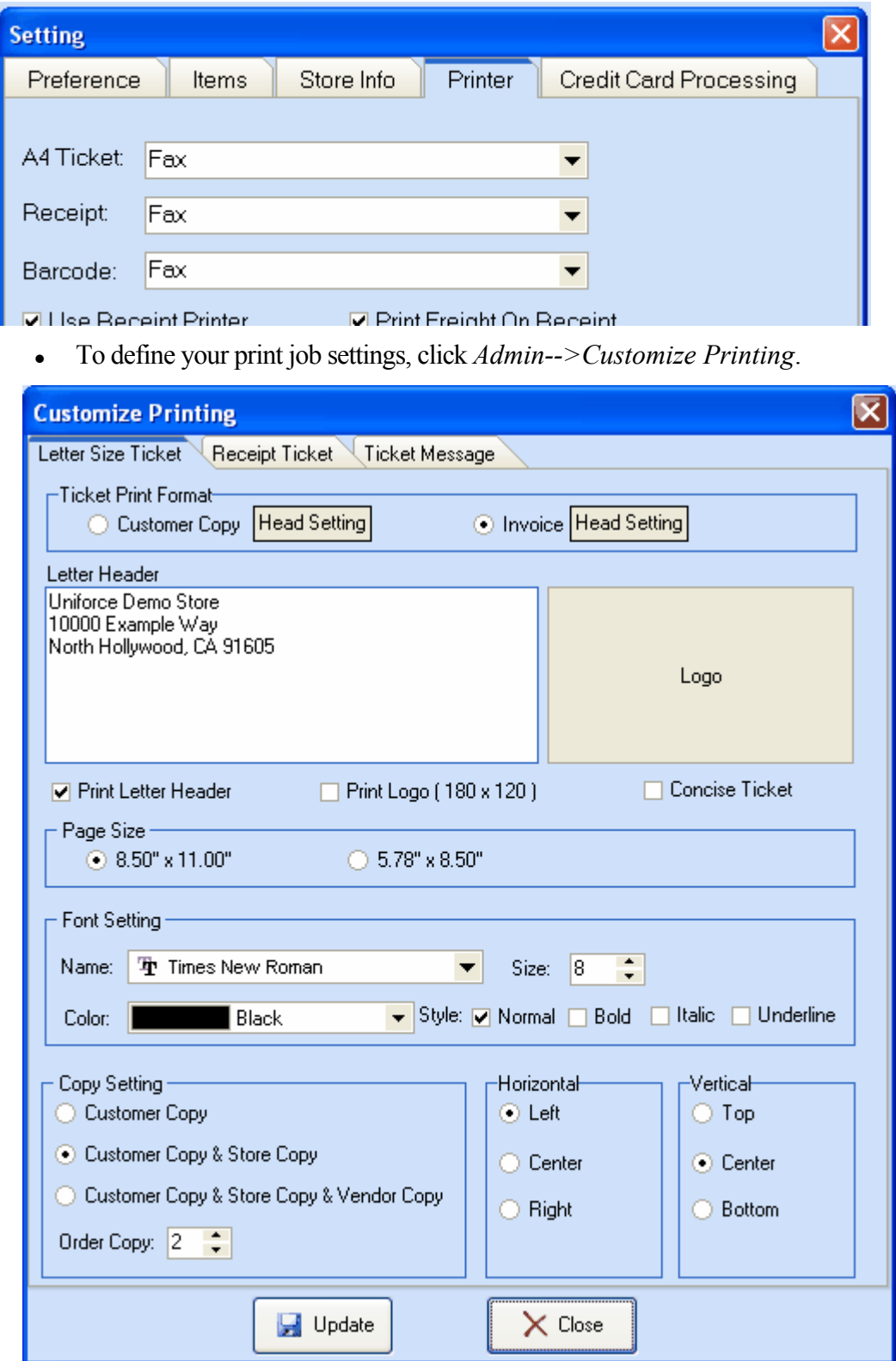

 To customize settings for Letter Sized Tickets select the letter size ticket tab . A letter sized ticket is printed from a regular printer on a regular letter size, A4 or A5 size paper.

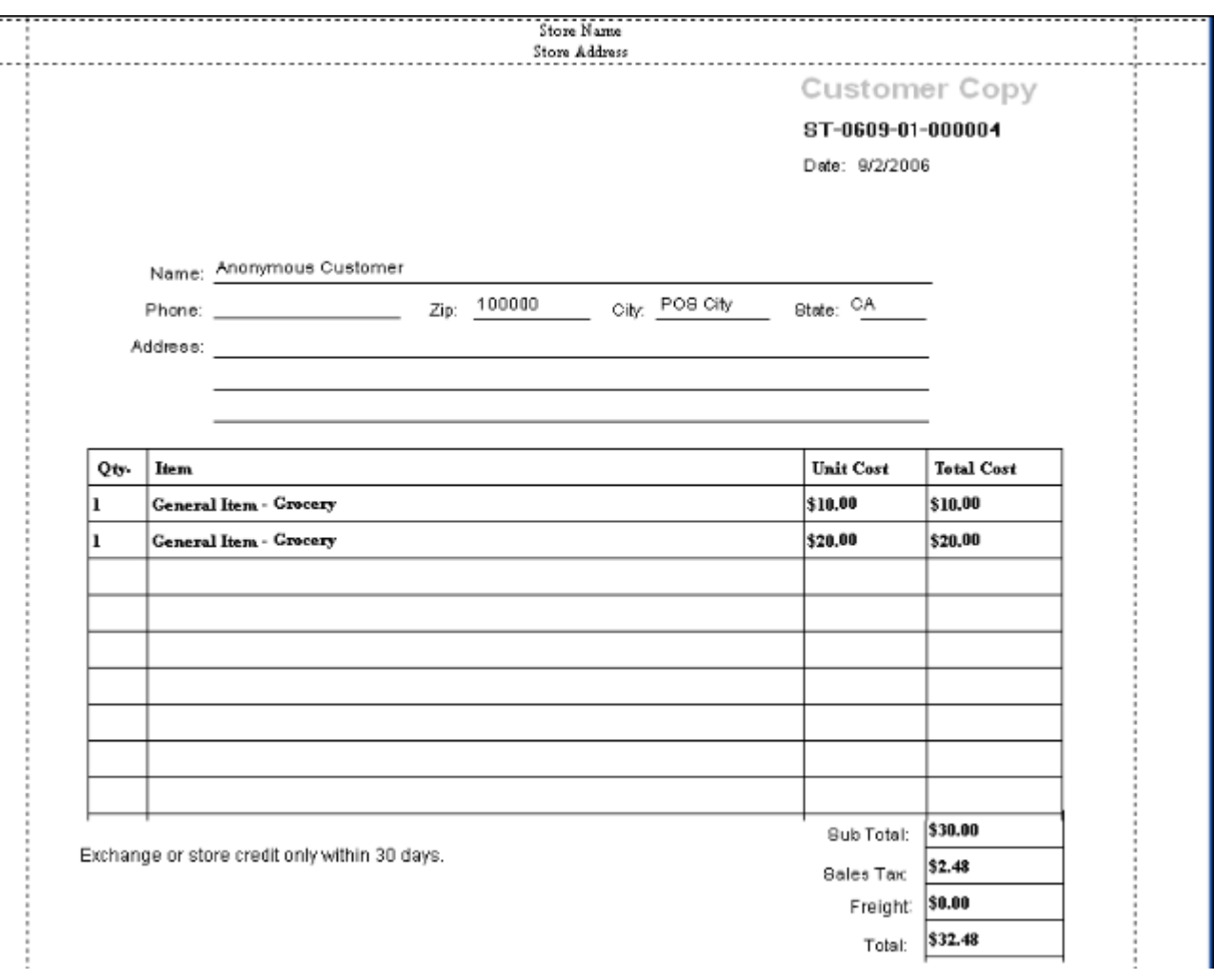

- o First, you can define the header and the logo of the ticket.
- o Then, you can choose to print the header and logo or the print style (Concise Ticket). Here is an example of a Concise style ticket:

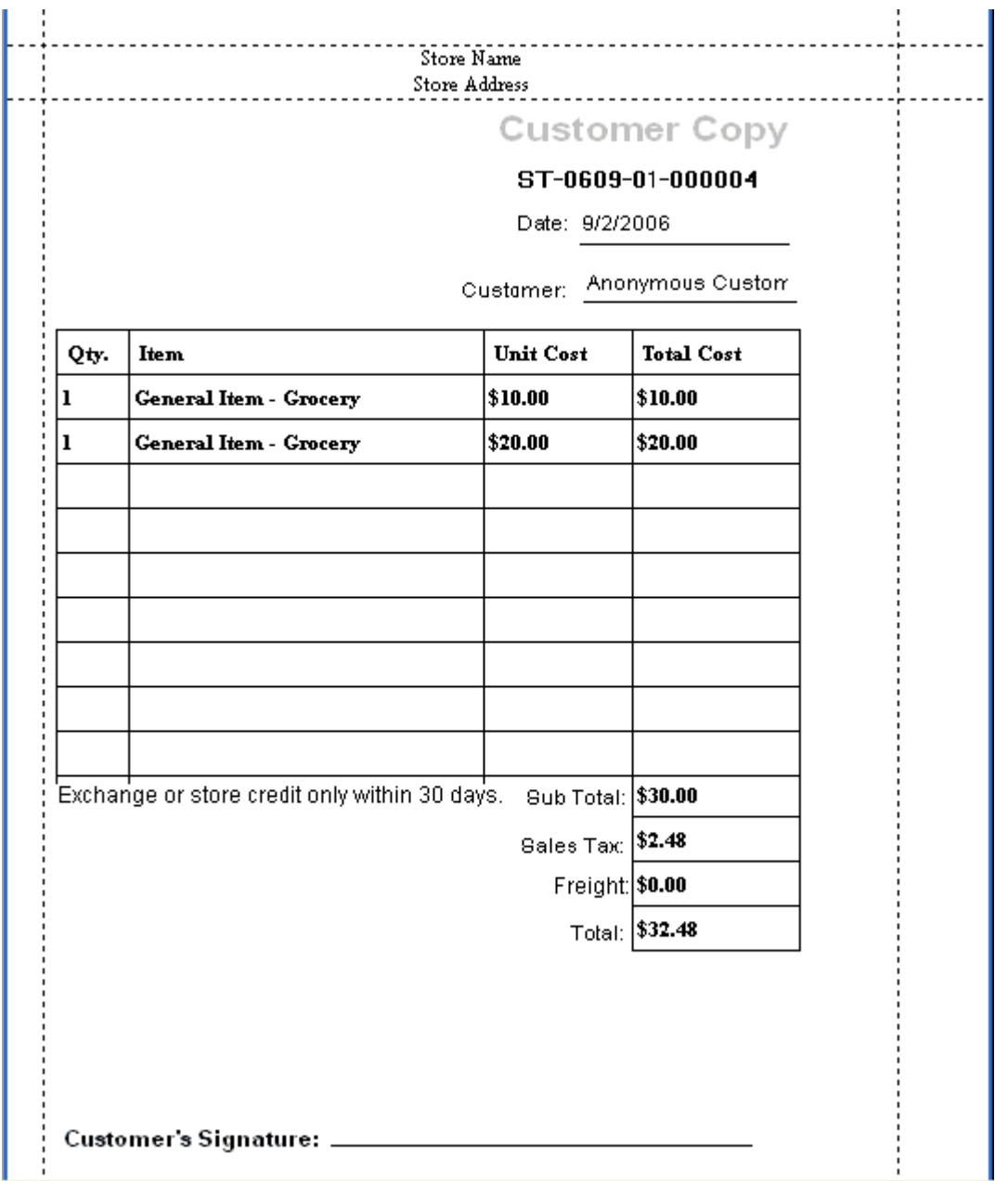

- There are many other settings you can define such as paper size, font, and number of copies you want to print.
- To customize settings for Receipt Tickets, choose the receipt ticket tab. A receipt ticket is printed from a receipt printer.

#### UniforcePOS Demo Store 9/2/2006 8:09:51 PM ST-0609-01-000004 -------------------------General Item - Grocery  $1 \times $10 = $10$ General Item - Grocery  $1 \times $20 = $20$ Total Items Count:2 --------------------------SubTotal: \$30 Tax: \$2.48 Freight: \$0.00 Total: \$32.48 Total Payment: \$32.48

- o Here you can define and choose to print a header and logo. Proxis Store Manager 5 only supports logo printing with OPOS drivers within our application. To print logo image with Windows drivers, you have to contact the printer manufacture for support and configuration.
- o When "Print Total Items Count" is selected, the item count total will be printed on a receipt.
- o When "Print Cash Change" is selected, the cash amount received and the change amount will be printed.
- o You can select the "Extra Copy For Customer Signature" button to print an extra receipt copy for signing
- o Use the Message line fields to customize a message to print at the bottom of your receipts
- o Click the Update button to save any changes

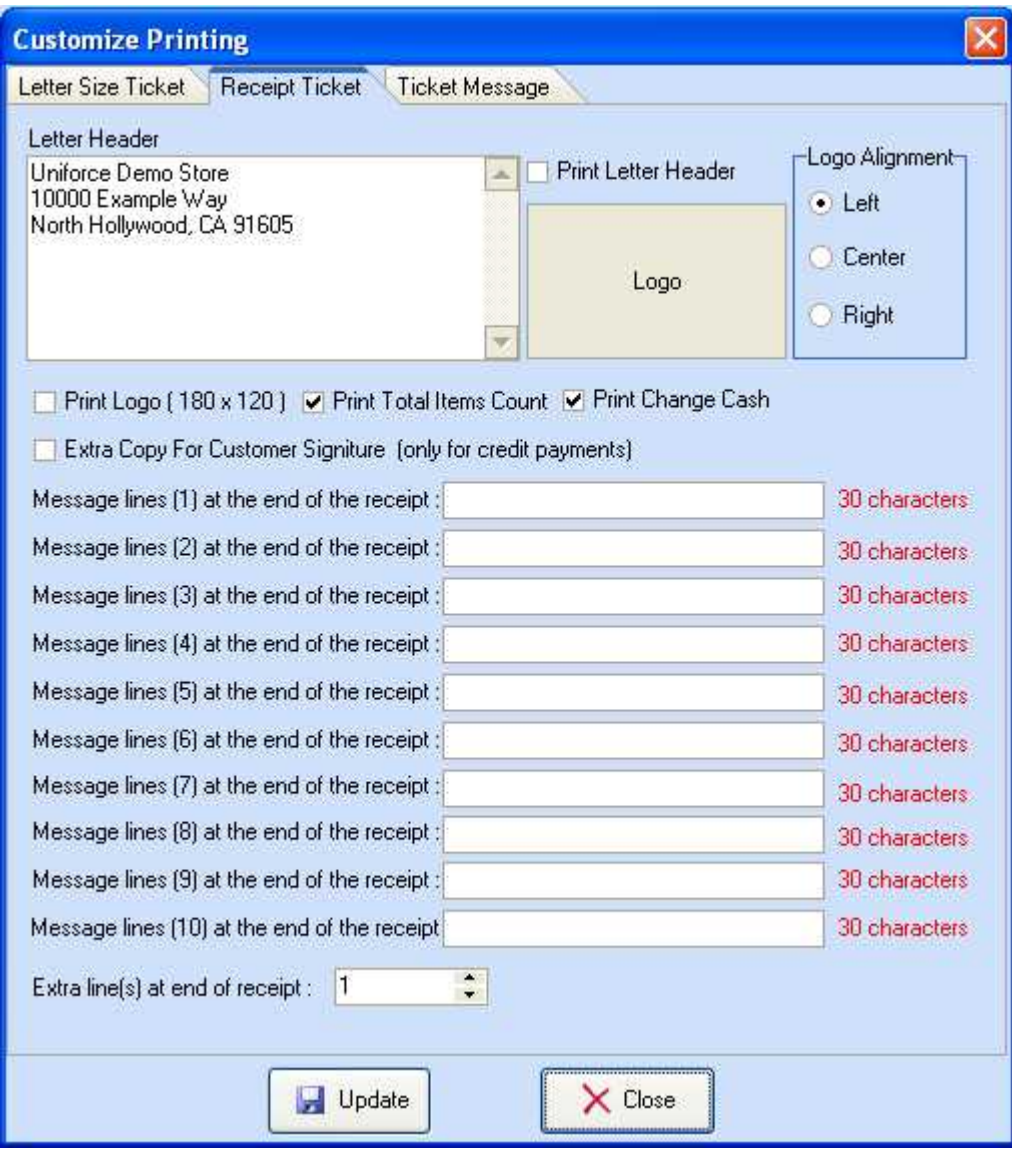

#### **Customizing Ticket Messages**

You can change the messages that are printed on sales tickets as well as the message printed on special tickets for letter sized prints. To do so, first navigate from the *Admin* menu to the C*ustomize Printing* option. Then inside the customize printing window click on the *Ticket Message Tab* . Type your desired messages and then click the 'Update' button to save your changes.

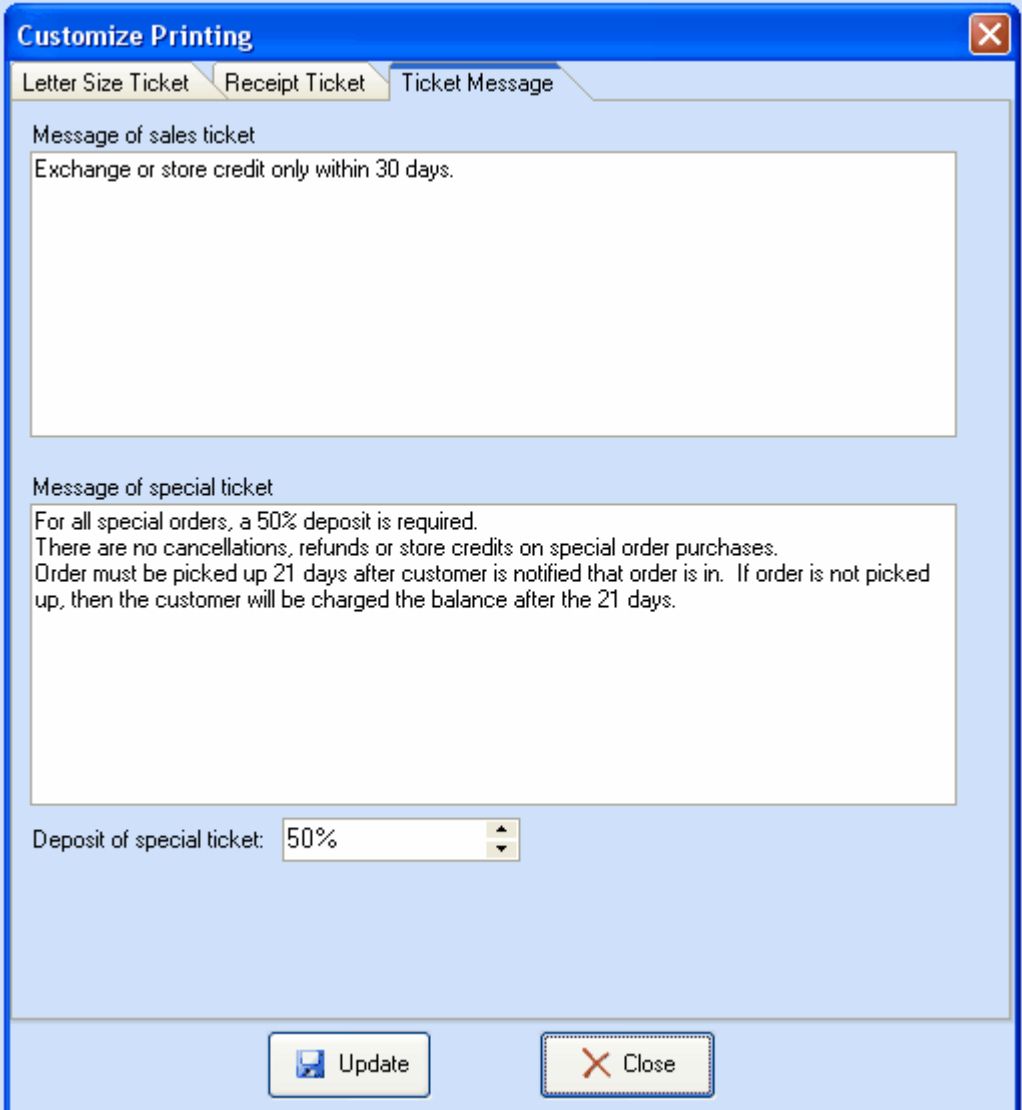

Here you may also set the percentage amount required as a deposit for a special ticket transaction

#### **Manage Warehouses**

 Select the *Manage Warehouse* sub-menu from the *Admin* menu to manage your warehouses. If you have more than one inventory storage or "Ship From" address, you can use this function to add them. These addresses will be available to you when you select a "Ship From" address during a sale.

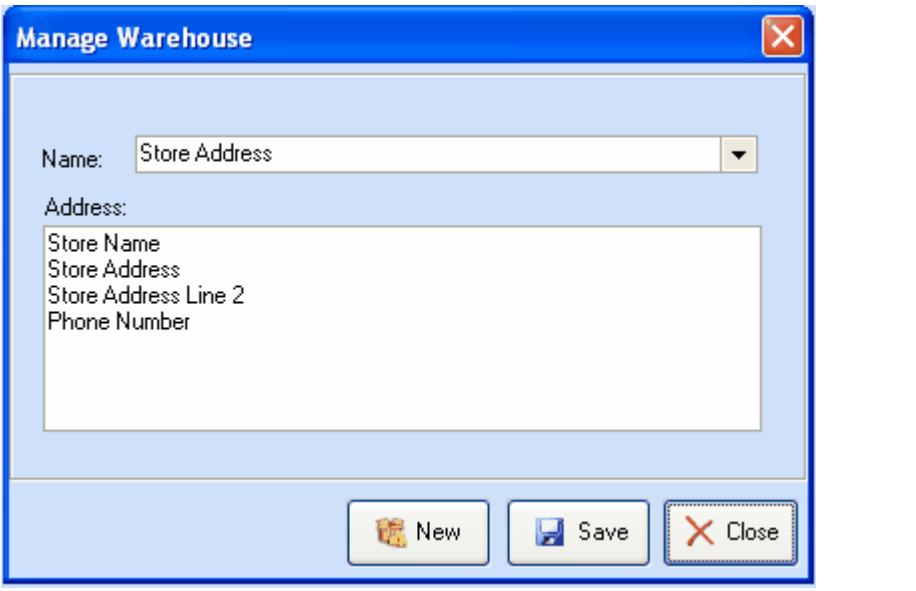

#### **Manage Customer Levels**

Click on *Admin*-->*Customer Levels* to open the editor.

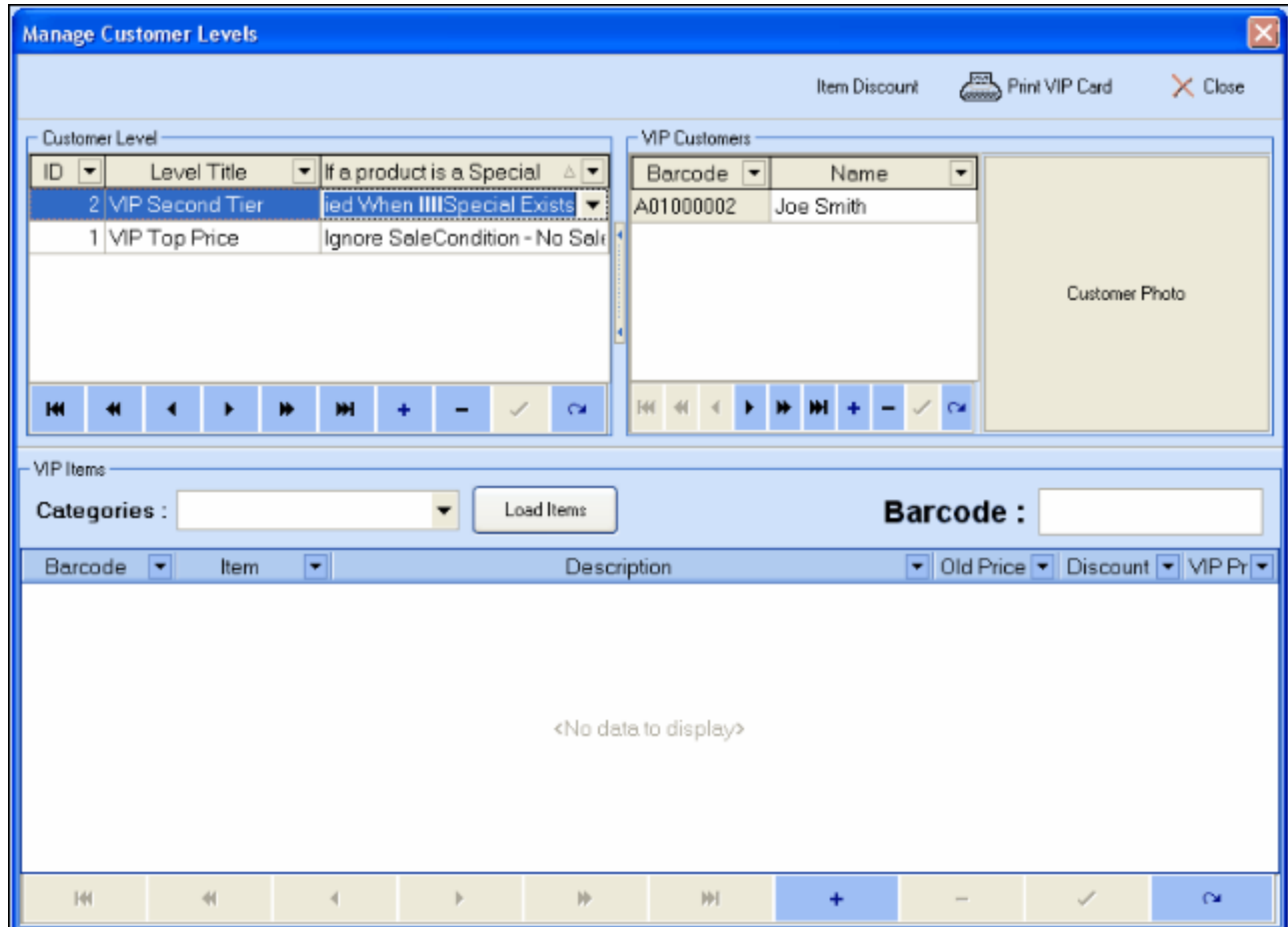

- Modify customer levels in the *Customer Level* group. The ID field's value will be assigned automatically to customer levels as they are added. You can name the customer level in the "Level Title" field. The third field allows you to select the discount behavior if a special price already exists for the items involved. You may choose one of three options;
	- o ignore the special price and apply the usual customer level discount
	- o ignore the customer level discount and use the special price,
	- $\circ$  or apply the customer level discount on top of the special pricing.

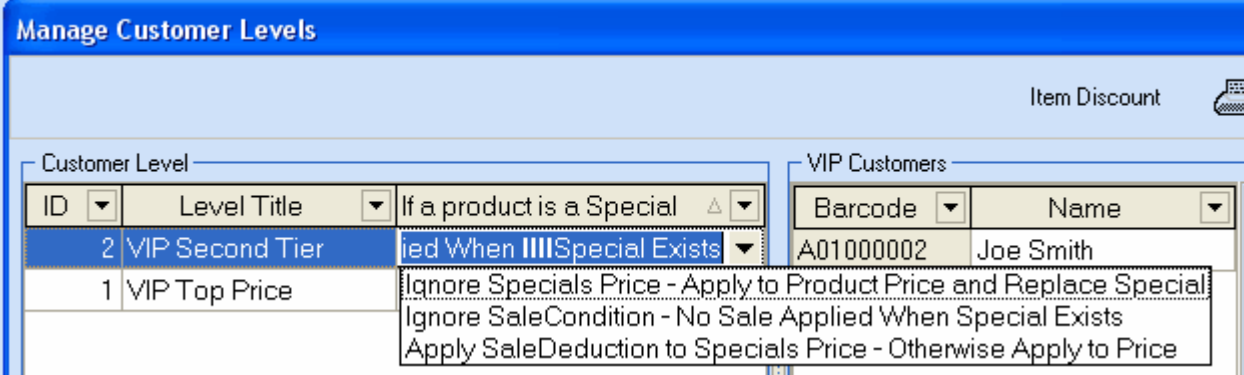

Click "+" to add or "-" to remove a customer level. Use the other buttons to browse customer levels.

o While a customer level is highlighted, to Add/Remove customers from customer levels, press the "+" or "-" in the *VIP Customers* group to add/subtract a customer from the

selected customer level.

"Highlight a customer level from the "Customer Level" group at left:

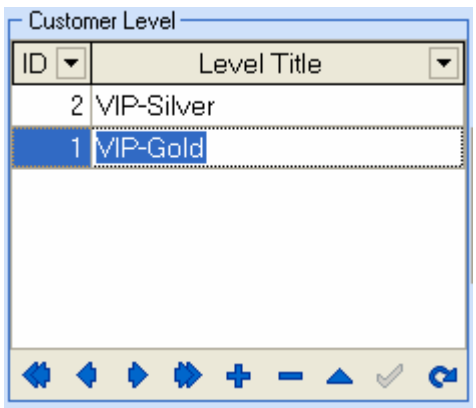

 Click "+" to open a customer list window, select the customers you want to assign to the current customer level.

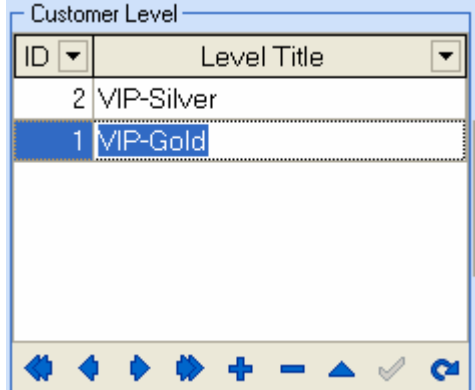

o Add discount items for customer levels. Items must be added to the customer levels in order to access the discounts created for those levels.

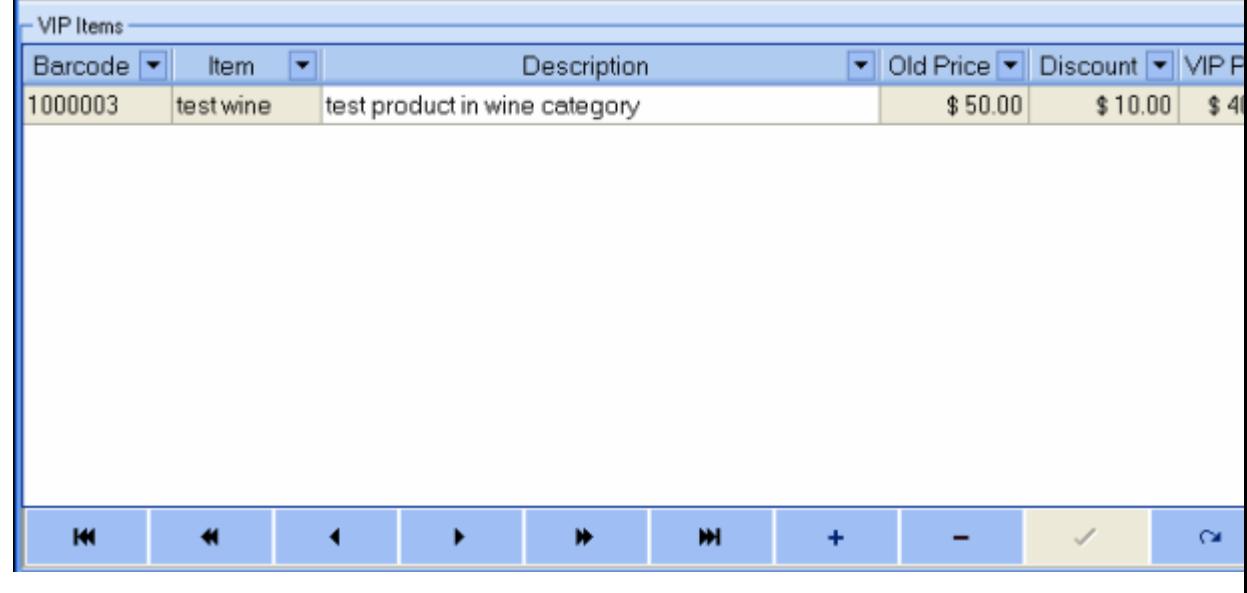

- $\blacksquare$  Click "+" sign to select items
- Set discount by entering the discount amount on the Discount field.
- o Function Links and Buttons:

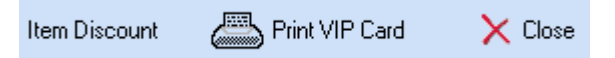

 Item Discount: clicking the "Item Discount" button opens the Sales Discount window. Here you can set the discount amount for multiple items that have been added to the current customer level. You can set the discount amount

to an amount you choose and use the  $\frac{2}{\sqrt{2}}$  buttons to select or de-select all the items at once. You may also check items individually.

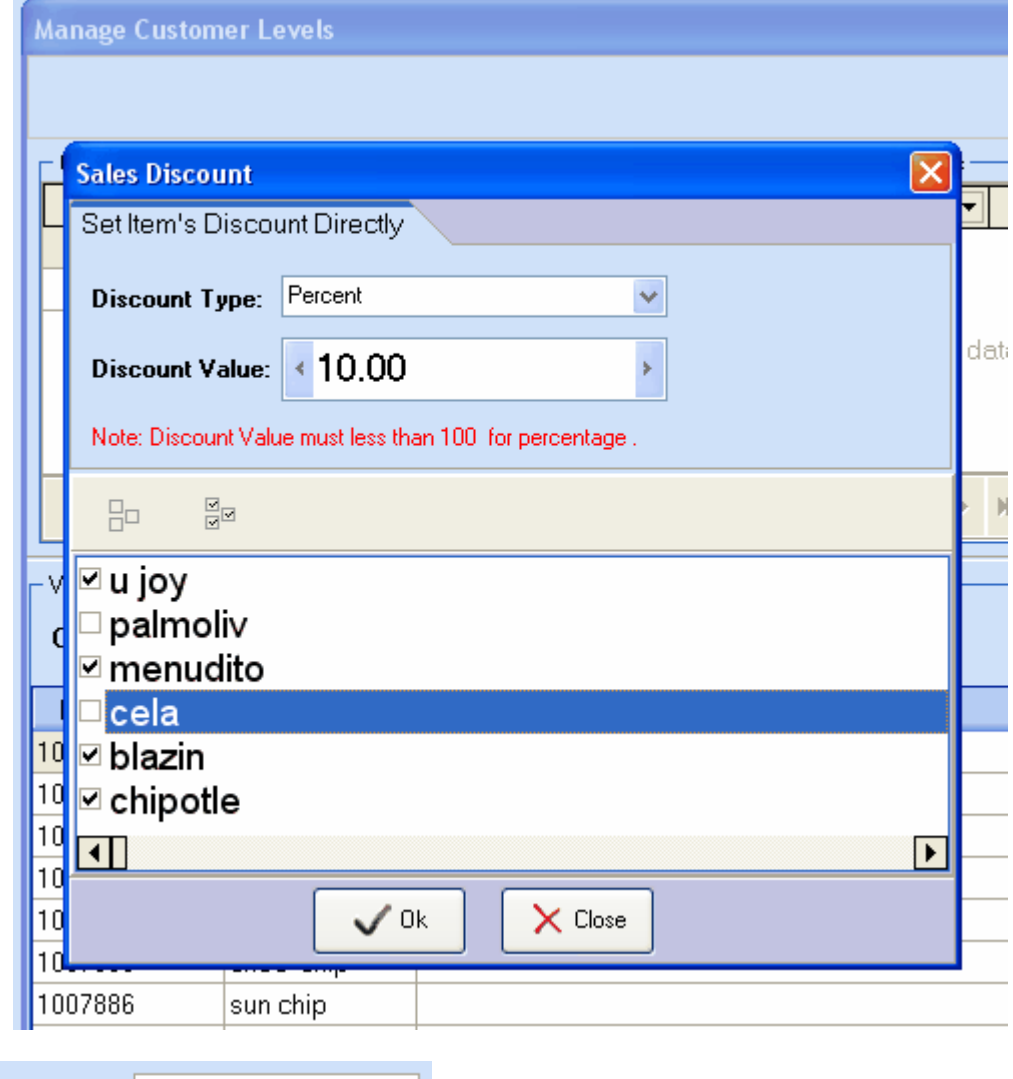

## **Barcode:**

 You may also use your scanner to add items to the selected customer level by placing your cursor into the barcode field and scanning an item

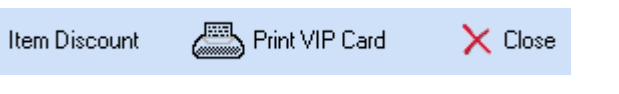

- o Print VIP Card: click to print a VIP barcode label for selected customers.
- o Close: click to close the editor.

#### **Manage Tax and CRV**

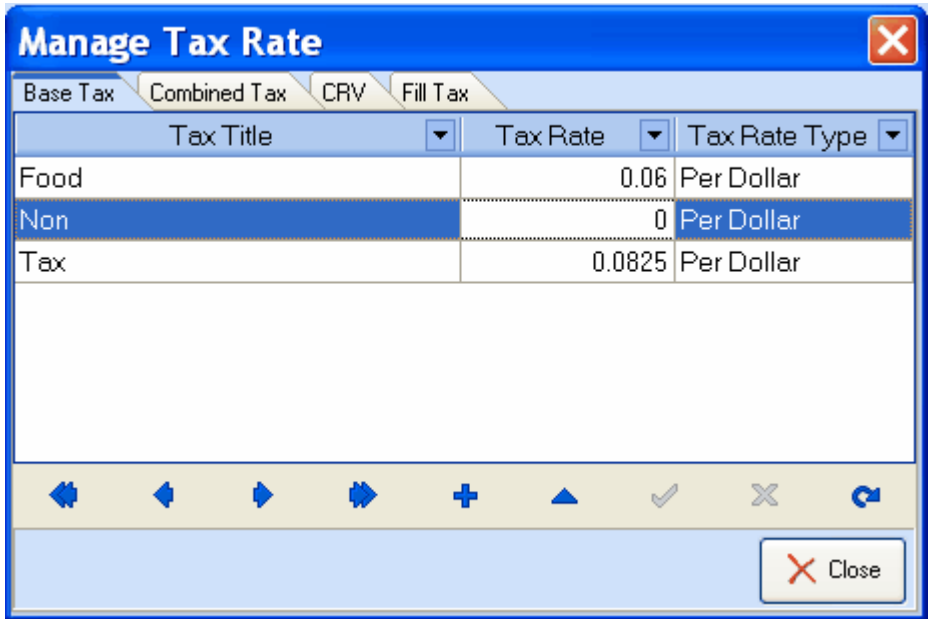

- Click the default Base Tax, here you can add/edit individual Taxes that you may charge during a sale.
- To add a new tax rate, click  $\begin{array}{c} \blacksquare$
- To edit an existing Tax rate, choose it from the list, you can change the Tax Title, Tax Rate and the type.

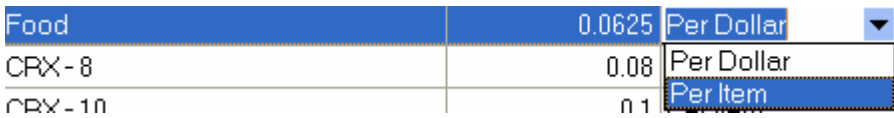

 Many sales items require more than one tax. In these case, you can define "combined tax" by choosing the tab.

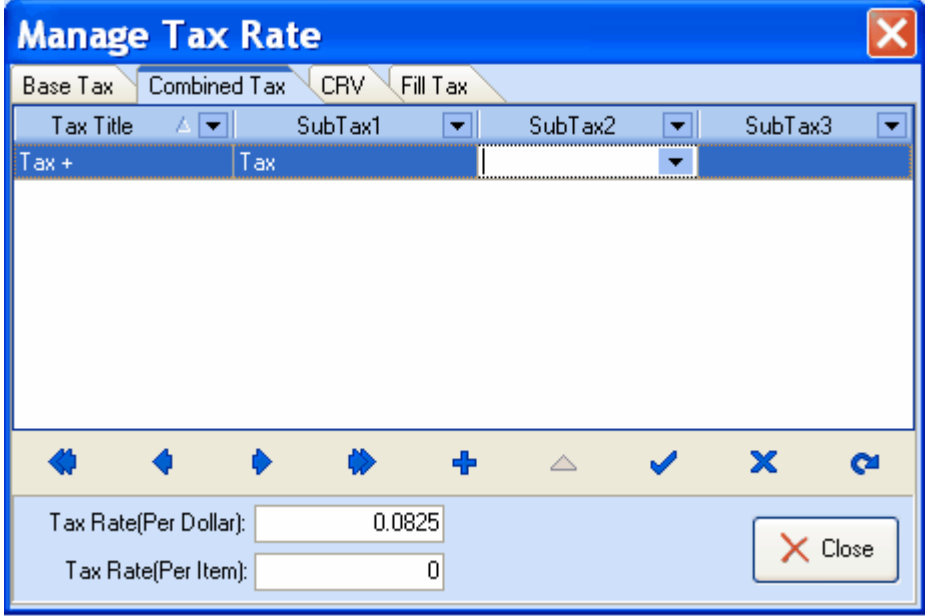

• Adding CRV is just like adding a Tax rate, click "CRV" tab and then the  $\bullet$  button to add a record.
- Choose the "Fill Tax Tools" tab to assign tax rates to different item categories.
- To assign tax to a category, select a main category first, then choose a Tax title from the Tax list, then click on "Fill Tax" button.

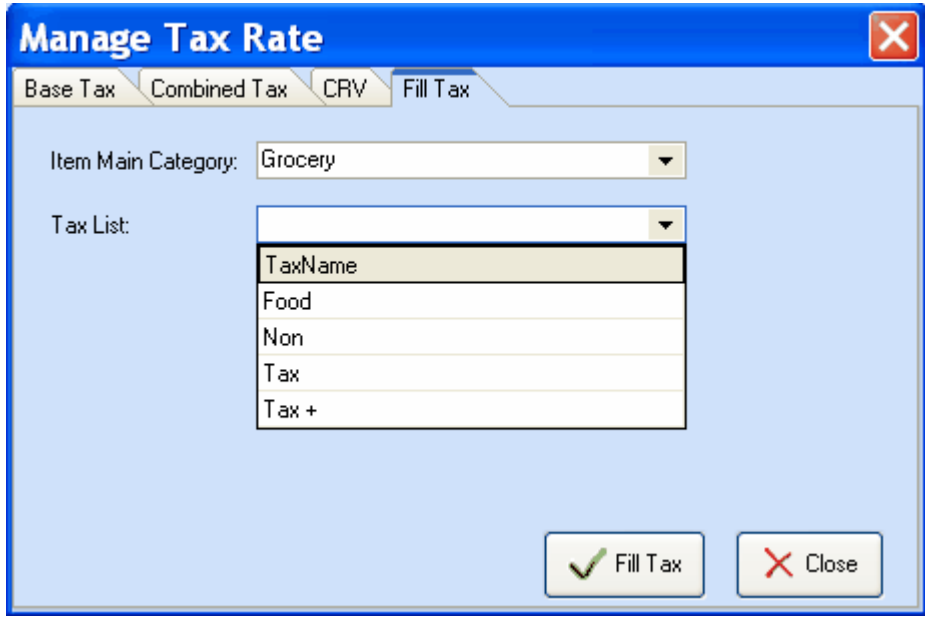

# **Item Types**

You can manage your item types in the 'Item Type' window. You can add/delete/edit an item type. Click the 'Save' button to save your changes.

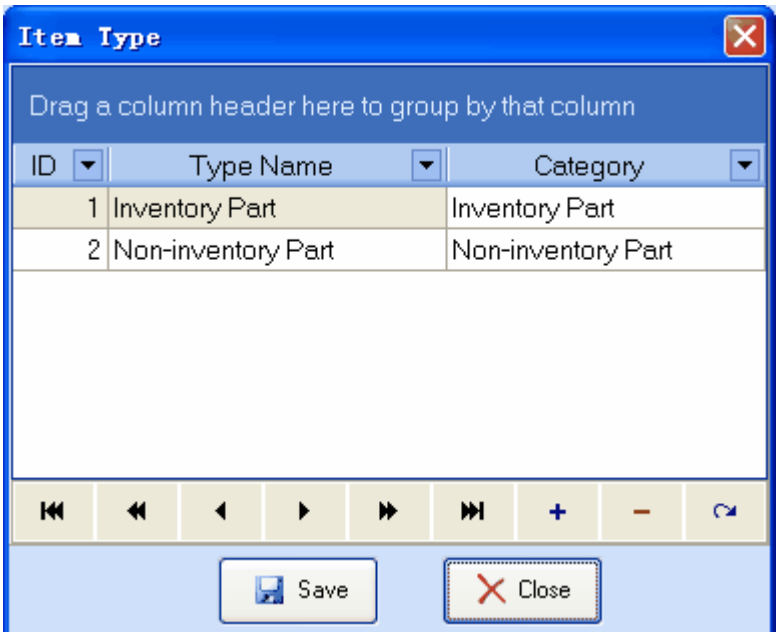

# **Item Categories**

At this menu you can add new item categories or disable an old category.

Click the  $\pm$  button to add a new category and enter the title of the new category, then click the button to save it.

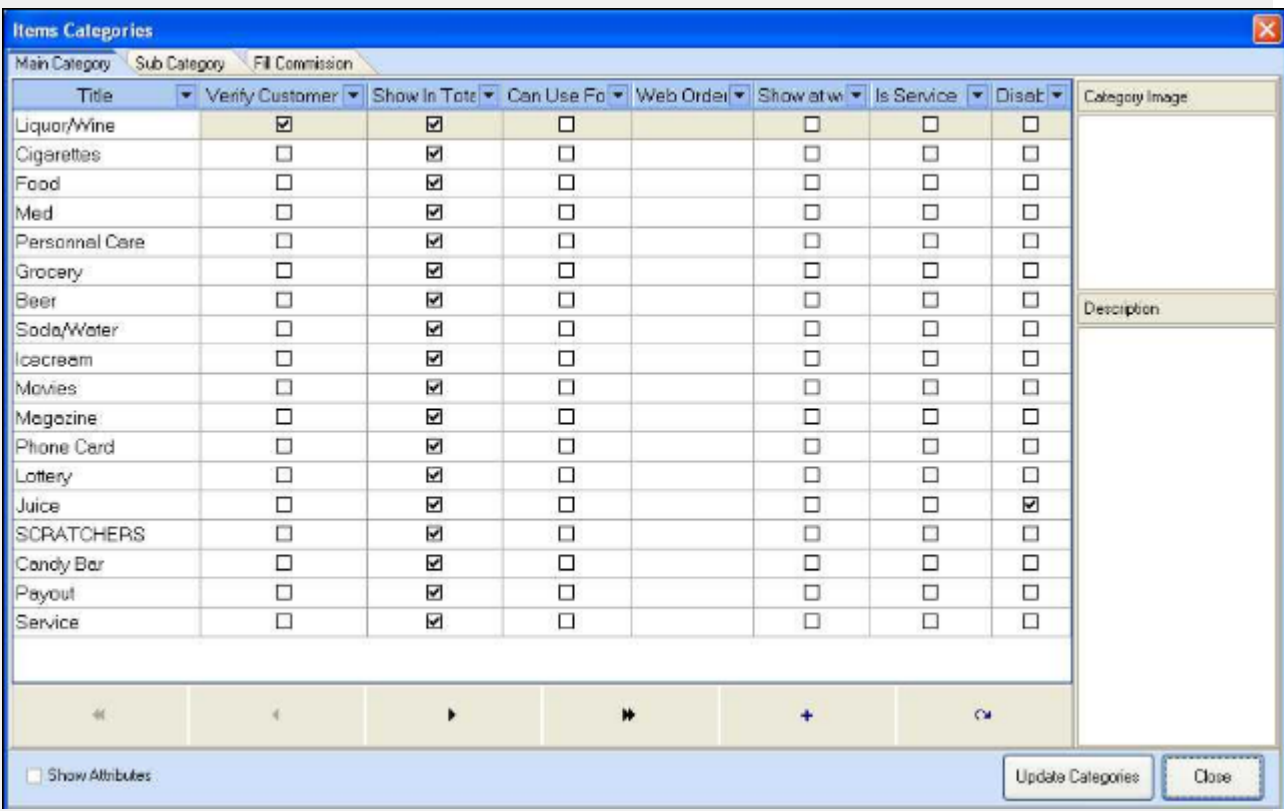

To add a picture of the item category, right click the category image area, and select a picture to load into the area:

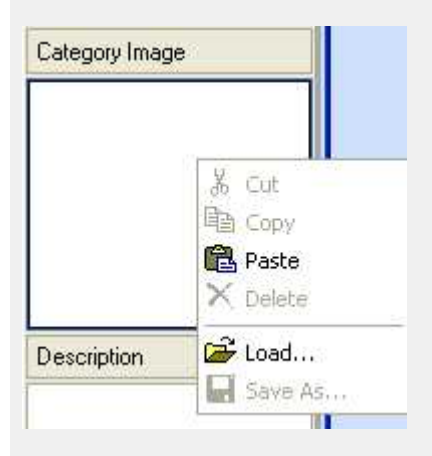

Checking the "Show Attributes" box will display the category attributes for the selected category:

Update

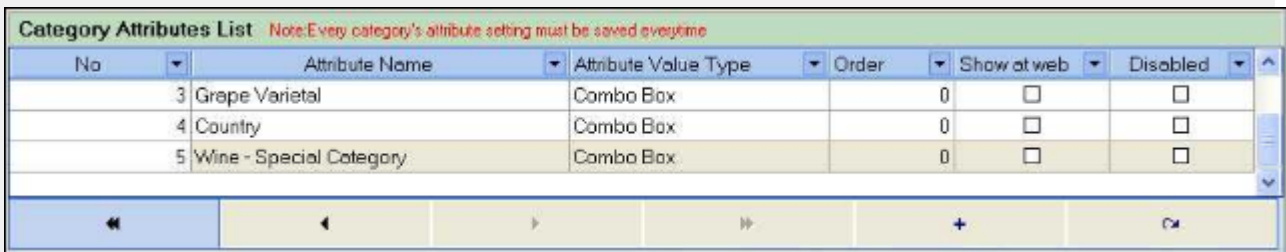

For both category and category attributes, checking the "Show At Web" checkbox will display the category or attribute in the website catalog. Assigning a value to Order or Web Order will decide the display order on the website, the lower the number, the higher the display position.

To add a sub category, go to the Sub Category tab, select the main category from the drop down field, then start to add sub categories for the selected main category:

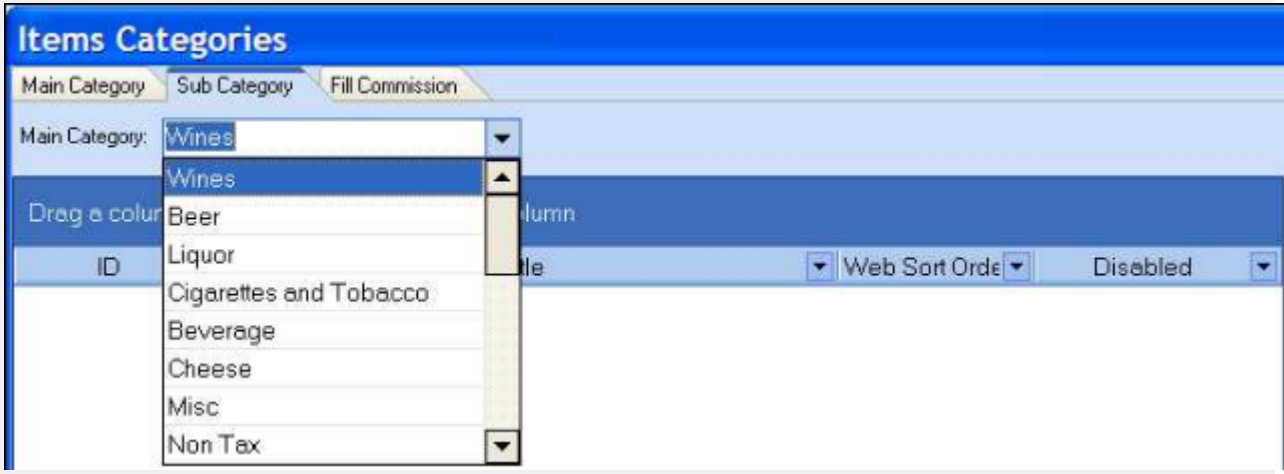

You can assign commison rates to whole categories of products in the *Fill Commission* tab. Select the main category and then assign the commission amount for the category as a percentage of the sale price.

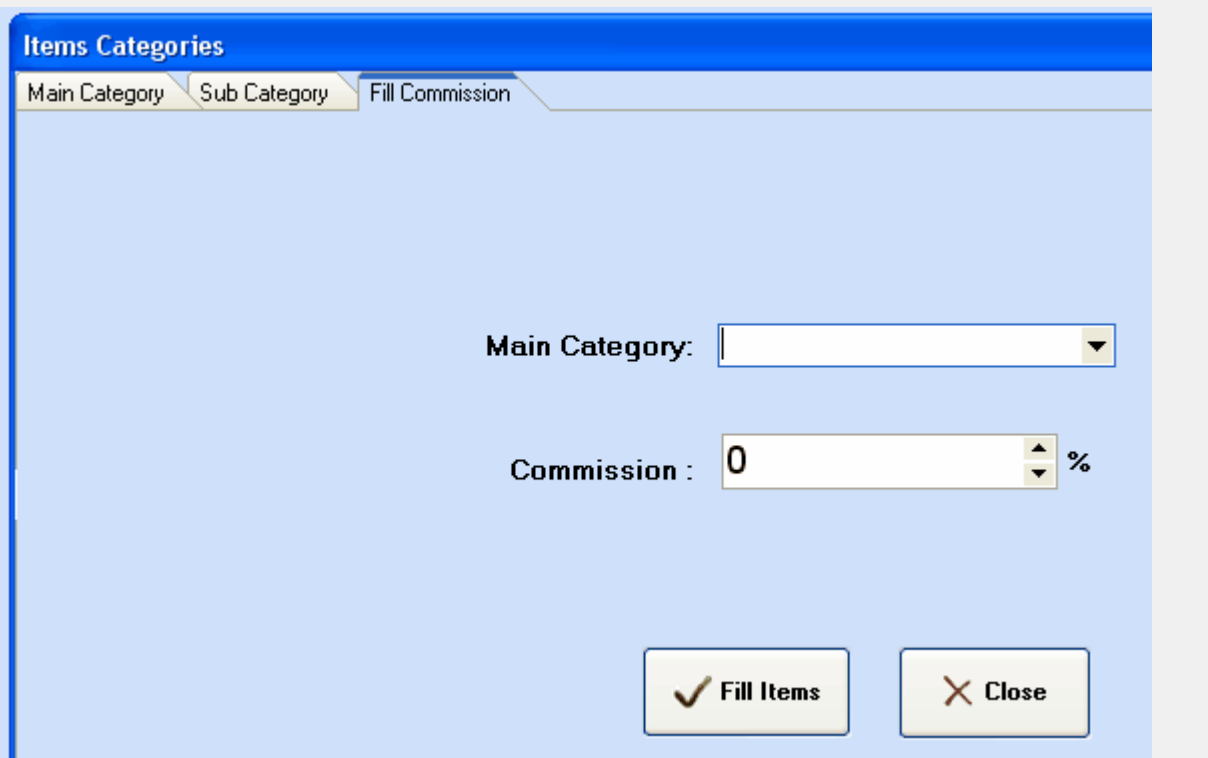

# **Manage Category Attributes**

Attributes are customizable fields that can be created for, and assigned to your item categories. For example, for the wine category, we can define attributes such as: Country, Grape Varietal, Appellation and so on. This feature allows you to make the organization of your inventory more detailed inside the program. In Proxis Store Manager 5, you can also use these attributes to generate SKU numbers for items automaticlly so that your employees can look at the SKU# on the barcode label on an item and use that number to identify any possible errors. With the Inventory Setting program, you can also use these attributes to filter and sort lists of items. This is helpful when printing store barcodes, checking inventories, and generating reports.

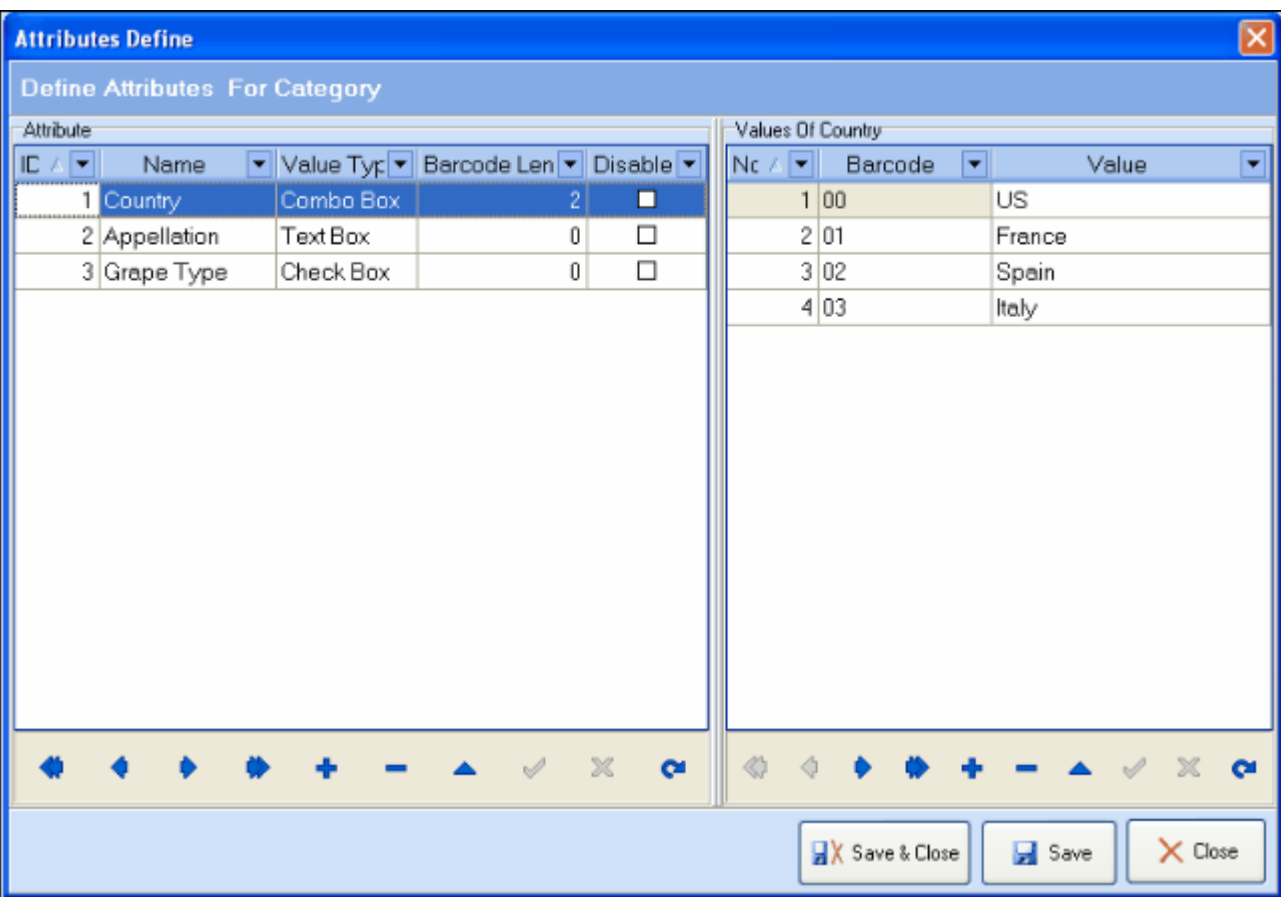

To create an attribute, click *Admin-->Category Attributes*.

- There are 3 value types of attributes: Check Box, Text Box or Combo Box.
	- o Check Box: Using a check box type, a user can check or uncheck a radio box to enter the value.
	- o Text Box: The user needs to type in the value in a text field box to enter the value
	- o Combo Box: you can pre-define all the possible values and let user to select one of the predefined values to enter the attribute value. This is the only type of attribute can be used to construct an Item SKU number.
- For combo box type of attribute, you can define the length of barcode for SKU.
- For combo box type of attribute, you can also pre-define the values.
- To link attributes to categories, click Admin-->Item Categories. Then select "Show Attributes":

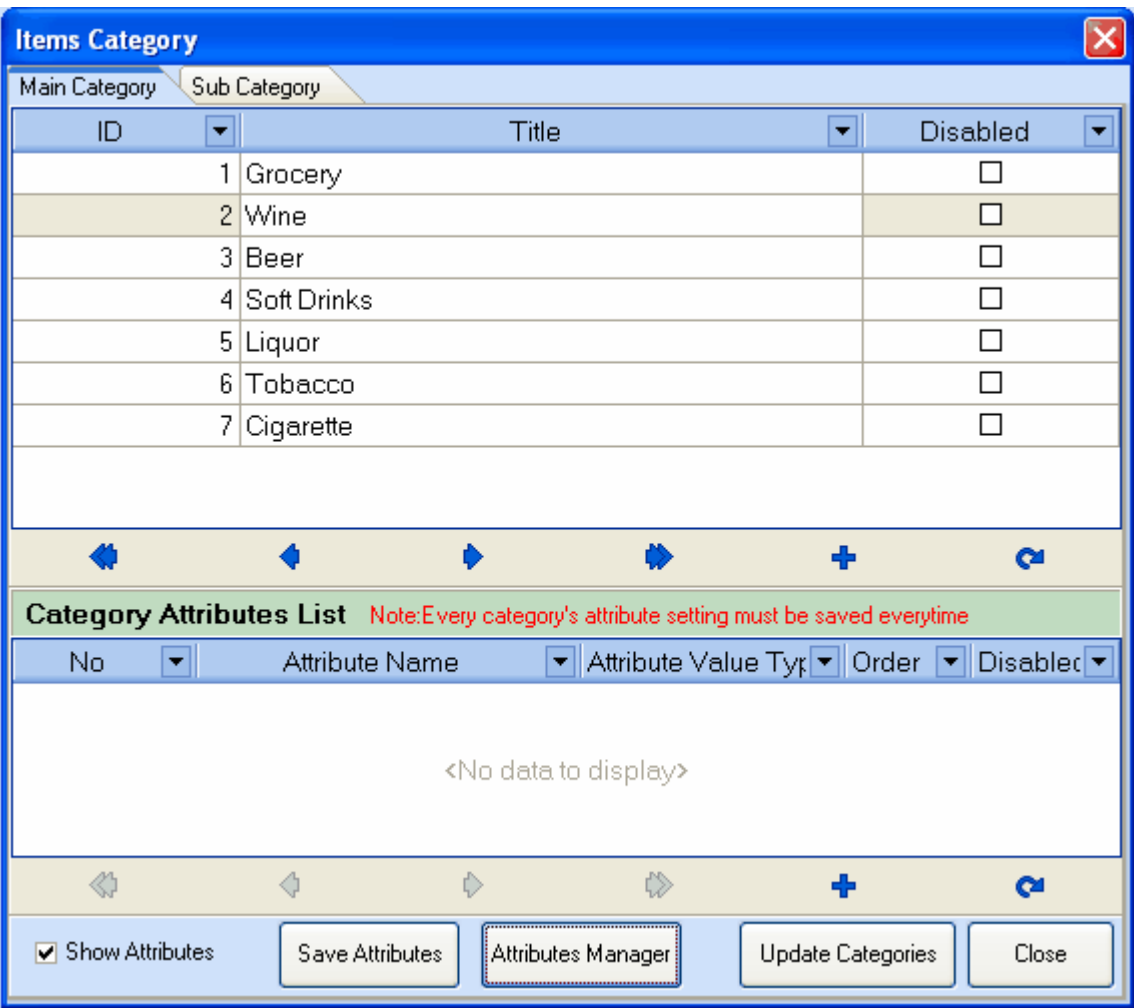

- Select a category such as wine from the category list.
- Click "+" on the Category Attributes List

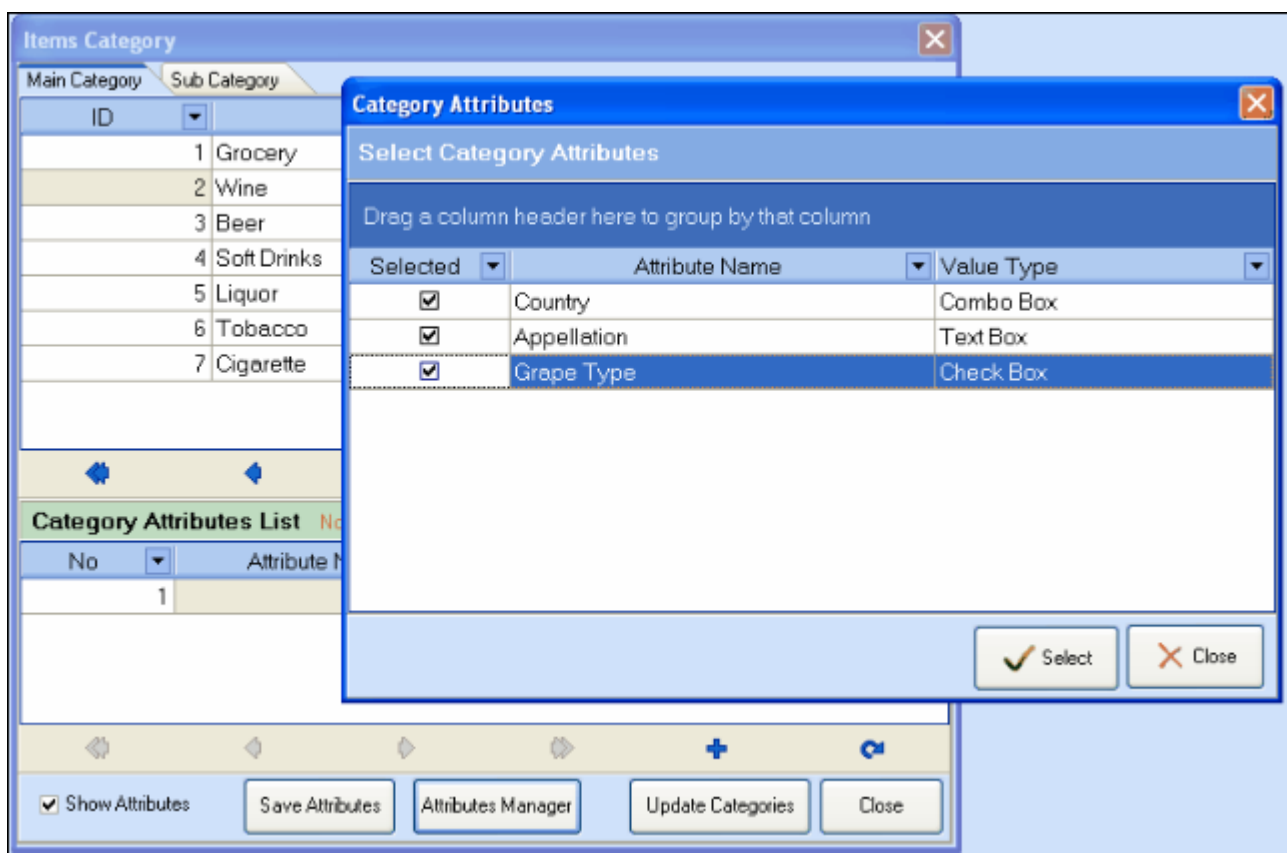

- Check the attribute items you want to set for the category. And click "Select" to close the window.
- Click on "Save Attributes".

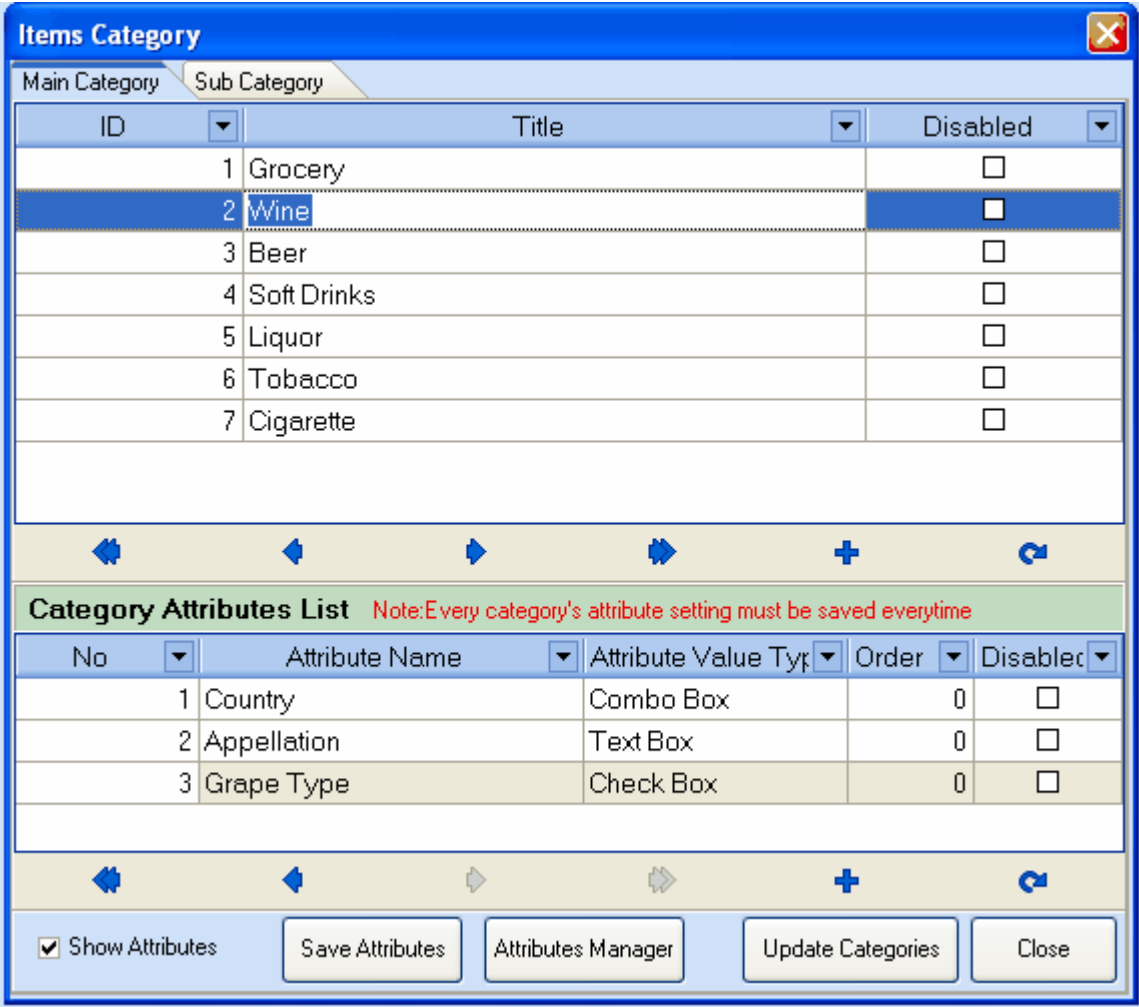

# **Payout Items**

In this window you can add pay out items. You can create the name for your payout item in the title field. The disable field allows you to disable payouts that you do not plan to use anymore. The order field determines the order in which the payout items will appear in the *payout* tab in the *simple ticket window*. A lower number indicates a higher position. Use the arrow icons to navigate through the payout items. Click "save" to save your changes.

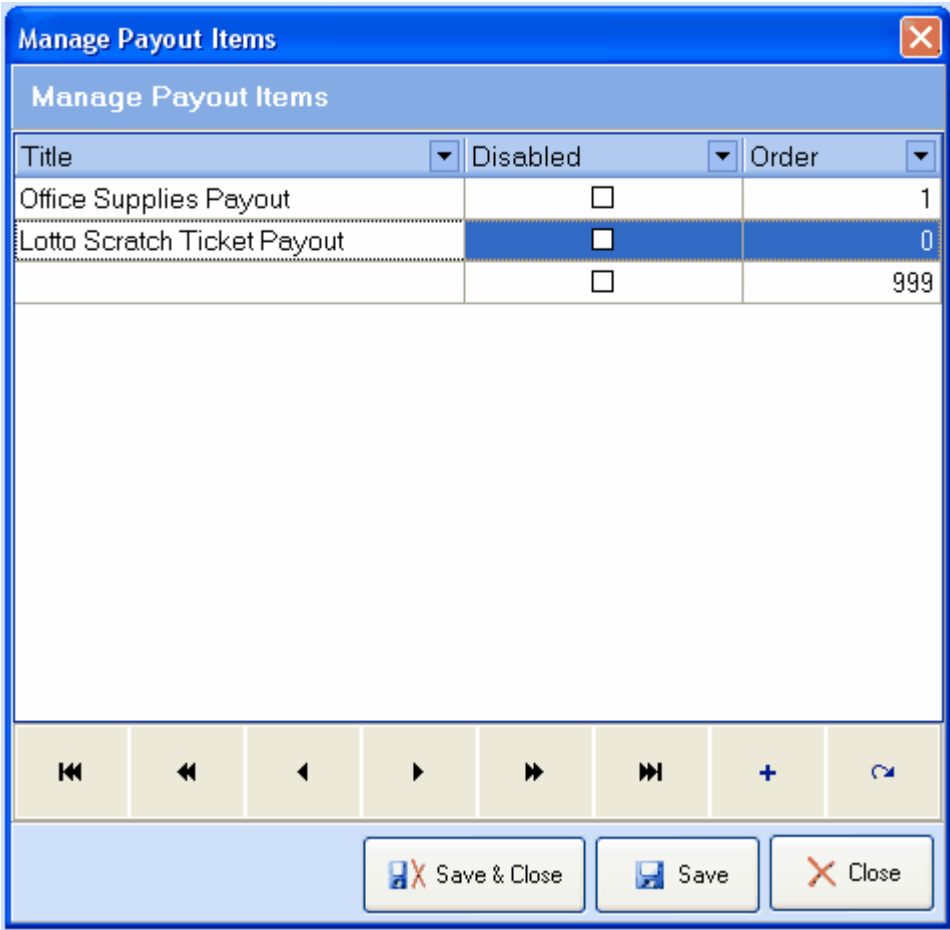

# **Catch All Items**

Often times, a sales person needs to sell items that have not been added to the POS inventory item list yet. In Proxis Store Manager 5, we let sales people use Catch All Items (or default items) to represent those items that can't be found in the system. Each category can have one catch all or default item.

To define catch all items, click *Admin-->Catch All Items.*

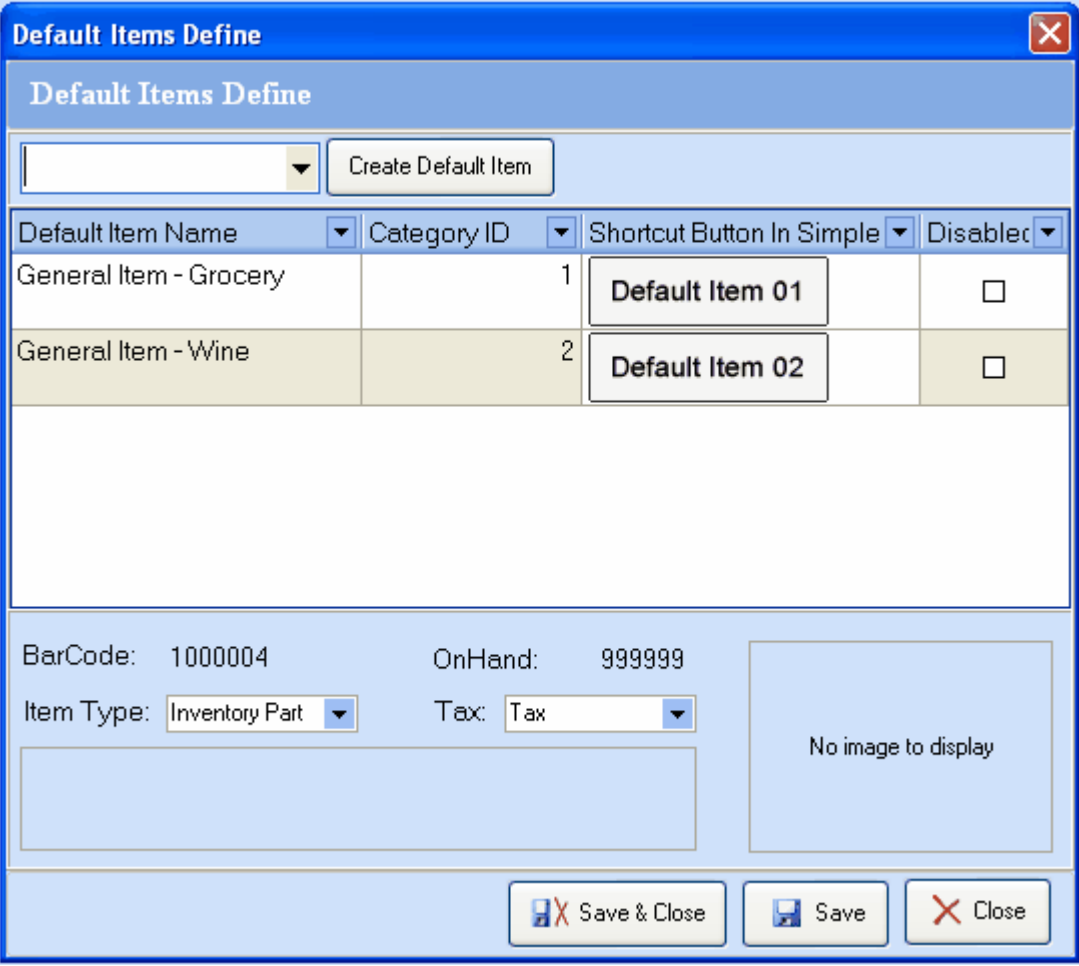

- To add a Catch All Item (default item) for a category, choose a category from the drop down list first.
- Then click "Create Default Item".
- A default item for the selected category will be added to the list below. You can also select a shortcut button on simple ticket for this item.

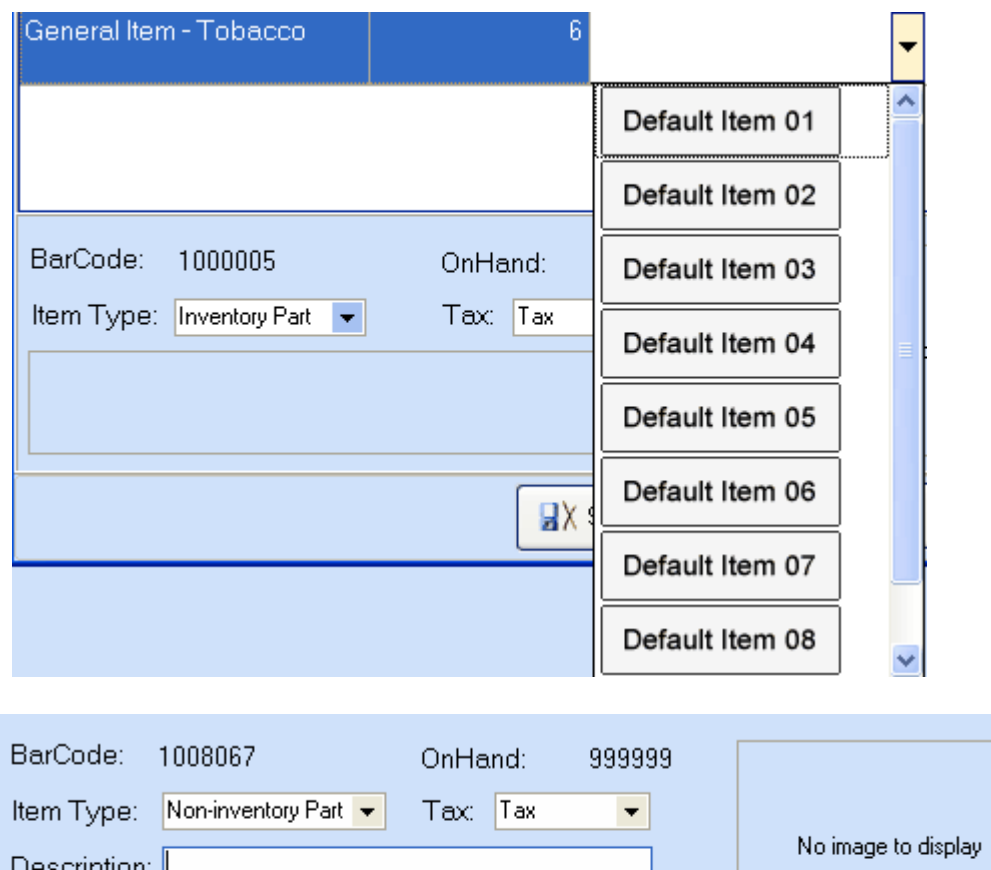

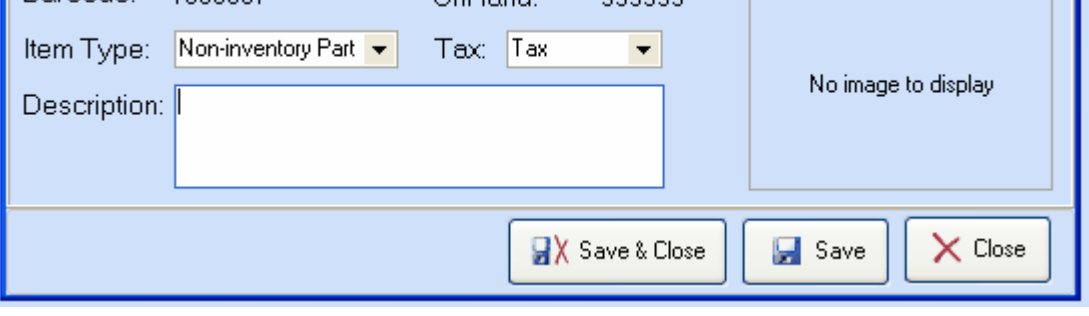

The barcode and OnHand items will be set automatically.

- You can select the item type as Non-Inventory part or Inventory Part, although non-inventory part is recommended.
- You can select whether or not the item is taxable.
- You can also type in an optional description
- You may add an image for your default item as well.
- Click "Save" to save changes, or "Save & Close" to save and exit the editor.

# **Hot Key Items**

"Hot Key Items" enable you to assign "hot keys," or keyboard shortcuts to particular items in your inventory. This allows you to ring up frequently selling items very quickly with one command of the keyboard. To assign a hot key to an item, inside the hot key items window select the hot key that you want to assign and then click the ellipses in the ItemName column The select item window will appear and you can then navigate through and select the item you want to assign to your hot key. Click "save" to save your changes and you will be able to use the 'hot key' to input this item to a ticket or an order.

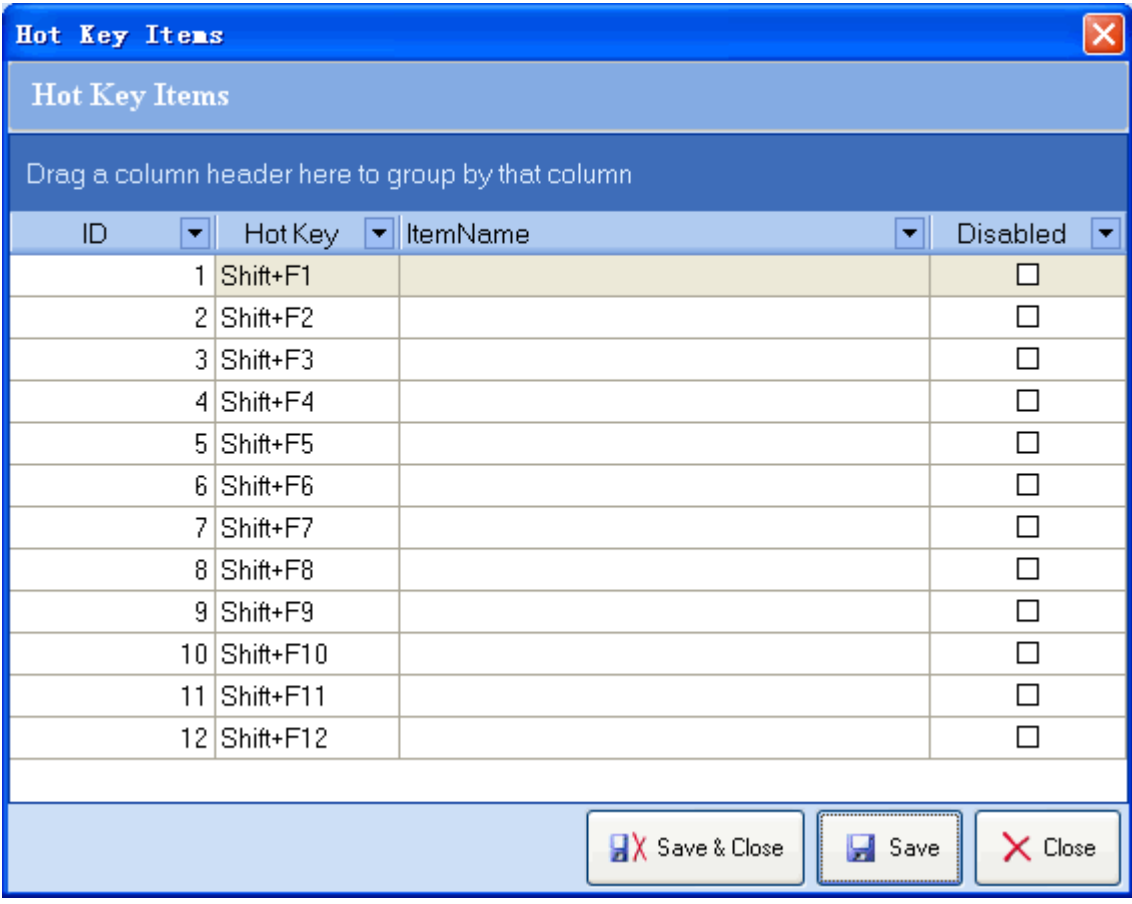

# **Service Items**

"Service Items" enable you to add items that can be scheduled with the store employee. This function is often used in hair salon or any stores that provide services to clients that can be scheduled.

First, you need to add item categories that are service type, to do so, go to Item Categories, add a category and check the box "Is Service".

After you have defined one or more service categories, you can come back here to add service items.

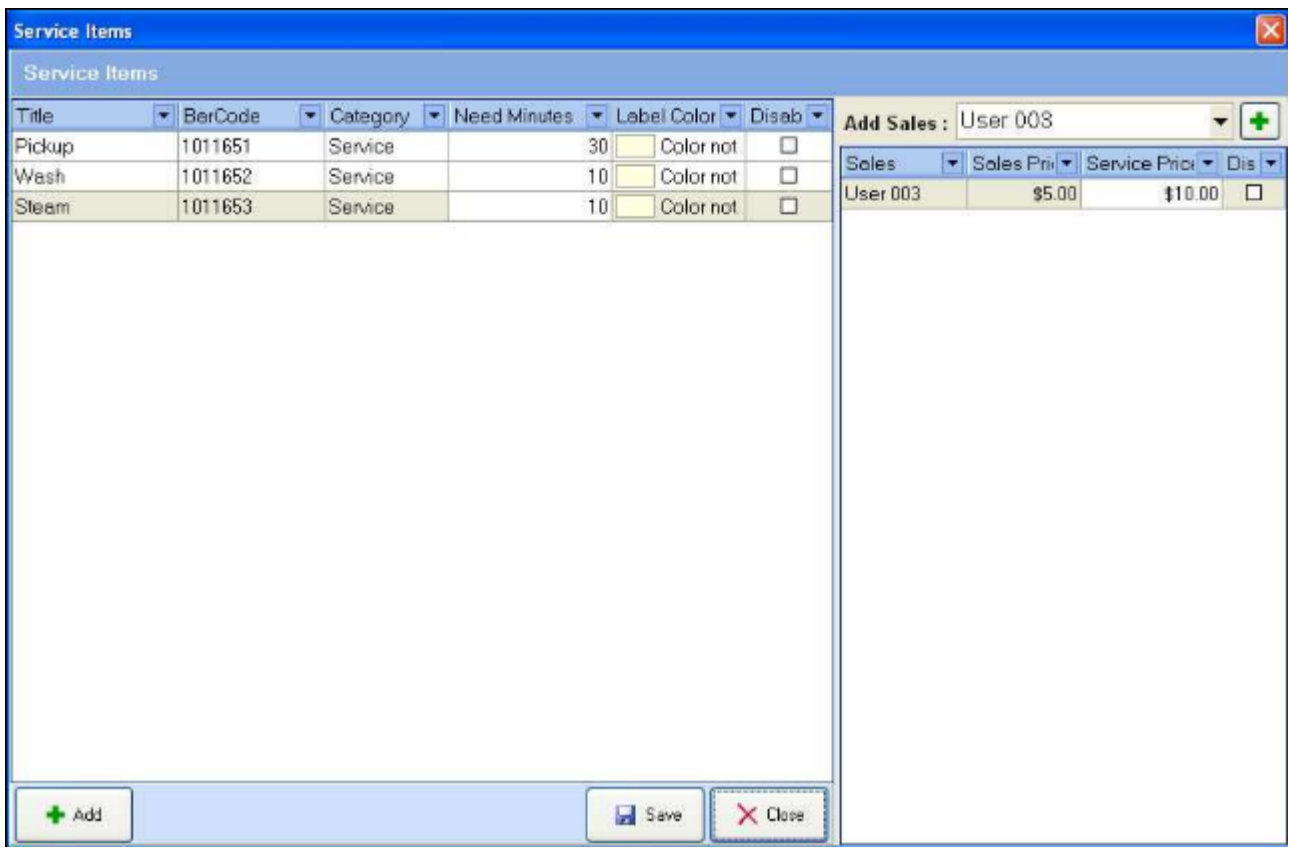

For each service item, you can define item barcode, service category, time required to provide this service, background color to be displayed on the schedule calendar and the individual employee rates and service rates.

To shedule the service with clients and employee, please refer to [Schedule Services.](#page-151-0)

# **Quick Checkout Catalog Items**

At the 'quick catalog items' window, you can choose items to include as part of a catalog of items that you can ring in on the simple ticket window simply by clicking a button. The quick catalog appears on the right side of the screen in the *Simple Ticket Window.* This is particularly useful for items that do not have a vendor barcode, items that do not scan easily, or popular items that sell very frequently.

To add an item to the catalog, simply check the check box next to the item and then specify the order to display them in, lowest numbers being the highest position.

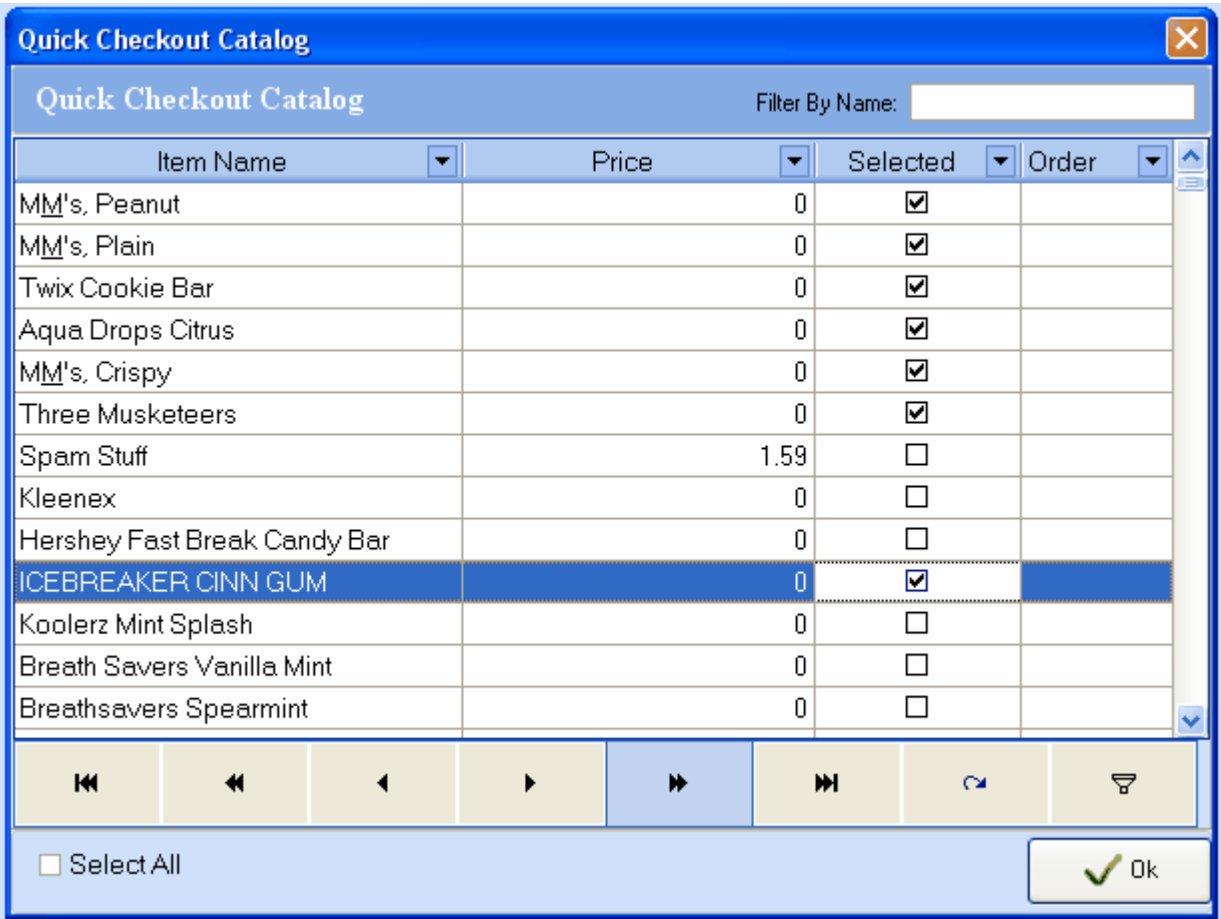

 For example, the items selected in the picture above show up in the *simple ticket window* on the right side of the picture below

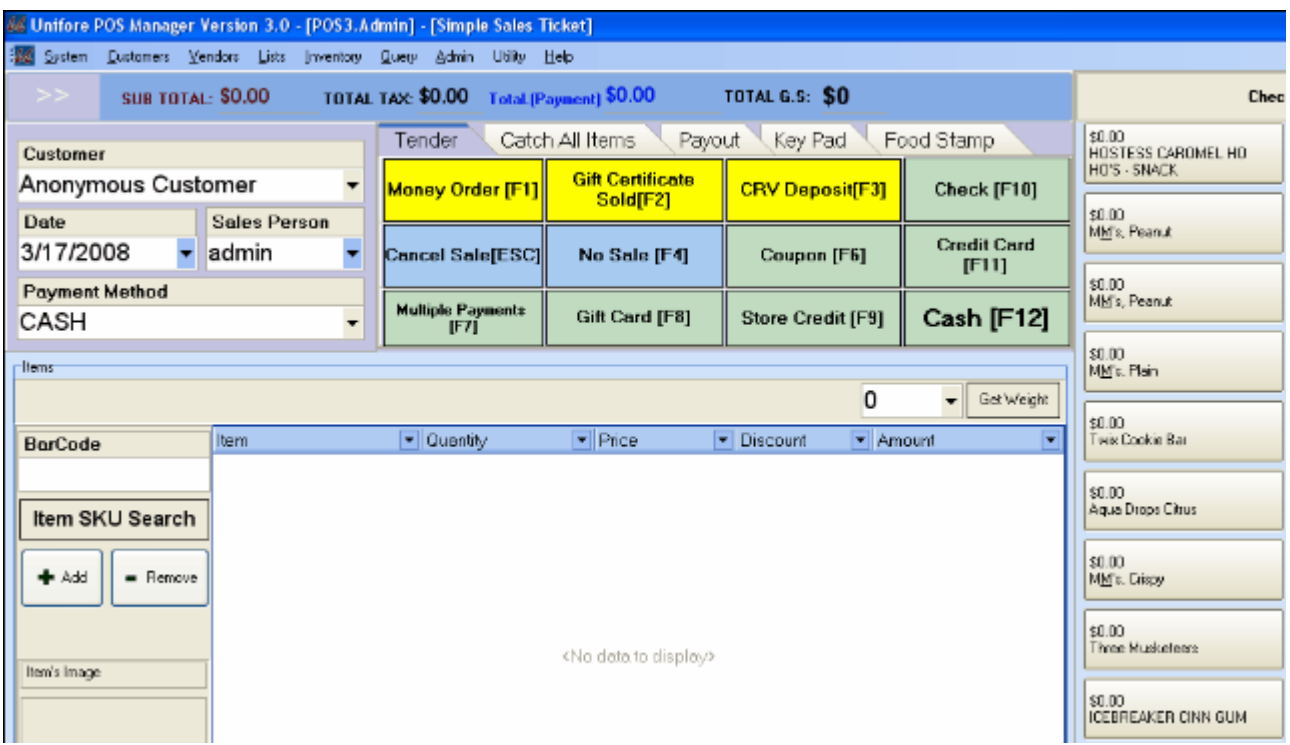

You can create filters in the quick catalog items window to to help you find products more easily. Using the "Filter By Name" field at the top of the window causes the window to show only items that begin with the characters that you type. You can use the "filter builder" to create more complex searches of your

 $\overline{\nabla}$ items. Open the filter builder by clicking this icon

# **Unstoried Items**

At the 'unstoried items' window, all items that have been added to the system by the users at the register because they were not in the inventory database at the time of the sale will be temporarily stored here for the manager's approval. Users with admin rights can delete them or add them to the inventory database.

This feature helps managers to locate items that are not properly entered into inventory properly. Because you do not have time to enter product information while the customer is waiting, this list allows temporary storage of basic item info so that these issues can be dealt with by a manager at a better time.

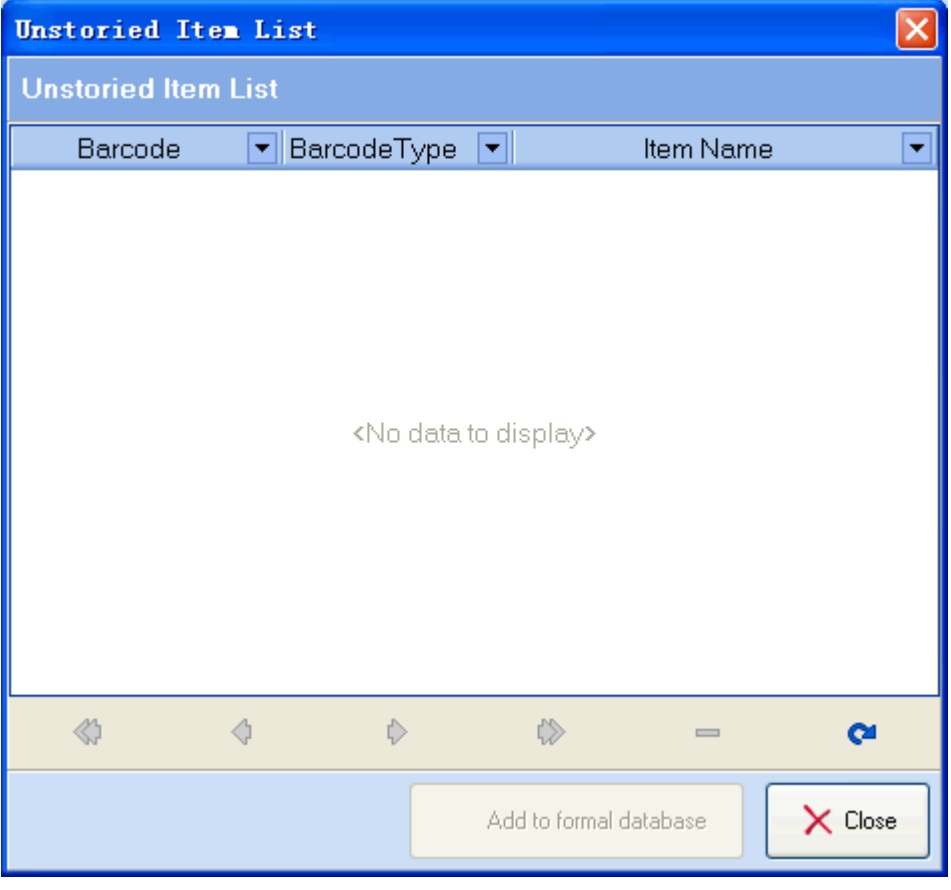

# **Payment Methods**

At the 'Payment Methods' window, you can add new payment methods for your tickets or orders. Click the + button to begin adding a new payment method and type the name in the payment method field. You can use the arrow keys to scroll through the different payment methods. Click the Check Mark button to save any changes you make.

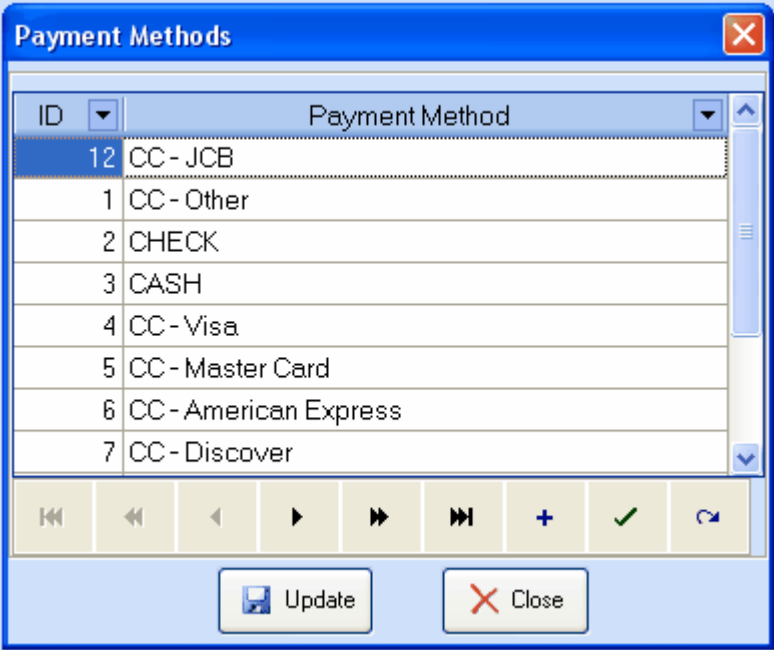

### **Vendor Terms**

At the 'Vendor Terms' window, you can add/delete/edit the vendor terms.

You may add vendor terms options remove them with the + and - buttons. Click the 'Update' button to save any changes.

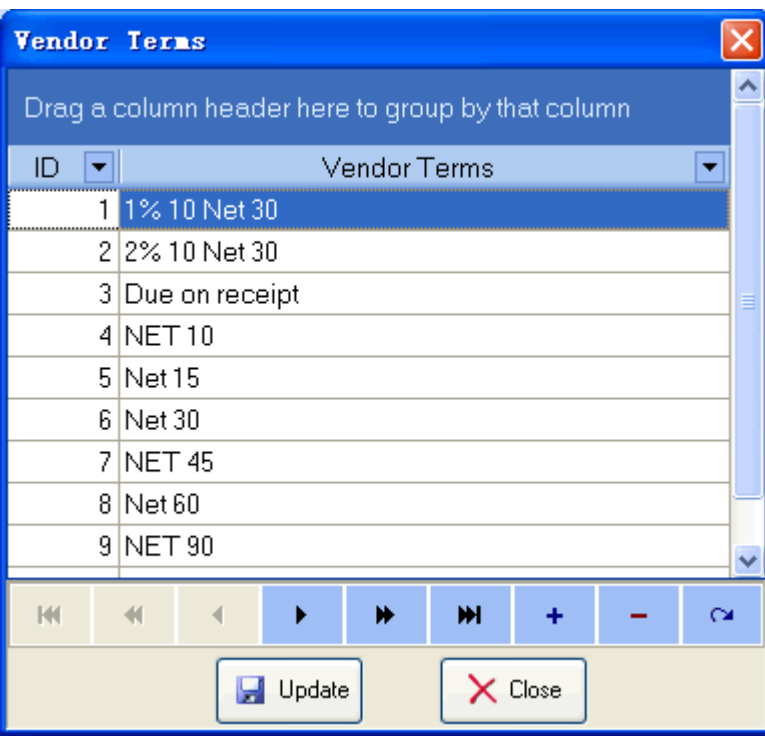

# **Daily Balance**

### **Today's Balance**

This report lists detailed store operational information for the current business day.

• The top part of the screen lists the sales and order data.

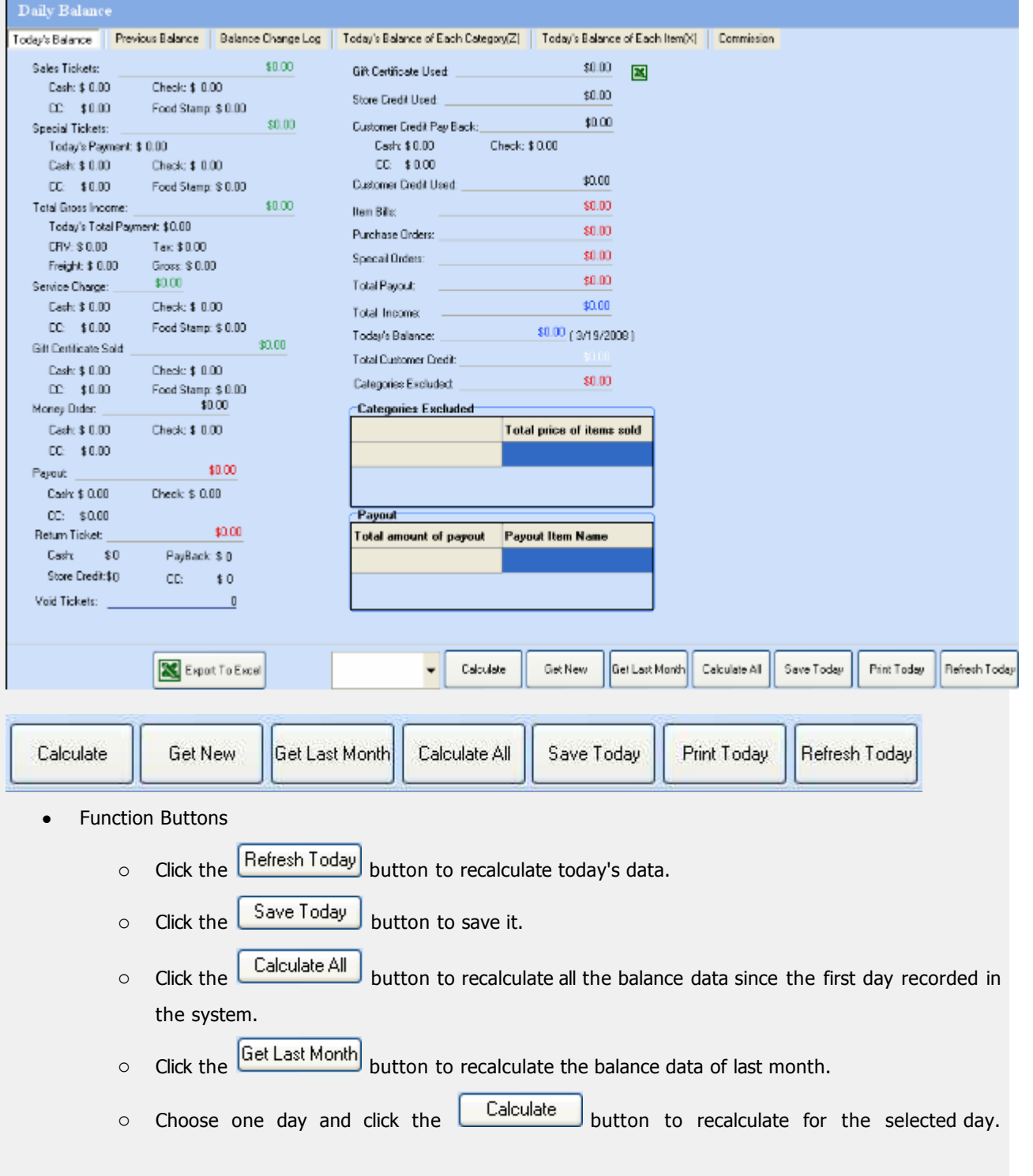

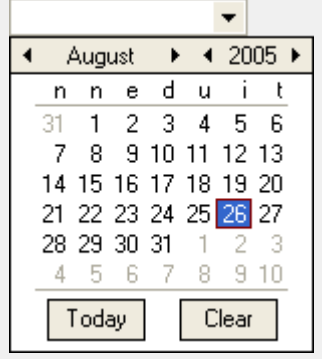

# **Daily Balance**

### **Previous Balance**

1

This screen lists the history of daily balances that you have calculated and saved.

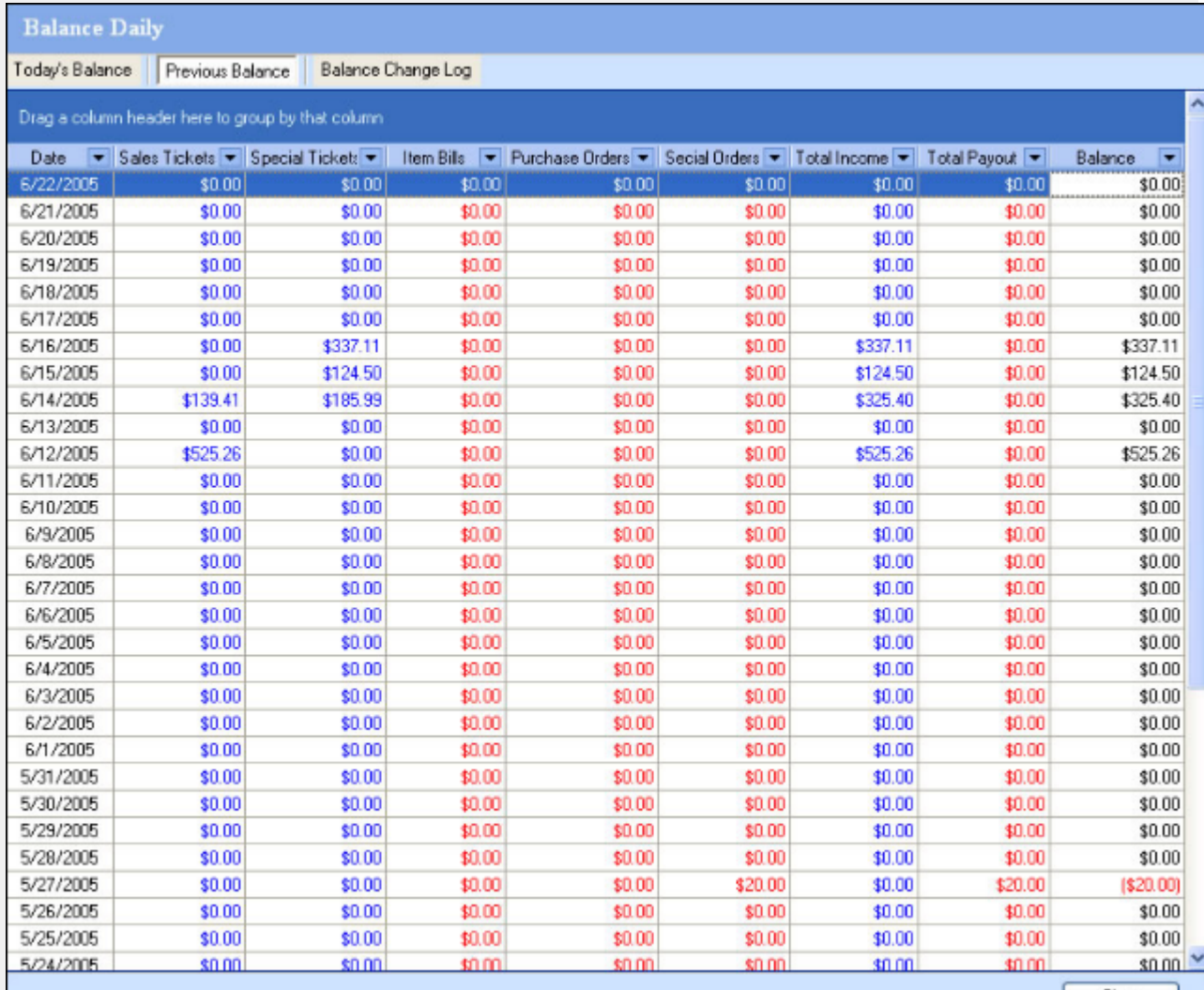

Close

# **Daily Balance**

# **Balance Change Log**

This screen lists all of the changes that have been made to the daily balance.

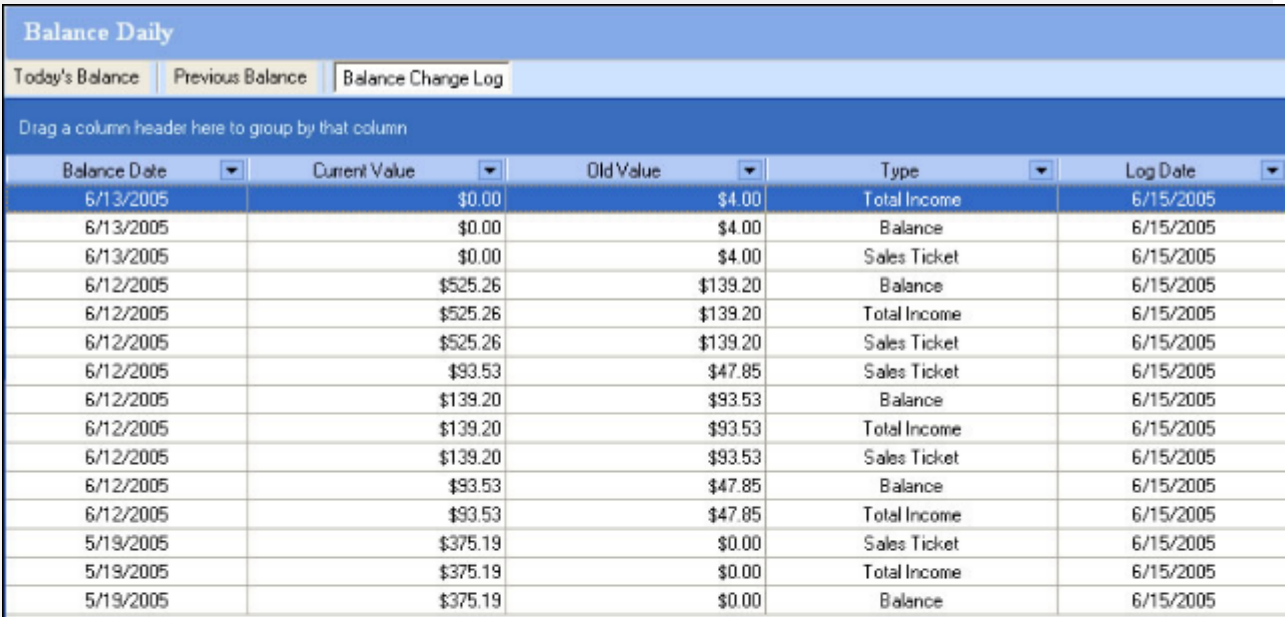

 $Close$ 

# **Today's Balance For Each Category**

This screen shows the sales data of each item category for the current day.

The screen displays the data broken down into categories.

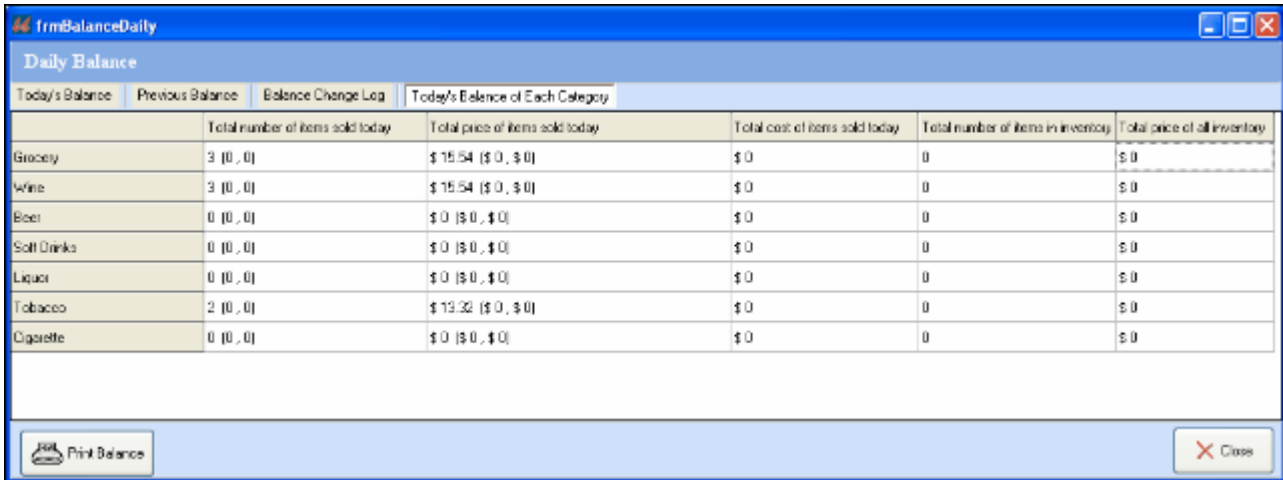

Clicking on "Print Balance" will print the report from the receipt printer.

#### Date Printed:9/5/2006

Category Amount: \$ (Taxable, Non-taxable) Item: #(Taxable, Non-taxable)

----------------------------

#### Grocery

Item:  $3(0,0)$ Amount: \$15.54 (\$0,\$0)

#### Wine

Item:  $3\ (0\ ,0)$ Amount: \$15.54 (\$0,\$0)

### Beer

Item:  $0(0, 0)$ Amount:  $\ $0 \ (\ $0 \ ,\ $0)$ 

#### Soft Drinks

Item:  $0(0, 0)$ Amount: \$0 (\$0,\$0)

#### $\rm Li$

Item:  $0(0, 0)$ Amount:  $\ $0\ (\ $0\ ,\ $0)$ 

#### ${\bf To bacco}$

Item:  $2(0,0)$ 

# **Today's Balance For Each Item**

This screen shows the sales data of each item for the current day.

The screen displays the data broken down into categories.

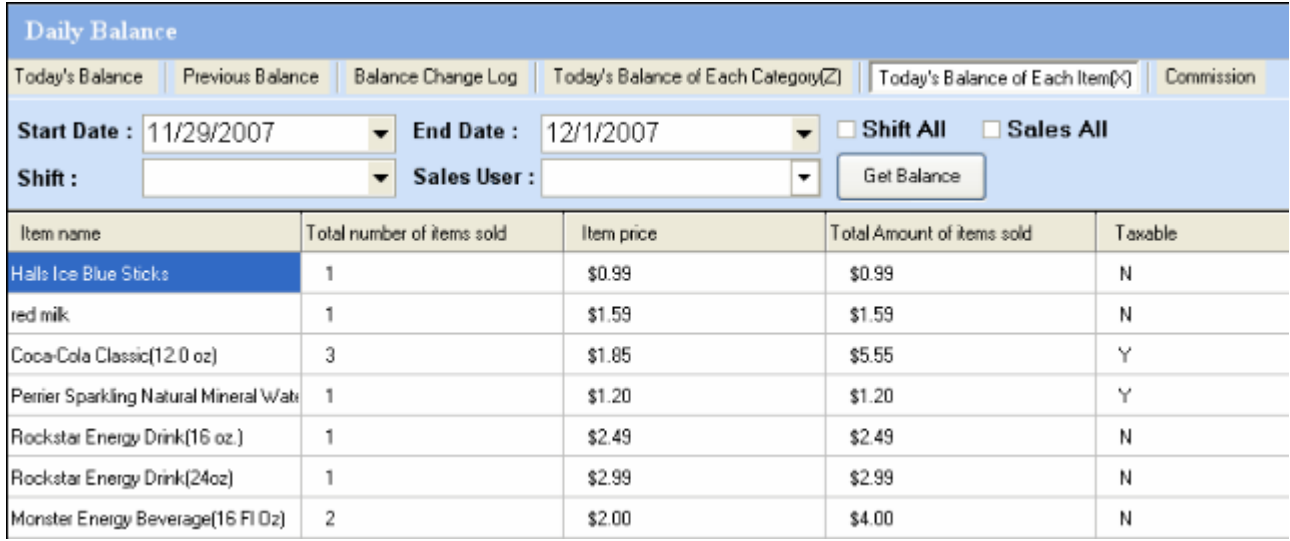

# **Commission**

If you have commissions set up for sales users and/or particular items this screen shows the sales data for sales that have generated commissions

• The screen has two sections; commission calculated by items, and commission calculated by sales.

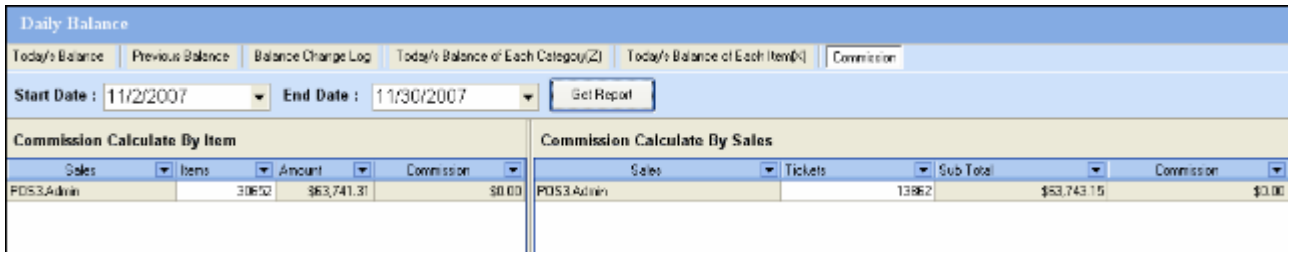

# **Shift Report**

Select the *shift report* sub-menu from the admin menu

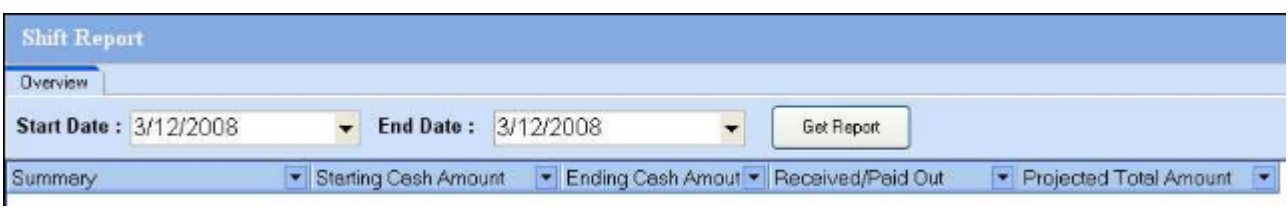

Select a date or a range of dates and click on the "Get Report" button. This will build and display the report for the selected date or date range:

The reports displays the shift info for each individual shift. Including starting and ending cash amounts, cash receieved, paid outs, and projected ending cash amounts.

### **End Shift and Log In Record Report**

Select the *end shift report* sub-menu from the admin menu

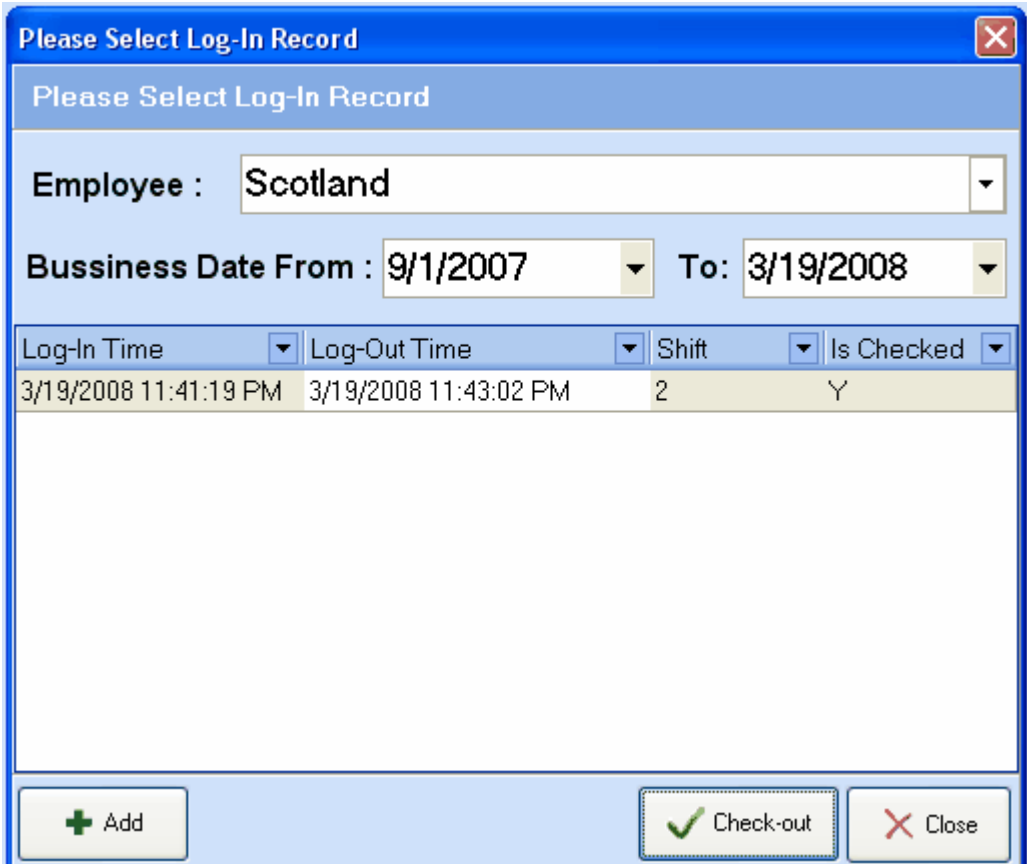

Select the user and date-range you would like to generate a report for. The shift information for any shifts that match your query will show in the window. The details for the shift include log-in time, log-out time, shift number, and whether or not the shift was checked out. You can also check out a shift manually by clicking the "check-out" button. This will open the "Checking Shift" window and you can enter the ending cash amounts for the shift and click save to close it.

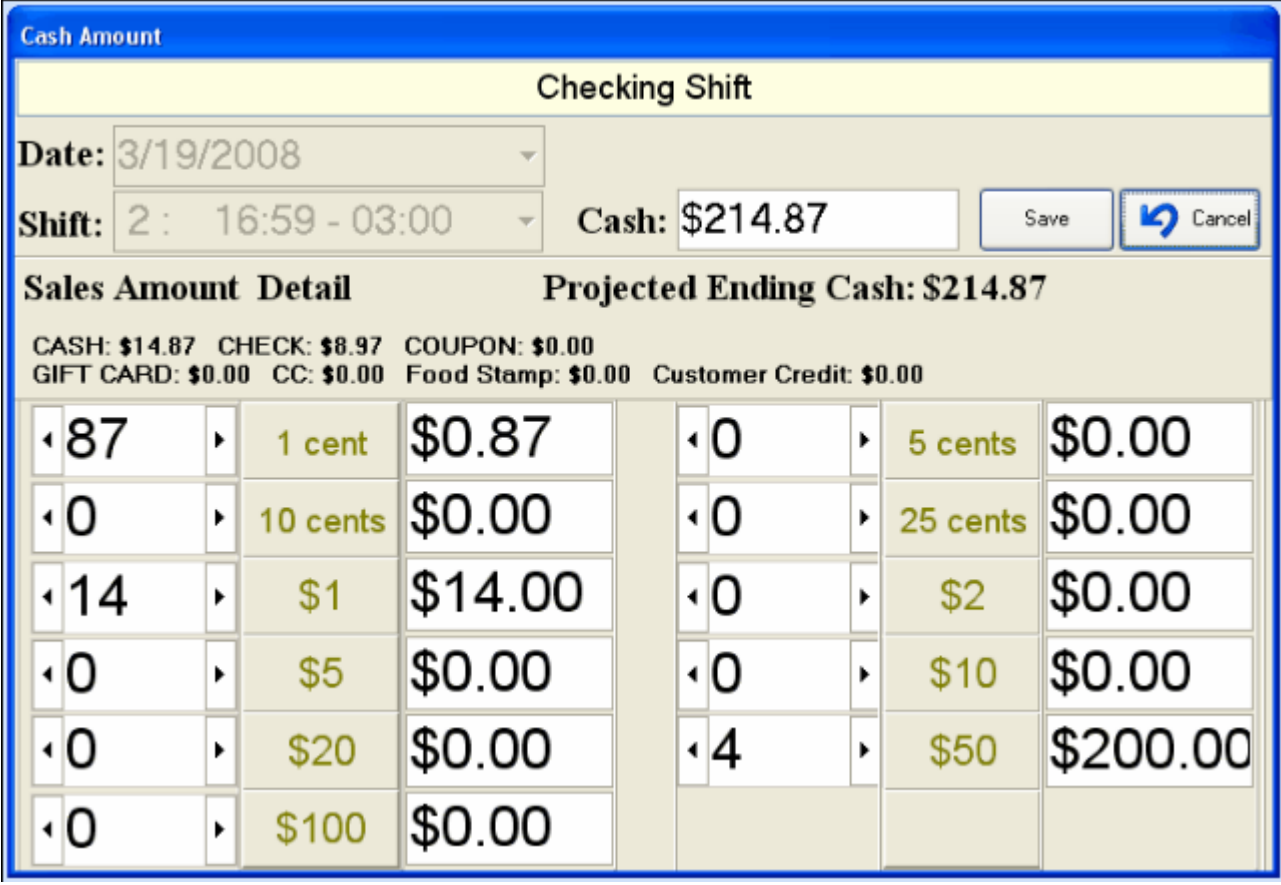

### **Cancel and No Sale Reasons Report**

Select the *Cancel/No-Sale Reasons* sub-menu from the admin menu

If you have selected "cancel/no-sale receipt required" in your *Admin-->Manage Store Settings-->Preferences Tab* then your users will have to give reasons for making no-sale or cancel transactions during their shifts. This screen allows you to generate reports of no-sale or cancelled-sale data. Select the user and date-range for which you would like to generate the report and the requested info will show up in the screen

# **Tip Report**

Select the *Tip Report* sub-menu from the admin menu

If you have selected "Use Tip" in your *Admin-->Manage Store Settings-->Preferences Tab* then your users will be able to accept tips when they are processing payments using POS Client application, POS Manager does not allow user to accept tips. This screen allows you to generate reports of tips earned by each user. Select the user and date-range for which you would like to generate the report and the requested info will show up in the screen:

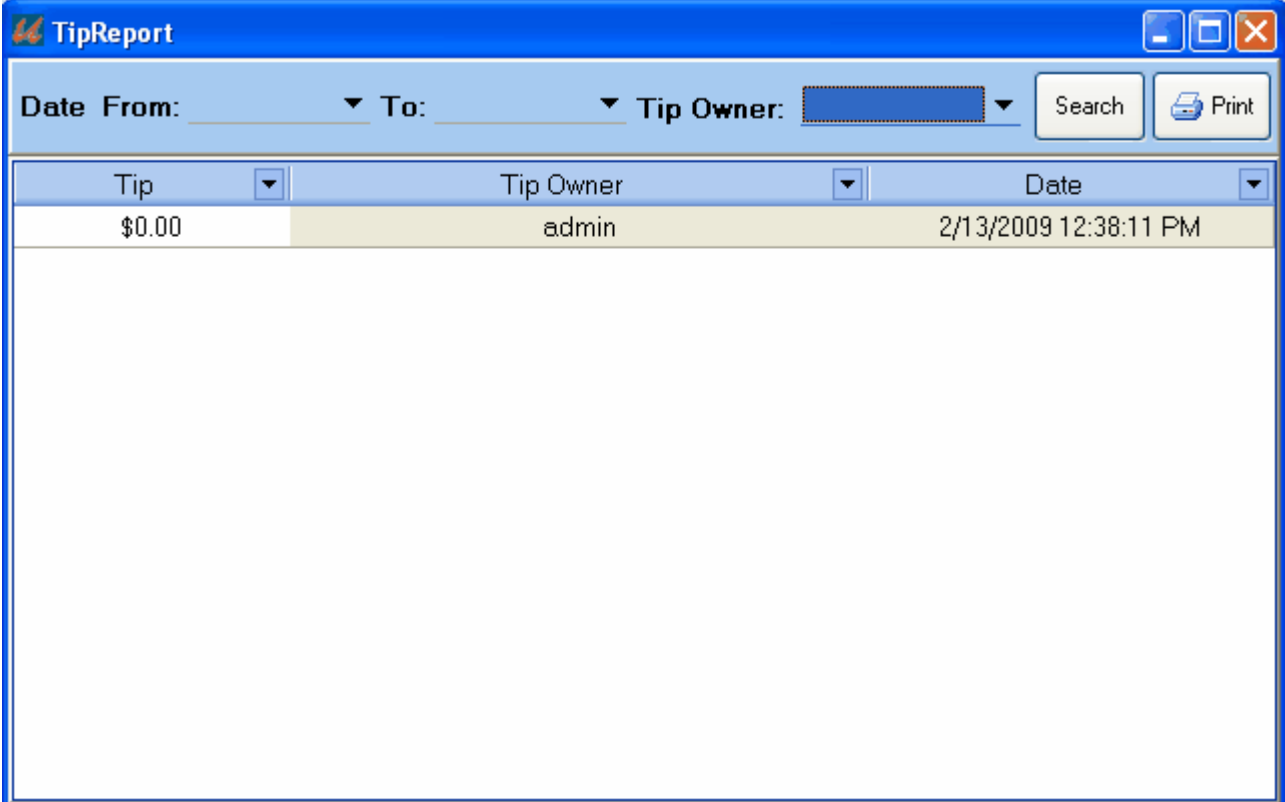

# **Login Log**

The login log is a list of all user login activities that have occured successfully or unsuccessfully:

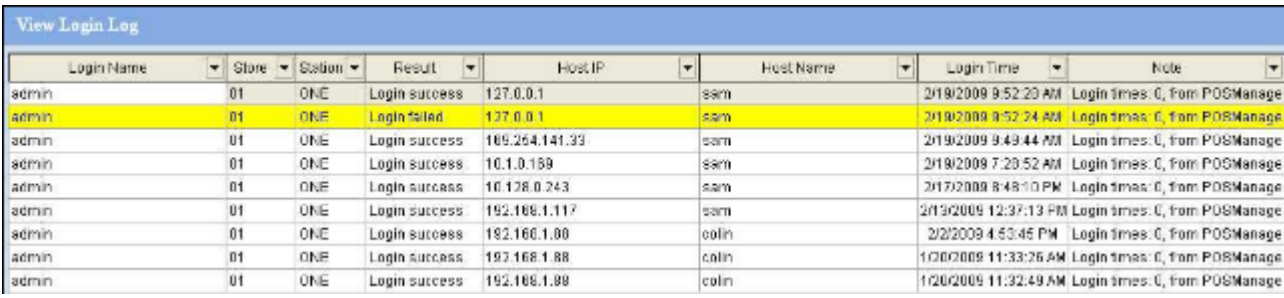

# **Inventory Log**

The inventory log is a list of all changes that have occured in your inventory.

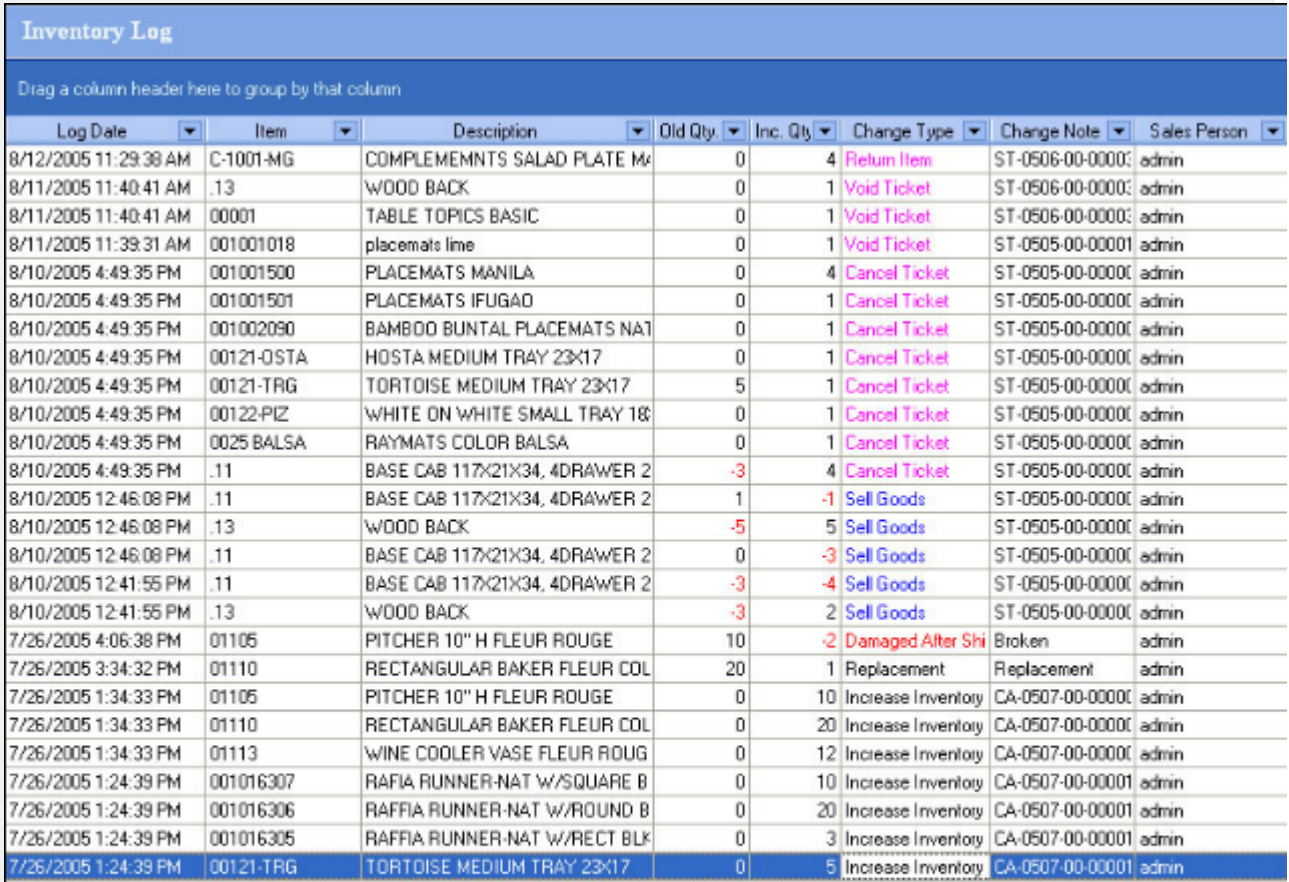

Close

# **Item Bill Log**

The Item Bill Log is a list of all of the changes that have been applied to item bills.

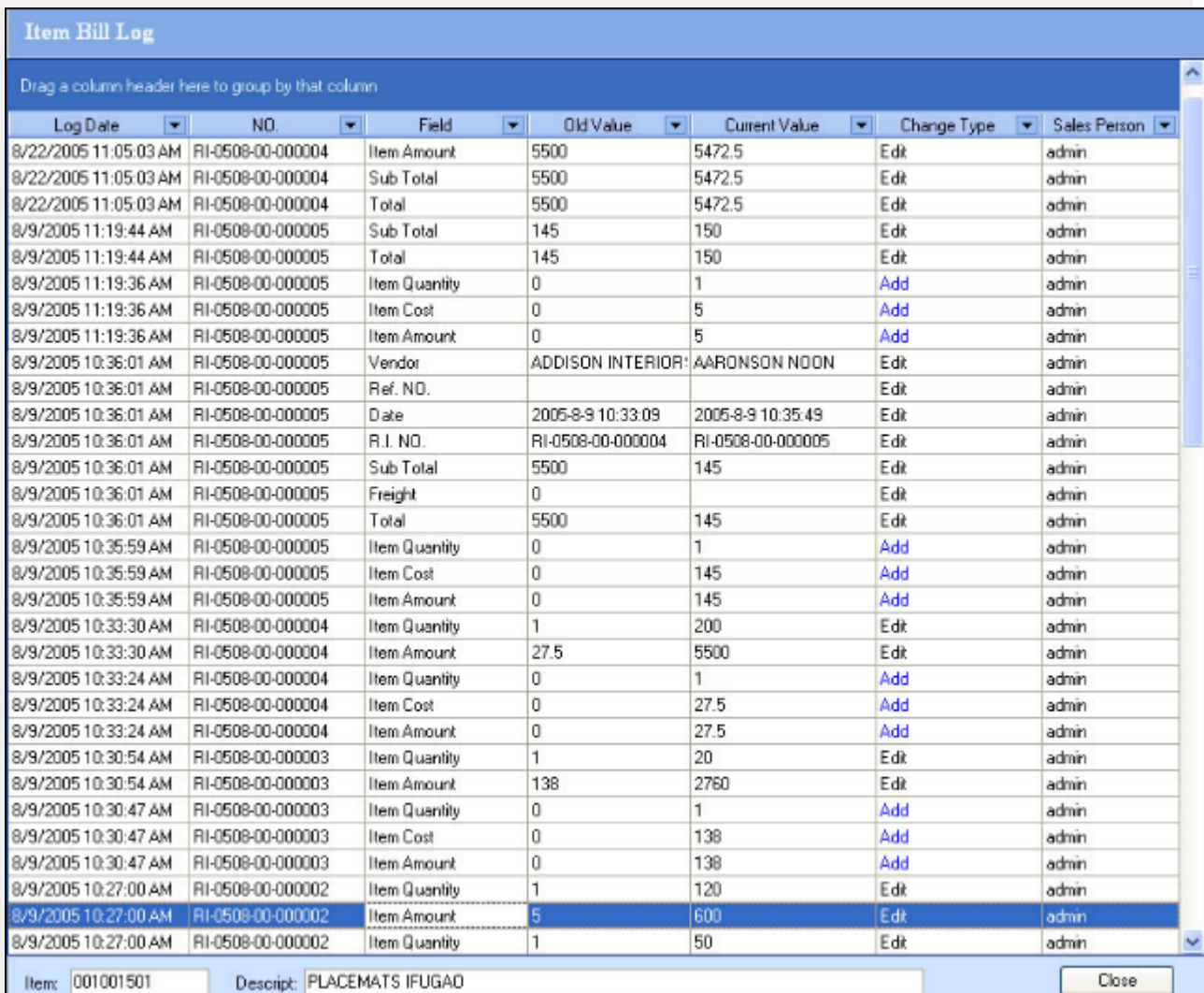

# **Purchase Order Log**

The Purchase Order Log is a list all of the changes that have been made to purchase orders.

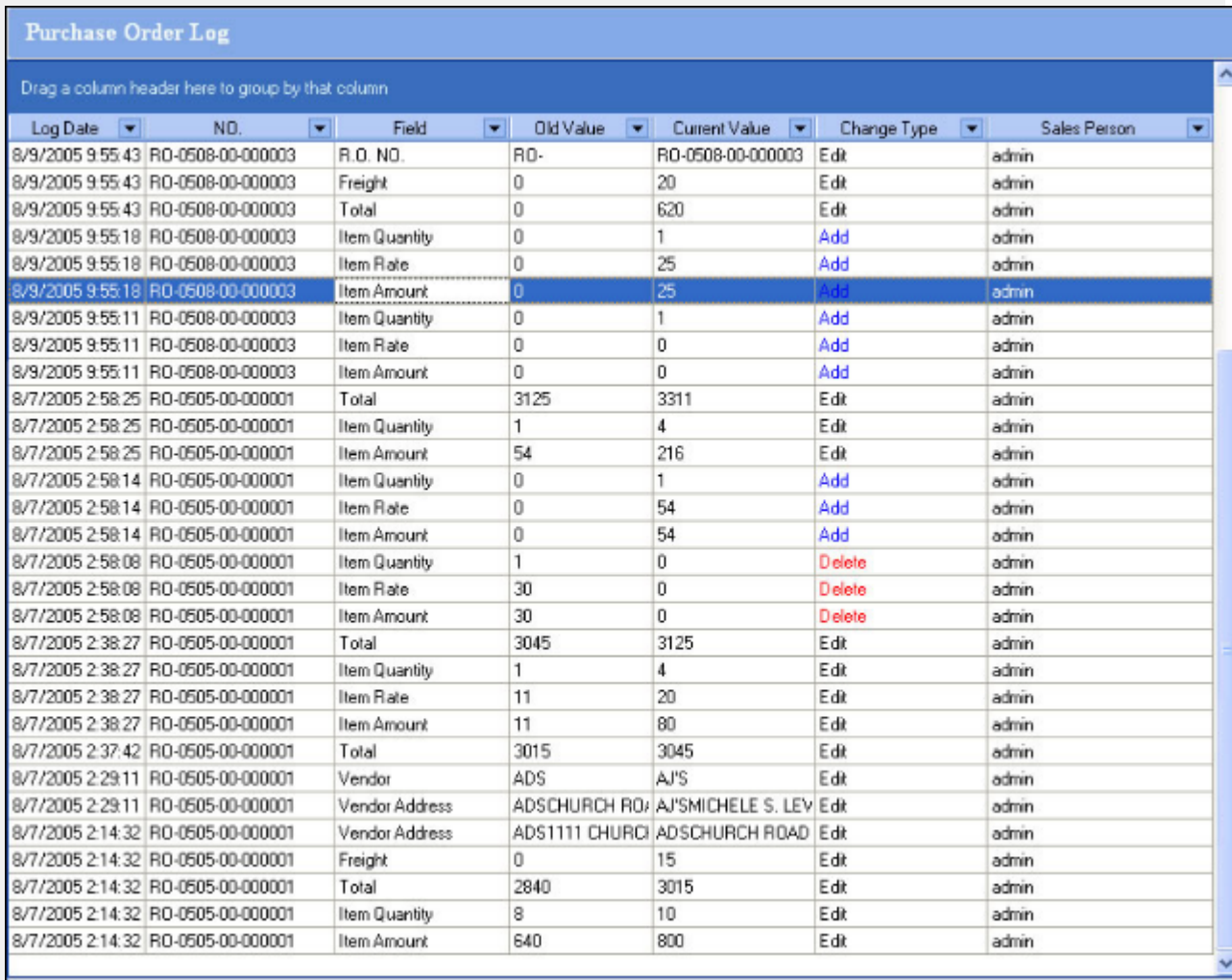

Item: BM303B

Descript: 13" BRN SWTGS BOWLLOMBOK

 $Close$
# **Log System**

### **Sales Ticket Log**

The Sales Ticket Log is a list of all the changes that have been made to sales tickets.

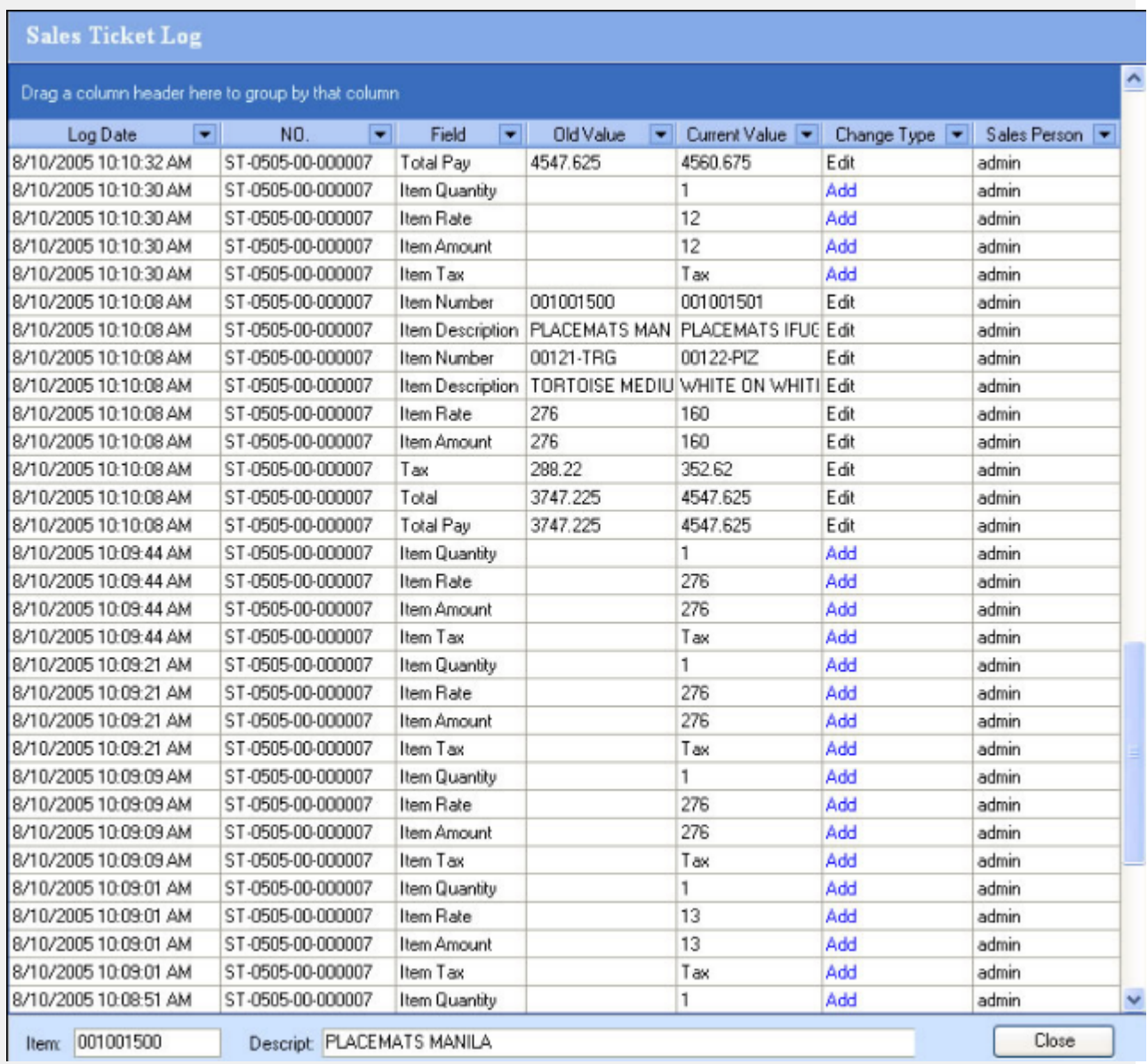

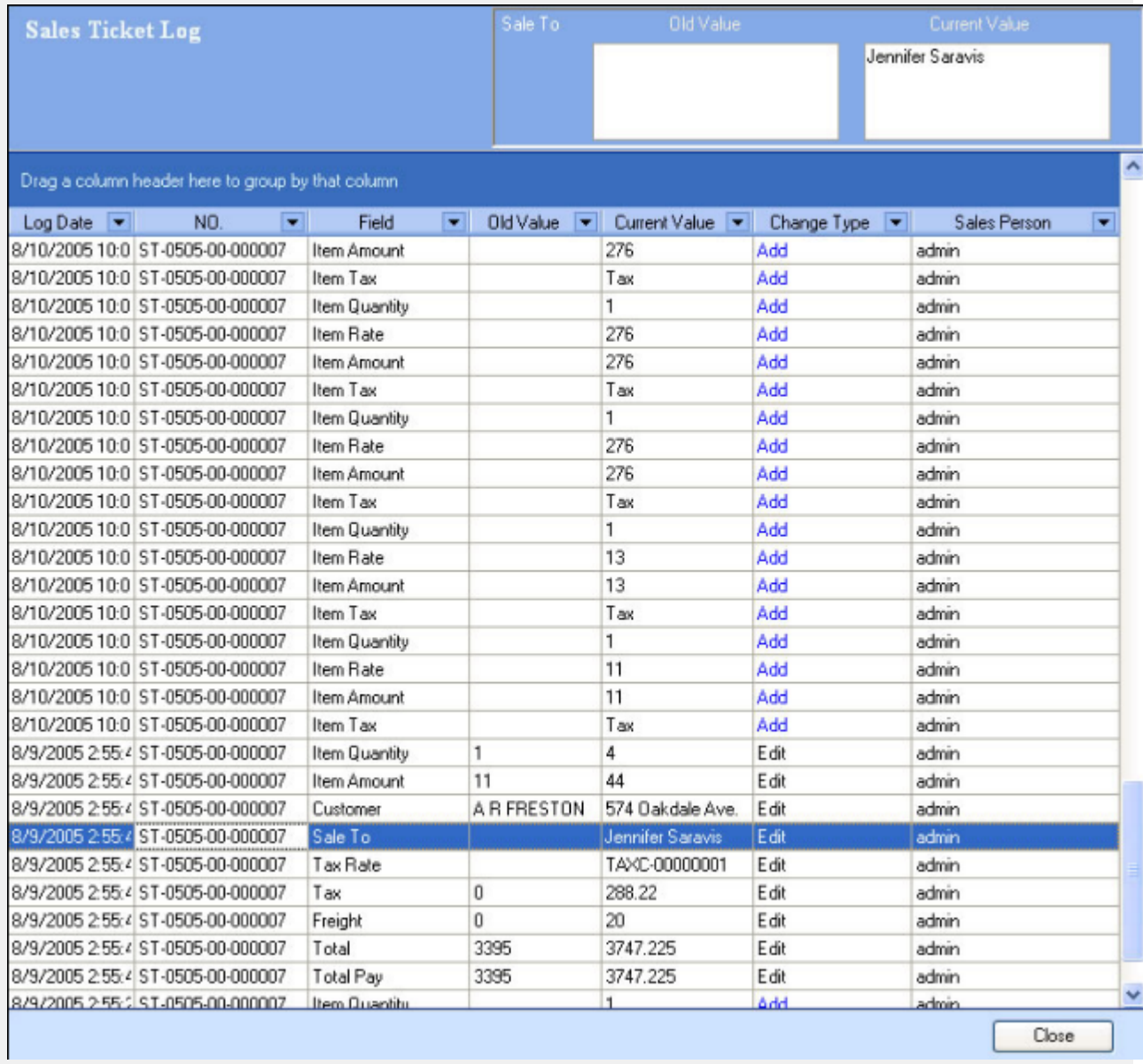

# **Log System**

#### **Special Order Log**

The Special Order Log is a list of all of the changes that have been made for special orders

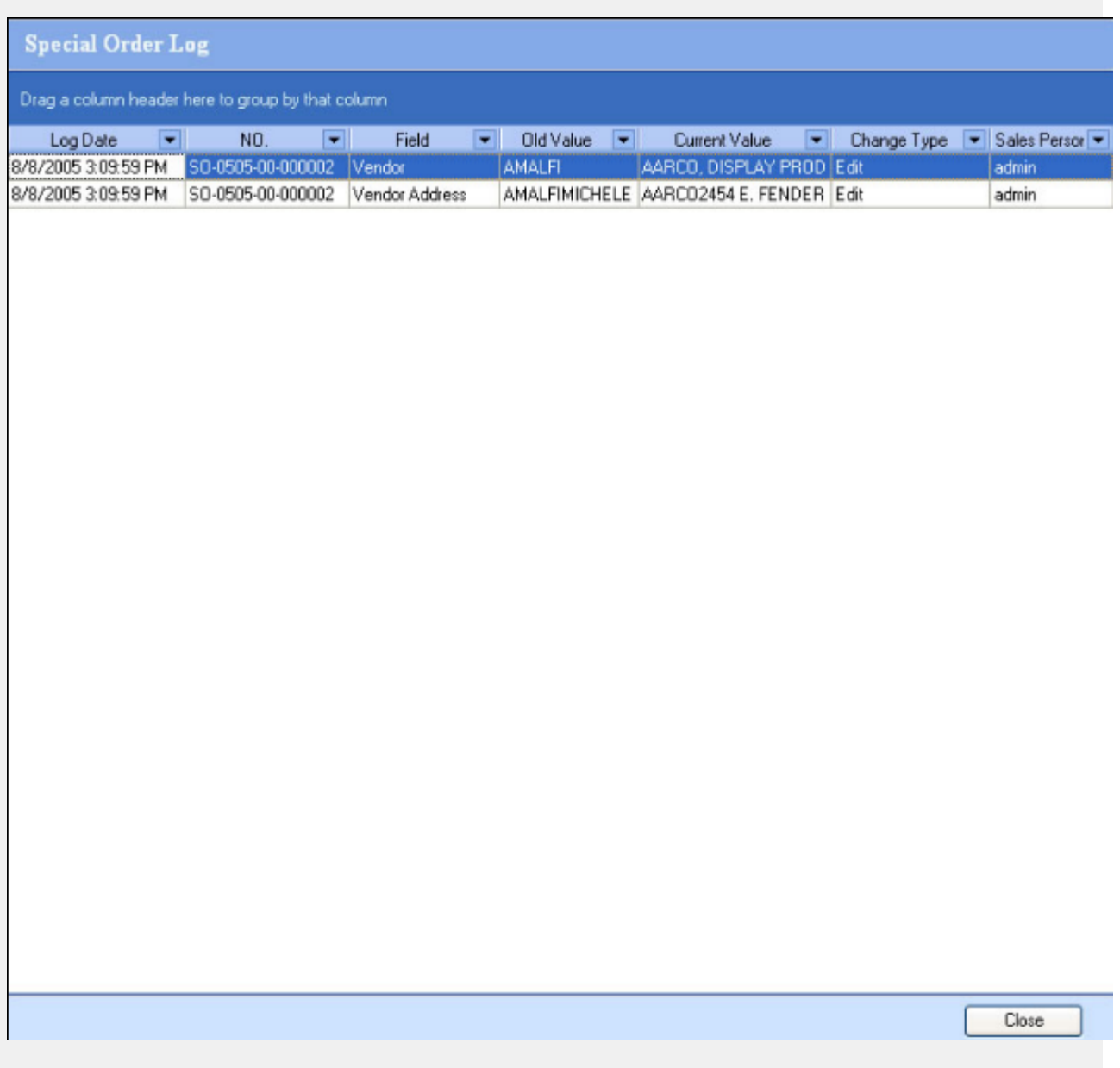

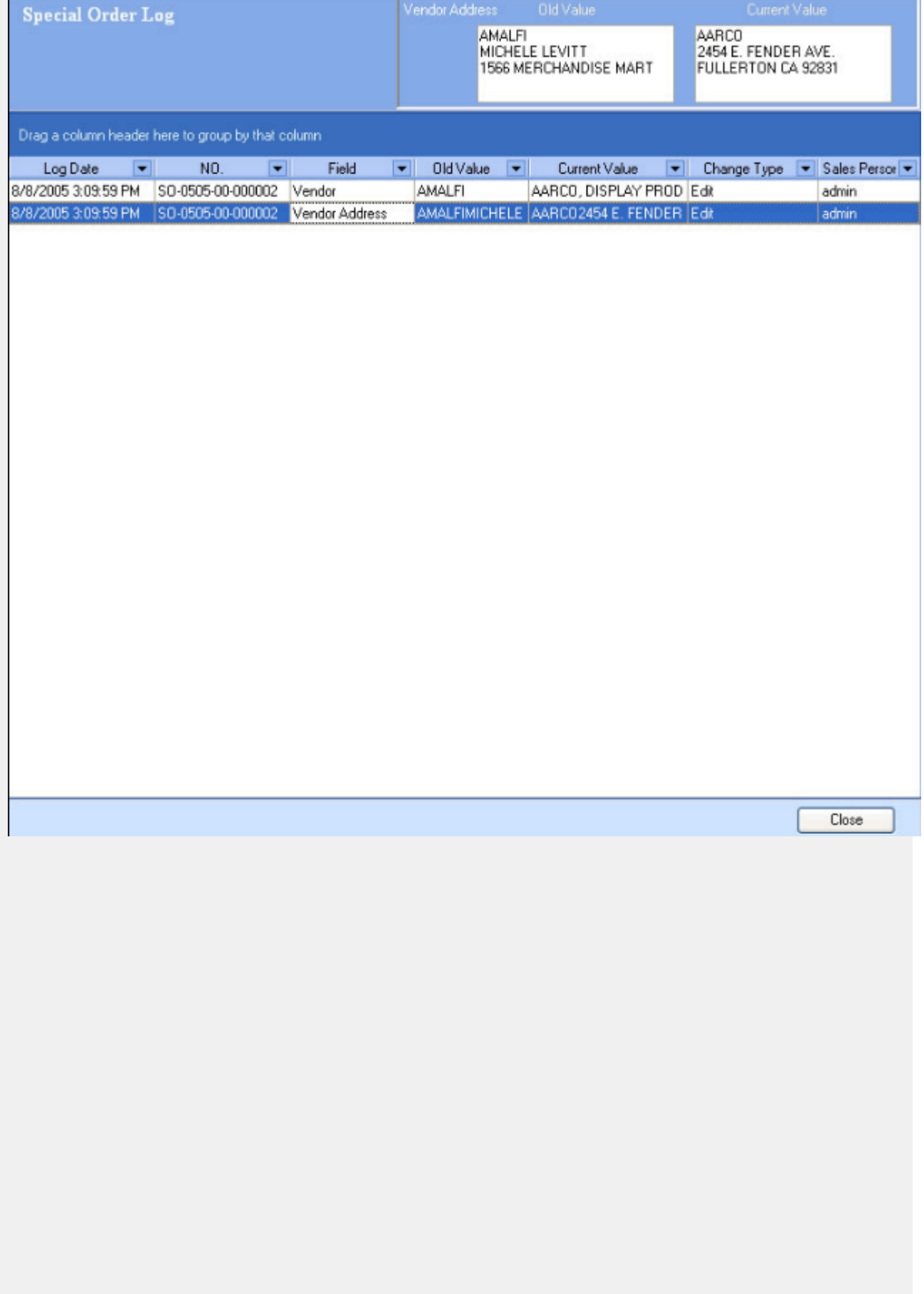

# **Log System**

#### **Special Ticket Log**

The Special Ticket Log is a list all of of the changes that have been made on special tickets.

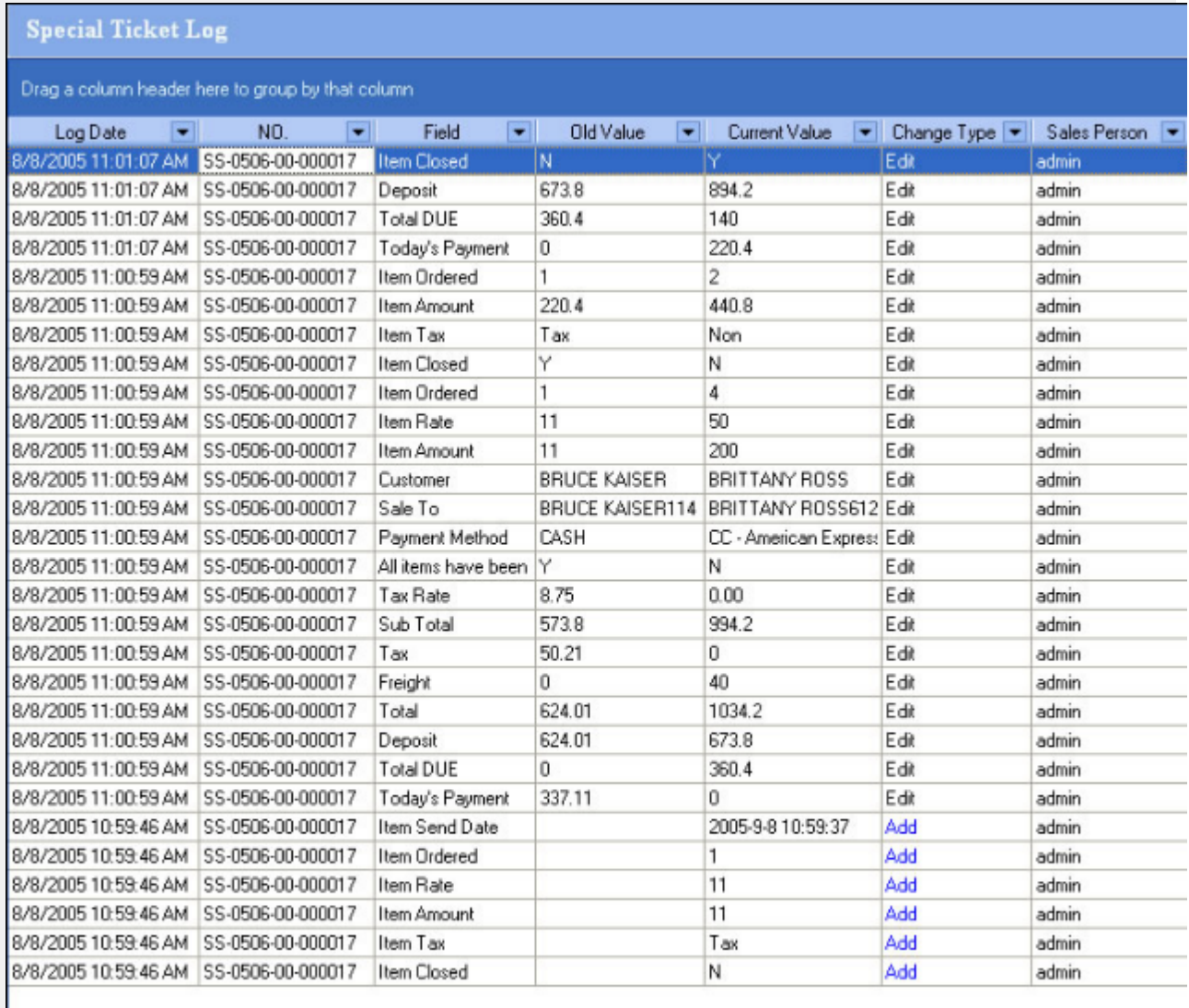

Item: #47

Descript: 12X12X8 BLACK BOXES

Close

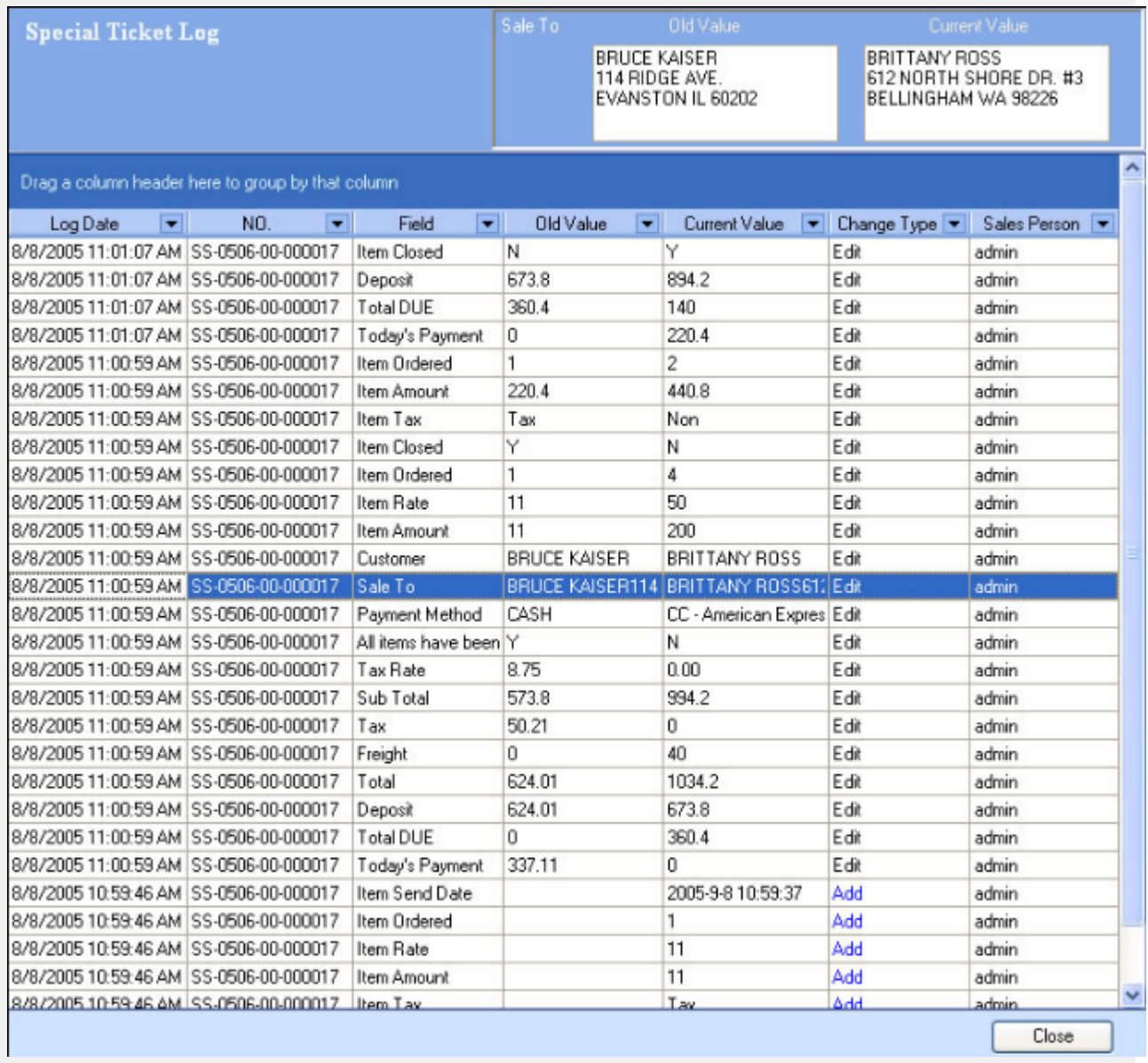

#### **Sales Promotion**

This window shows a list of all of the sales promotions that you have entered to date. You can make new sales promotions and edit and update existing promotions. By clicking new or edit you will open the sales promotion editor, as seen below:

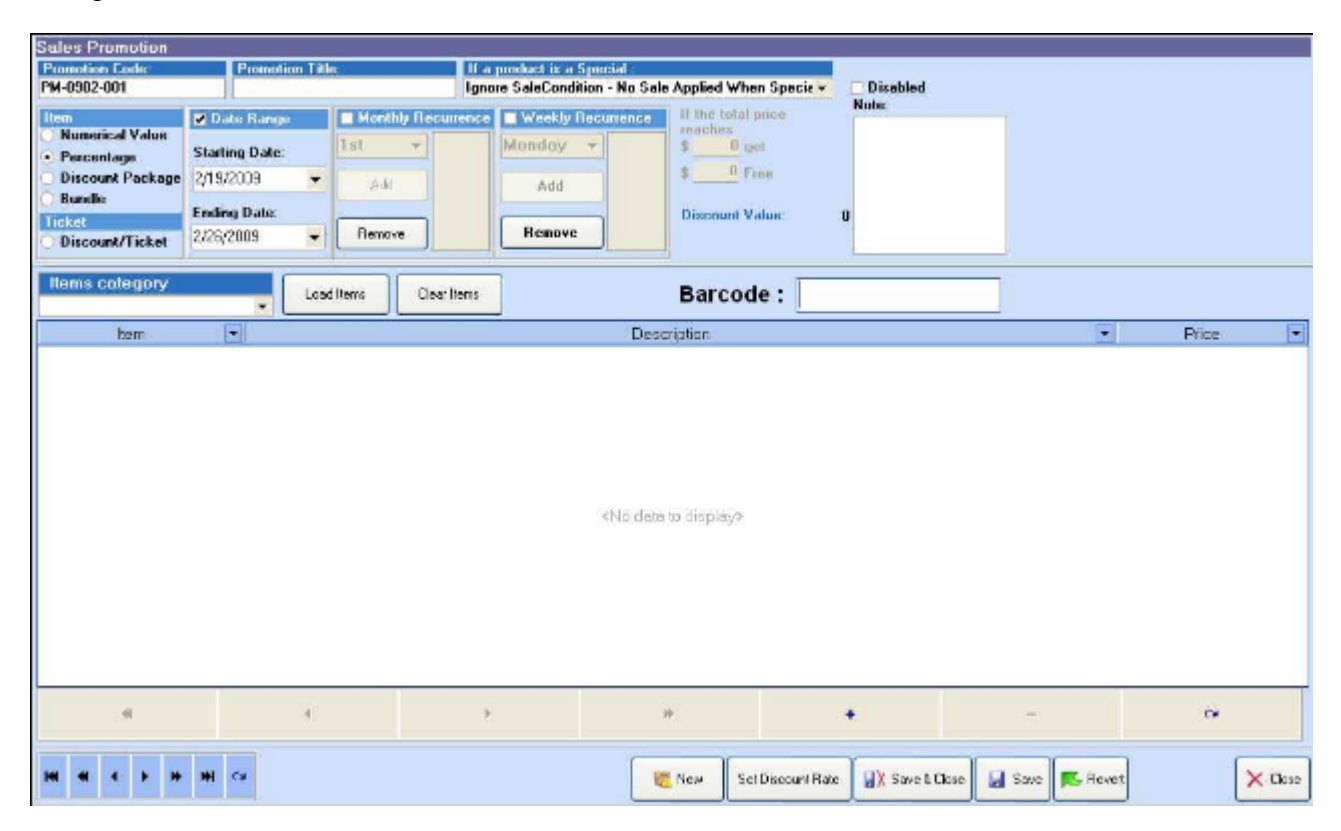

At the 'Sales Promotion' window, you can create a new sales promotion.

**Step 1**: input the 'promotion title'.

**Step 2** : Select the behavior of the promotion if an item involved already has "special pricing".

**Step 3**: Select the item type for the promotion, numerical value, percentage, discount package, or bundle.

**Step 4**: Select the starting date and ending date for the promotion and add a 'note' if needed.

**Step 5**: Select the monthly recurrence settings for promotions that will vary on a monthly basis.

**Step 6**: Select the weekly recurrence settings for promotions that will vary on a weekly basis.

**Step 7**: For discount package or bundle types, set values in the item quantity or bundle quantity fields.

**Step 8**: For numerical value or percentage types, set the values by clicking the 'set discount rate' button.

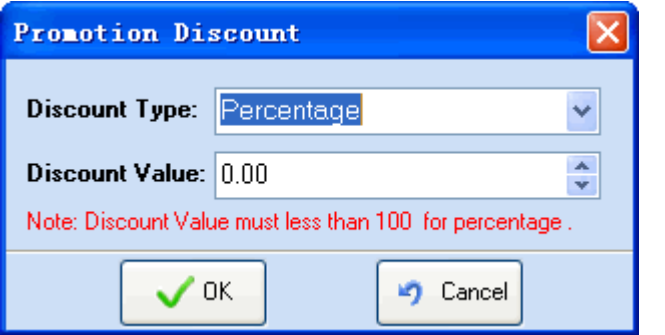

**Step 9**: Use the load items button or the barcode field to enter the items you want into the promotion.

**Step 10**: Click the 'Save' button to save and activate the promotion.

#### <span id="page-80-0"></span>**Discount Levels**

This *Discount Levels* window allows you to set up the discount levels that are accessible inside of your point of sale tickets.

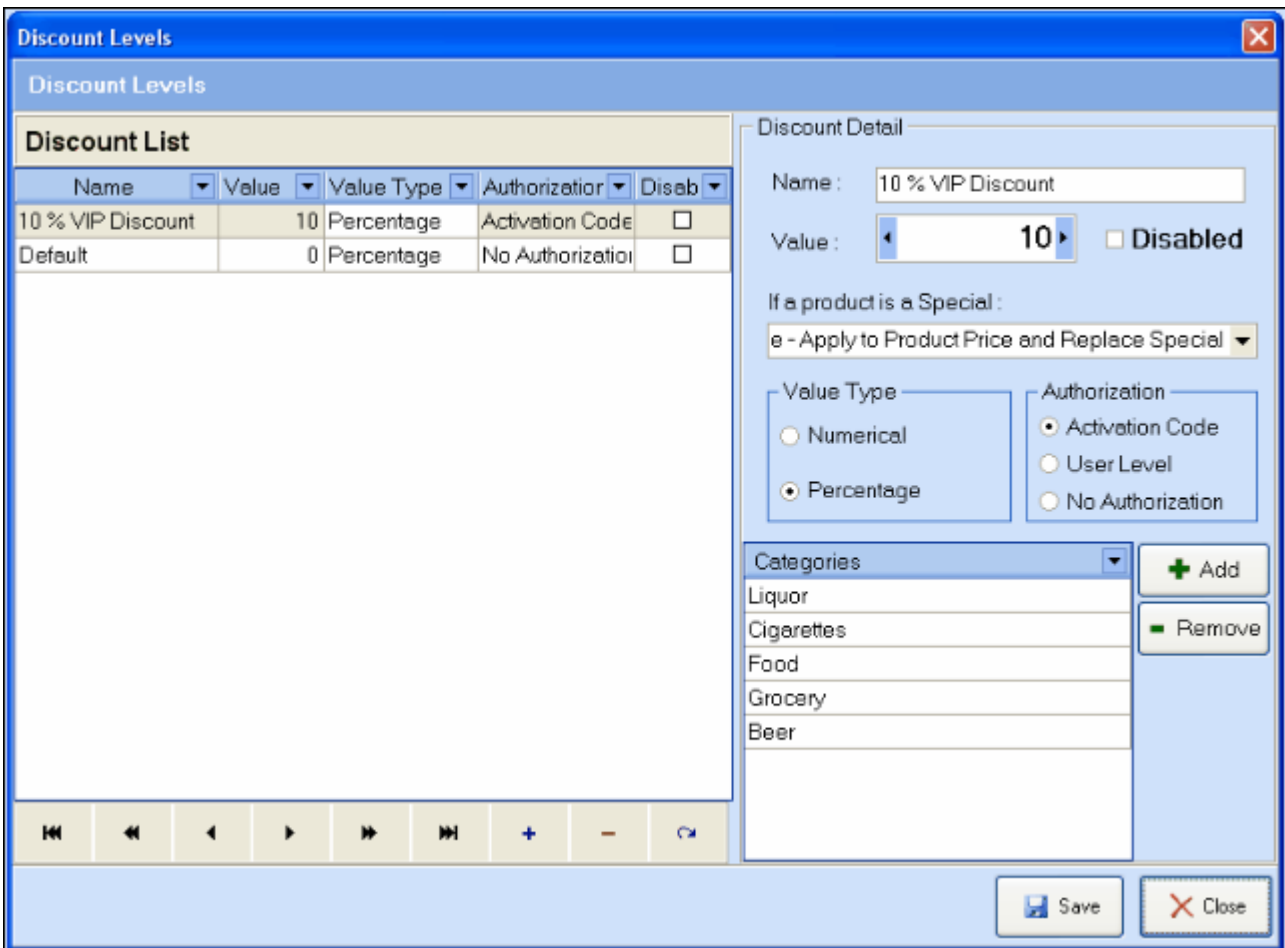

The left side of the window is a list of all the discount levels that are set up in the system. The right section "Discount Detail," is where you edit the details of the discount levels.

To add or remove a discount level click the "+" or "-" symbols in the left window.

To add a new discount level follow these steps after clicking the "+" symbol.

- **Step 1**: input the name for your discount.
- **Step 2** : Type in the amount of the discount, this can be a percentage or a dollar amount.
- **Step 3**: You may choose to disable a discount level with the disable check box.
- **Step 4**: Select the behavior for the discount level in cases where items have "Special Pricing"

**Step 5**: Select the type of the discount, percentage or numerical value.

**Step 6**: Select the authorization type for the discount. Selecting "*Activation code*" requires a user to type his/her activation code to use the discount level. Selecting "*User Authorization"* requires a user to be a namager to use the discount level. Selecting "*No Authorization"* allows any user to use the discount.

**Step 7**: Use the add or remove buttons to select the item categories that should be able to receive the discount.

**Step 8**: Click save to save your discount level.

## **Simple Sales Ticket**

Simple Sales Ticket is recomanded to use for checking out customers quickly.

- [Overview](#page-106-0)
- [Open simple sales ticket](#page-107-0)
- [Create a new ticket](#page-108-0)
- [Browse and Modify existing tickets](#page-1-0)

## **See Also**:

**[Discounts](#page-1-0)** 

Short Keys For Simple Sales Ticket

#### **Simple Sales Ticket**

 A new simple sales ticket will be automaticlly created the first time you open the window. After that, you can click on the "Save & New" button to save the current ticket and open a new ticket. Simple ticket screens in POS Manager and POS Client look slighted different:

Total.(Payment) \$0.00 TOTAL G.S: \$0 **SUB TOTAL: \$0.00 TOTAL TAX: \$0.00** TIP: Catch All Items Key Pad Food Stamp Customer Tender Payout Anonymous Customer ℯ **Issue Gift Card**  $\overline{\phantom{a}}$ **Money Order [F1] CRV Deposit[F3]** Check [F10] Gift Certificate Sold **Customer Card** 哑  $[F2]$ Warning Credit Card Date **Sales Person** Cancel Sale[ESC] No Sale [F4] Coupon [F6]  $[F11]$ 2/19/2009  $\overline{\phantom{a}}$  admin ٠ **Payment Method** Multiple Payments<br>[F7] **Store Credit** Gift Card [F8] Cash [F12] Gift Certificate [F9] CASH -Items- $\overline{0}$ Get Weight ÷  $\boxed{\mathbf{v}}$  Quantity  $\boxed{\mathbf{v}}$  Price Discount | Amount Item  $\overline{\phantom{a}}$ BarCode ٦c  $\mathbf{A}$ "s Default Item SKU Search No Authorization 10% off  $+$  Add - Remove No Authorization 20% off User Level <No data to display> \$10 off Item's Image **Activation Code** No image to display SavetNew Check Price Item Desc Promotion **O** Hold **Receipt** ł  $|n|$ X Save & Close  $\times$  Close м

Simple Ticket in POS Manager:

Simple Ticket in POS Client (available to full version only):

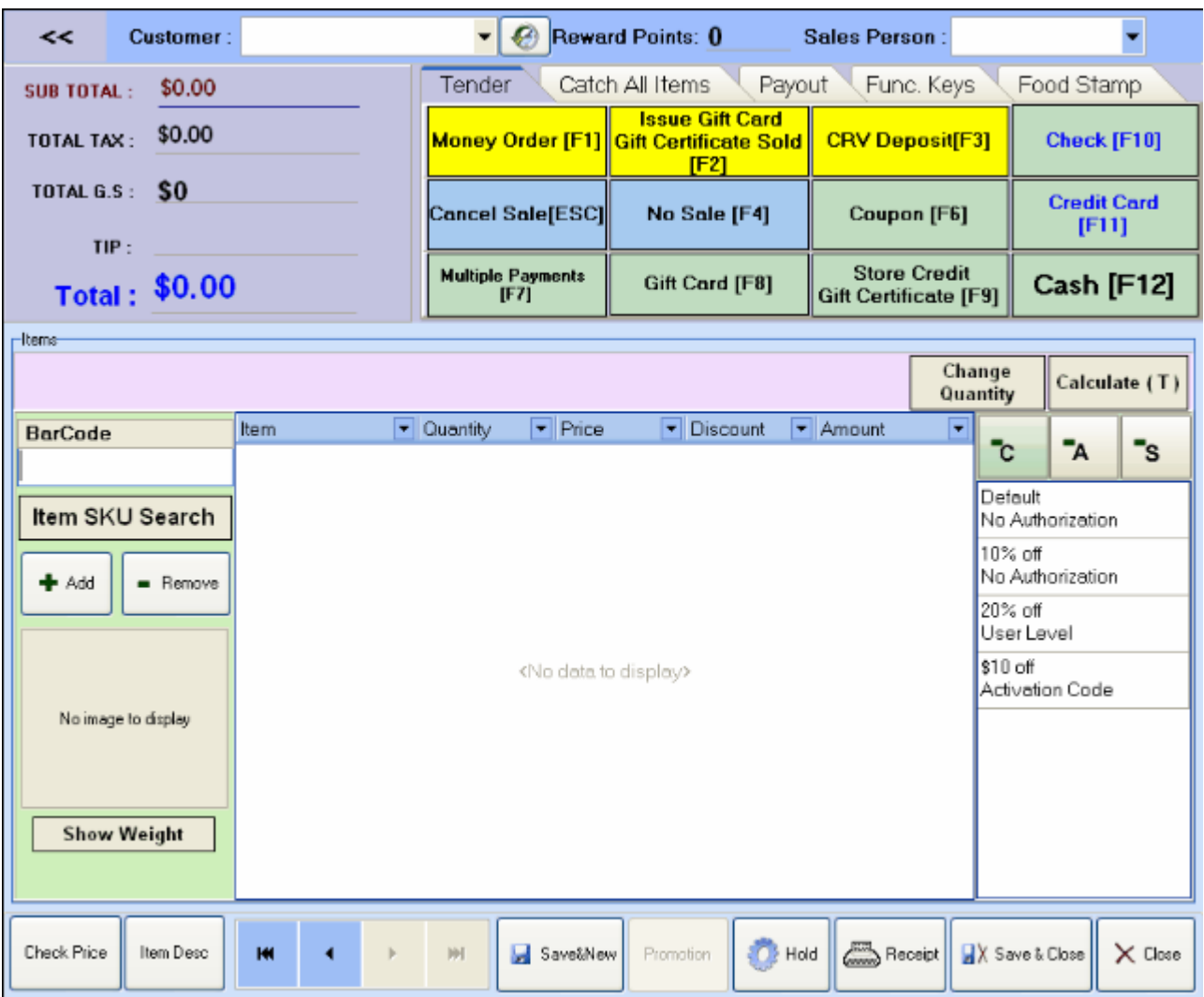

**Selecting customers:** if you have entered a customer's info in your system you may select the customer's name in the customer drop-list. By doing so you assign the current ticket to that

customer. To bring up the customer purchase history, click  $\Box$  right next to customer's name. to recall the customer history:

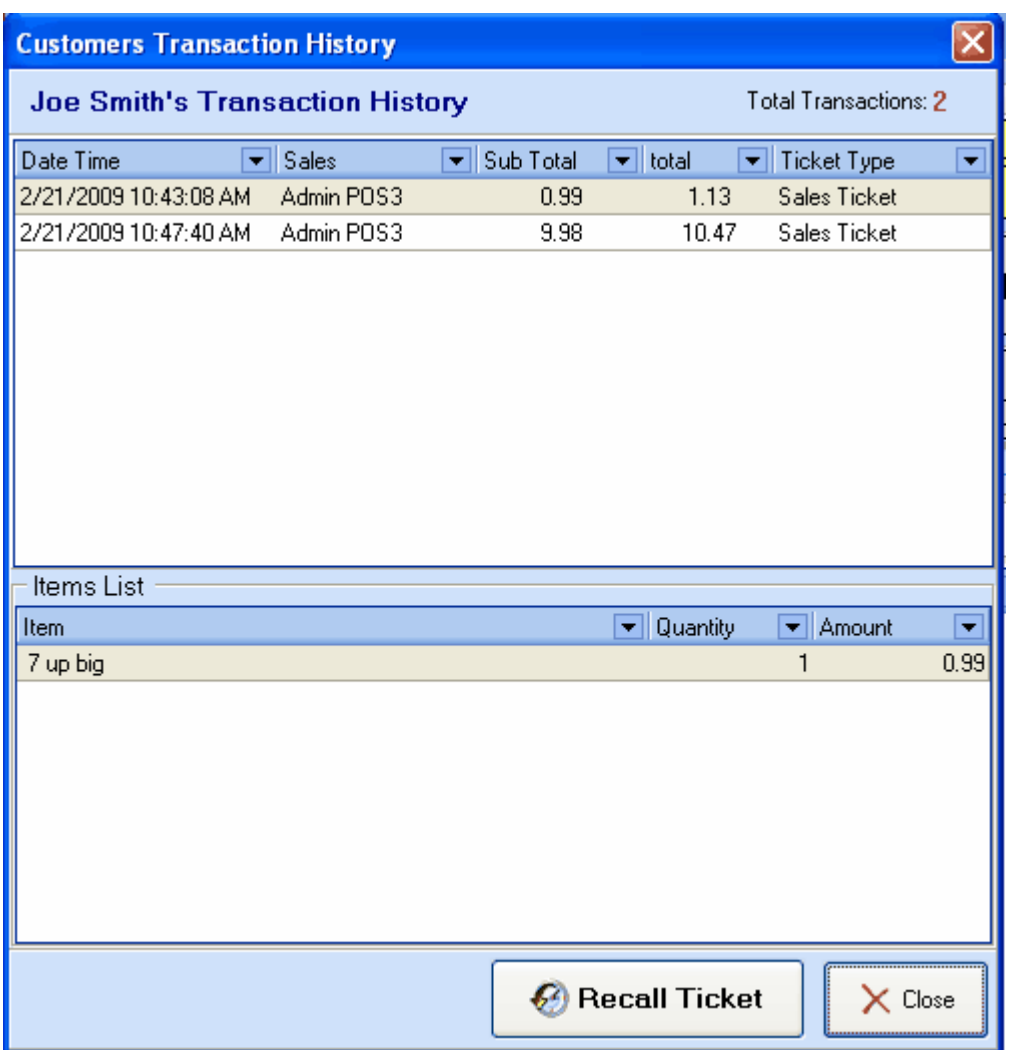

select a ticket in the hostory, click Recall Ticket to recall selected ticket to the current ticket window.

#### **Adding Non Catch-All Items to a simple ticket:**

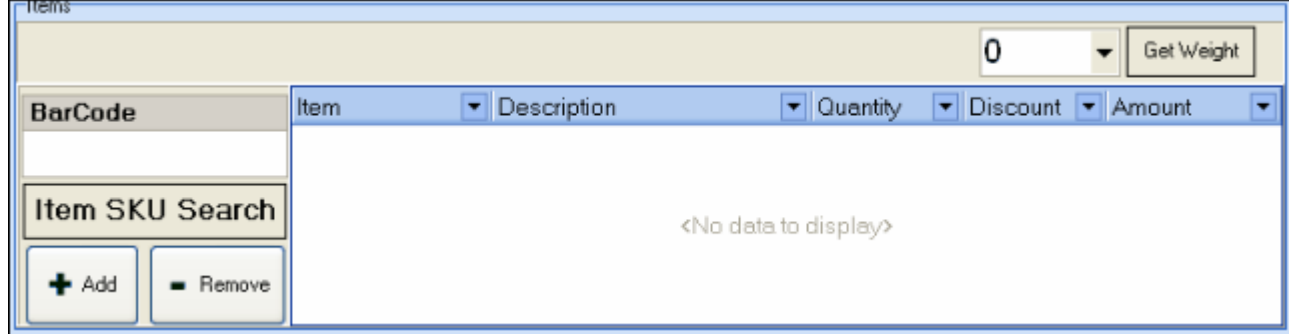

There are 3 different ways to add a non Catch All item to a simple ticket:

o Scan or enter a barcode:

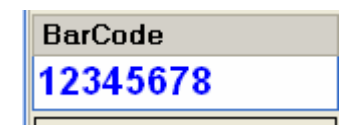

o Enter An Item SKU: First click the "Item SKU Search" button and the Item SKU window will appear. In the item SKU window then type or enter the item sku. Once the SKU is entered press the "GO" button or hit the enter key.

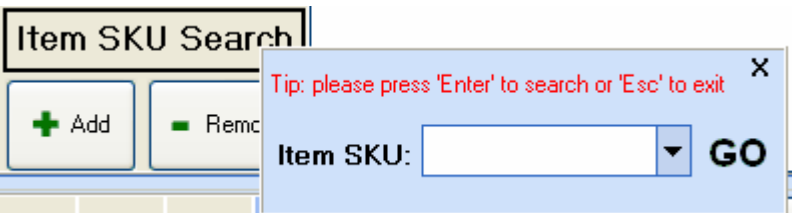

- $\circ$  Click "+ Add" to look up the item: You can search this menu from 4 different tabs:
- o The "Item List" Tab generates a list of all of your items or the items in a Main Category and Subcategory that you indicate by choosing them from the drop-down boxes
- o The "Bundle Items" List shows all of your bundle items
- o The "Item Package" list shows all items that are packages of other items in your inventory
- o The "Batch Item List" lists all of your batch items

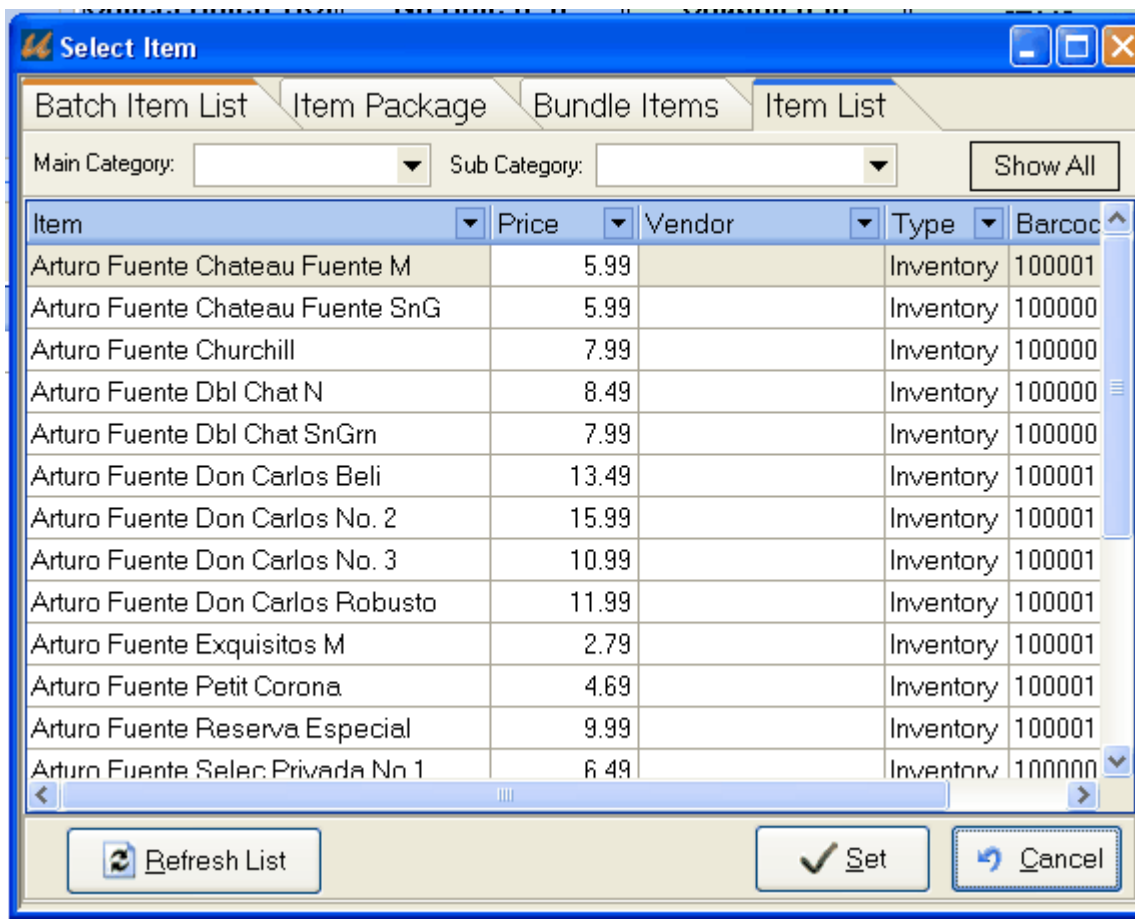

After navigating this menu and highlighting the line item you would like to add to your ticket, you then click the "Set" button at the bottom to add the item to your ticket.

#### **The Short-cut board** :

• The Tender Tab: This tab has all of your payment options for closing the current ticket. It also contains the no-sale, cancel sale, and money-order function keys.

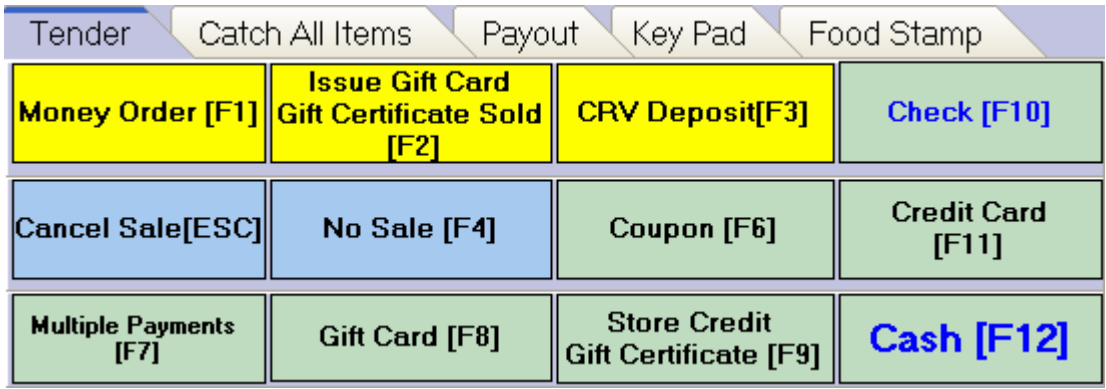

• The Catch All Items Tab: Catch all items allow you to ring in non-inventory items on a ticket. The catch-all items tab contains the item categories for which you can ring in a catch-all item by typing in a price. Simply type the price into the window then select the category to add the item to your ticket.

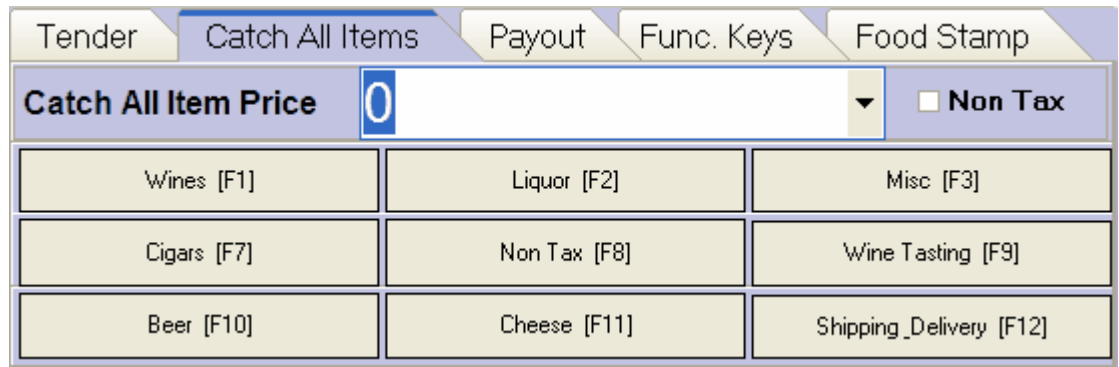

• The Payout Tab: This tab shows all of your payout items for transactions that require money to be paid from the register. To execute and close a payout ticket; click the type of payout you want to execute, enter the transaction details in the windows that appear, and select how to tender the payout.

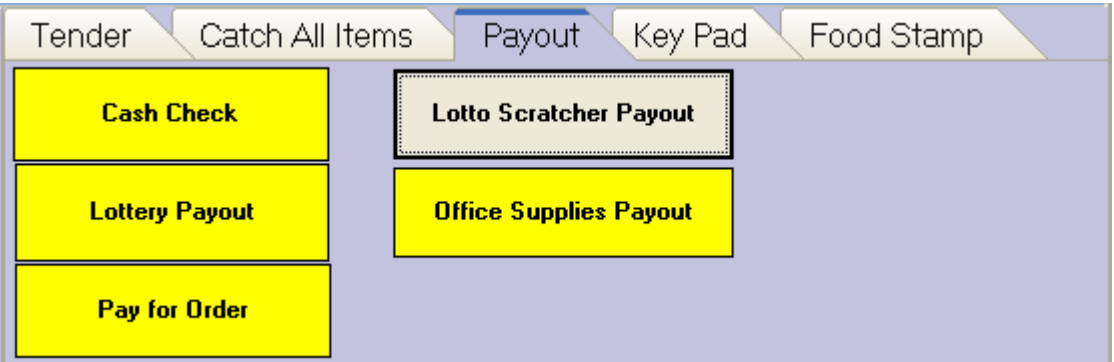

• **KeyPad Tab:** This tab is a numerical keypad that you can use to enter barcodes or SKUs manually

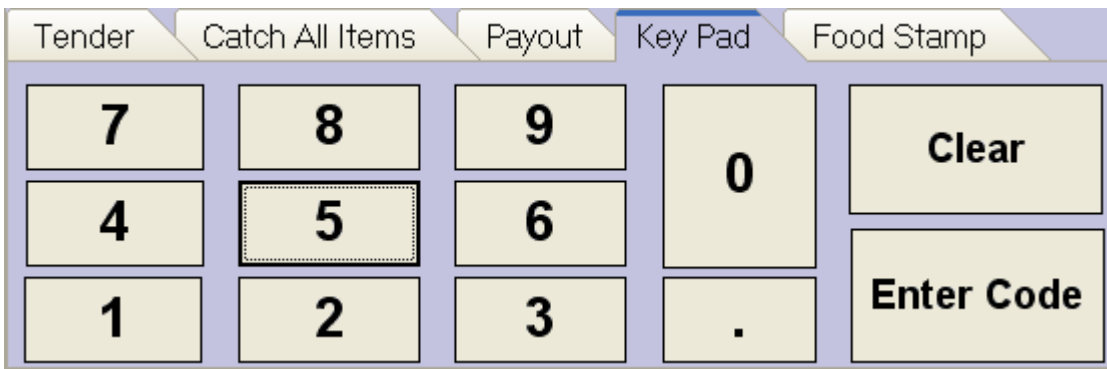

• Foodstamp Tab: This tab shows the details for accepting payments via food stamps

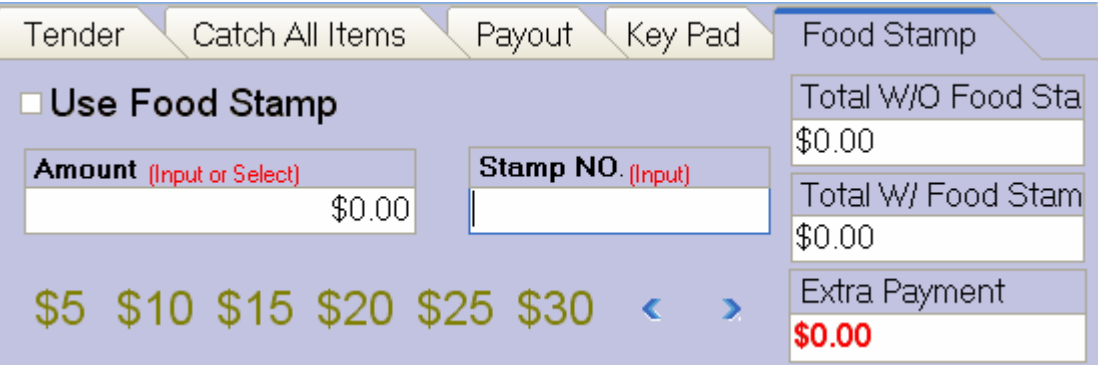

• **Sub-total, tax and total:** This info bar displays the Tax and Amount totals for the current ticket. You may click on the total tax section to see a breakdown of what the tax includes.

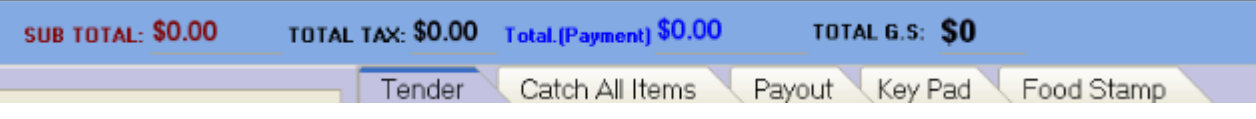

• Message Display: This section of the simple ticket window displays the amount of change from the last transaction and lists if the last transaction saved successfully.

⊢ltems Save Successful | Last Change: \$0.29

## **Opening A Simple Sales Ticket**

There are three ways to open the simple sales ticket window in the POS program:

**Select the Simple Ticket Option** from the *Customers* drop down menu.

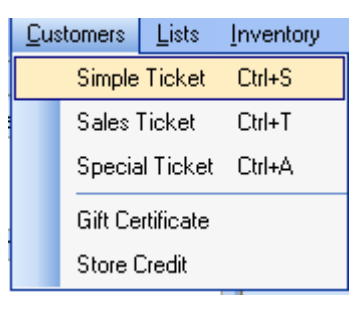

**From the Object Browser** on the left, choose "Simple Ticket".

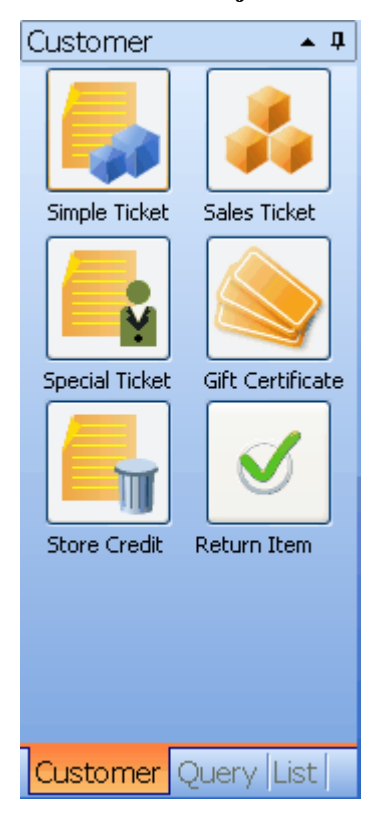

 **By using a short cut key** Hold "Ctrl" Key and hit the "s" key.

### **Simple Ticket Short Cut Keys**

*Please Note:* Short Cut Keys only work with standard windows keyboards.

- **"+" (The Plus Sign Key)**: clicking "+" the first time opens the Default Item Tab. After entering the price of the default item, clicking "+" the second time will add the item to the ticket as Default Item 01
- **"-" (The Minus Sign Key)**: click "-" to move your cursor to the barcode scan input box and open the Key Display tab.
- **"\*" (The Asterisk, or Multiplication Sign Key)**: click "\*" to open the Tender tab.
- **"Page Up"**: click "Page Up" to save the current ticket and create a new ticket.
- **"/" (The Forwad Slash, or Division Sign Key)**: click "\" to print the receipt for the current ticket.
- **"W"**: click "W" to get weight from a POS scale.

## **Tender**

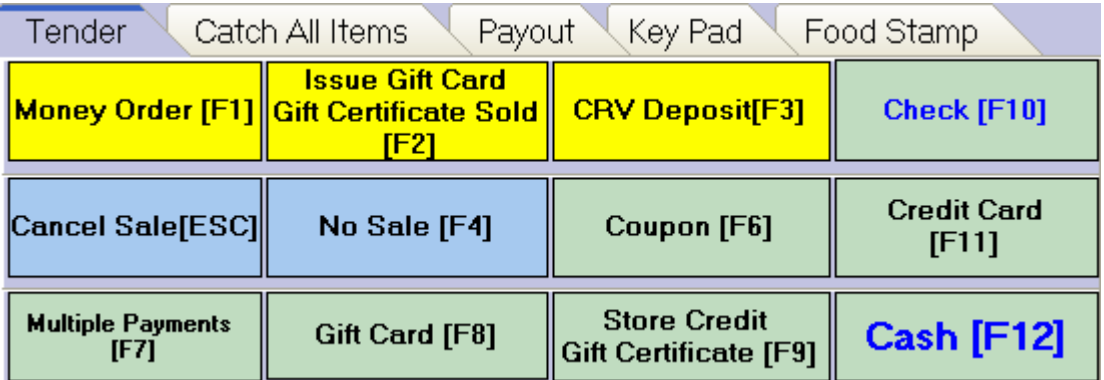

• Tender is the default short-cut board when you open a new simple sales ticket, You can always come back to this view either by clicking the Tender tab or hitting the "\*" key on the right side of a standard windows keyboard.

Keys are grouped into 3 groups with different background colors: Payment Keys (Light green); Special Transaction Keys (Light yellow); Function Keys (Light blue).

- **Payment Keys:**Payment keys have a light green background. These keys include Cash; Credit Card; Check; Multiple Payment; Gift Certificate/Store Credit; Gift Card; & Coupon.
	- o **Cash [F12]:** Clicking Cash on the screen or F12 on your keyboard will
		- Save the current ticket
		- Open the cash tender pop-up window

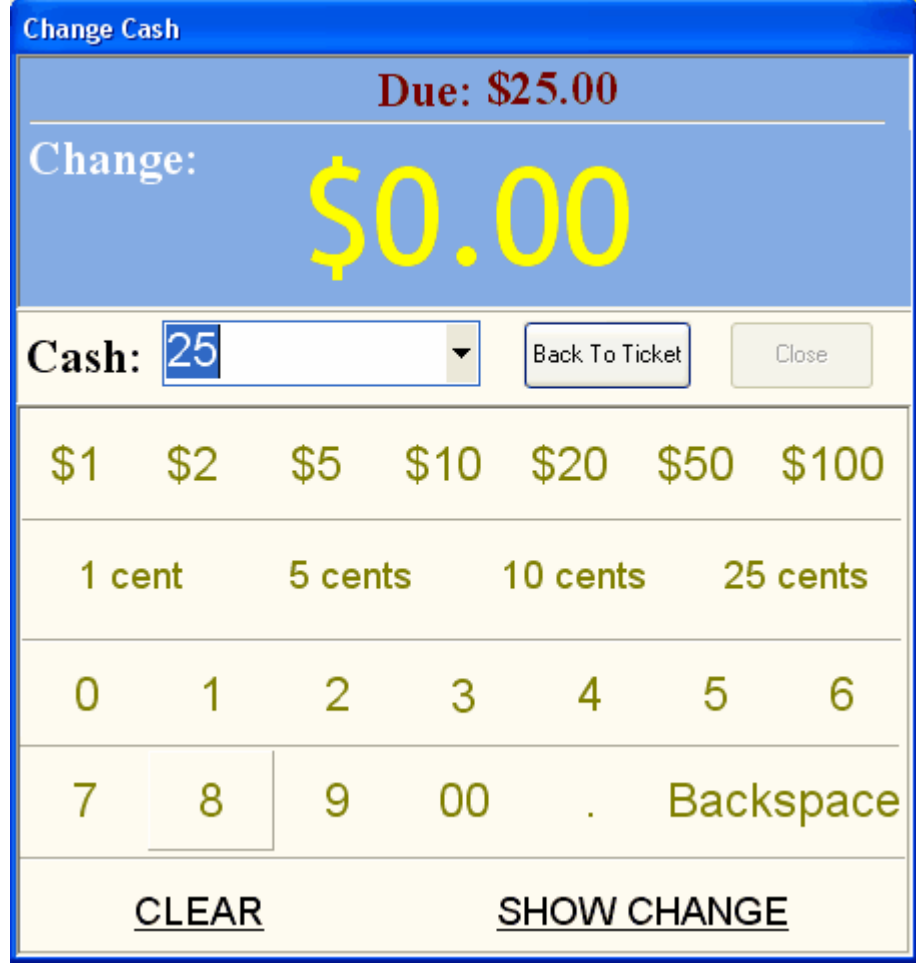

Enter the cash amount you received from the customer, such as \$70.00 and hit the Enter key, or hit a shortcut button for the amount received such as \$100. Your change should appear in the window.

Before you hit enter again, you can still go back to the ticket without finalizing the transaction by clicking on "Back To Ticket". However, in order to cancel this transaction, you have to delete the items from the ticket. By hitting enter again you will save and close the ticket.

If you are sure that you want to finish this transaction, Hitting the Enter key again on the keyboard will close the window and print the receipt.

On the new ticket, you will still see a message telling you the change for the last transaction:

## Save Successful | Last Change: \$5.06

- o **Credit Card [F11]:** Click Credit Card on the screen or F11 on your keyboard will
	- Save the current ticket.
	- Pop up a window for you to select a credit card type
	- After you select a credit card type, if x-charge is selected in the store settings and installed, you will see the credit card swipe data capture window. If x-charge is not selected and installed, then the ticket will be saved and printed. In this case, you will need to process the credit card on your regular terminal.
- o **Check [F10]:** Clicking Check on the screen or F10 on your keyboard will:
	- Save the current ticket.
	- Pop up a window for you to enter the check number and amount.
	- Closing that window will finish the transaction and print the ticket.
- o **Store Credit /Gift Certificate [F9] :** using this payment methods will:
	- Pop up a window for you to look up the certificate or credit.
	- Selecting the Certificate or Credit and clicking "Set" will close the ticket and debit the Certificate amount or credit amount

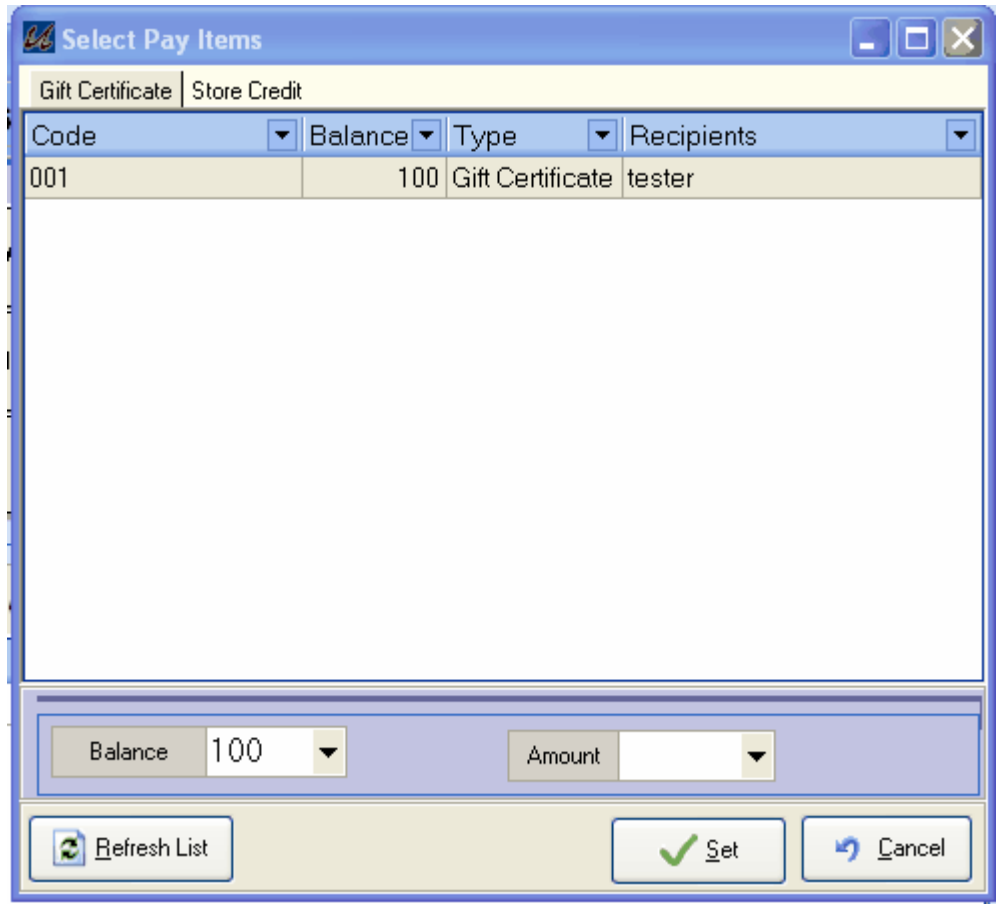

## o **Gift Card [F8]**

To use Gift Card payment method, you have to select the integrated payment processor PPI in Manage Store Settings -> Credit Card Processing.

 **Special Transaction Keys:** Special Transaction Keys have a light yellow background. These keys are: Money Order; Issue Gift Card/Gift Certificate Sold; CRV Deposit.

### o **Money Order:**

Money Order is a special type of transaction, therefore, **a money order ticket cannot be mixed with a regular ticket** . In other words, you can not add any items to a money order ticket.

- To create a money order ticket, click the Money Order button or hit the key F1.
- A pop-up window will ask you to enter the details for this transaction:

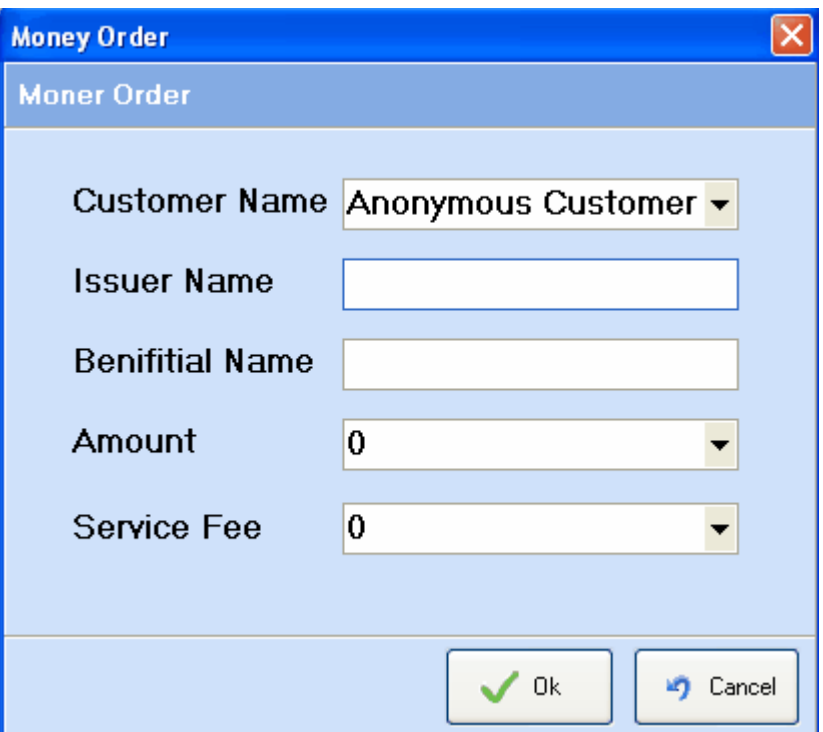

- Click "Ok" to close this window.
- You will see:

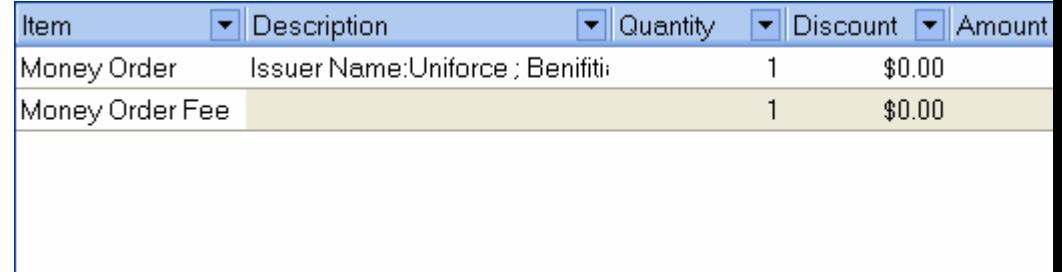

 Choose a payment method from the Tender Menu and finish this transaction

#### o **Issue Gift Card/Gift Certificate Sold:**

Like a Money Order, **a Gift Certificate Sold or Issue Gift Card cannot be mixed with a regular ticket** . These are another two types of special transactions that cannot be mixed with other items.

- To sell or register a new Gift Certificate, click on the button or F2.
- Enter the information required in the pop-up form:

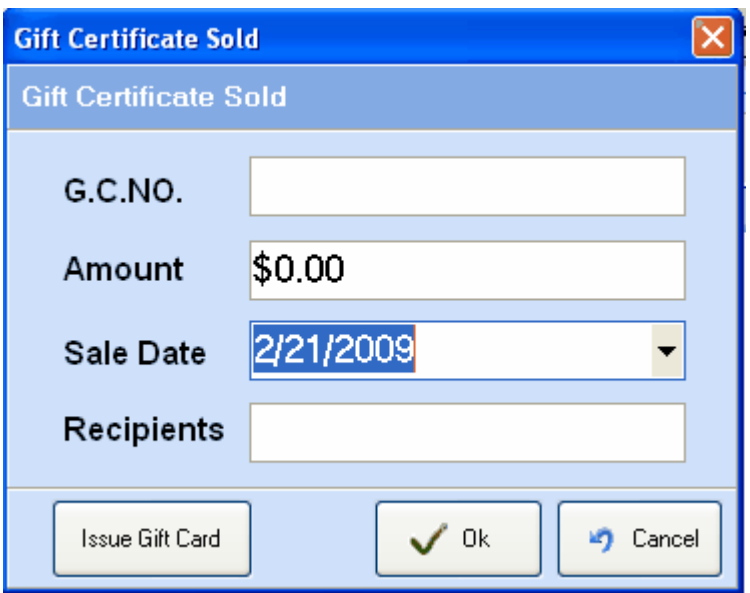

 Click "Ok" to close the window, you will see the following item on the ticket:

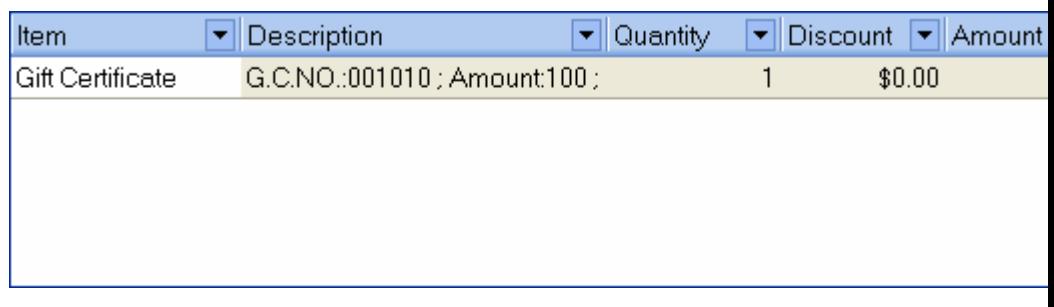

 To issue Gift Card, select or enter a new customer, enter the total amount, then click Issue Gift Card, take a unclaimed gift card to swipe it, waite for the approval from the processor to confirm the success of the card issuing.

#### o **CRV Deposit:**

CRV Deposit can be used when you want to charge a CRV separately. It is better to set the CRV amount when you create items in your inventory, this function can be used when necessary to assign a CRV charge to an item at the time of a sale.

> Clicking on CRV Deposit button or Hitting "F3" on the keyboard will bring up a pop-up window:

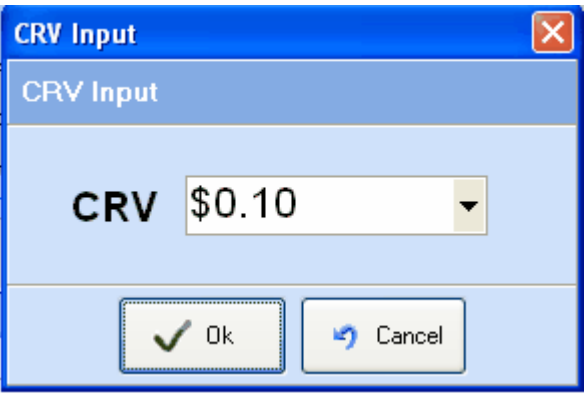

- Enter the amount, click "Ok" to close the pop-up.
- Clicking the tax amount on the top of the ticket will open a pop up

window that displays the tax and CRV Details for the ticket.

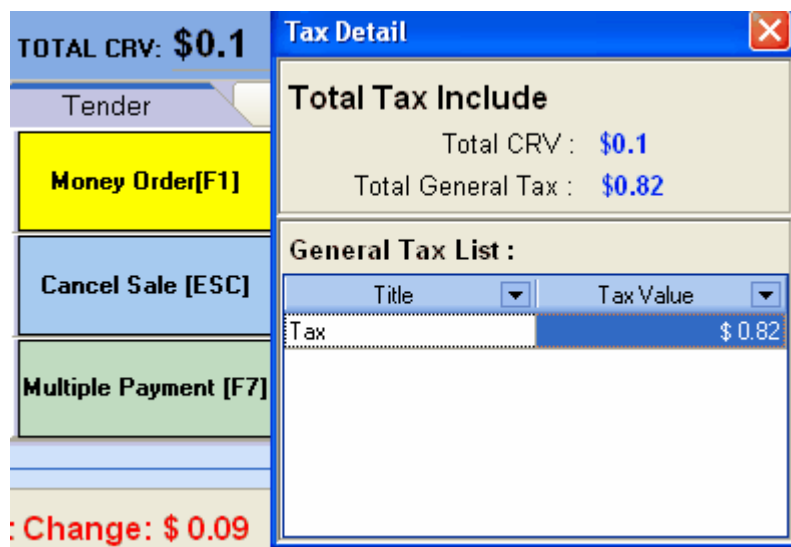

- **Functions Keys:** Function keys have light blue background. These two keys are Cancel Sale; No Sale.
	- o Cancel Sale or Esc will clear the current ticket, however, if you have clicked any payment keys, then you can not cancel the current ticket, the only way is to remove the items from the ticket individually.
	- o No Sale or F4 will open the cash drawer directly. *Please note that this function only works with Proxis recommended receipt printers.*

### **Default Items/Catch All Items**

Default items or Catch-All Items are used when you want to add items on a ticket which have not been entered into your item database yet.

Each item category can have one Catch All item, and you can define up to 9 Catch All items buttons on this Default Item Tab. To setup Catch All items and buttons, please go to *Admin-->Catch All Items .*

- To add a default item to the ticket, you can either click the "Catch All Items" Tab or use the hot key, "+", on your keyboard.
- First, enter the price for the item such as 999(cash register style):

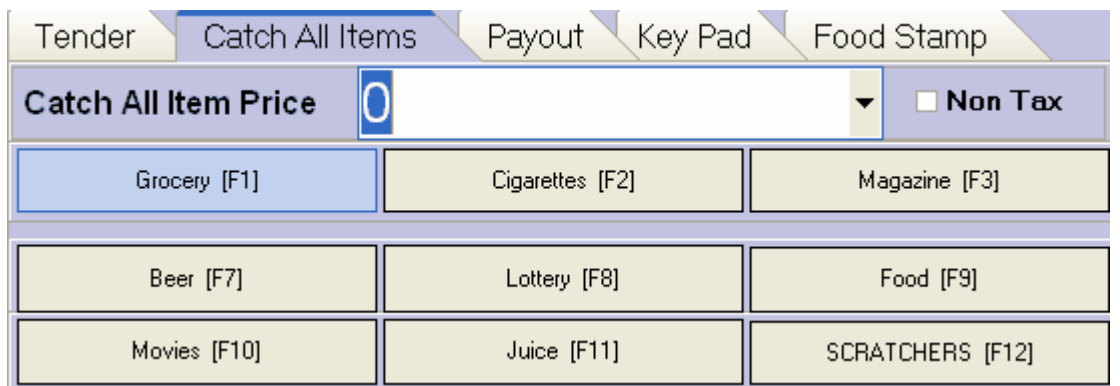

Second, click the available buttons, "F#" or "Alt" + "#"key. You can also click "+" again if you only want to enter the item as the first default item: Grocery or "F1" or "Alt 1" in our example.

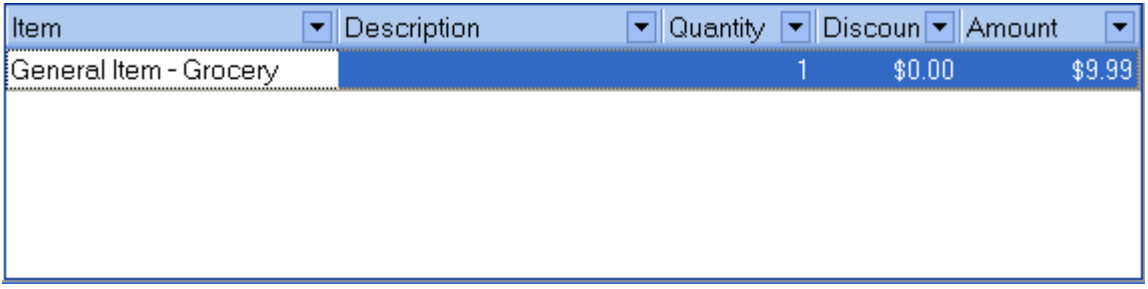

#### **Adding Items to a Ticket**

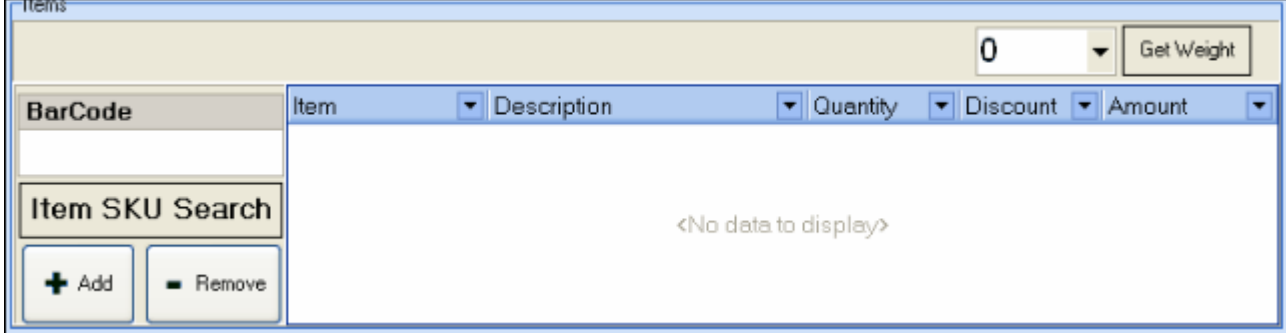

- There are 4 different ways to add an item from your inventory database to a sales ticket:
	- o **Scan or enter barcode:**

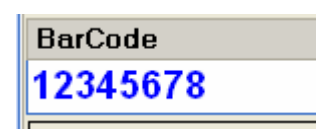

o **Enter Item SKU:** First click the "Item SKU Search" button and the Item SKU window will appear. In the item SKU window then type or enter the item sku. Once the SKU is entered press the "GO" button or hit the enter key.

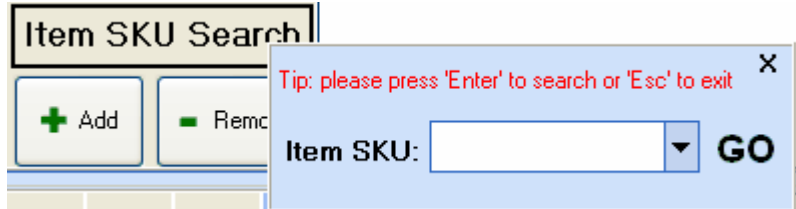

- o **Click "+ Add" to look up the item;** You can search this menu from 4 different tabs:
	- The "Item List" Tab generates a list of all of your items or the items in a Main Category and Subcategory that you indicate by choosing them from the drop-down boxes
	- The "Bundle Items" List shows all of your bundle items
	- The "Item Package" list shows all items that are packages of other items in your inventory
	- The "Batch Item List" lists all of your batch items

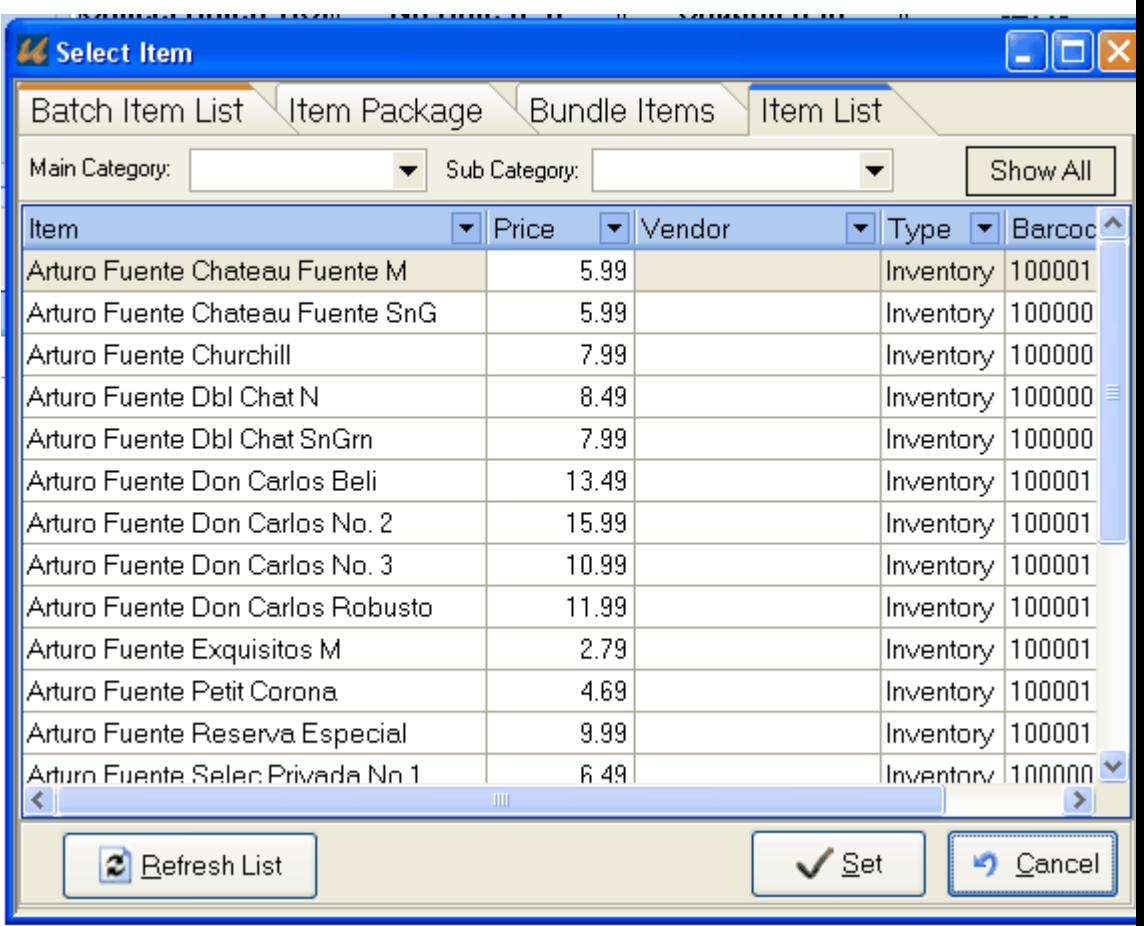

After navigating this menu and highlighting the line item you would like to add to your ticket, you then click the "Set" button at the bottom to add the item to your ticket.

- o **Use Checkout Catalog**
	- To use checkout catalog, first, click "<<" on the top left of the simple ticket to expand the simple ticket screen and display the Checkout Catalog on the right side of your screen.
	- For detail instructions on how to use checkout catalog, please read [Checkout](#page-101-0) [Catalog](#page-101-0).

#### **Discount Panel**

Discount Panel provides an easy and quick way to discount items during a transaction.

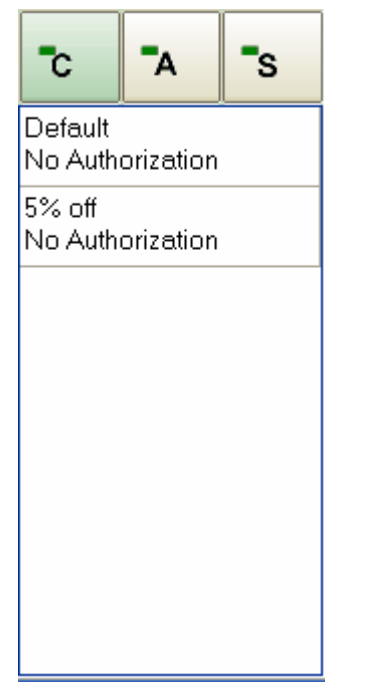

Enable Discount Panel

To enable discount panel, please turn on the feature under Admin menu: Manage Store Settings->Preference and check "Show Discount Panel".

Set Discount Levels

To set discount level, please read [Discount Levels.](#page-80-0)

• Apply Discount Levels

To apply discount levels, the first step is to choose the scope by clicking "C", "A", or "S". If you do not click any of them, as default, "C" is selected to apply the discount to the current item only; Clicking "A" means you want to apply the discount to all the items on the ticket; Clicking "S" to apply discount to only selected items, this will pop up a selection box for item selection.

The second step is to select the discount level from the list.

#### <span id="page-101-0"></span>**Checkout Catalog**

Checkout Catalog can hold upto 50 items that can be displayed on the right side of the simple ticket for easy access during a transaction.

#### **Setup the Checkout Catalog**

You can either select items to add into the checkout catalog in Admin menu or Item editor, Please read [Quick Checkout Catalog](#page-50-0) for detail instructions.

#### **Use Checkout Catalog on simple ticket**

To use checkout catalog, first, click "<<" on the top left of the simple ticket to expand the simple ticket screen and display the Checkout Catalog on the right side of your screen. Then simply

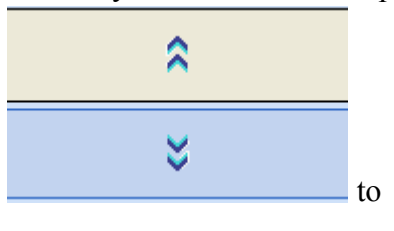

click on the item button to add this item to the ticket. Use browse the catalog up and down.

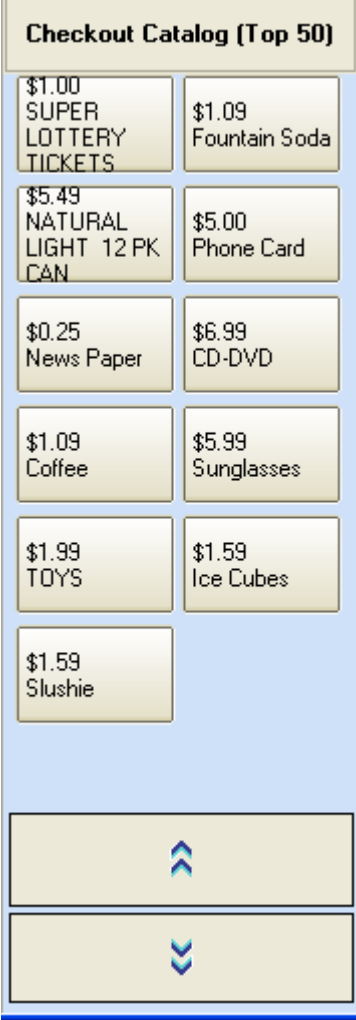

### **Hold a Ticket**

If you need to keep an unfinished current ticket but move on to the next customer. For example: If the customer for the current ticket has already given you many items but they realize that they forgot something and need to go to another part of the store, you may temporarily save the current ticket and check out the next customer in line by placing the current ticket on hold.

Hold  $\bullet$  To hold a ticket, click the button. You will see a new ticket created and this message in the message board:  $\overline{0}$ **Ticket: Held** Get Weight ▼∥ **O** Held Click the **button** to go back to the holden ticket.

#### **Browse Sales Tickets**

Use the navigation tools buttons at the bottom of the sales ticket window to browse through all the sales tickets for the current day. You can browse one at a time or use the far-left button to go directly to the first ticket ot the far-right button to go directly to the current ticket.

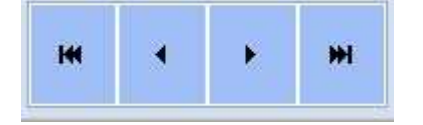

## **Get Weight**

- 
- First of all, you need to add a target item to the ticket<br>
Then click on  $\boxed{2.3}$  <br>
Get Weight if you have Then click on if you have a POS scale connected to the POS system. *Please note to use Proxis recommended POS scales.*
- If you do not have a POS scale connected, you can also enter the weight such as "2.3" manually and click on the button.
- The weight amount will appear in the description field of the ticket item:

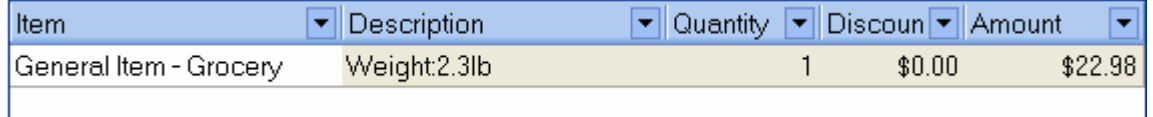

### **Sales Ticket**

- [Overview](#page-106-0)
- [Open the window of sales ticket](#page-107-0)
- [Create a new sales ticket](#page-108-0)
- [Browse the sales ticket existed](#page-1-0)
- [Modify a sales ticket](#page-112-0)
- [Cancel a sales ticket](#page-1-0)
- [Void a sales ticket](#page-113-0)
- [Replace Item](#page-115-0)
- [Return Item](#page-116-0)
- [Print a sales ticket](#page-121-0)
- [Delete an item](#page-123-0)
- [Revert Data](#page-124-0)

#### **See Also**:

[Create a customer](#page-171-0) [Create an item](#page-176-0)

# <span id="page-106-0"></span>**Sales Ticket**

#### **Overview**

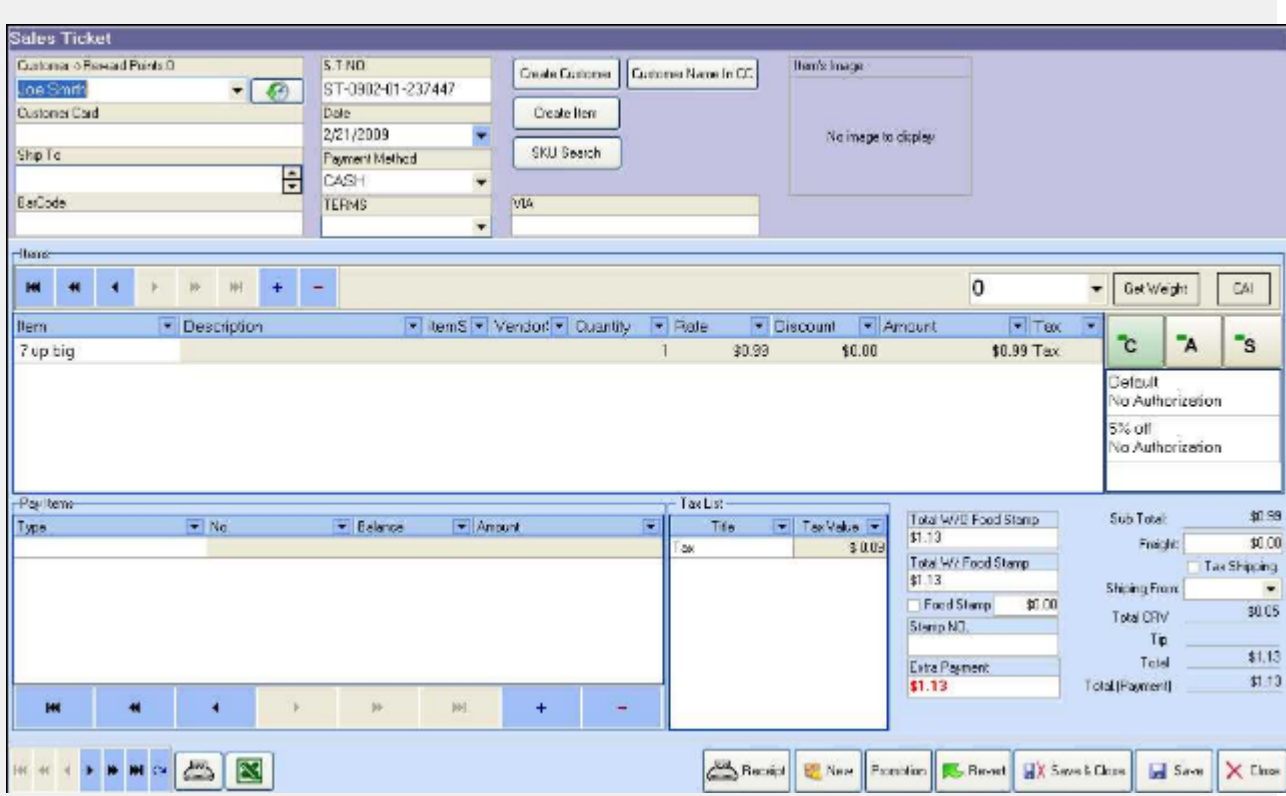

## <span id="page-107-0"></span>**Sales Ticket**

#### **Open the sales ticket window**

There are two ways to open a new sales ticket.

**Click the sales ticket option**under the Customers drop down menu:

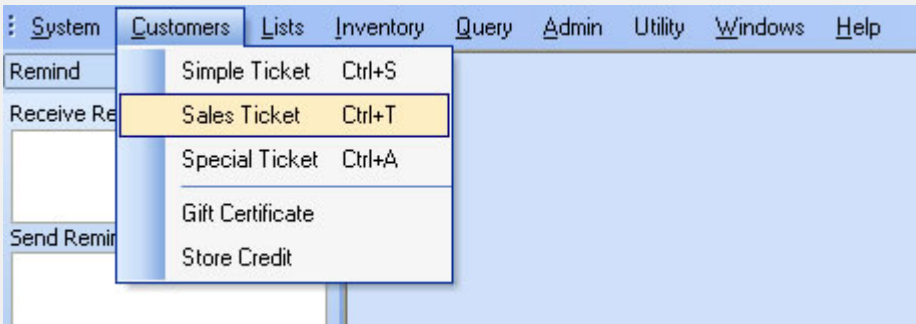

**From the Object Browser** on the left, choose "Simple Ticket".

 $\bullet$ 

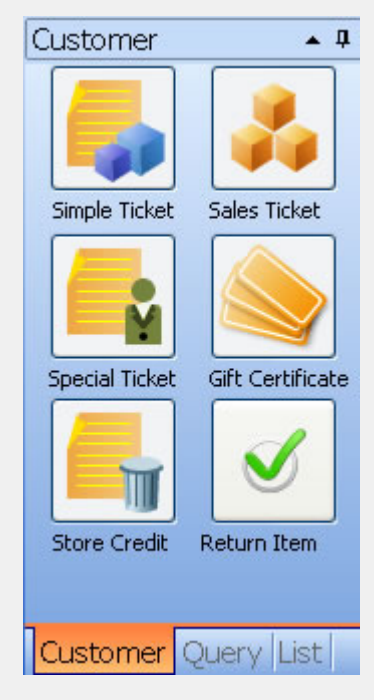
#### <span id="page-108-0"></span>**Create a new sales ticket**

18 New

**Step 1**: Click the **button to add a new sales ticket.** 

**Step 2** : Select a customer to assign the ticket to from the customer dropdown box.

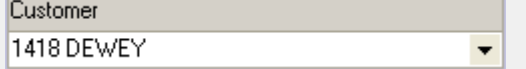

**Step 3**: Input the customer's address if needed. The address is usualy pre-filled from the customer database for you. If not, you can input it yourself.

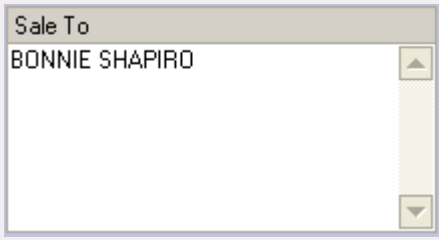

**Step 4: Select the payment method.** 

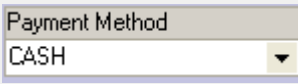

**Step 5** : Click the  $\frac{1}{1}$  button to open the item lookup window.

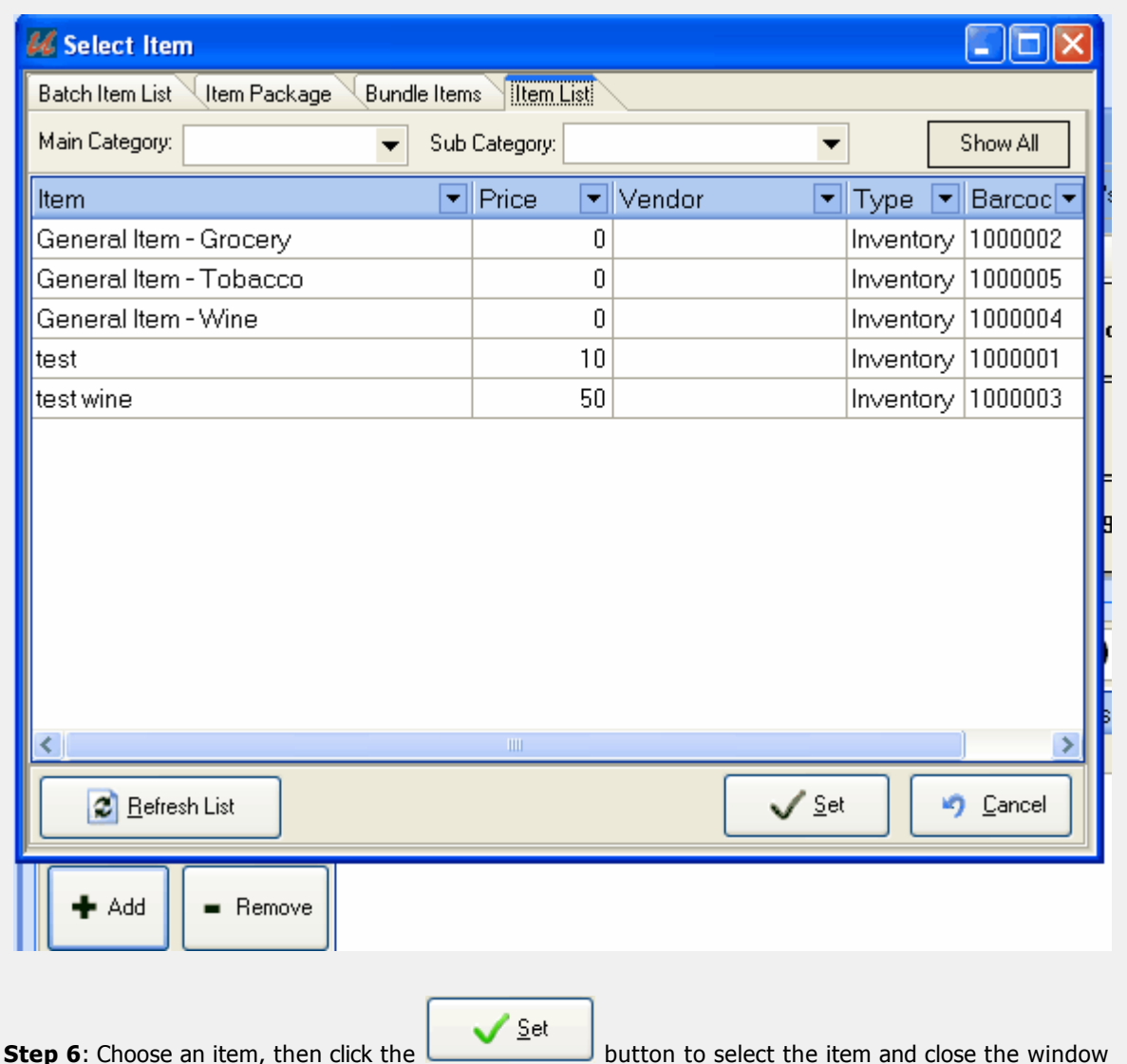

**Step 7**: After you have selected your items, you can edit the tax for the ticket, the item descriptions, quantities, rates and so on. The total amount and total payment will be calculated by the system. If you have a POS scale connected, you can get weights by clicking the 'Get Weight' button.

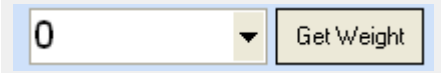

**Step 8**: If the customer needs to use a gift certificate or store credit, click the **+** button on the pay items box's navigation tools to open the Pay Items pop-up window. Click the gift certificate tab or store credit tab,

 $\sqrt{2}$ et

select the account and enter the amount. Then click the **button to close that window.** 

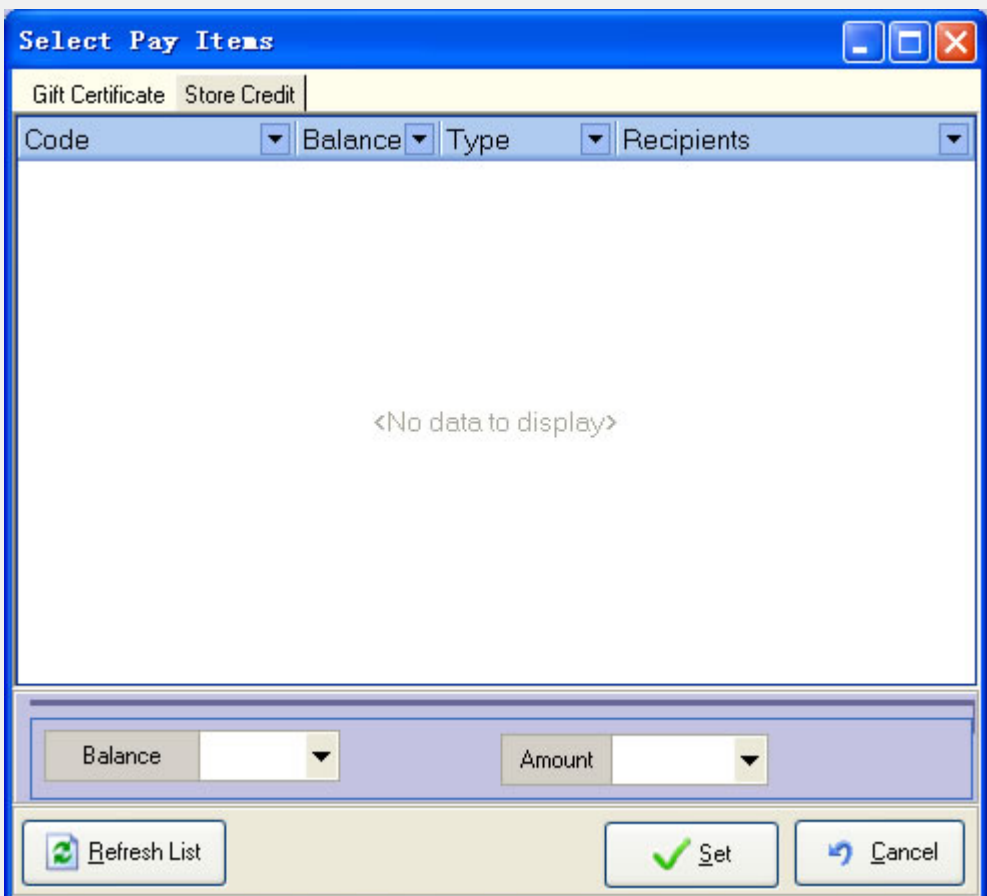

You can also use food stamps for payment:

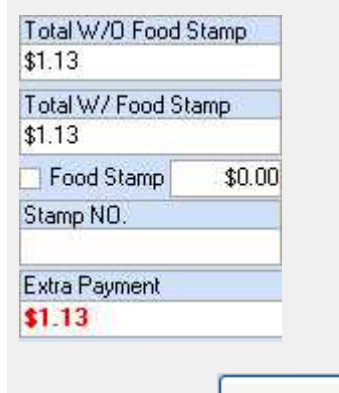

Save **Step 9**: Click the **button the save this sales ticket.** Doing so will take you to the normal process to Tender payment for whichever payment method you have assigned to the ticket.

### **Browse previously entered sales tickets**

Use the navigation tools at the bottom left of the sales ticket window to browse all the sales tickets entered for the current day.

**HERE A P IN MICH** 

### **Modifying a sales ticket**

Once you have browsed to a sales ticket, you can modify the customer, ship to information, date, tax information, and the item names, descriptions, quantities, rates, taxes and so on.

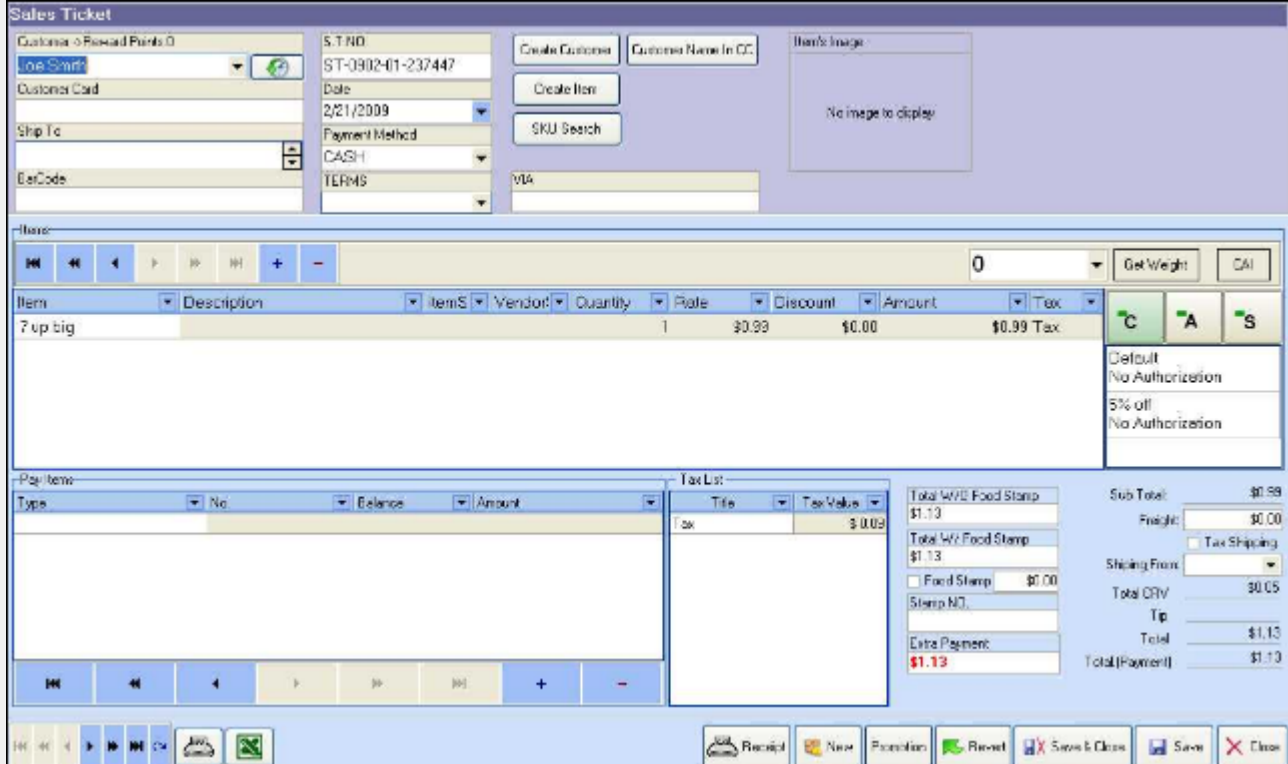

**Voiding a sales ticket**

**Step 1**: Choose the *Sales Ticket Query* sub-menu under *Query* menu to query for a sales ticket or a simple ticket.

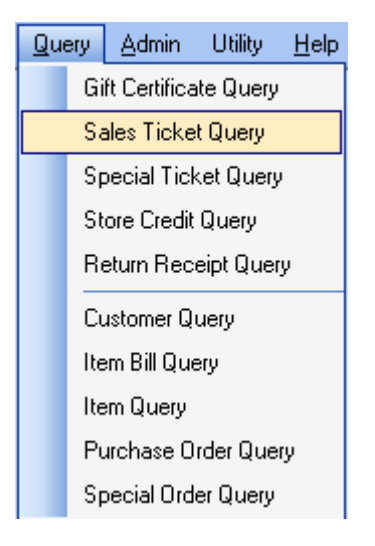

**Step 2**: After finding the ticket you are looking for, double click this sales ticket from the search results to open the sales ticket view window.

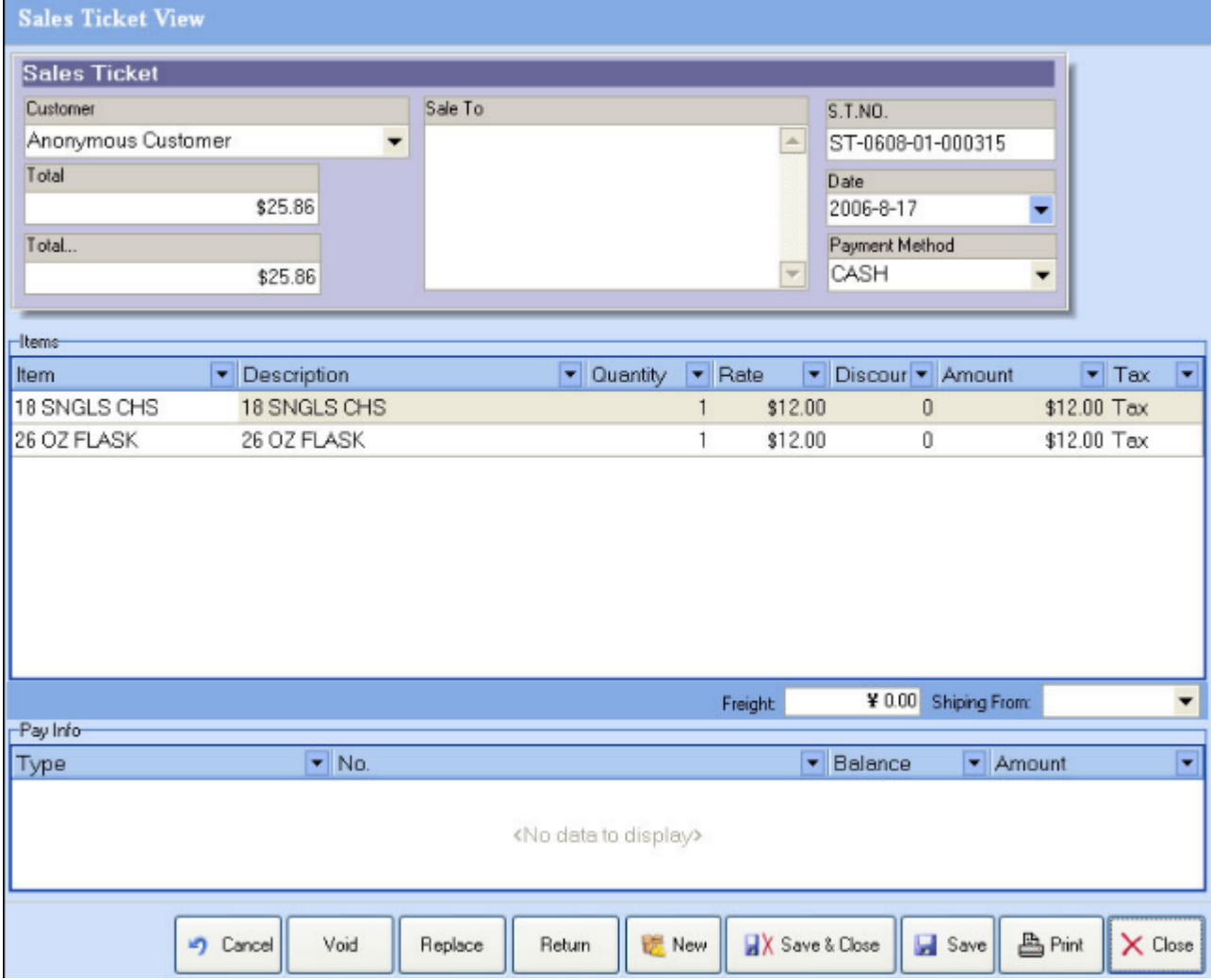

**Step 3**: Click the button to void this sales ticket.

**Replace Item**

**Step 1** : Choose the *Sales Ticket Query* sub-menu under *Query* menu to query for a sales ticket or a simple ticket.

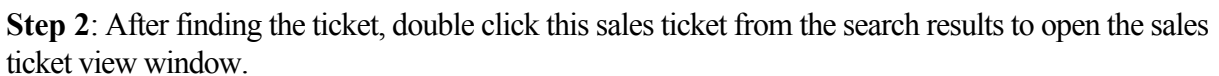

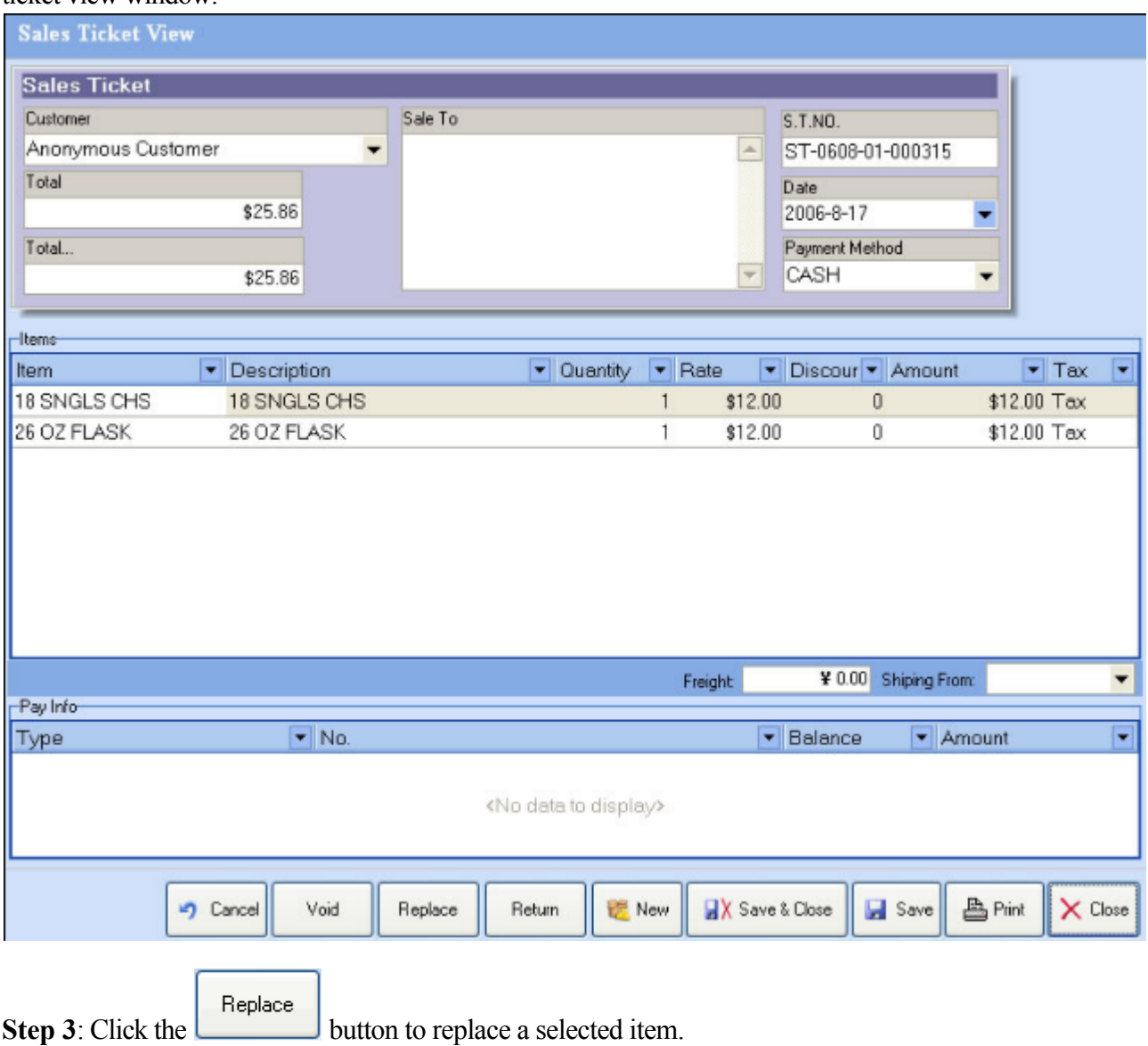

**Return Item**

**Step 1**: Choose the *Sales Ticket Query* sub-menu under *Query* menu to query a sales ticket or a simple ticket.

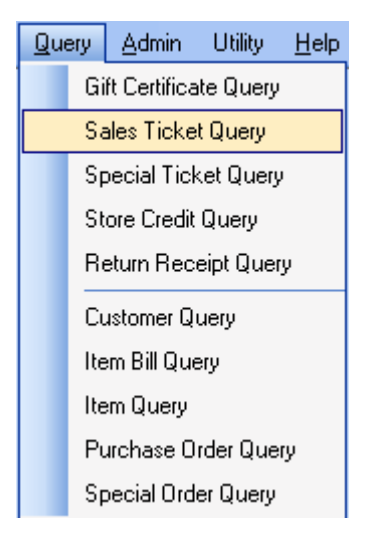

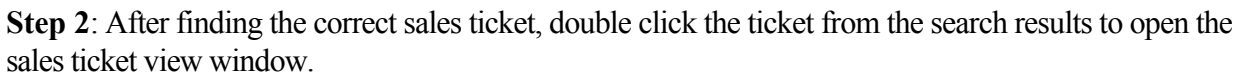

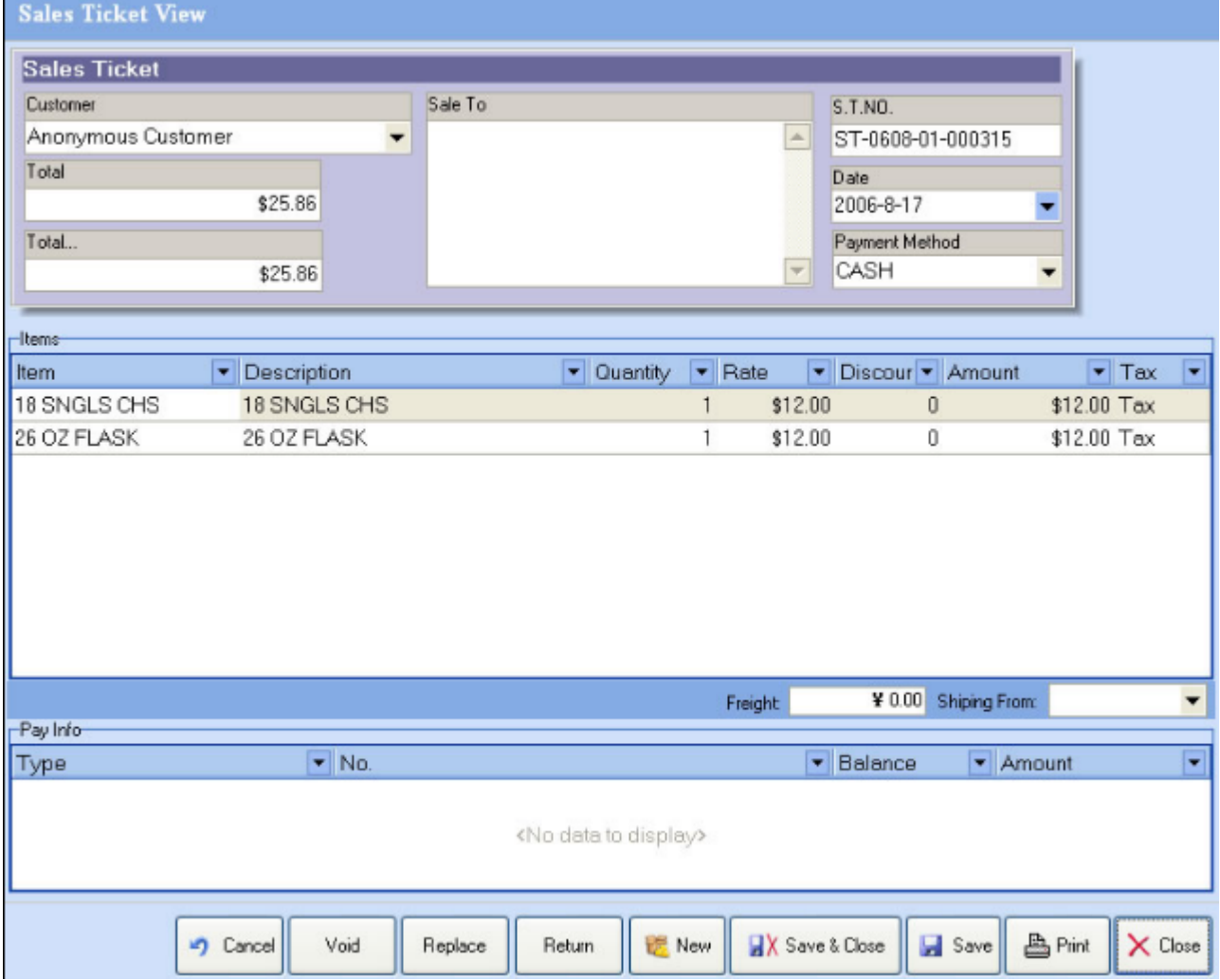

Return **Step 3**: Select an item, then Click the button to return it.

**Step 4**: In the *Select Return* Items window that pops up, select the item you would like to

return, specify a quantity of that item to return, and then click the button to return the items. Continue this process for each item you would like to return. Once all of the items you are planning to return appear in the "return items" box on the right side of the window, then click "okay".

 $\geq$ 

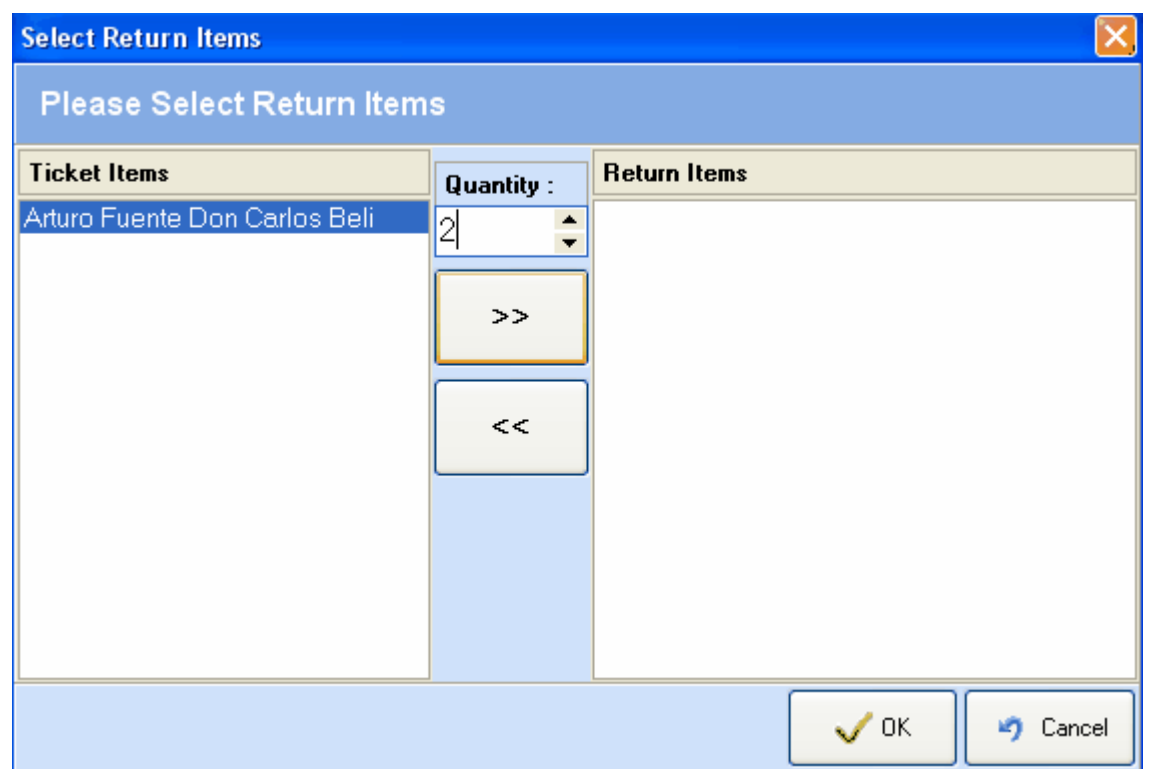

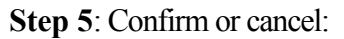

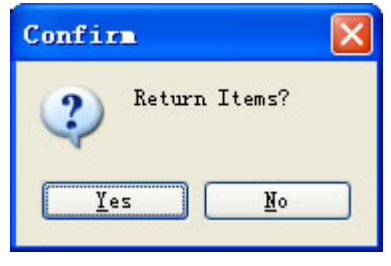

**Step 6** : Select The tender method for the return. Store Credit, Cash, Debit Card, Customer Credit, etc..

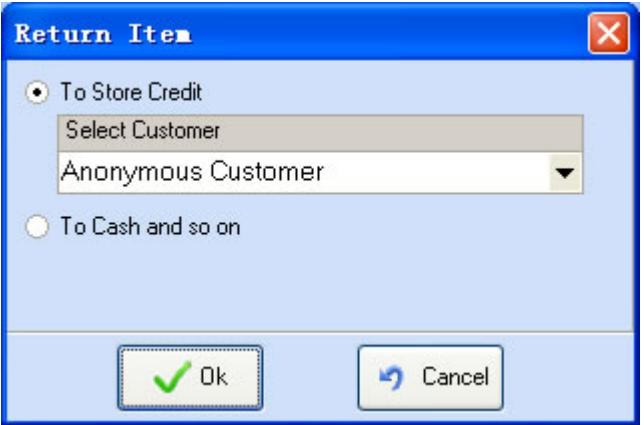

**Step 7** : Show the store credit for customer that you selected. And, if you checked 'Return receipt required' in the 'Manage Store Settings' functions (under the admin menu), the return receipt window will be opened.

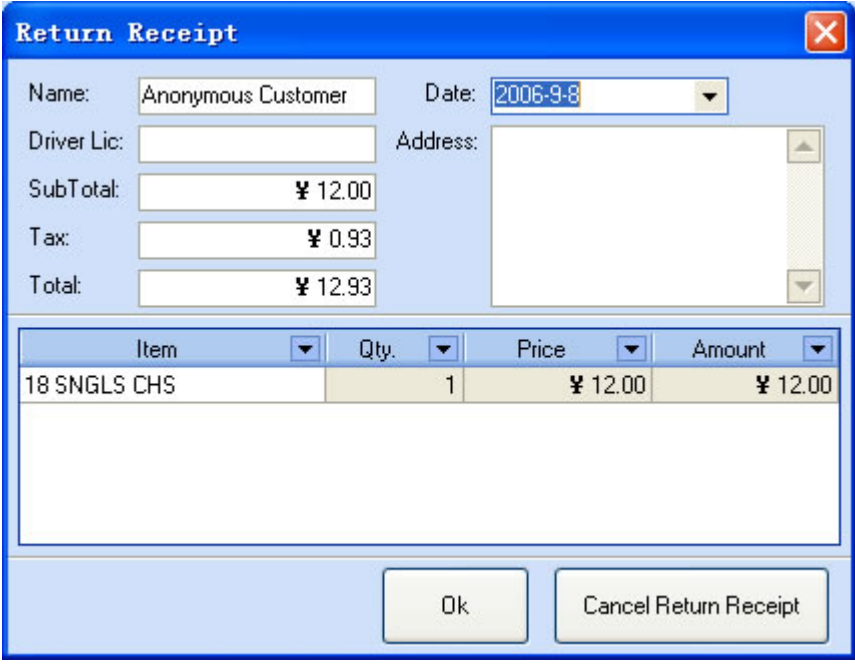

#### **Force Return Item**

Force Return is used to return item to inventory if the customer does not have a receipt or the sales ticket record can not be located.

**Step 1** : Choose the *Sales Ticket Query* sub-menu under *Query* menu to query for a sales ticket or a simple ticket.

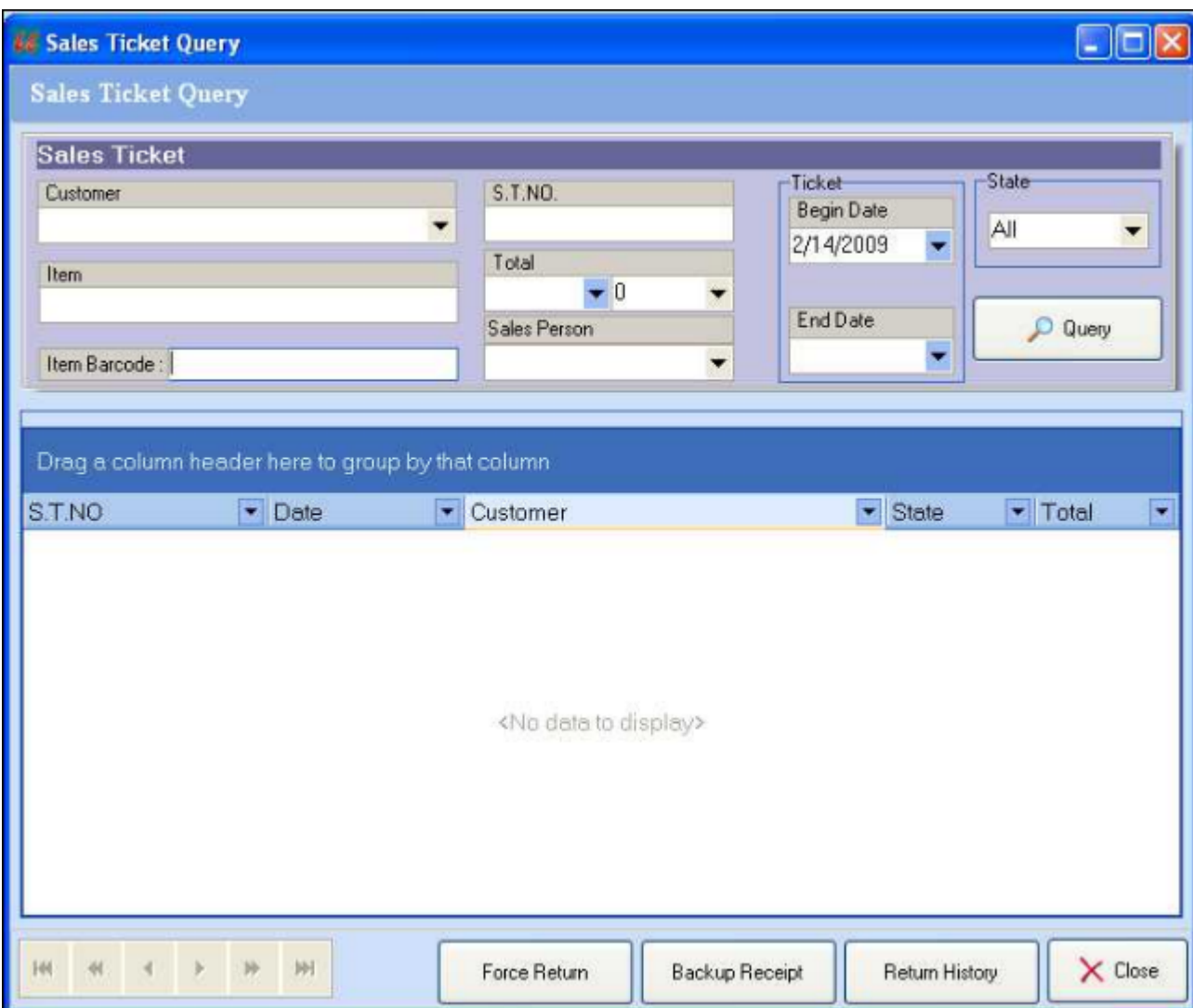

**Step 2** : Click Force Return button at the bottom of the window.

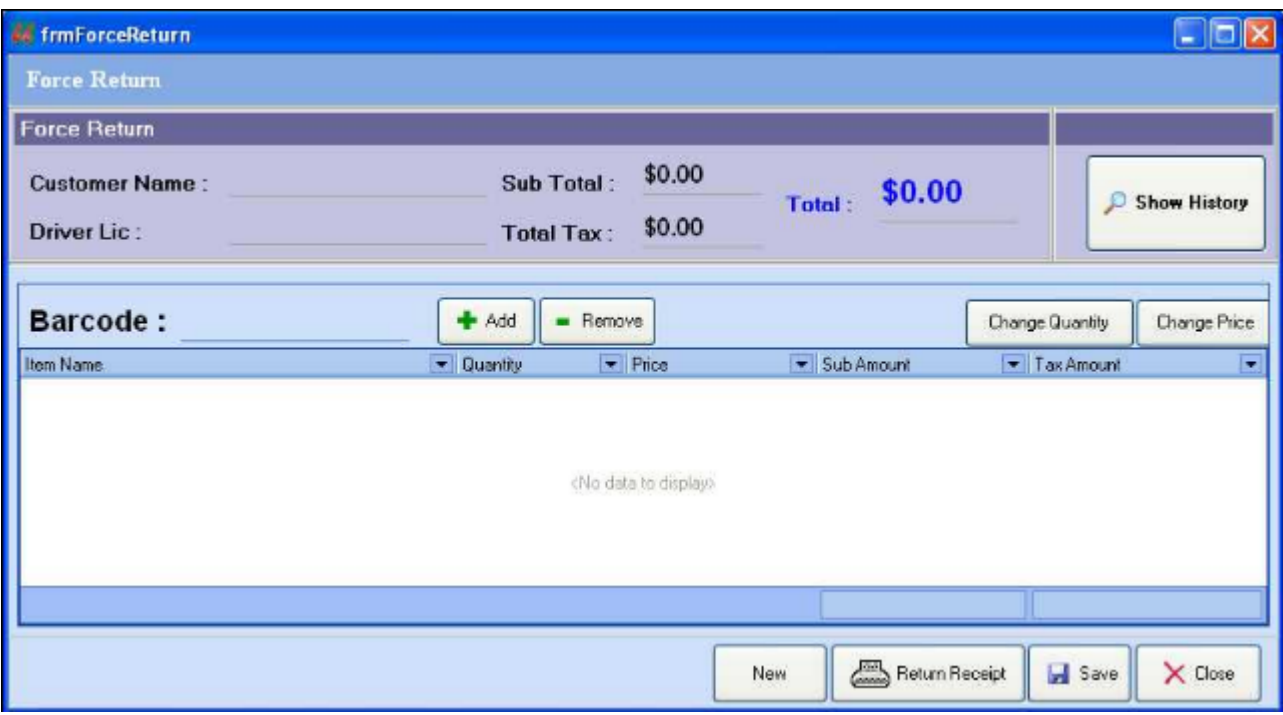

#### **Print a sales ticket**

To print from a regular printer, Click the button to open the print preview window. Then you can print this ticket or setup the page and so on.

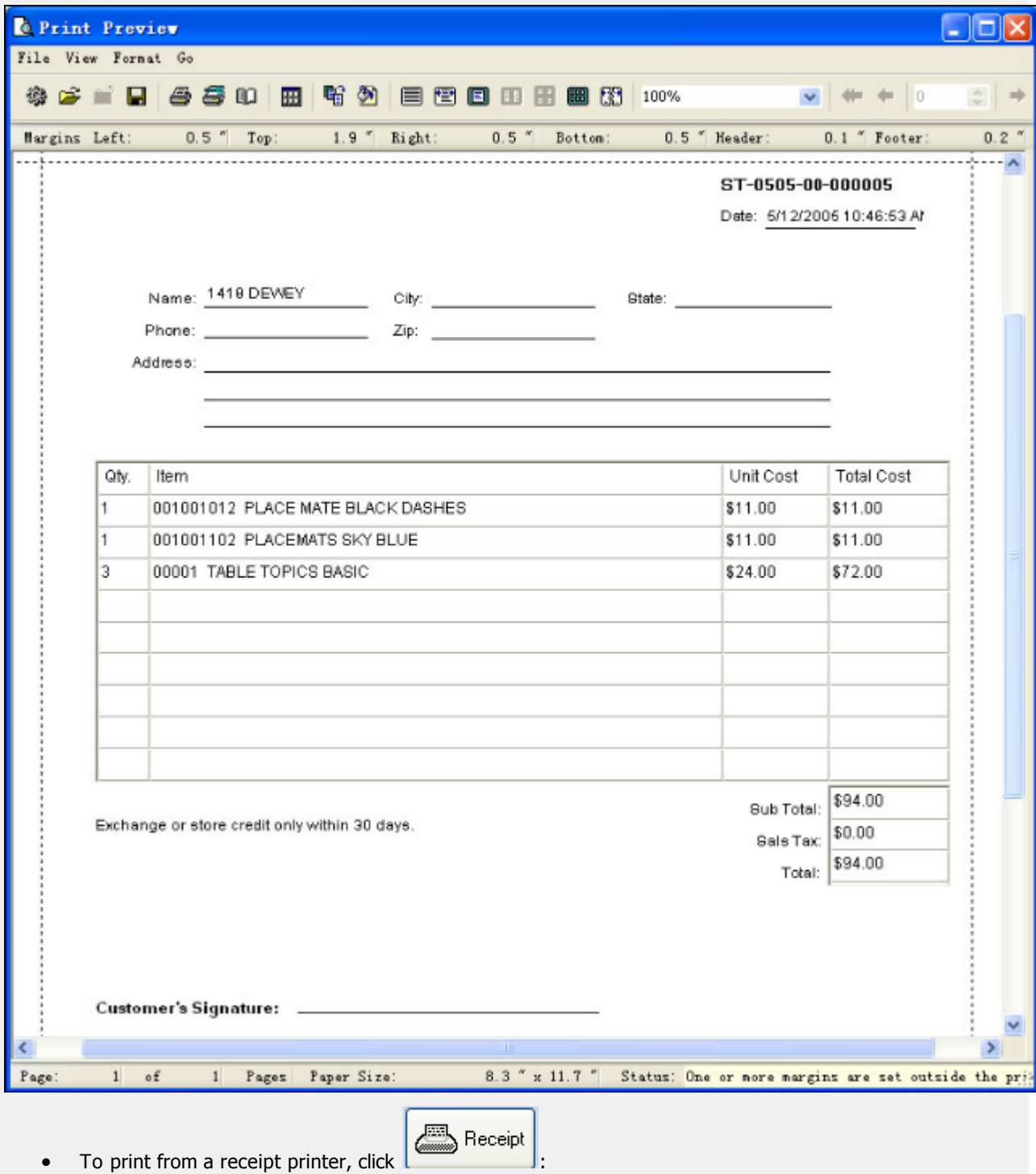

**Page 121**

#### UniforcePOS Demo Store 9/2/2006 8:09:51 PM ST-0609-01-000004 -------------------------

 $- - -$ 

General Item - Grocery  $1 \times $10 = $10$ General Item - Grocery  $1 \times $20 = $20$ -------------------------

Total Items Count:2 --------------------------

SubTotal: \$30 Tax: \$2.48 Freight: \$0.00 Total: \$32.48 Total Payment: \$32.48

#### **Delete an item**

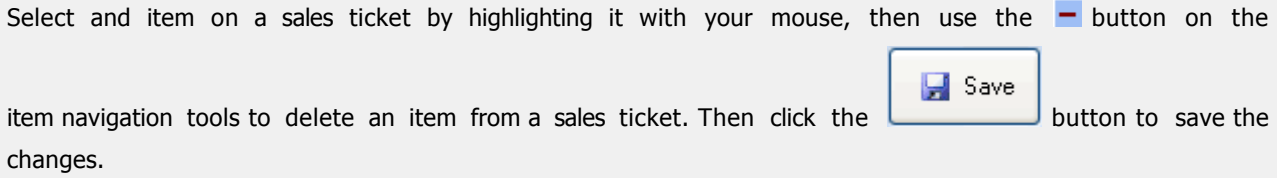

#### **Revert Data**

If you make edits that you decide not to save, use the  $\Box$  button at the bottom of the window to

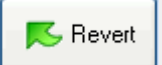

revert the data changes that you have entered back to the original info.

- [Overview](#page-126-0)
- [Open the window of special ticket](#page-127-0)
- [Create a new special ticket](#page-128-0)
- [Browse the special ticket existed](#page-131-0)
- [Modify a special ticket](#page-132-0)
- [Write a note](#page-133-0)
- [Print a special ticket](#page-134-0)
- [Close a item](#page-135-0)
- [Delete a item](#page-136-0)
- [Revert Data](#page-137-0)

#### **See Also**:

[Create a special order](#page-238-0) [Create a customer](#page-171-0) [Create an item](#page-176-0)

#### <span id="page-126-0"></span>**Overview**

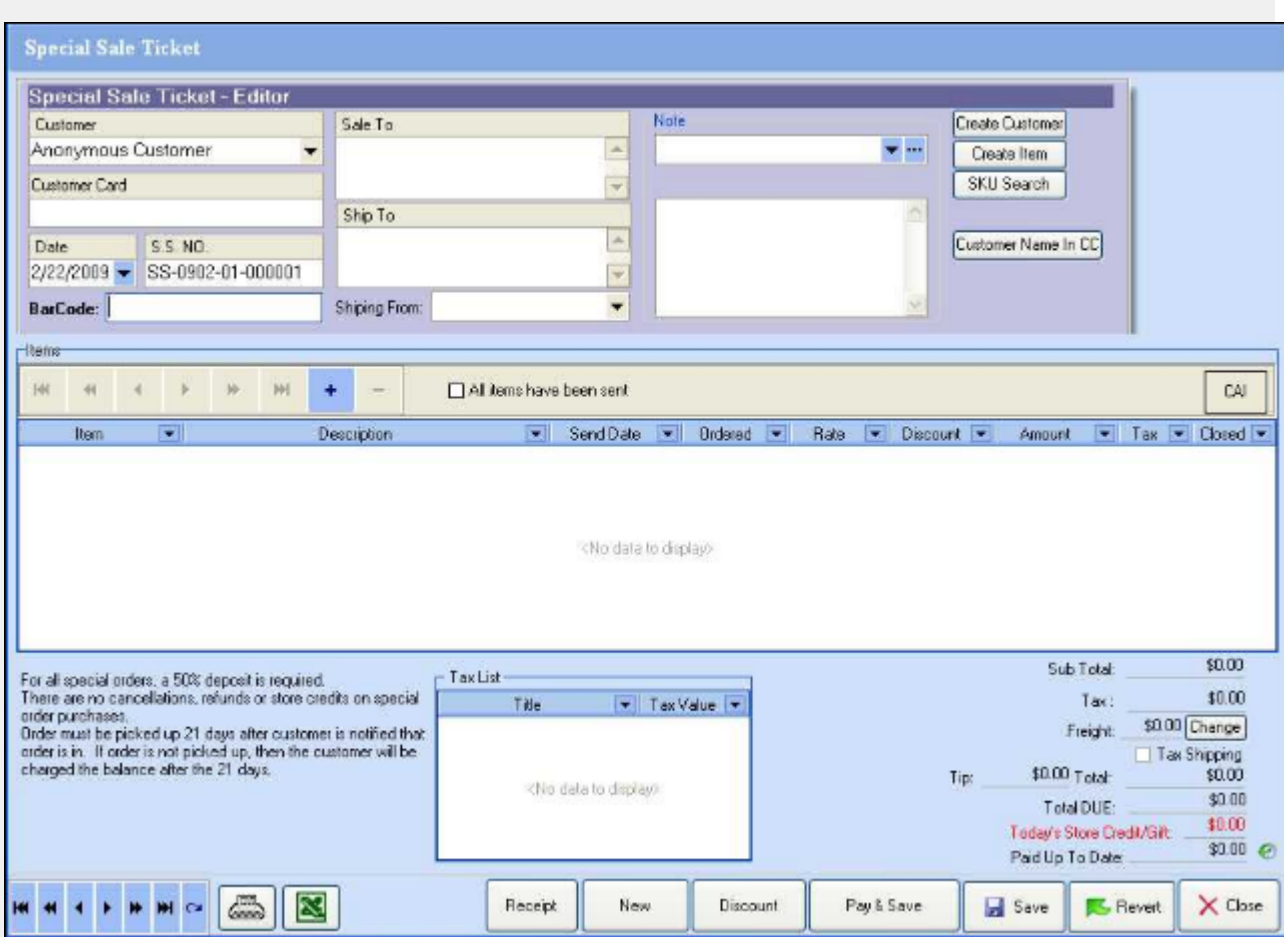

#### <span id="page-127-0"></span>**Opening the Special Ticket Window**

There are two ways to open a new window of special ticket.

**Click the Special Ticket option** under the Customers drop down menu:

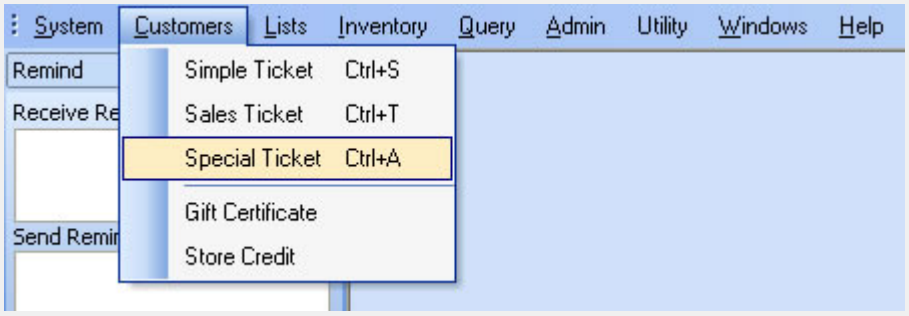

**From the Object Browser** on the left, choose "Special Ticket".

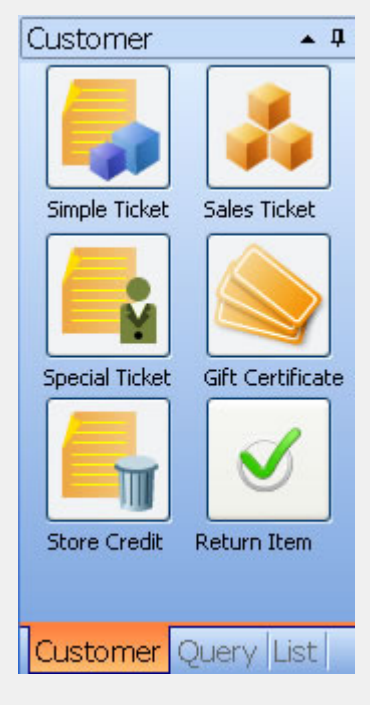

#### <span id="page-128-0"></span>**Create a new special ticket**

**RE** New

**Step 1**: Click the **button to add a new special ticket.** 

**Step 2** : Select a customer.

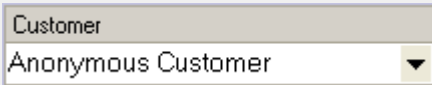

**Step 3**: Edit the customer's address if needed. (It is usually updated from your customer database automatically)

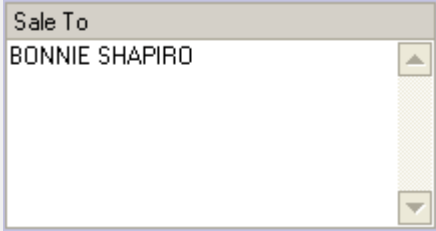

**Step 4:** Edit the ship to info if needed.

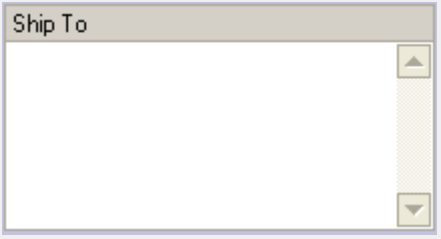

**Step 5** : To begin adding items to your ticket, either scan the itme barcode or click the **+** button on item's navigation tools to open the item lookup window. Unlike the other types of tickets, items added to special ticket will not affect the inventory onHand level.

 $\sqrt{2}$ et

**Step 6**: Choose an item, then click the **button to select the item and close the window.** 

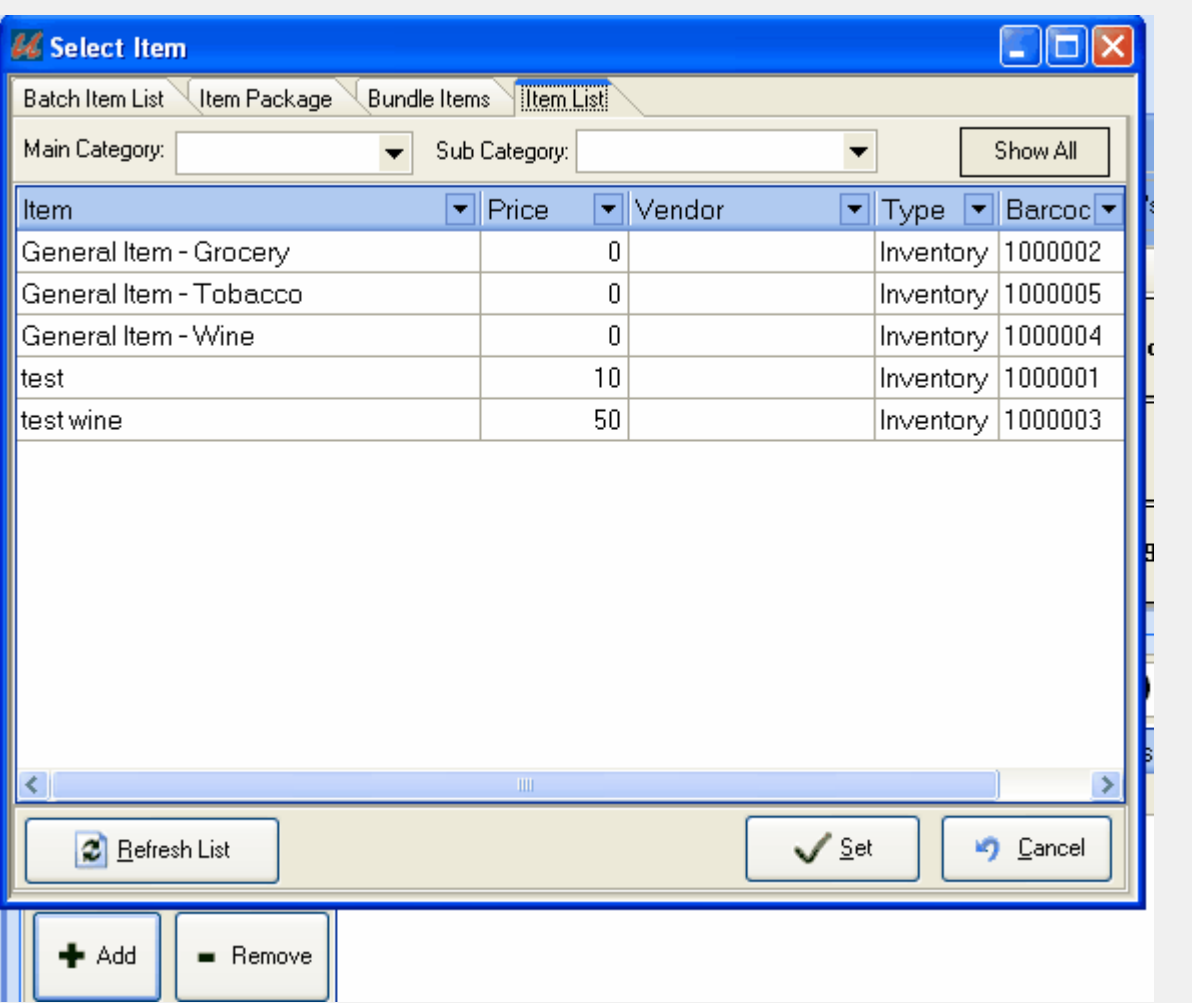

**Step 7**: After you select the items, you can edit the item's description, quantity, and rate. The amount for this item and the total will be calculated by the system.

**Step 8**: If the customer needs to use a gift certificate or a store credit for payment. Click the **+** button on the pay items navigation tools to open the select pay items window. Click either the gift certificate tab or the store

 $\sqrt{2}$ et credit tab, then select the account and the enter the amount. Click the **button is close** this window.

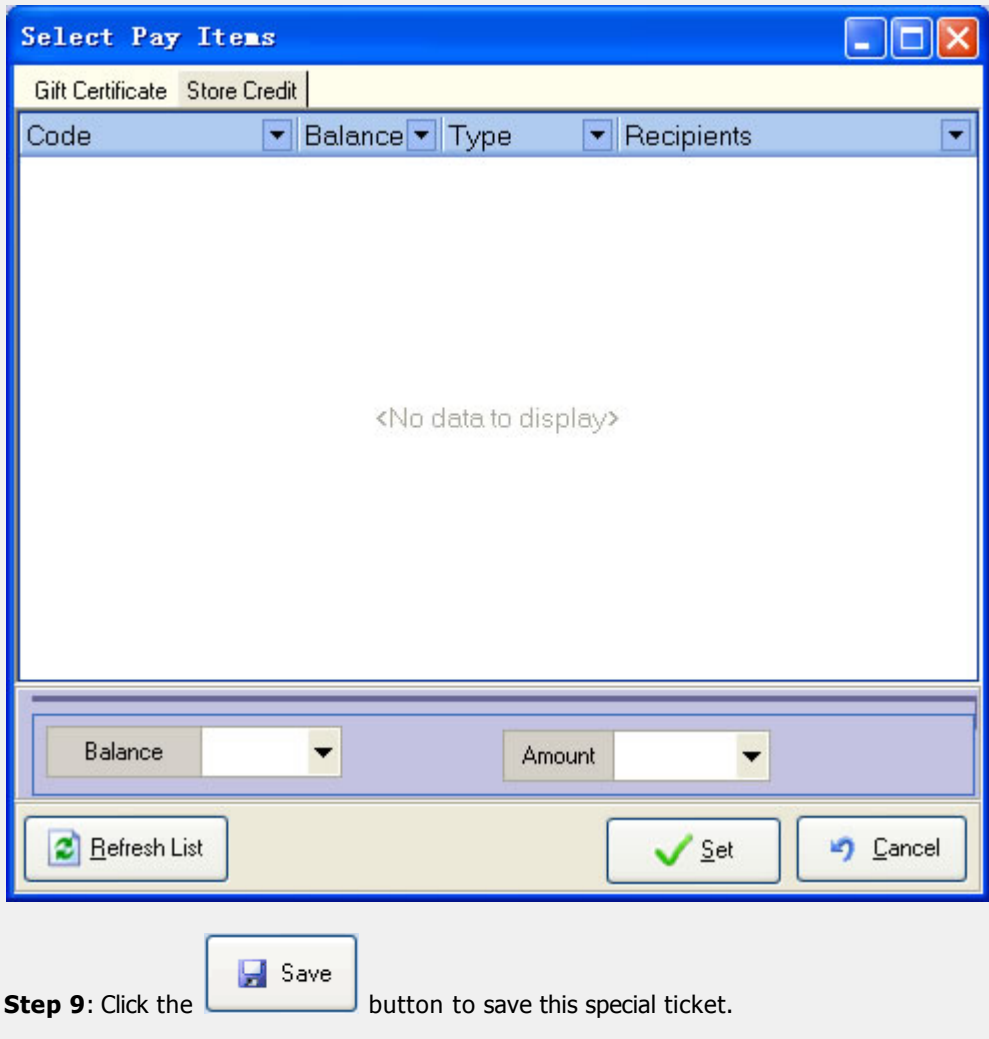

### <span id="page-131-0"></span>**Browse previously entered special sales tickets**

Use the navigation tools at the bottom left of the special ticket window to browse all the special tickets entered for the current day.

**HERE A P IN MICH** 

#### <span id="page-132-0"></span>**Modifying a special ticket**

When you browse a special ticket, you can modify the customer, sale to, date, ship to, tax, all items have been sent, deposit, total DUE and the item's names, descriptions, send date, ordered date, rate, tax, etc.

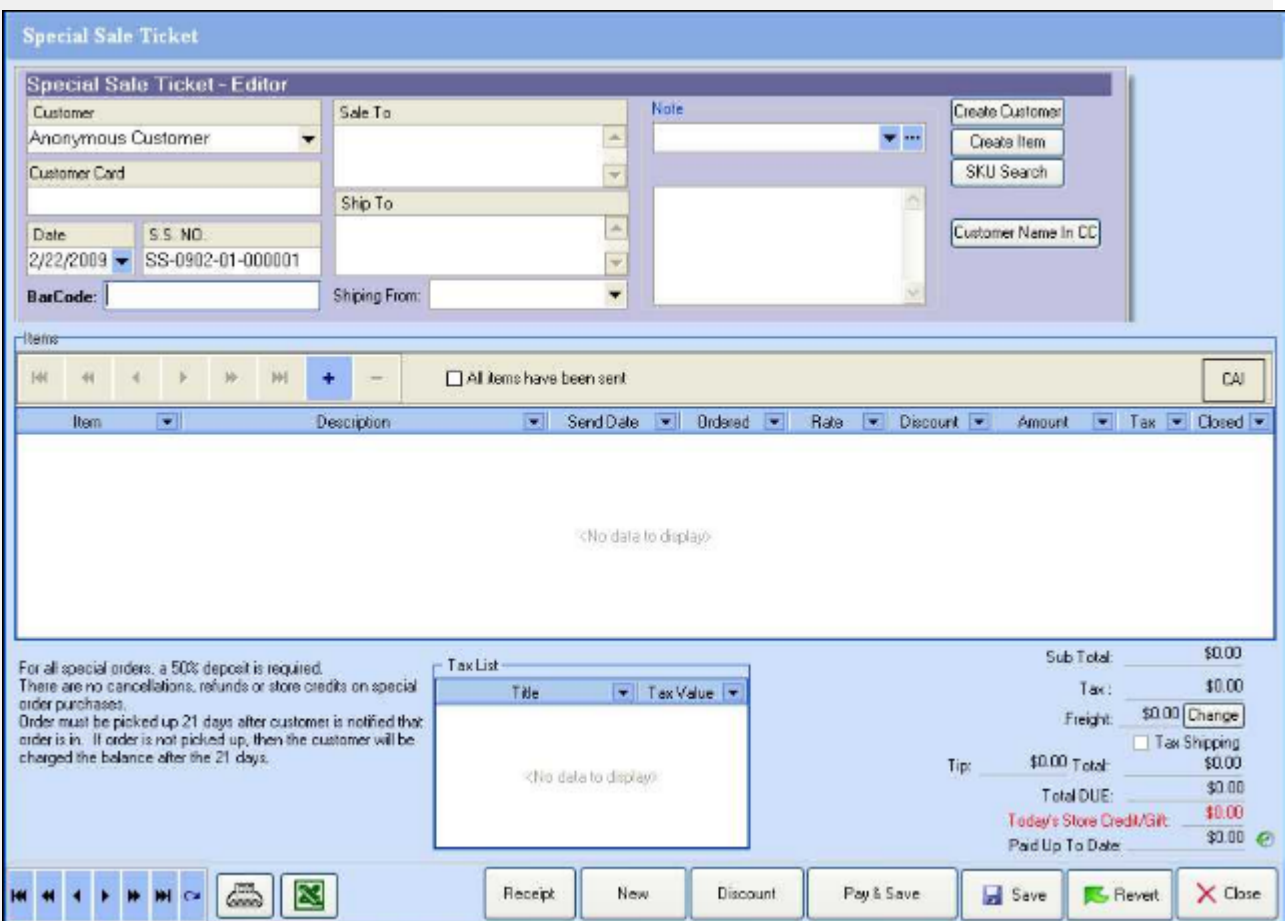

<span id="page-133-0"></span>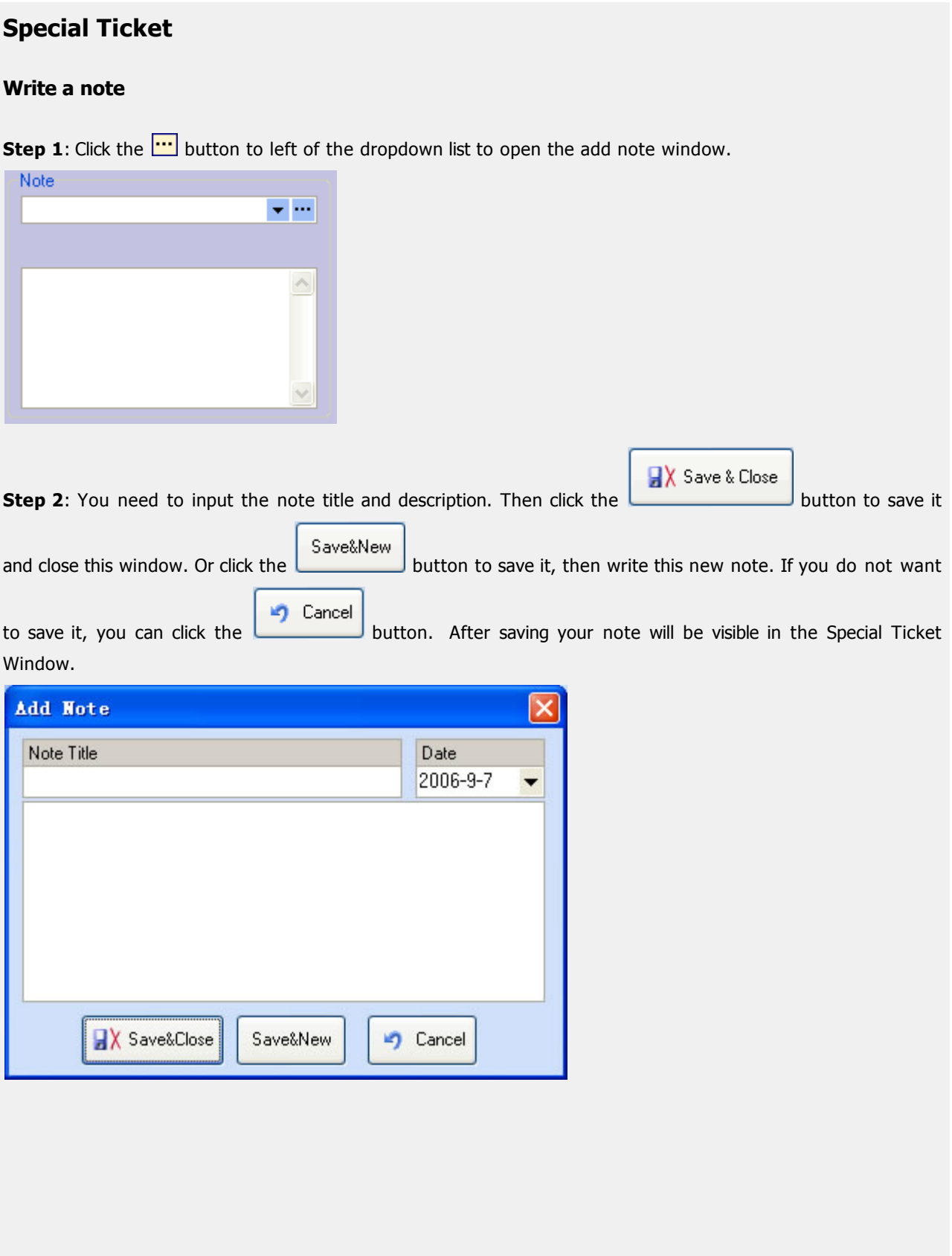

### <span id="page-134-0"></span>**Printing a special ticket**

Click the button to open the print preview window. Then you can print this ticket or setup the page and button to open the print preview window. Then you can print this ticket or setup the page and

so on.

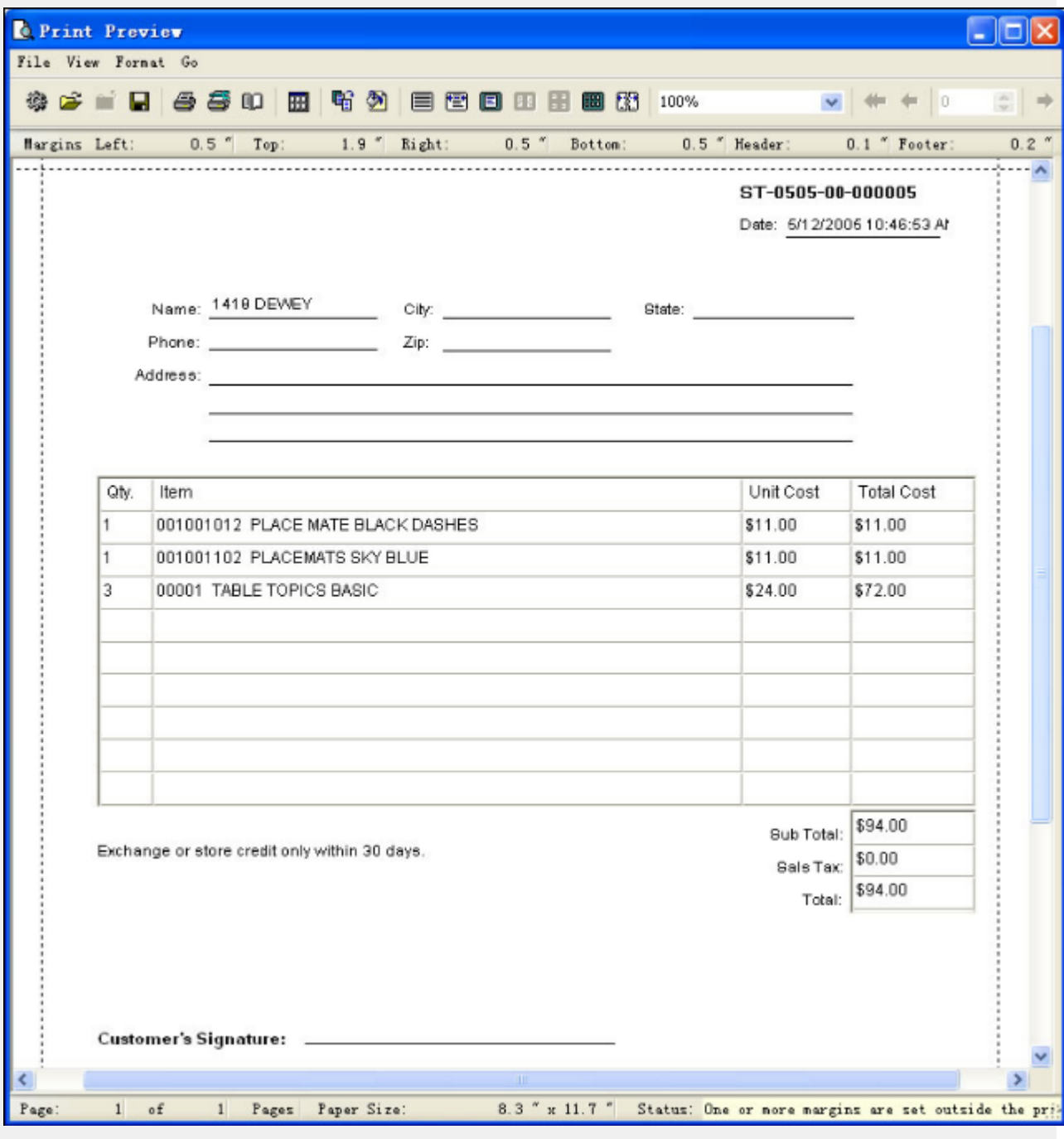

#### <span id="page-135-0"></span>**Close an item**

To close an item, you can check the close column of the item.

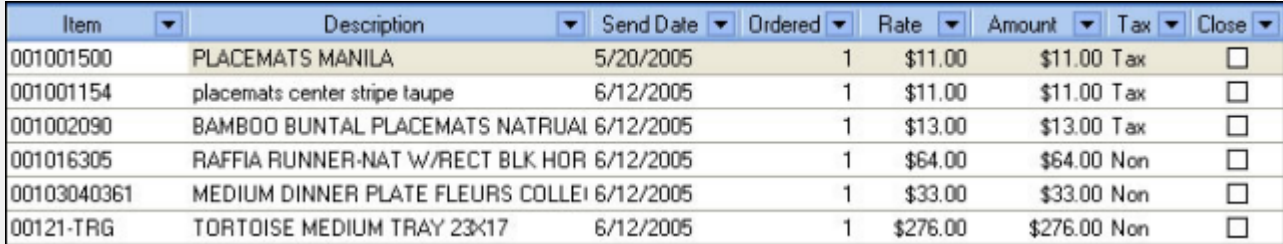

To close all items at the same time, you can check the check box: 'All items have been sent'.

 $\Box$  All items have been sent

#### <span id="page-136-0"></span>**Delete an item**

Select and item on a sales ticket by highlighting it with your mouse, then use the  $\blacksquare$  button on item's navigation

Save tools to delete an item from the special ticket. Then click the **button is a** button to save the change.

#### <span id="page-137-0"></span>**Revert Data**

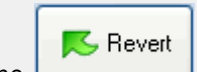

Use the button at the bottom of window to revert modifyed data back to its original status before

you made changes.

#### **Payment**

Unlike sales ticket and simple ticket, for special ticket, you can save the ticket with a down payment or without payment at all.

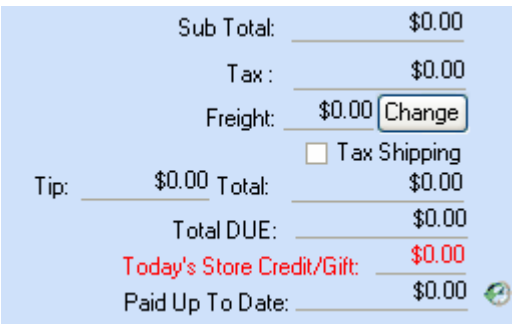

Total shows the total amount of the ticket, Total DUE show the unpaid balance, Paid Up To Date shows the paid amount. Click on the button right next to Paid Up To Date will open a payment processing window:

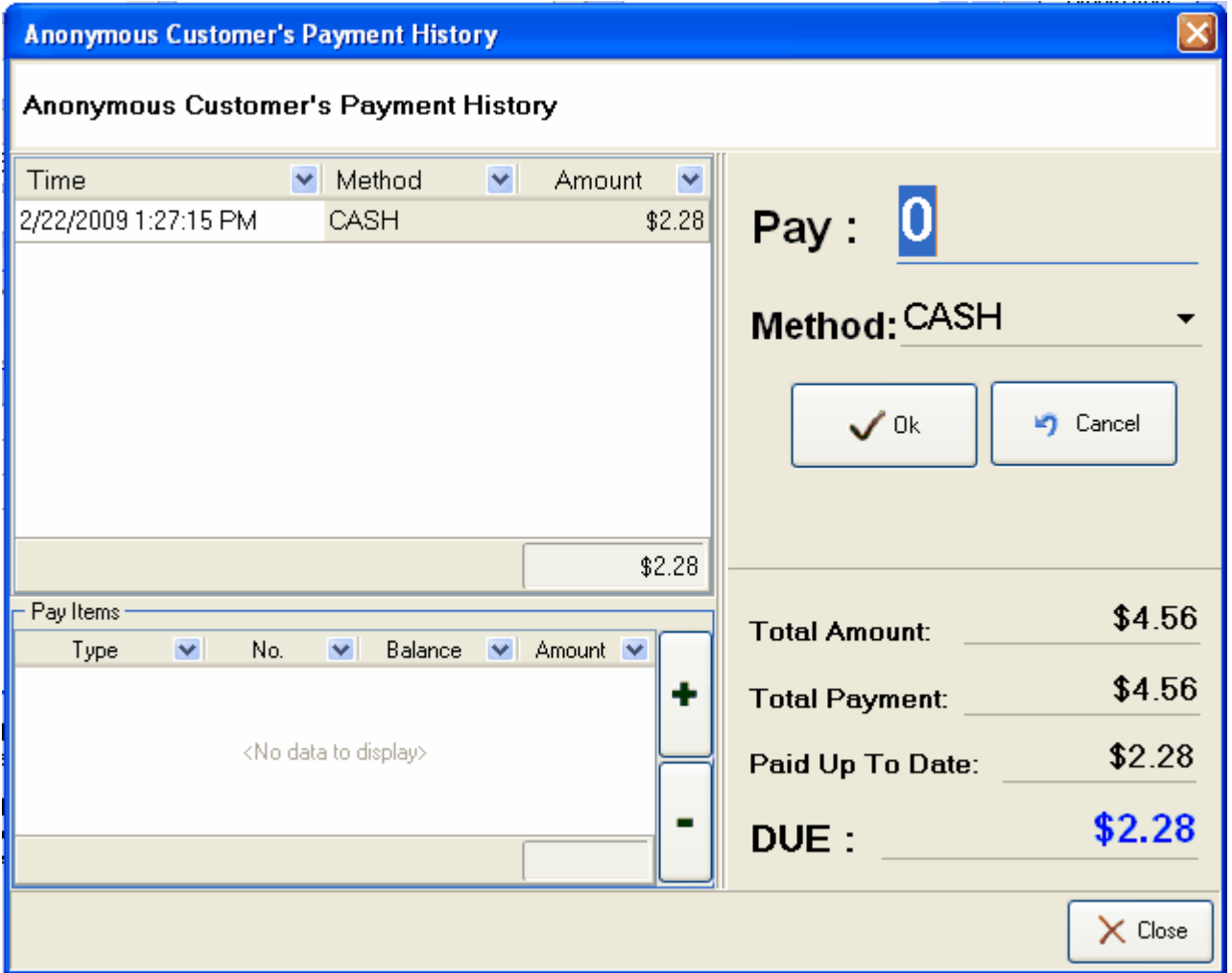

This windows show the payment history of this ticket, payment methods and also the total balance information of the ticket.

- **•** [Overview](#page-140-0)
- [Open the window of gift certificate](#page-141-0)
- [Register a gift certificate](#page-142-0)

#### **See Also**:

[Create a sales ticket](#page-108-0)

#### <span id="page-140-0"></span>**Overview**

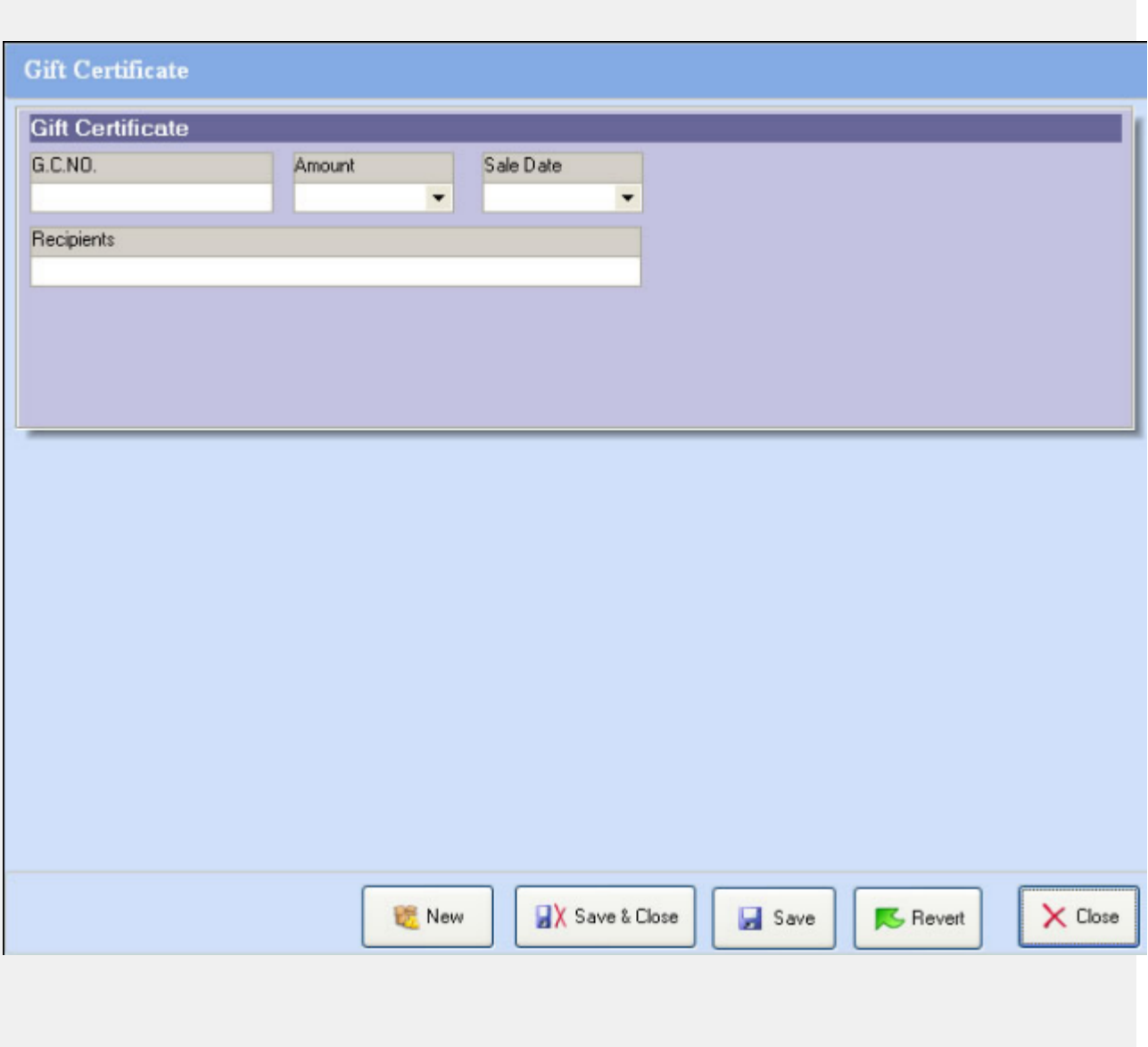

#### <span id="page-141-0"></span>**Open the window of gift certificate**

There are two ways to open the Gift Certificate Window

**•** Click the Gift Certificate submenu under the Customers drop down menu:

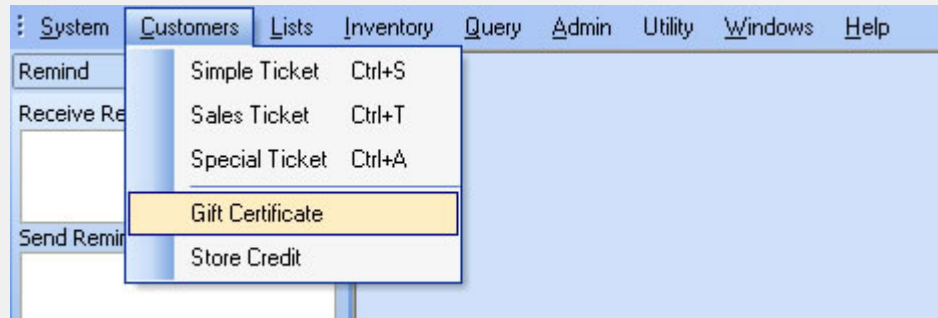

**From the Object Browser** on the left, choose "Gift Certificate".

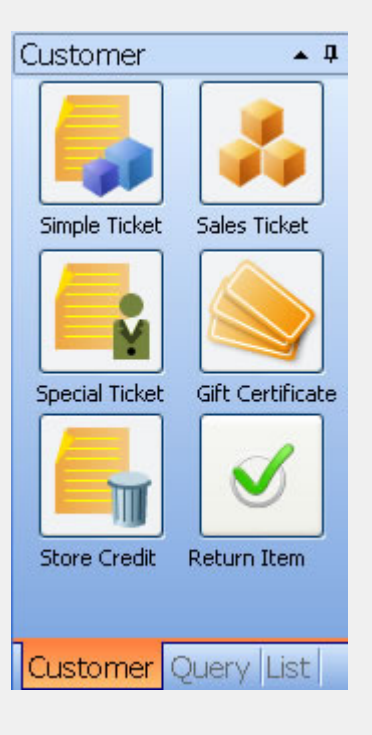

#### <span id="page-142-0"></span>**Register a gift certificate**

**Step 1**: Input the gift certificate No.

G.C.NO. GC-000002

#### **Step 2**: Input the amount of the gift certificate

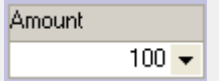

#### **Step 3**: Input the sale date of the gift certificate

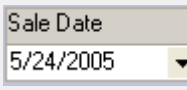

#### **Step 4**: Input the recipients of the gift certificate

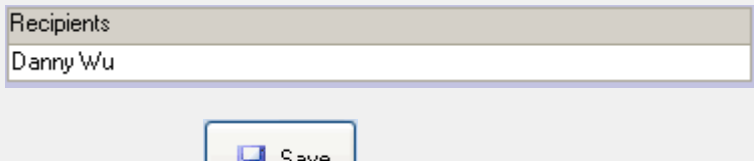

**Step 5**: Click the **button** to save this gift certificate.

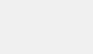

## **Store Credit**

- **•** [Overview](#page-144-0)
- [Open the window of store credit](#page-145-0)
- [Add a store credit for customer](#page-146-0)
- [View a store credit](#page-147-0)
- [Print a store credit](#page-149-0)

#### **See Also**:

[Create a sales ticket](#page-108-0)
#### **Overview**

View of the New Store Credit Window:

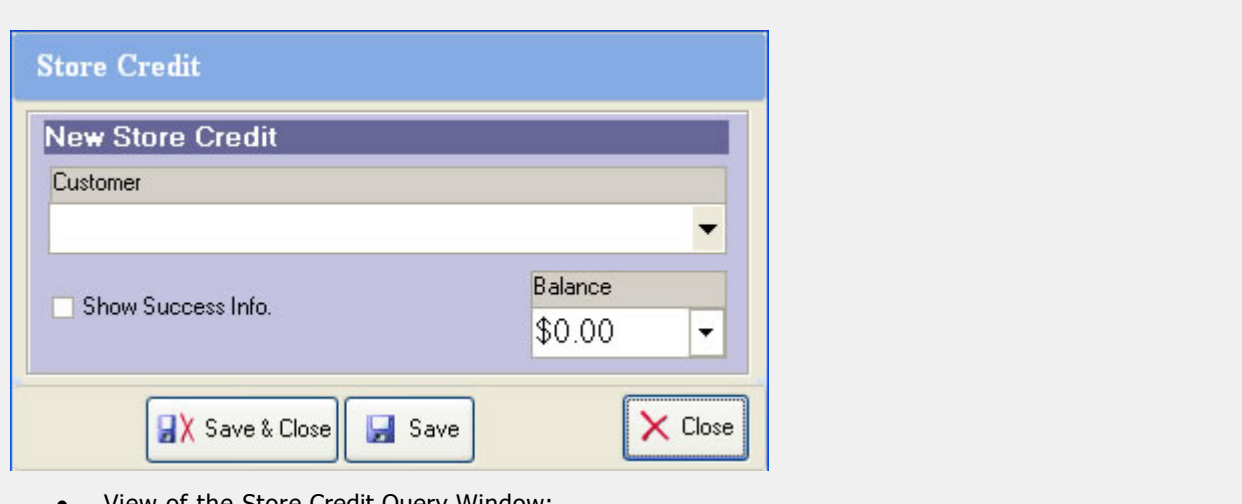

View of the Store Credit Query Window:

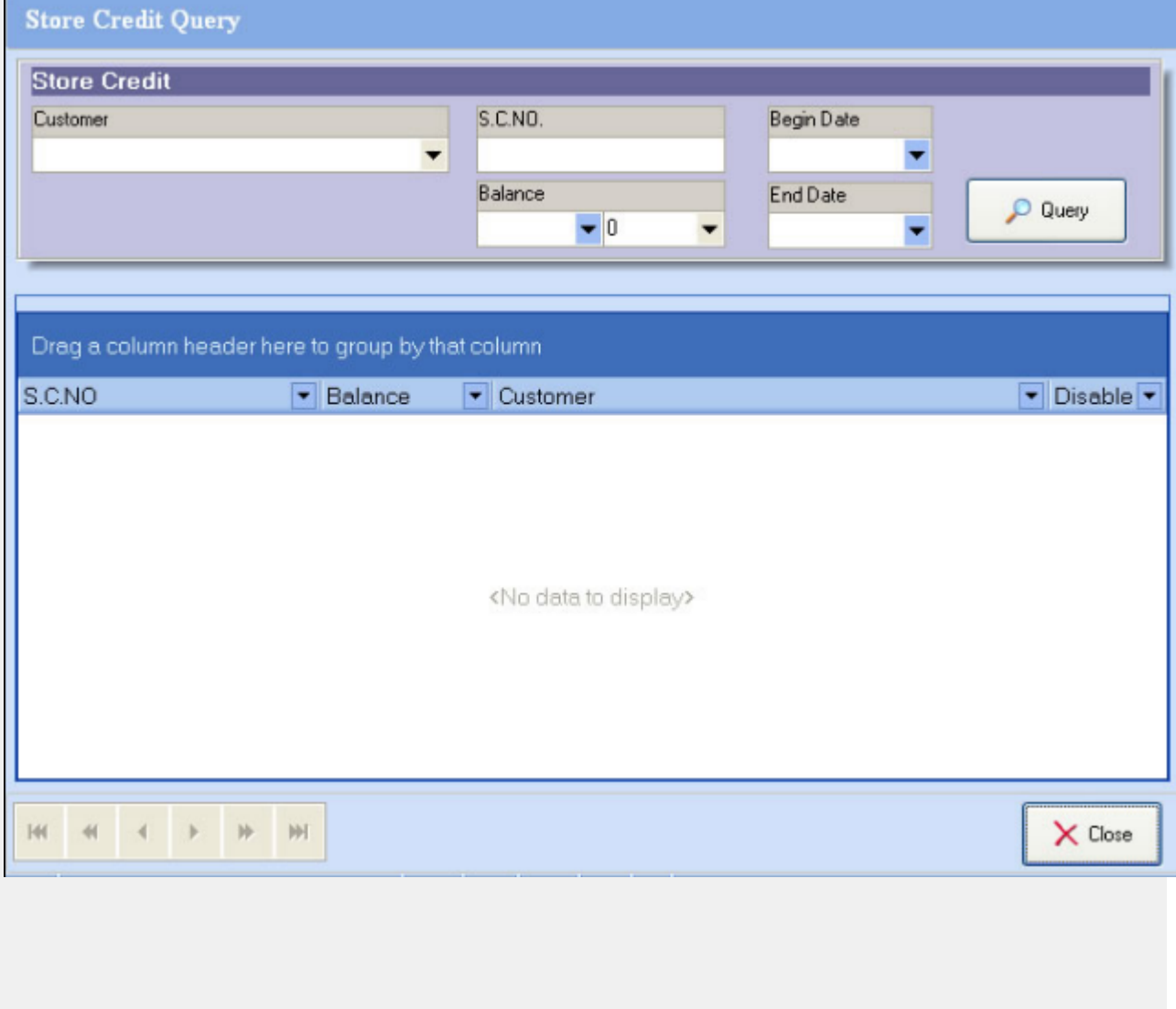

#### **Open the window of store credit**

There are two ways to open the Store Credit Window.

**•** Click the Gift Certificate option under the Customers drop down menu:

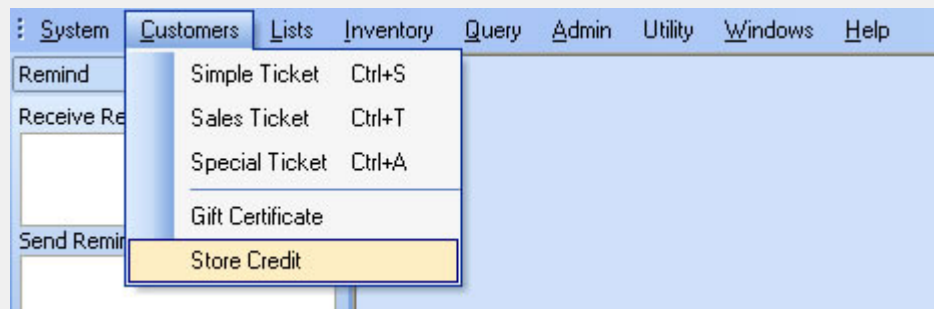

**From the Object Browser** on the left, choose "Store Credit".:

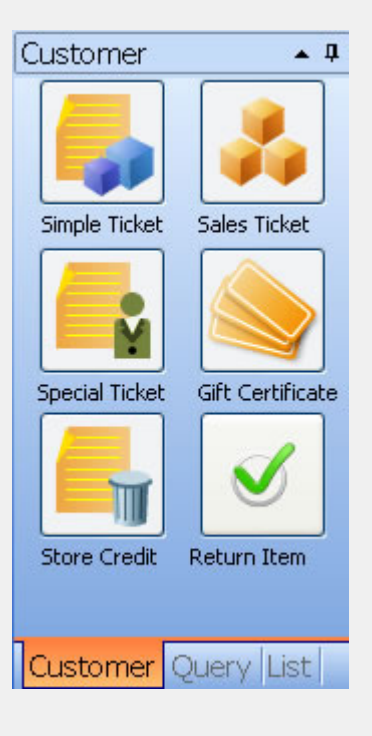

See also:

[Store Credit Query](#page-189-0)

#### **Adding a store credit for a customer**

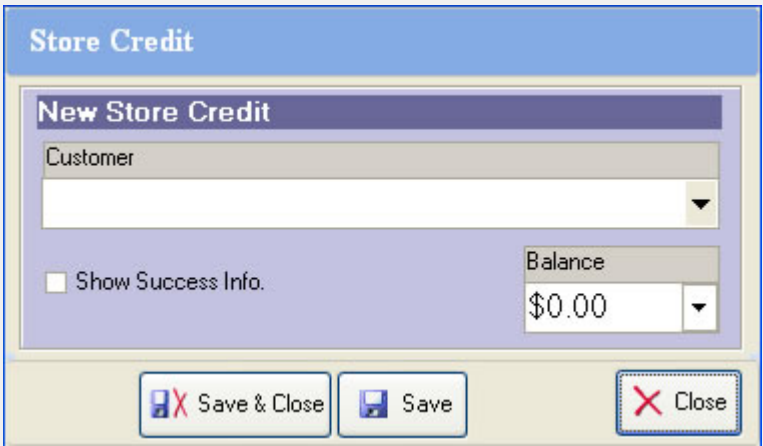

To add a new store credit, you need to select a customer and enter a value for the new credit in the

Save 'Balance' field. Then click the  $b^{\text{max}}$  button.

#### **See Also**

[Query a store credit](#page-189-0) [View a store credit](#page-147-0) [Print a store credit](#page-149-0)

<span id="page-147-0"></span>**Viewing a store credit**

 Navigate to the Store Credit query window by selecting **Store Credit Query** sub-menu from the *Query* menu

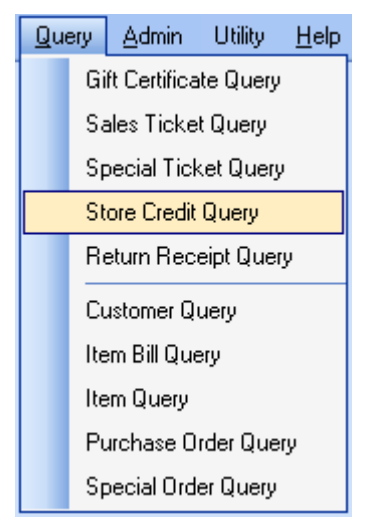

 Execute a store credit query by entering the details for the credit you would like to locate, such as customer, start and end dates, amount of credit, etc.

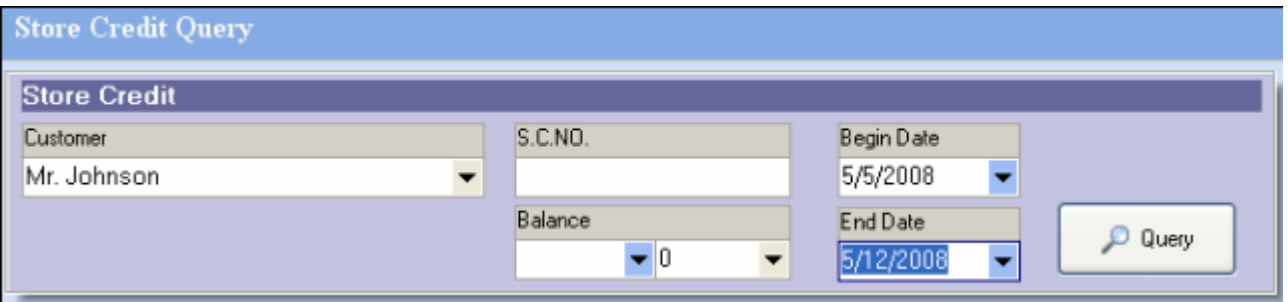

• Double click a store credit from the query result of the store credit query, then you can view the detail of this store credit that you selected.

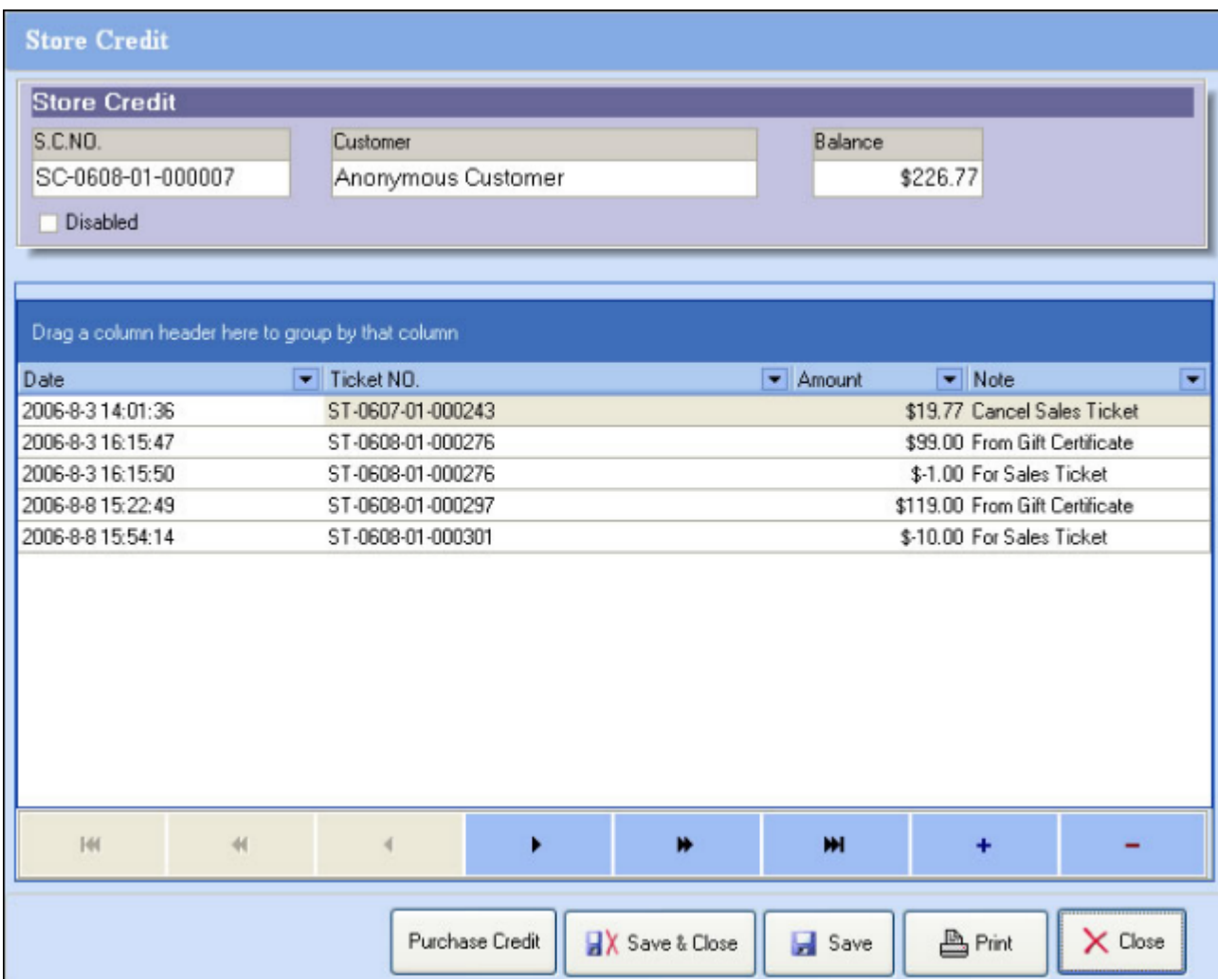

See also [Query a store credit](#page-189-0) [Print a store credit](#page-149-0)

#### <span id="page-149-0"></span>**Print a store credit**

• Click the **button to open the print preview window**. Then you can print this store

credit or setup the page before printing.

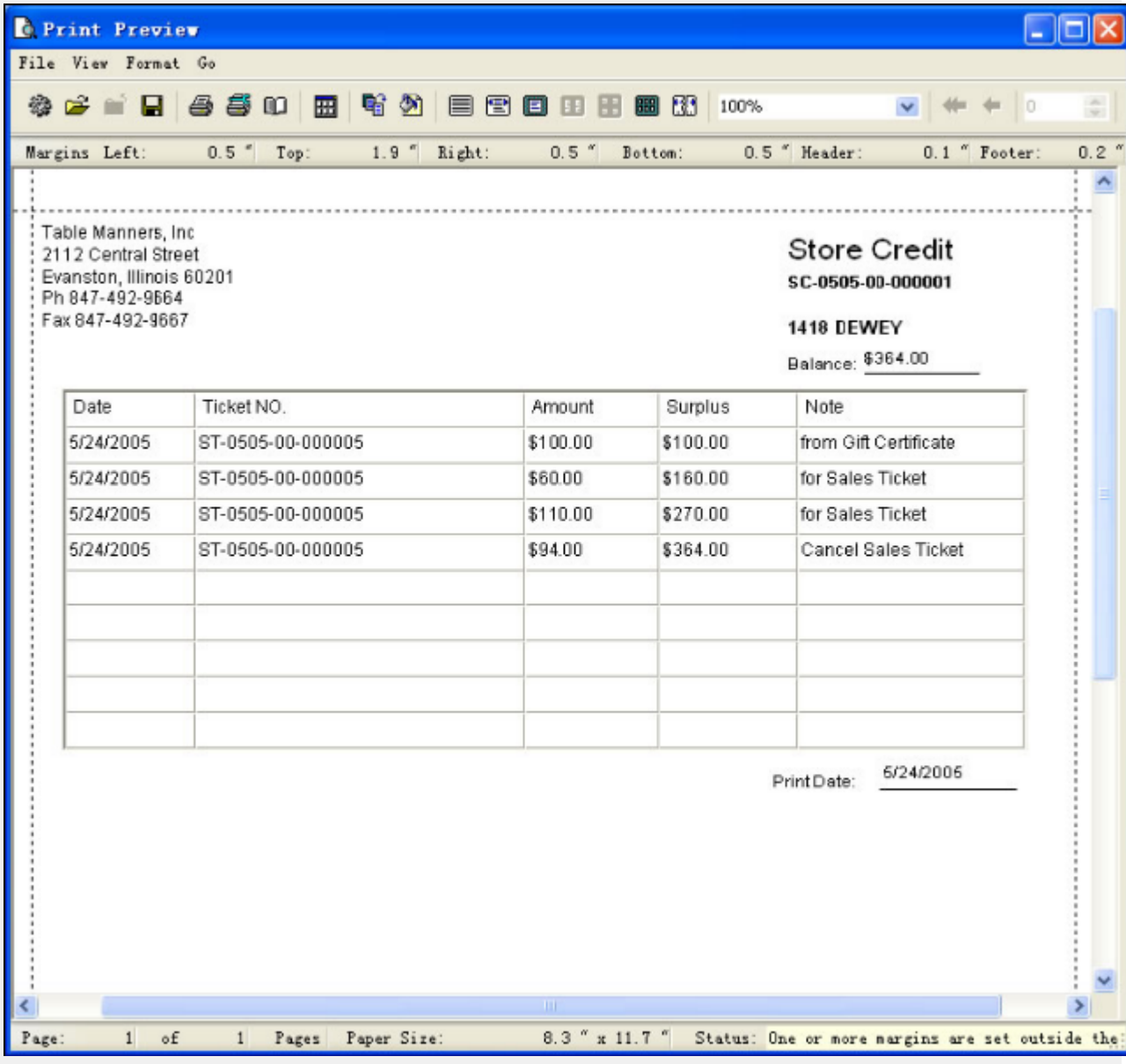

See also:

[Query a store credit](#page-1-0) [View a store credit](#page-147-0)

### **Customer Credit**

To open the customer credit window navigate to the Customer Credit option on the *Customers* drop-down menu

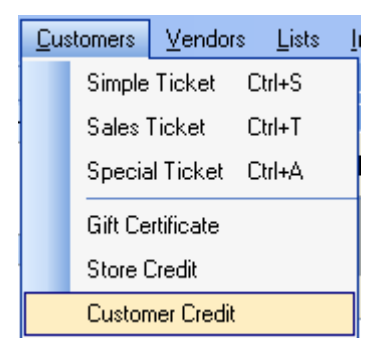

Here you can manage your Customer Credit or House Accounts. A list of customers that have account activity will appear. You can select a customer from the list to check his 'owe history' and 'payback history'. The customer list will be presented in the left column, and when a customer selected, the account history and payment history will be displayed in the middle and right columns

Use the 'pay back' function to apply payments from a customer towards outstanding balances that they owe. To do so: Select the customer for which you would like to receive a payement from the 'customer list', then click the 'pay back' button

Follow the prompts to specify what type of payment and the amount which was paid to apply the payment toward the customer's outstanding balance.

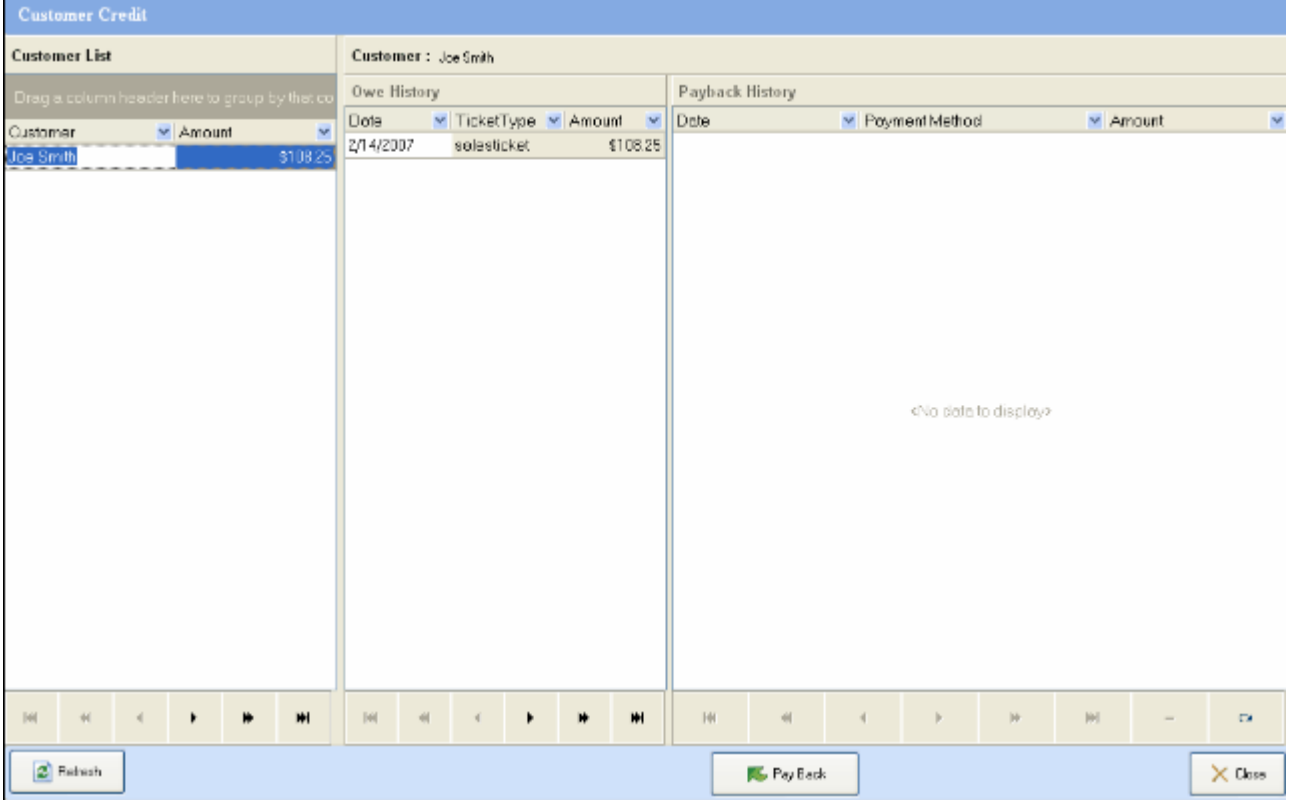

#### **Schedule Services**

To open the schedule window click on Schedule at the bottom of the Customer Panel at the left side of the window:

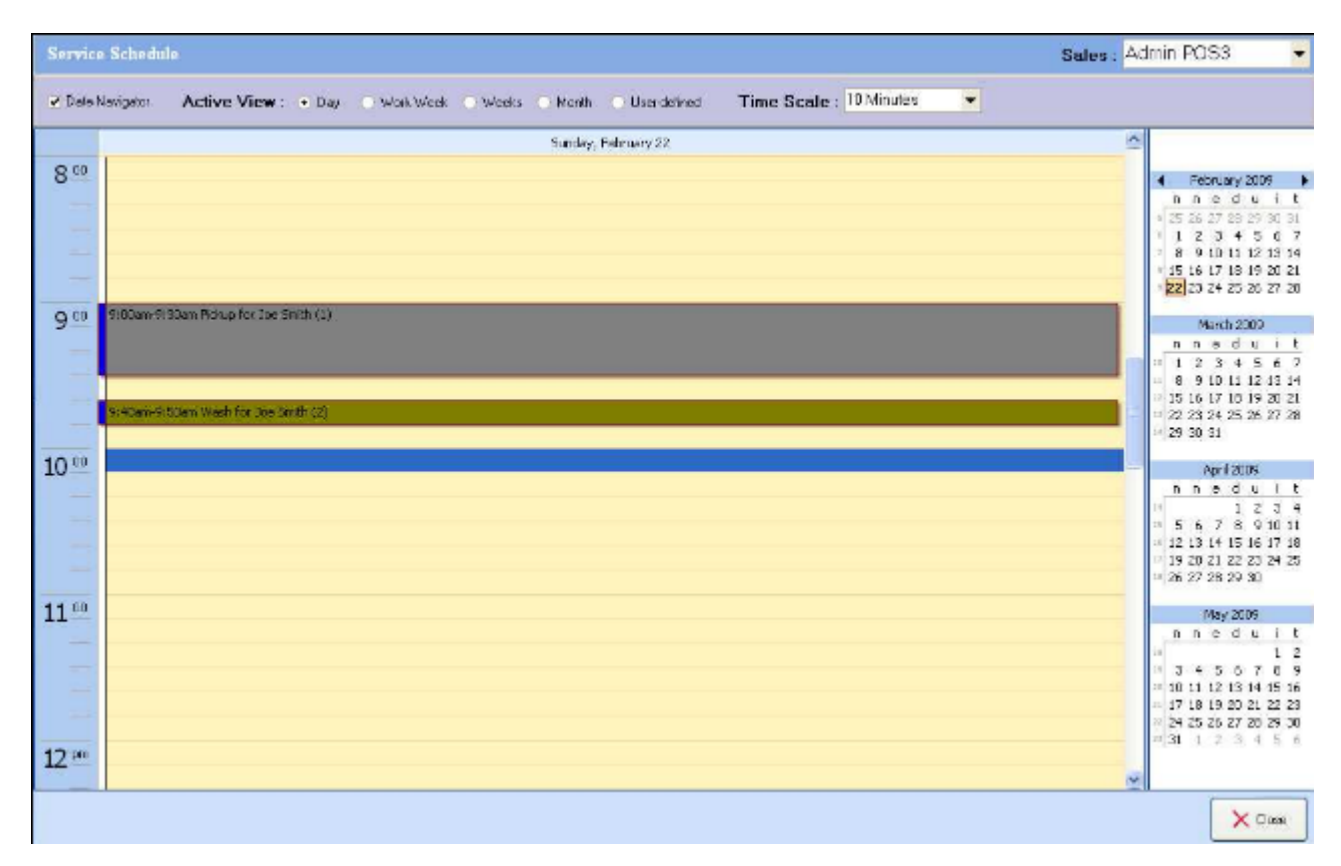

First, select the sales person from the top right drop down menu, the current schedule calendar will be displayed on the screen. Double click an existing item to edit this scheduled service. Double click an empty area to add a new schedule:

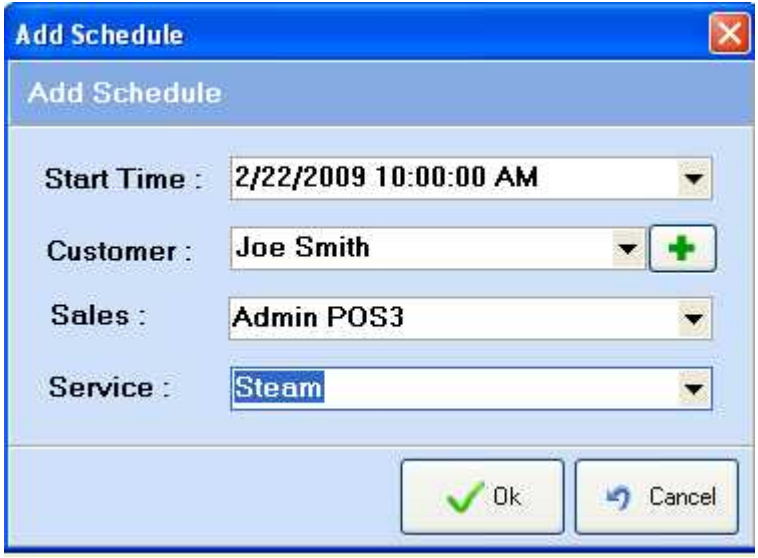

Click Ok to save the schedule and the new service item will be added to the calendar.

Right click an existing item on the calendar will allow you to act on the item: there are three action items you can select: Edit, Done, Delete. Choose Edit to make changes on the service item; Choose delete to

delete the item from the calendar; Click done will move this service item to the simple ticket for processing the payment and mark this item as "Done" on the calendar.

### **Quotation**

Starting with version 3.0, you can create a quote for a customer before turn it into a sales ticket after the quote is approved by the customer.

To open the quotation window click on Quotation at the bottom of the Customer Panel at the left side of the window:

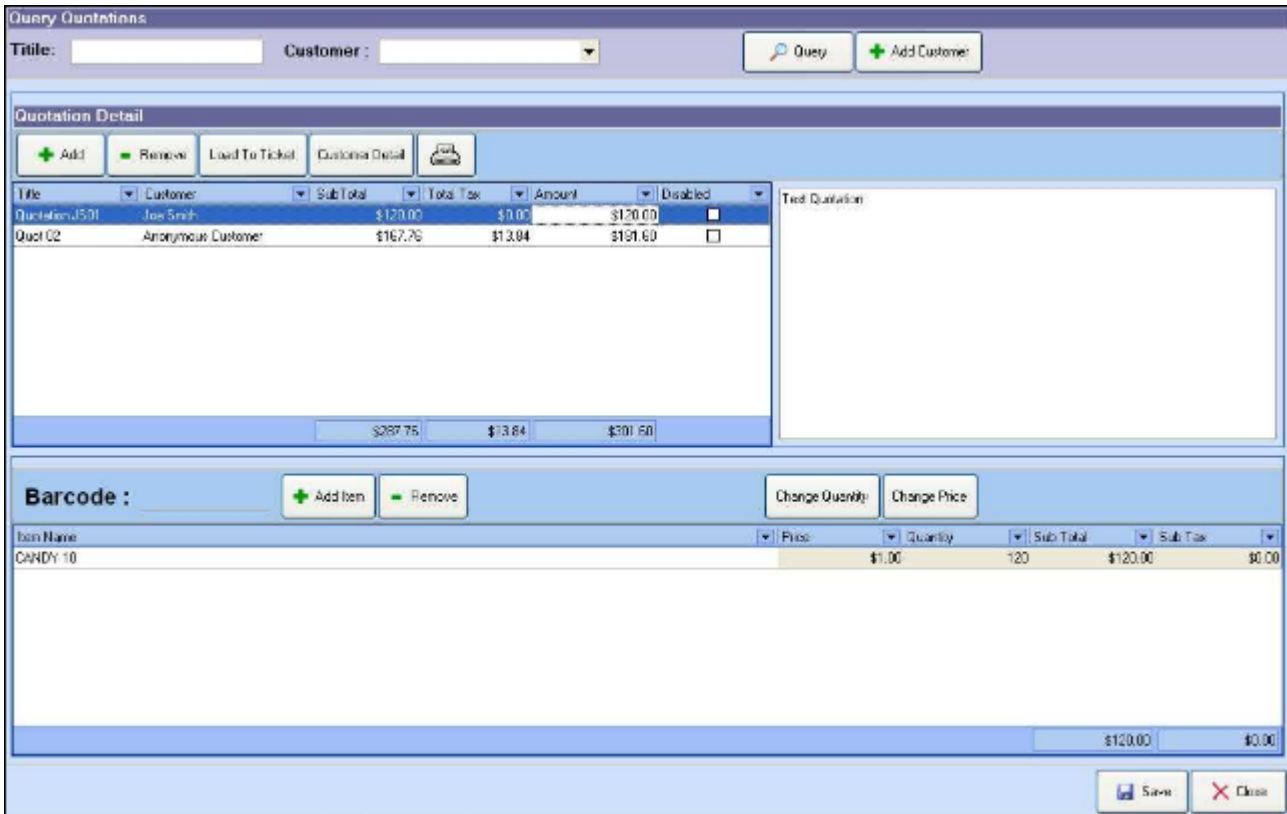

To create a new quotation, click the "+ Add" button on top, then fill in the title and select the customer. To add items to the quotation, either scan the item barcode or click "+ Add Item" to open the item lookup window. Using "Change Quantity" to change quantity for each item and "Change Price" to change the unit price of each item. Then add notes to the quotation in the text field on the top right corner. Save the quotation for future reference.

To turn the quotation into a sales ticket, click the "Load to Ticket" button on top, this will convert the selected quotation into a sales ticket.

### **Receive and Check-in**

#### **Overview**

If the incoming shipment is from a previous order, when receiving and checking-in the items, you need to use the 'Receive and Check-in' function to update your inventory.

After the window is opened, select an open order from the Order NO. drop down, then you will be able to select items from that order to check-in.

Adjust the number in the "Receive Now" field if the receiving amount that is in this shipment is less than the "Ordered" minus "Received" number.

Click on the "Receive" button at the button to finish this check-in process. After saving this check-in list, you can click on "Print Barcode" button to print barcode labels for those items that do not have vendor **b**arcodes

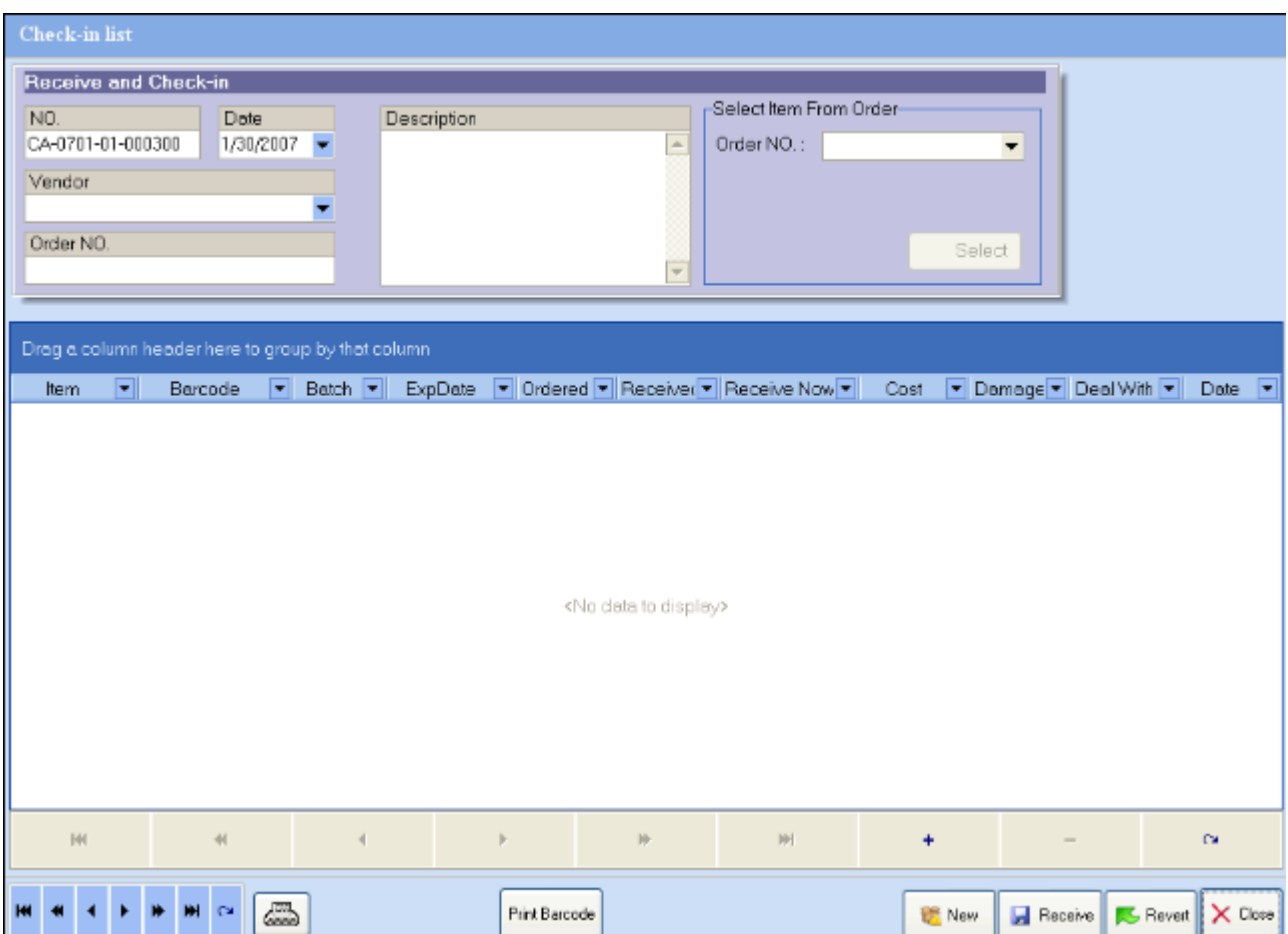

## **Receive and Check-in**

### **Opening the 'Receive and Check-in' window**

### Click the **'Receive and Check-in' option** under the *Inventory* menu:

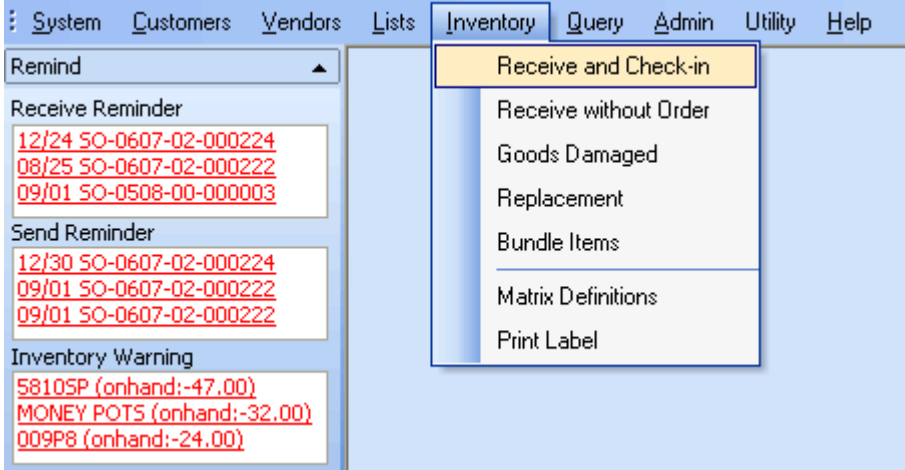

#### **Receive and Check-in**

#### **Adding a new 'Receive and Check-in' Record**

**Step 1** : Select the order number from the *Order No.* dropdown box.

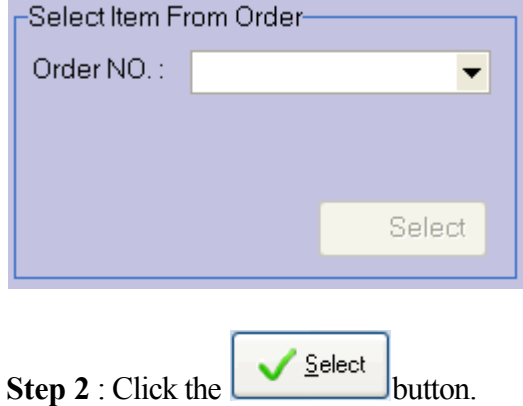

**Step 3** : Select an item from the list, and click 'Ok' button. Then those items which are selected will be added to the current 'Receive and Check-in' list.

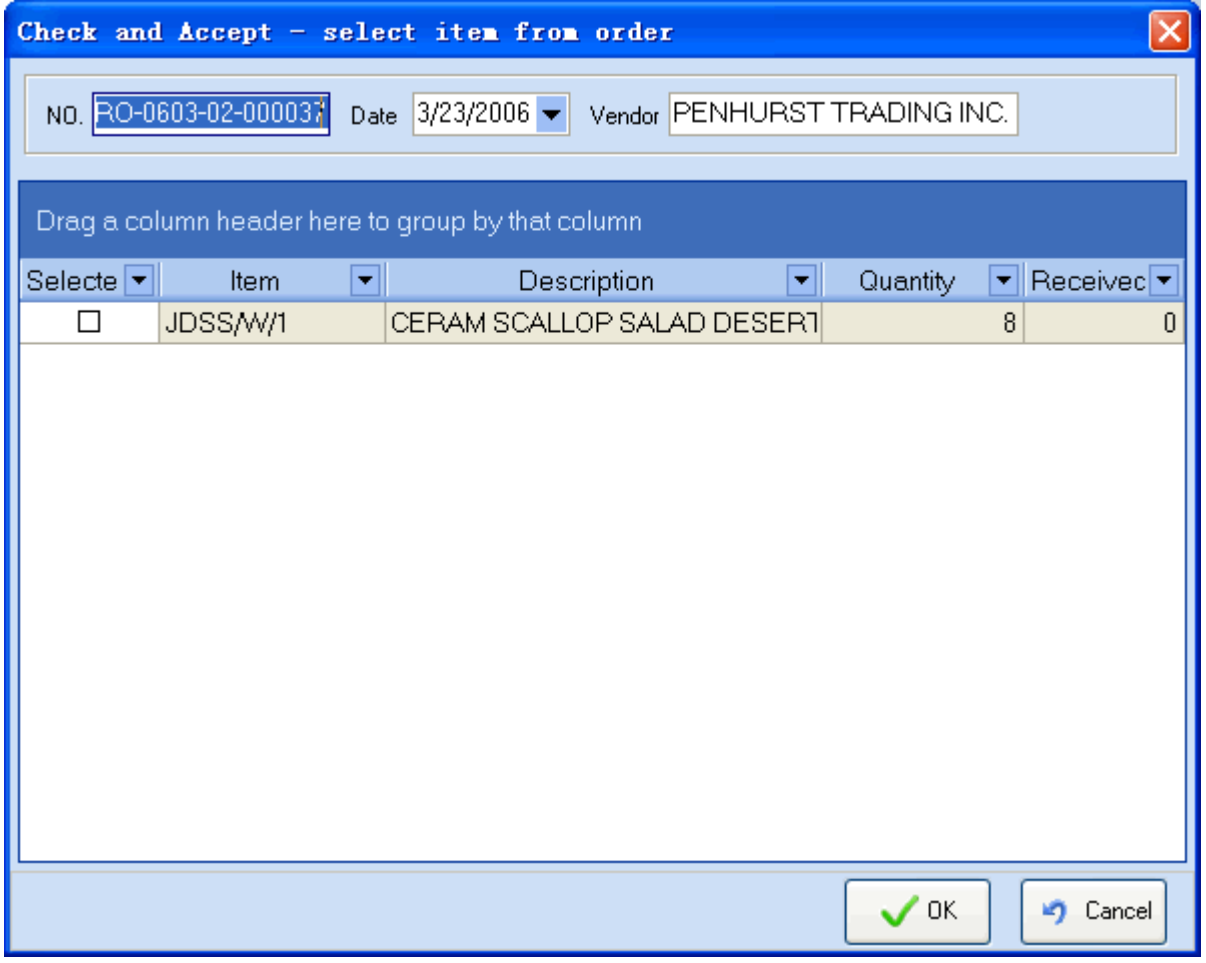

**Step 4** : Input a description for the "Receive and Check-In" record if you want.

**Step 5** : Adjust the number in the "Receive Now" field if the amount you are receiving in this shipment is less than the "Ordered" minus "Received" number.

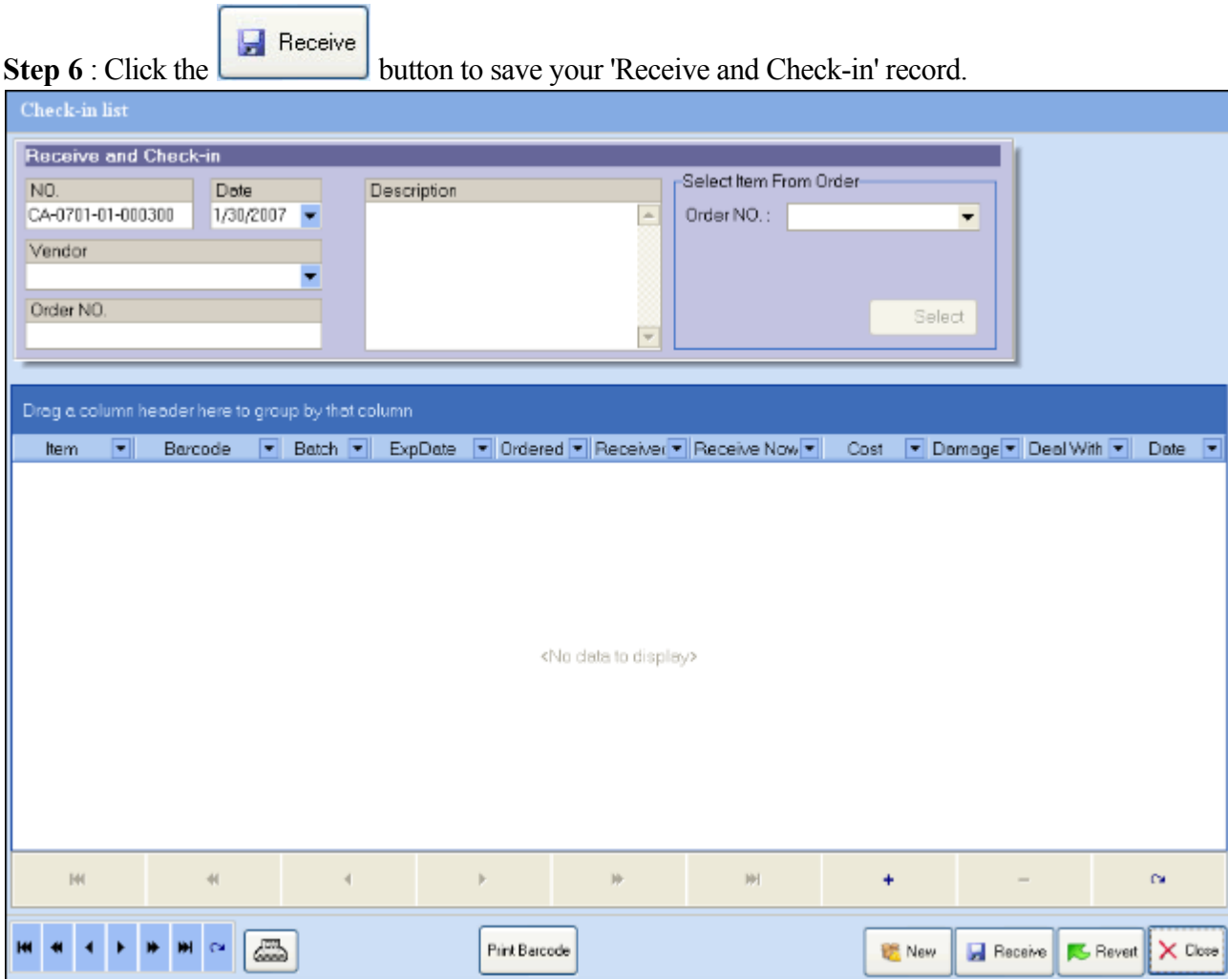

**Step 7** : Click on "Print Barcode" button to print barcode labels for those items that do not have vendor barcodes.

### **Receive without Order**

#### **Overview**

When you receive items from your vendor without an order, you need to use the 'Receive without Order' function to update your inventory.

[Opening the "Receive without Order" window](#page-159-0).

#### [Receive Inventory Items](http:///)

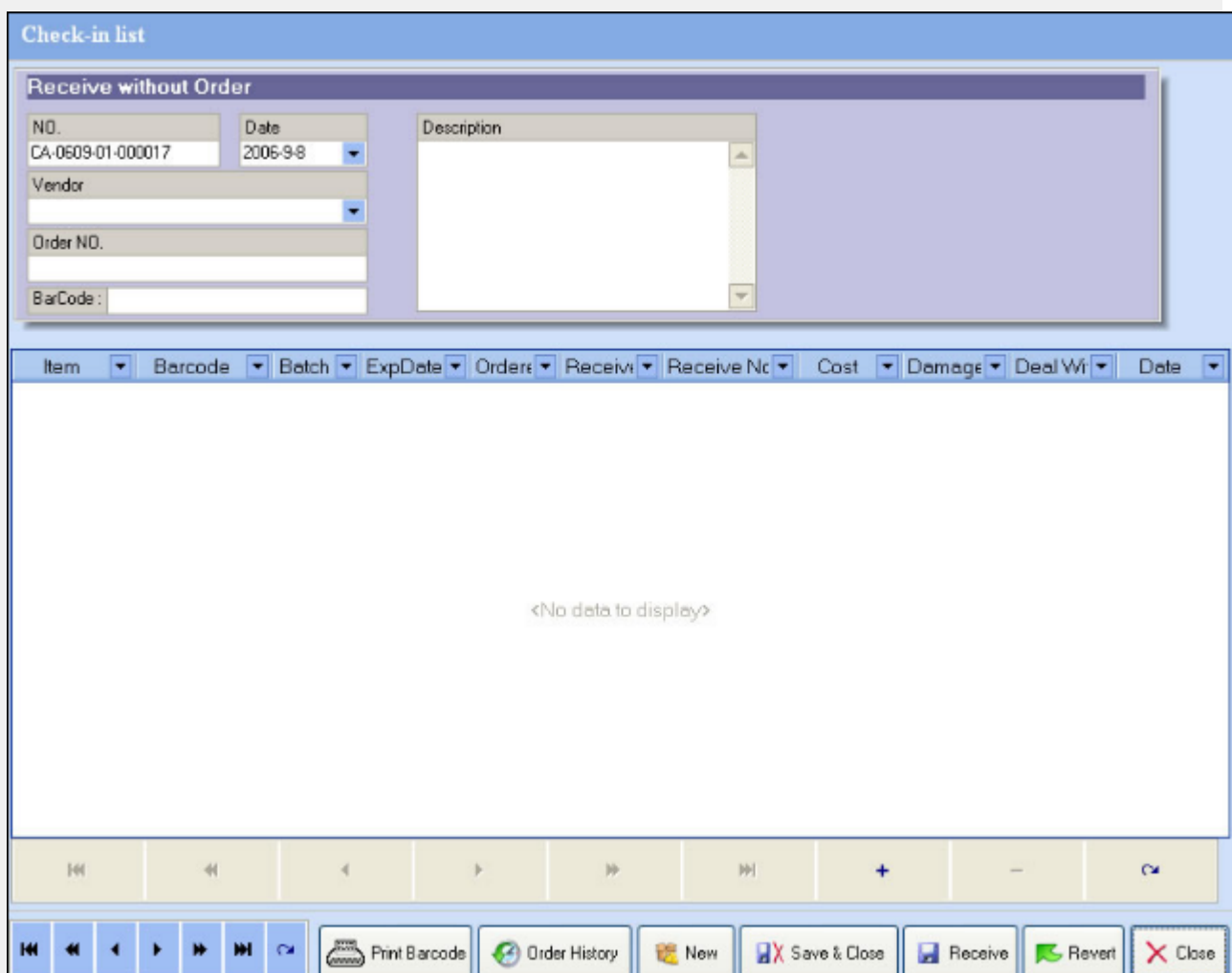

# <span id="page-159-0"></span>**Receive without Order**

### **Opening the 'Receive without Order' window**

### **Click the "Receive without Order"** submenu under the Inventory drop down menu:

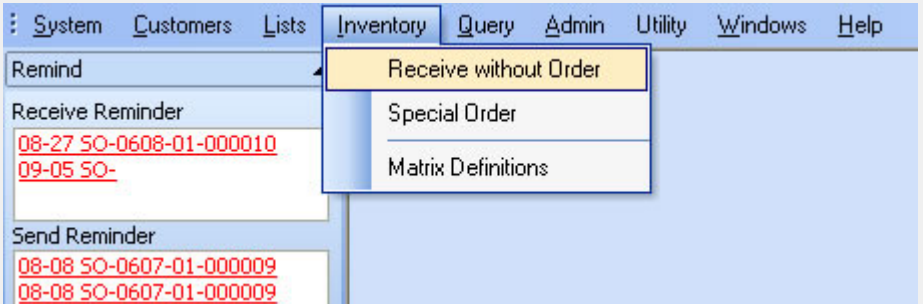

# **Receive without Order**

#### **Adding a new 'Receive without Order' record**

**Step 1** : Select the vendor from the "Vendor" dropdown box.

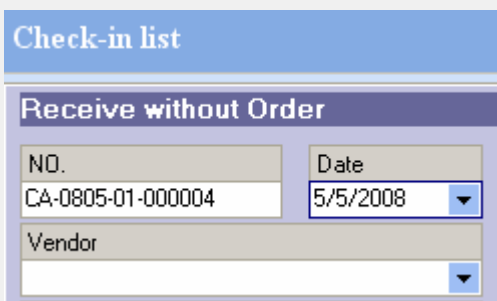

S**tep 2** : Input a description for the "Receive without Order" record if needed.

**Step 3**: Click the **button to open the window that lists all of the items you have entered into your item** database.

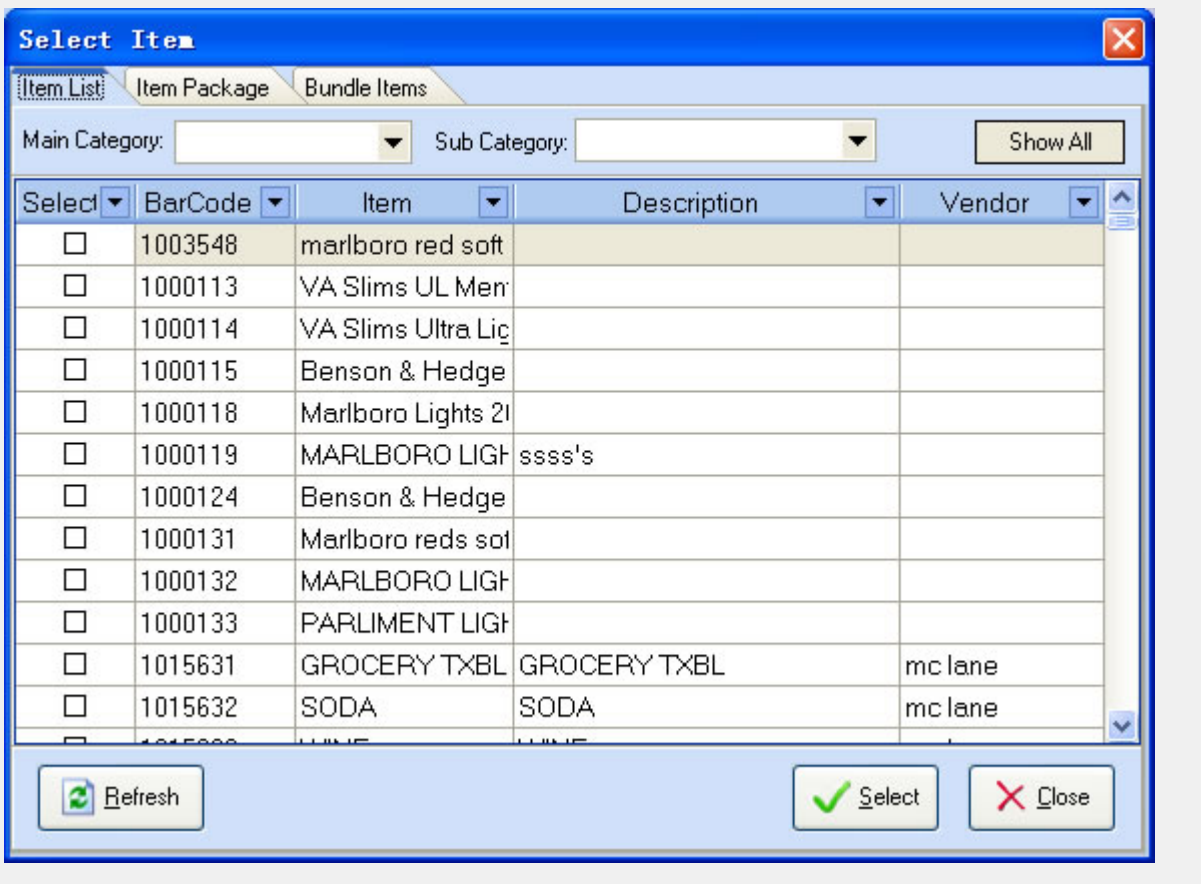

Select **Setp 4** : Select the items you would like to check in from the list, and click button. The items selected will be added to the current 'Receive without Order' list. Then adjust the quantities, and additional info about the items that you are receiving accordingly.

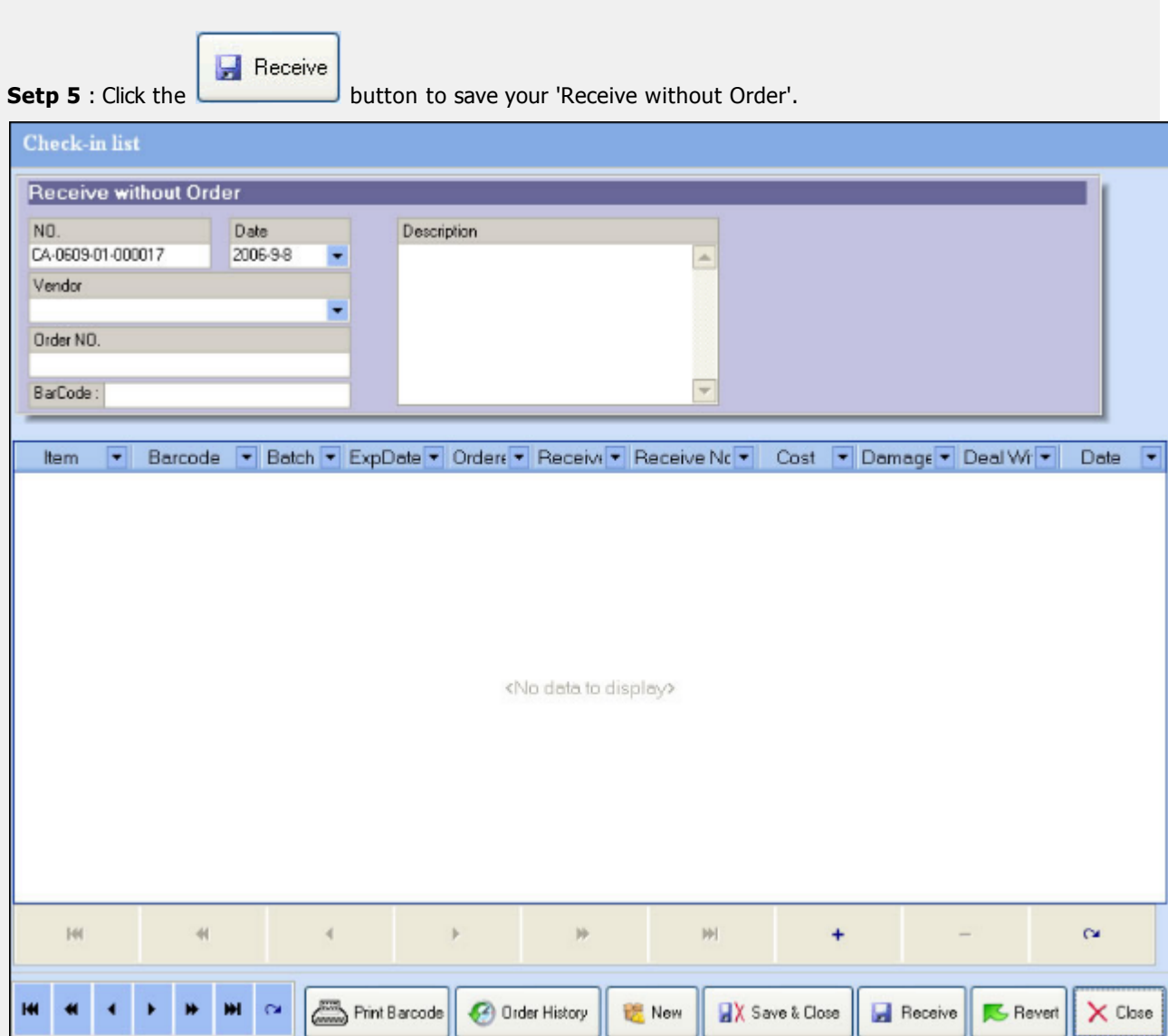

### **Goods Damaged**

At the 'Goods Damaged' window, you can report any damaged goods on the order.

- **step 1**: Select the item that is damaged.
- **step 2**: Select the reason for the damage.
- **step 3**: Input the number of damaged goods.

**step 4**: Click the 'Save & New' or 'Save & Close' button.

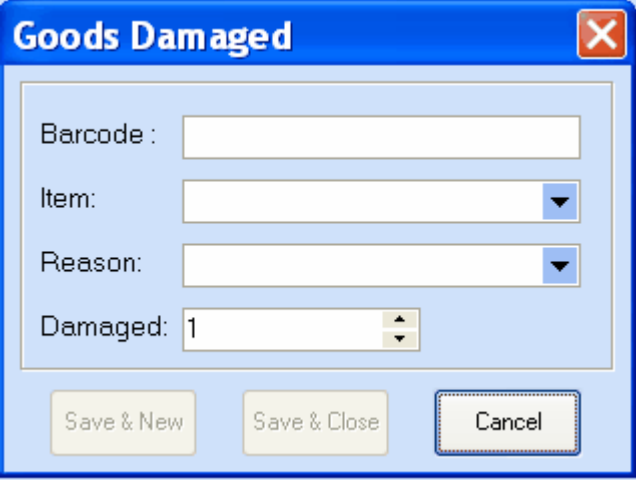

### **Replacement**

At the 'Replacement' window, you can replace the damaged goods that you reported with the new or replacement items that you get from your vendors.

Step 1: Select the item you would like to replace.

Step 2: Input the number that you received.

Step 3: Click the 'Save & New' or 'Save & Close' button.

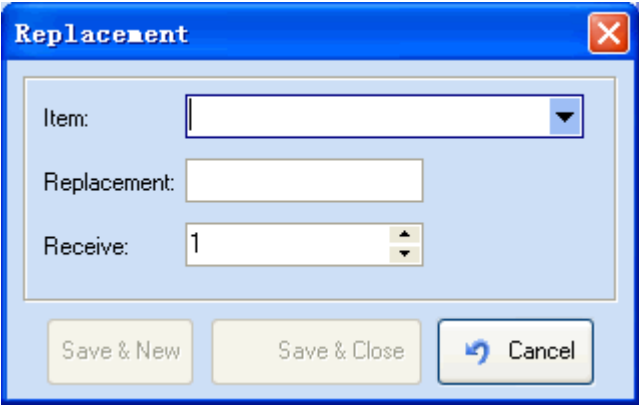

### **Bundle Items**

At the 'Bundle Items' window, you can create a package bundle that includes a few items.

**Step 1**: Add a bundle item at the first grid.

**Step 2**: Add items that will be included as part of this bundle item.

**Step 3**: Click the 'Save' or 'Save & Close' button.

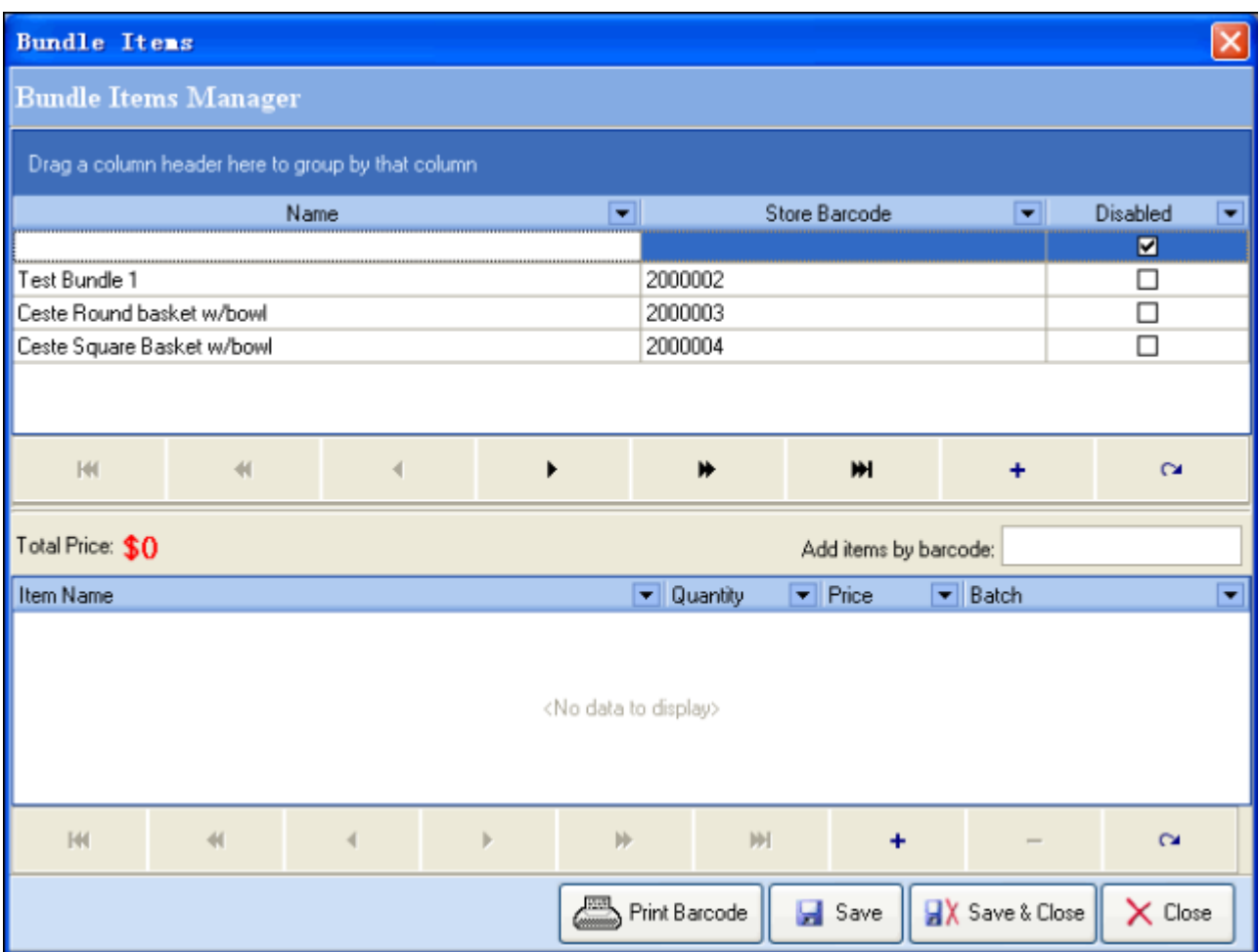

#### **Matrix Definitions**

**Overview**

**Step 1:** Click the **+** button under 'Matrix' to add a new matrix definition.

**Step 2:** Click the  $\div$  button under 'Dimension X' to add a 'X Dimension' for the matrix selected .

**Step 3:** Click the  $\textbf{+}$  button under 'Dimension Y' to add a 'Y Dimension' for the matrix selected .

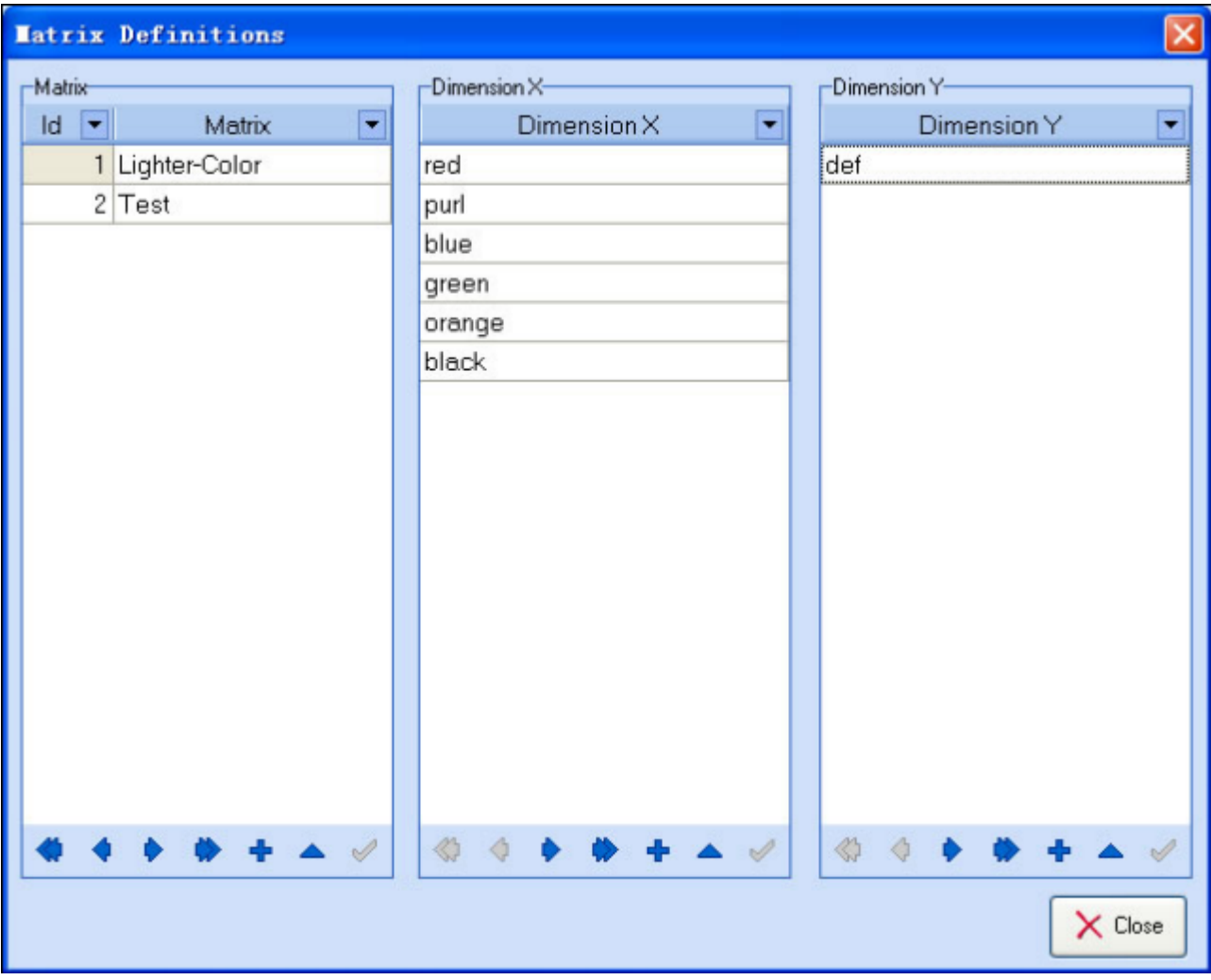

#### **Print Label**

At the 'print label' window, you can print the two sizes of item labels. Select the format and set 'print option', then click the 'print' button.

There are 3 print options to select from:

Print for items without vendor barcode only

Print for all items that have only quantities  $> 1$ 

Print all items that have and onhand quantity  $= 1$ 

You can also adjust the Horizontal and Vertical offsets if your printer does not print the label in the desired position. For Horizontal offsets: A negative value will move the printing area to the left and a positive value will move it to the right. For Vertical Offsets a negative value will shift the printing area up and a positive value will shift it down.

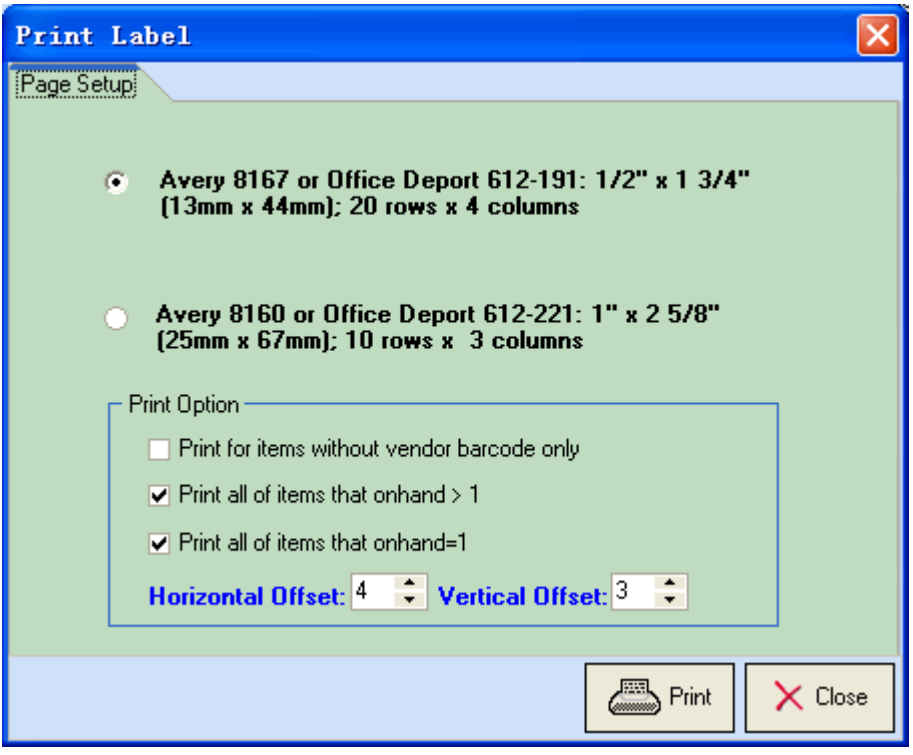

### **Customer List**

- **•** [Overview](#page-168-0)
- [List customers](#page-170-0)
- [Add or Modify a customer](#page-171-0)

### <span id="page-168-0"></span>**Customer List**

#### **Overview**

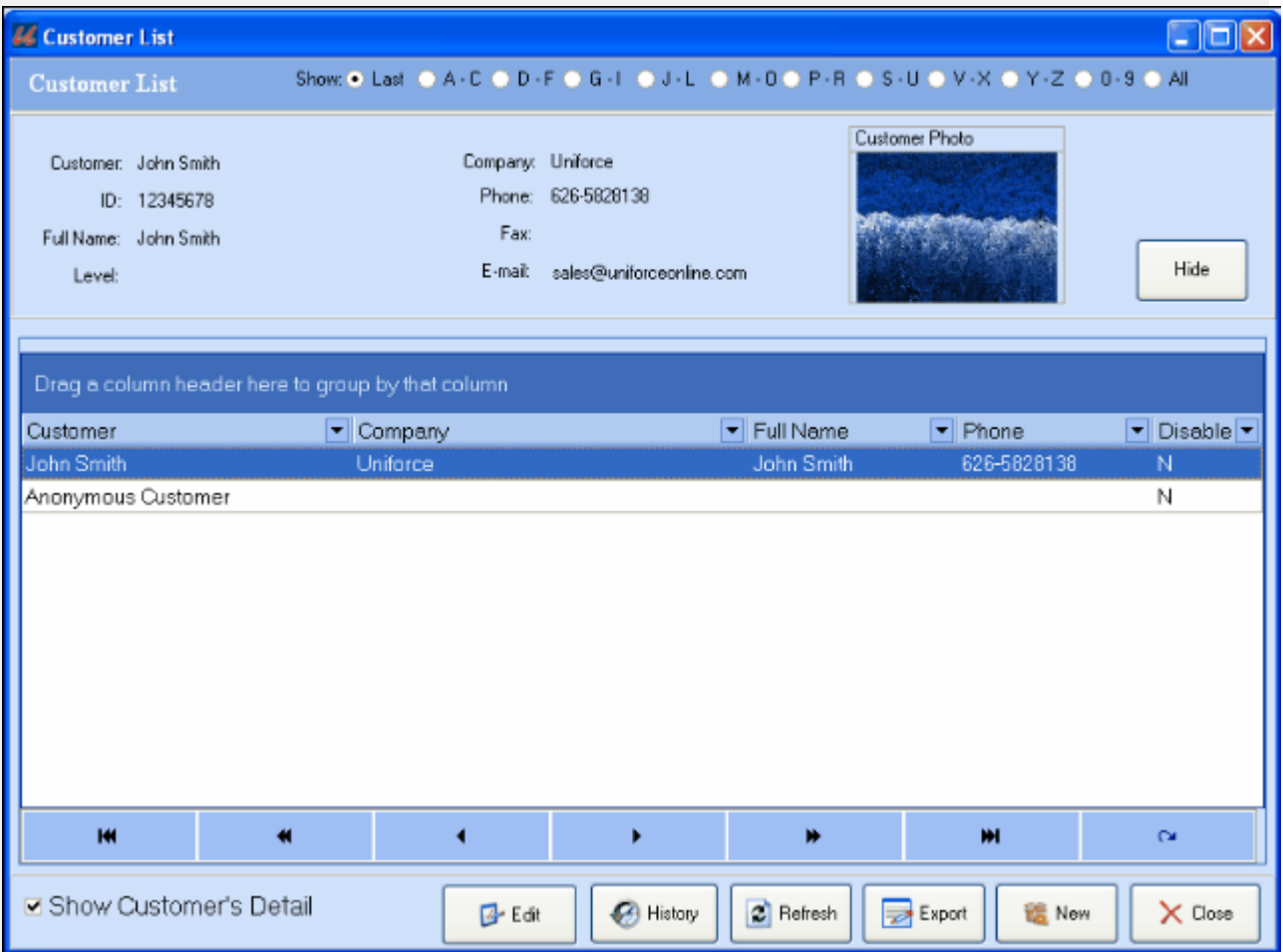

• Select the Display Range: the customer list is defaulted to display the newest added customer first, you can click on the radio buttons on top to choose a list range. For instance choosing "A-C" will list only those customers with names beginning in A, B, or C

Show: @ Last @ A-C @ D-F @ G-I @ J-L @ M-O @ P-R @ S-U @ V-X @ Y-Z @ 0-9 @ All

Function Buttons: Function buttons are located at the bottom of the window.

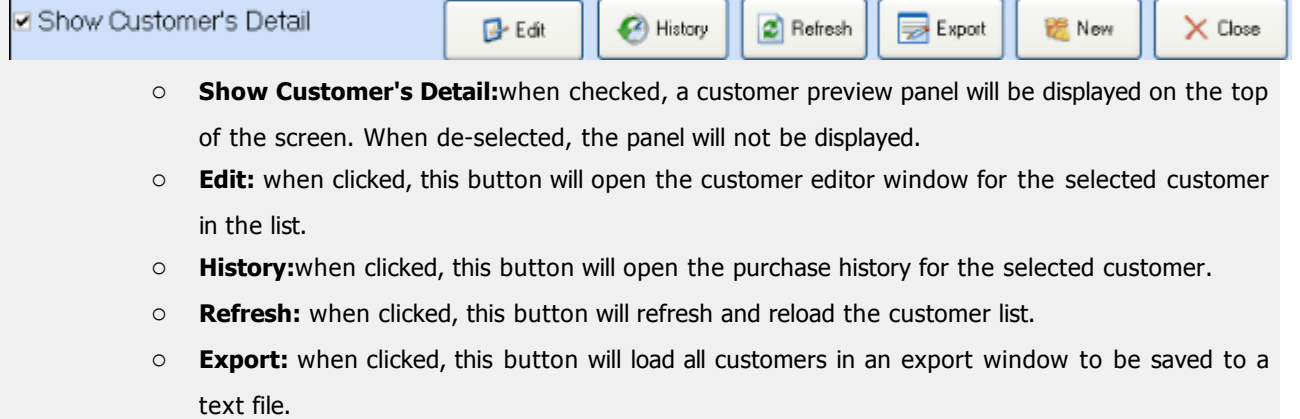

o **New:** click this button to add a new customer.

o **Close:** click this button to close the customer list window.

### <span id="page-170-0"></span>**Customer List**

### **Opening the Customer List window**

There are two ways to open the customer list window.

**Click the Customer List option** under the Lists drop down menu:

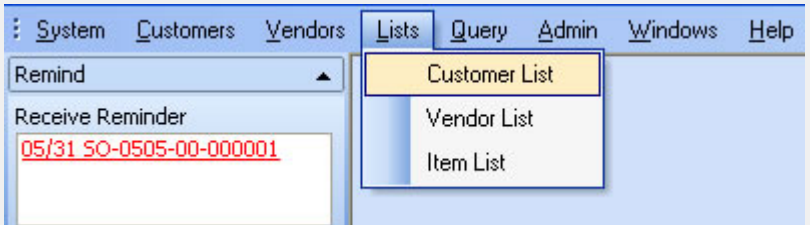

**From the Object Browser** on the left, choose "Customer List"

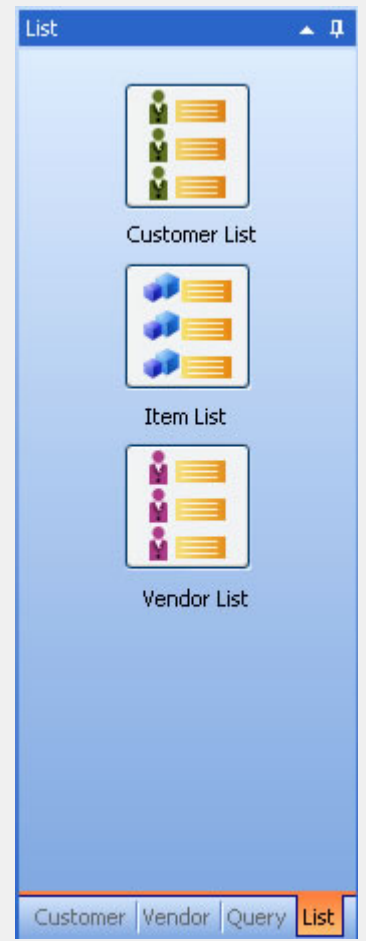

### <span id="page-171-0"></span>**Customer List**

#### **Creating or Mondifying a Customer**

- **BE** New • To create a new customer, click the button to open the create a new customer window. Then input the customer's name, company, billing address, shipping address, and so on.
- To edit a customer profile, double-click a customer from the customer list, or highlight a customer and click the edit button.
- You can then add/modify this customer's profile. We will explain some of the fields below:
	- o Barcode: this field is generated by the system, you can use this to print customer's VIP card label or you can overwrite this code by scanning a membership card number for this customer.
	- o Level: in the Admin section, you can define different customer VIP or membership levels. You can then select one of those level for this customer from the Level drop down list.
	- o Disabled: this is used to disable a customer. A disabled customer will not be able to be added to sales tickets.
	- o Can Use Customer Credit: this is used to enable the customer to use customer credit/house account for payment.
	- o Addresses: you can define Billing and Shipping addresses for the customer. If the two addresses are the same, you can click on the ">>" button to copy the info into the shipping field from the billing field.
	- o Photo: to upload a photo for this customer, place your mouse cursor to the photo area, right click it, choose "Load" to find and upload a photo of this customer to POS system.
	- o Reminder: this is used to set reminders for this customer.
- Function Buttons are located at the bottom of the screen:

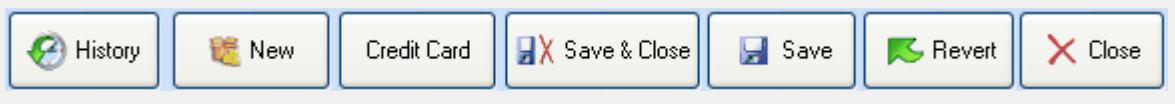

- o History: click on this button to open this customer's purchase history and find out the items the customer has purchased.
- o New: click on this button to create a new customer
- o Credit Card: click on this button to swipe the credit card and populate the customer information automatically to save your data entry time.
- o Save & Close: click this button to save the current customer info and close the editor.
- o Save: click on this button to save the current customer without closing the editor window.
- o Close: click on this button to close the customer editor window.

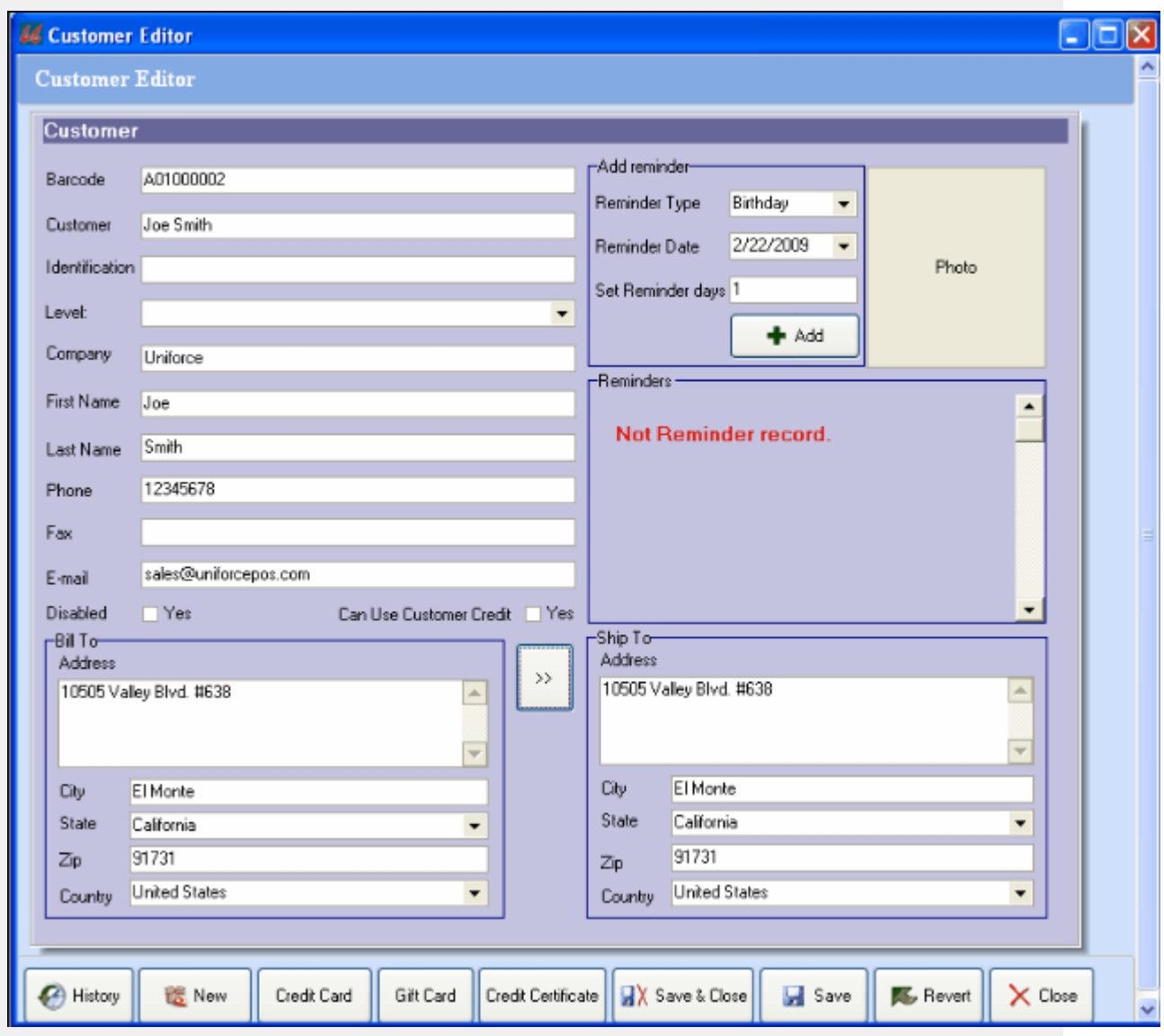

- **•** [Overview](#page-174-0)
- [List Items](#page-175-0)
- [Add or Edit an Item](#page-176-0)

#### <span id="page-174-0"></span>**Overview**

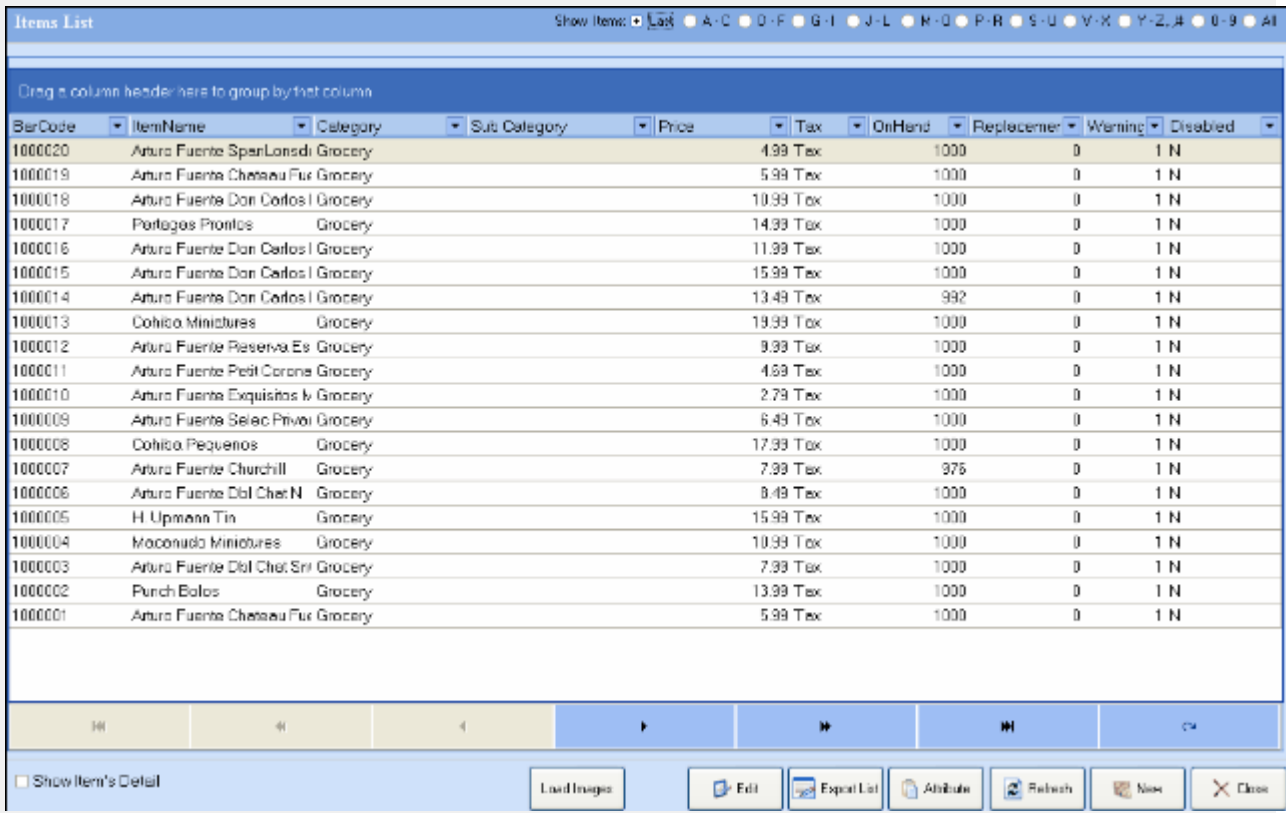

#### <span id="page-175-0"></span>**Opening the item list window**

There are two ways to open the item list window.

### **Click the Item List option** under the *Lists* drop down menu:

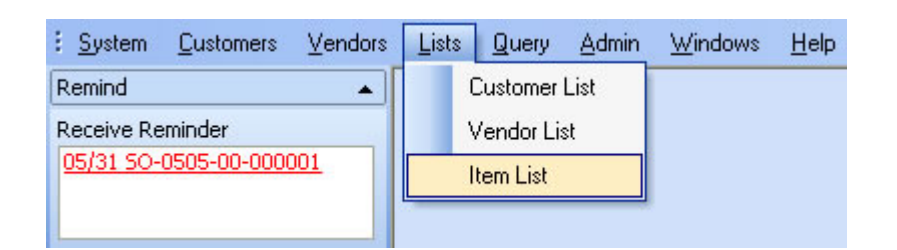

**From the Object Browser** on the left, choose "Item List"

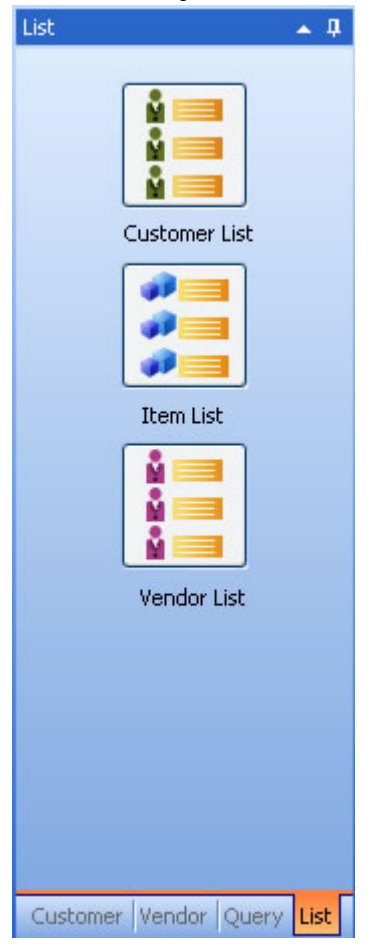

#### <span id="page-176-0"></span>**Creating an item**

Click the  $b$  New button to open the item editor window to create a new item. Then select the item's type and input the item's number, purchase description, sales description, cost, price, vendor, tax and CRV info and so on.

**For detail information on each field, please refer to the user guide for the Inventory Setting Application. The user guide for Inventory Setting is located in the help folder.**

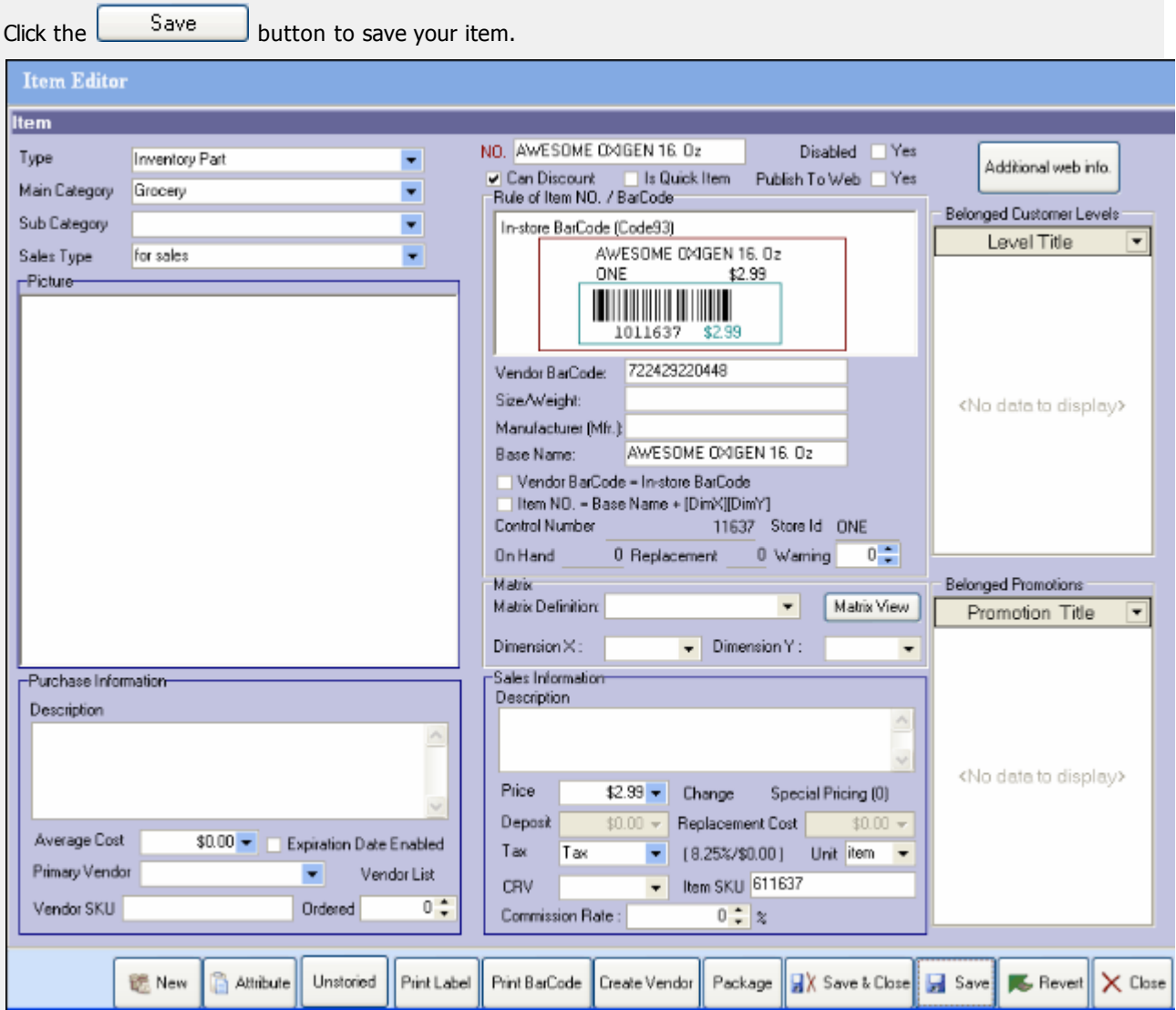

#### **Modifying an item**

Double click an item from the item list to open the item editor for the selected item. Then you can modify all the fields that need to be changed.

**For detail information on each field, please refer to the user guide for the Inventory Setting Application. The user guide for Inventory Setting is located in the help folder.**

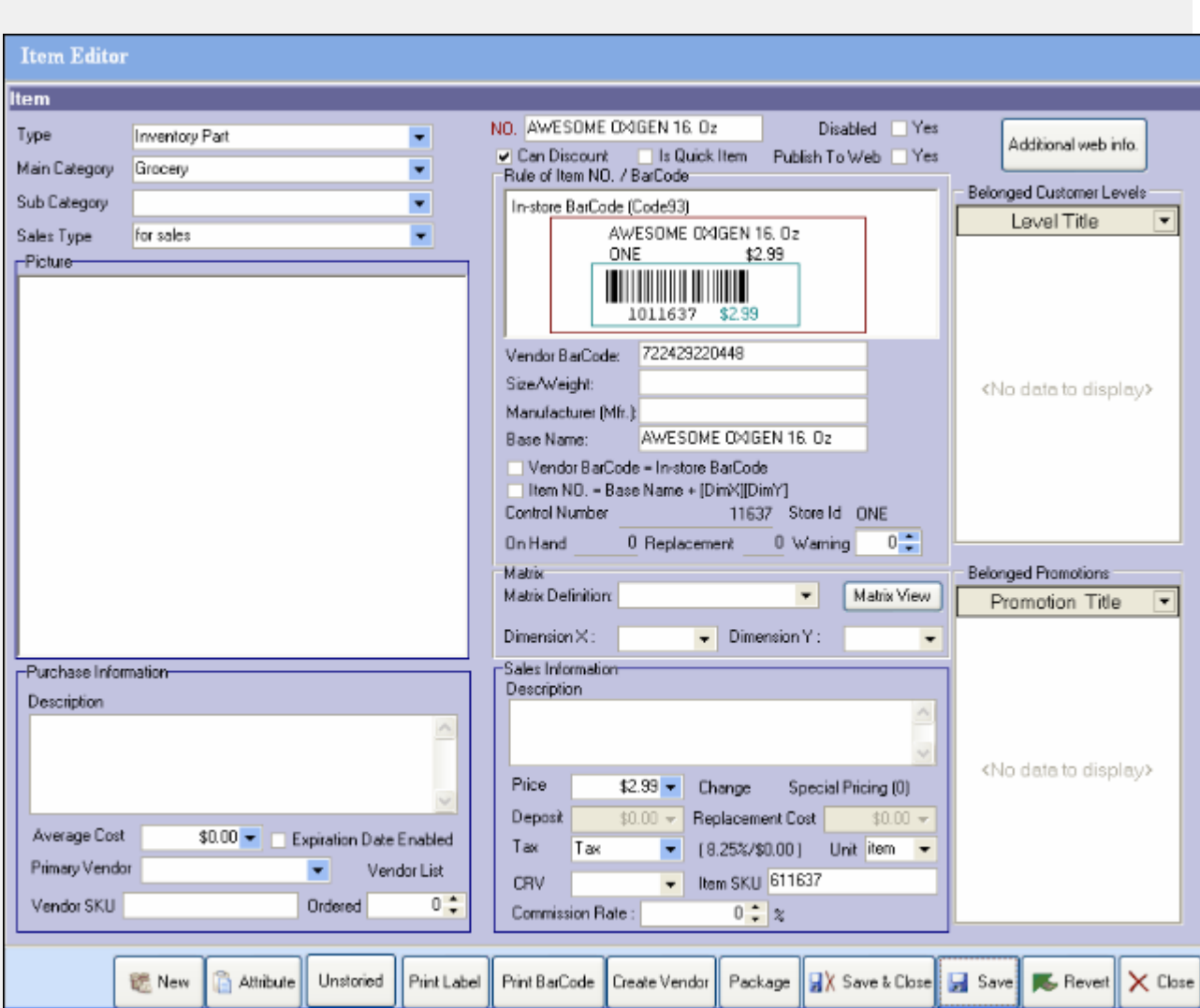

Click the  $\begin{bmatrix} 5 \text{ave} \\ 2 \text{b}} \end{bmatrix}$  button to save your changes.

# **Vendor List**

- **•** [Overview](#page-179-0)
- [List Vendors](#page-180-0)
- [Add or Edit a vendor](#page-181-0)

# <span id="page-179-0"></span>**Vendor List**

#### **Overview**

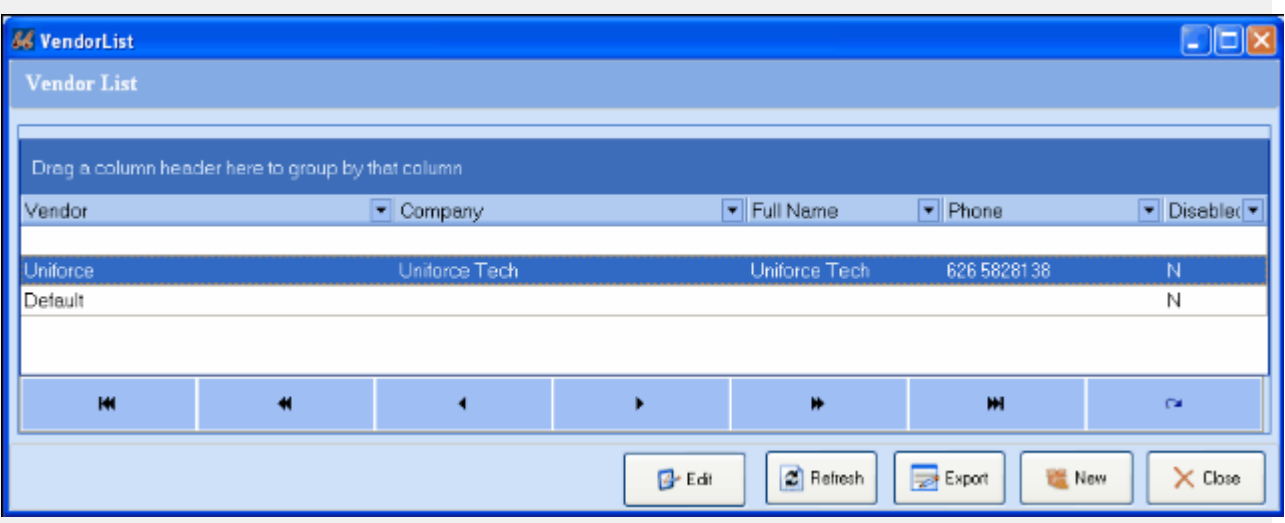

- Function Buttons: Function buttons are located at the bottom of the window.
	- o **Edit:** when this button is clicked, will open a vendor editor for the selected vendor in the list.
	- o **Refresh:** when this button is clicked, the vendor list will be refreshed and re-loaded.
	- o **Export:** when this button clicked, a list of all vendors will open in a export window to be saved to a text file.
	- o **New:** click this button to add a new vendor.
	- o **Close:** click this button to close the vendor list window.
# **Vendor List**

#### **Opening the Vendor List window**

There are two ways to open the vendor list window.

#### **Click the Vendor List option** under the Lists drop down menu:

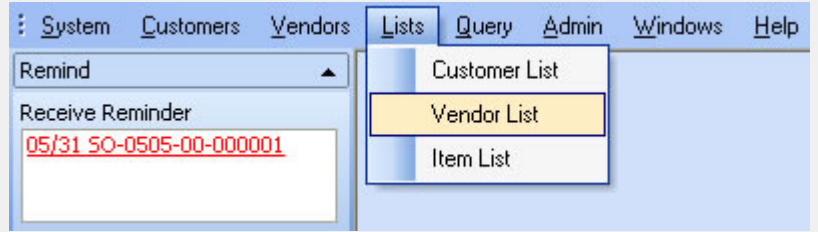

**From the Object Browser** on the left, choose "Item List"

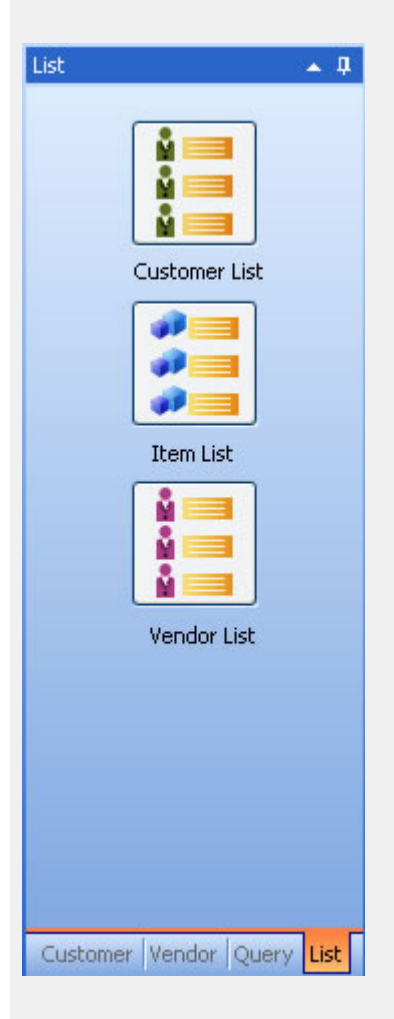

# **Vendor List**

### **Creating or Modifying a Vendor**

- Click the button to create a new vendor.
- Double click a vendor from the vendor list to modify the selected vendor's profile.

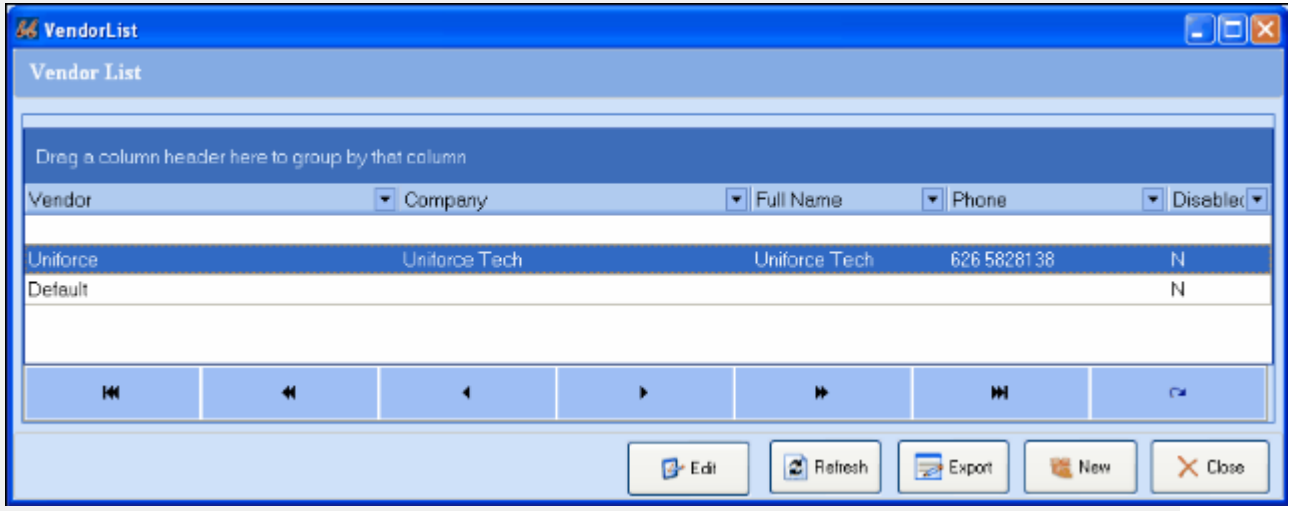

• Then you can modify this vendor's name, company, phone, fax, and so on.

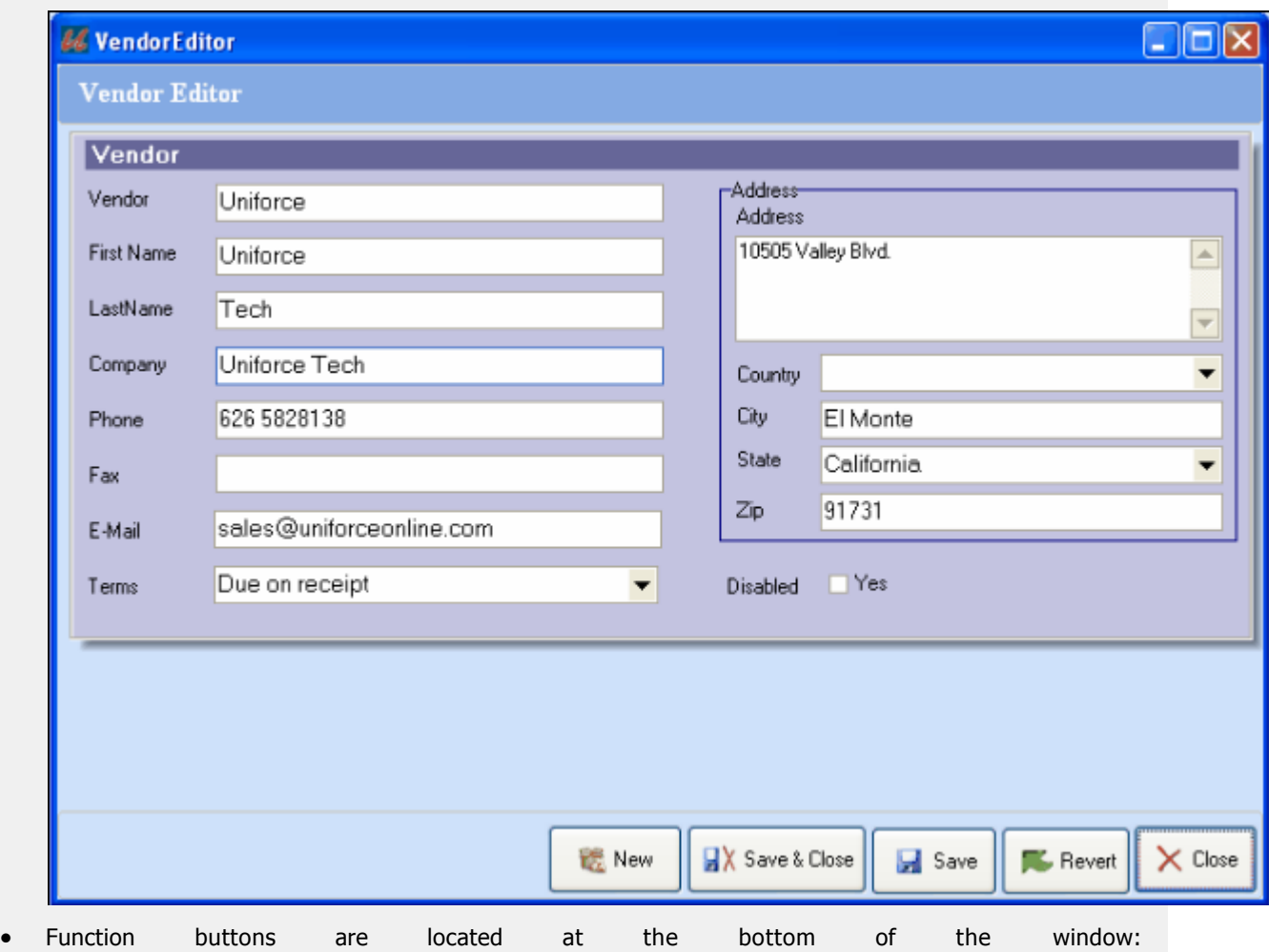

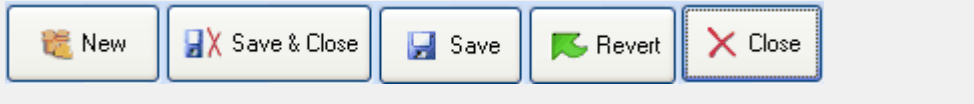

- o **New:** click on this button to create a new vendor.
- o **Save & Close:** click on this button to save the current vendor and close the editor.
- o **Save:** click on this button to save the current vendor without closing the editor window.
- o **Revert:** click this button to undo the current changes.
- o **Close:** click on this button to close the vendor editor window.

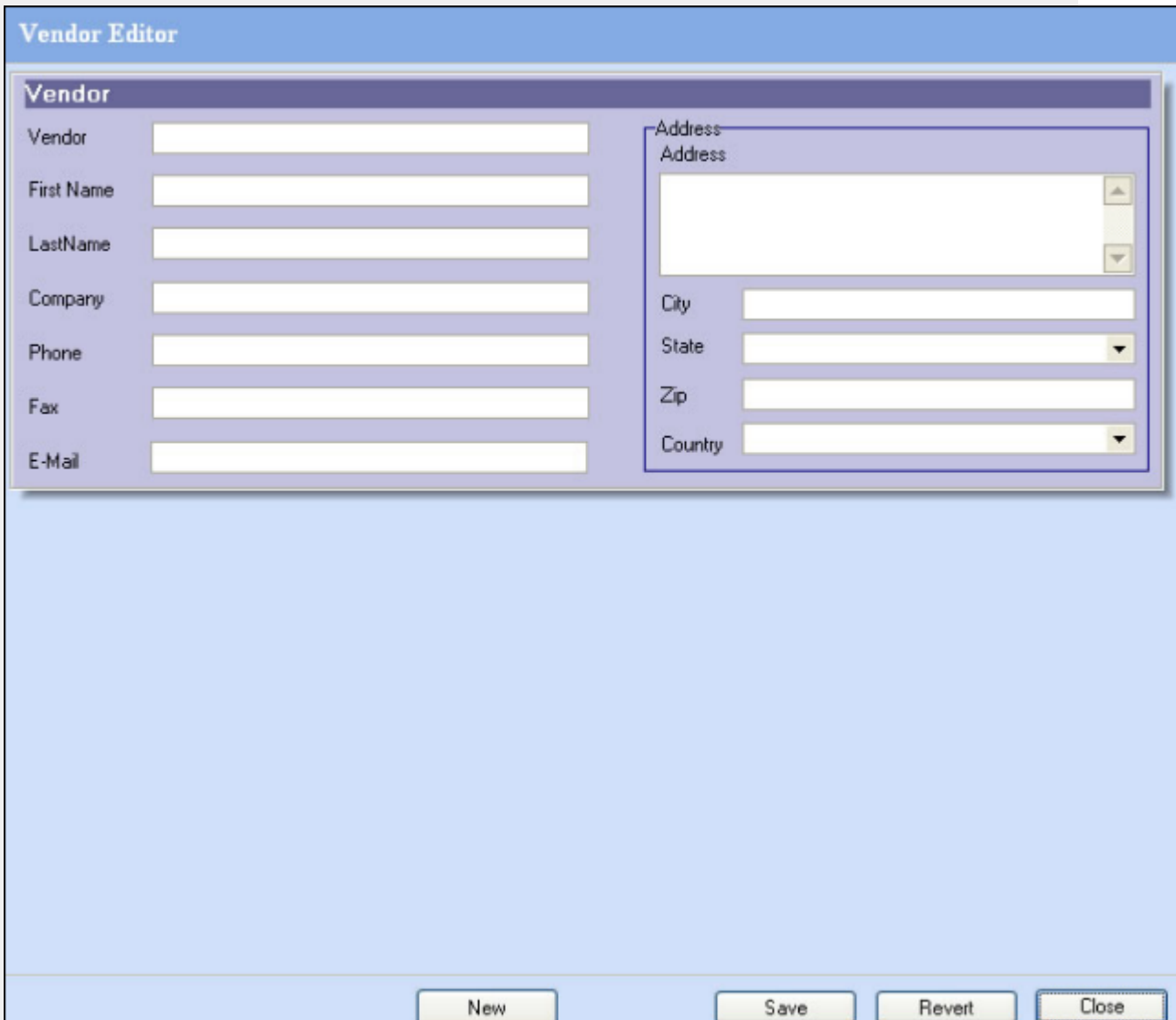

# **Gift Certificate Query**

#### **Open the gift certificate query window**

Click the **gift certificate query option** under the Query menu to open a new gift certificate query window.

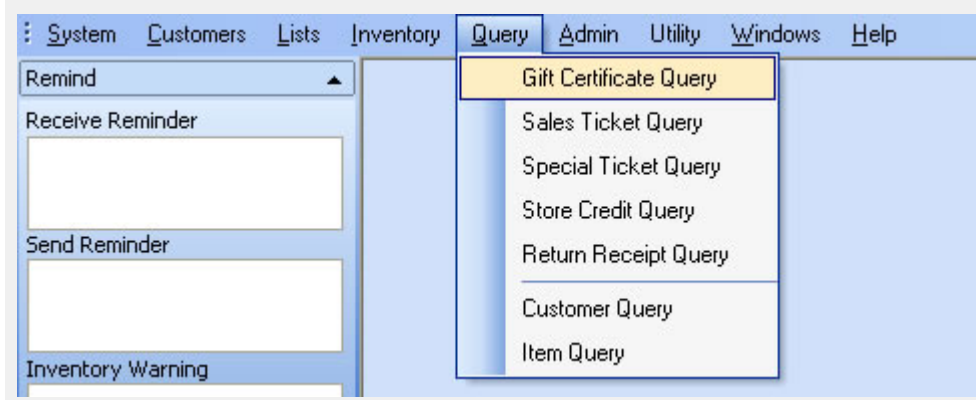

#### **Querying for a gift certificate**

To query for a gift certificate, first enter some key words or info into the G.C. NO., Amount, Begin Date

O Query and End Date fields of the Gift Certificate Query window. Then click the **button.** button.

- O Query If you click the button without entering any searching key words, system will then list all of the gift certificates.
- Double-Clicking one gift certificate from the query results will bring up the gift certificate view and enable you to view or edit that gift certificate.

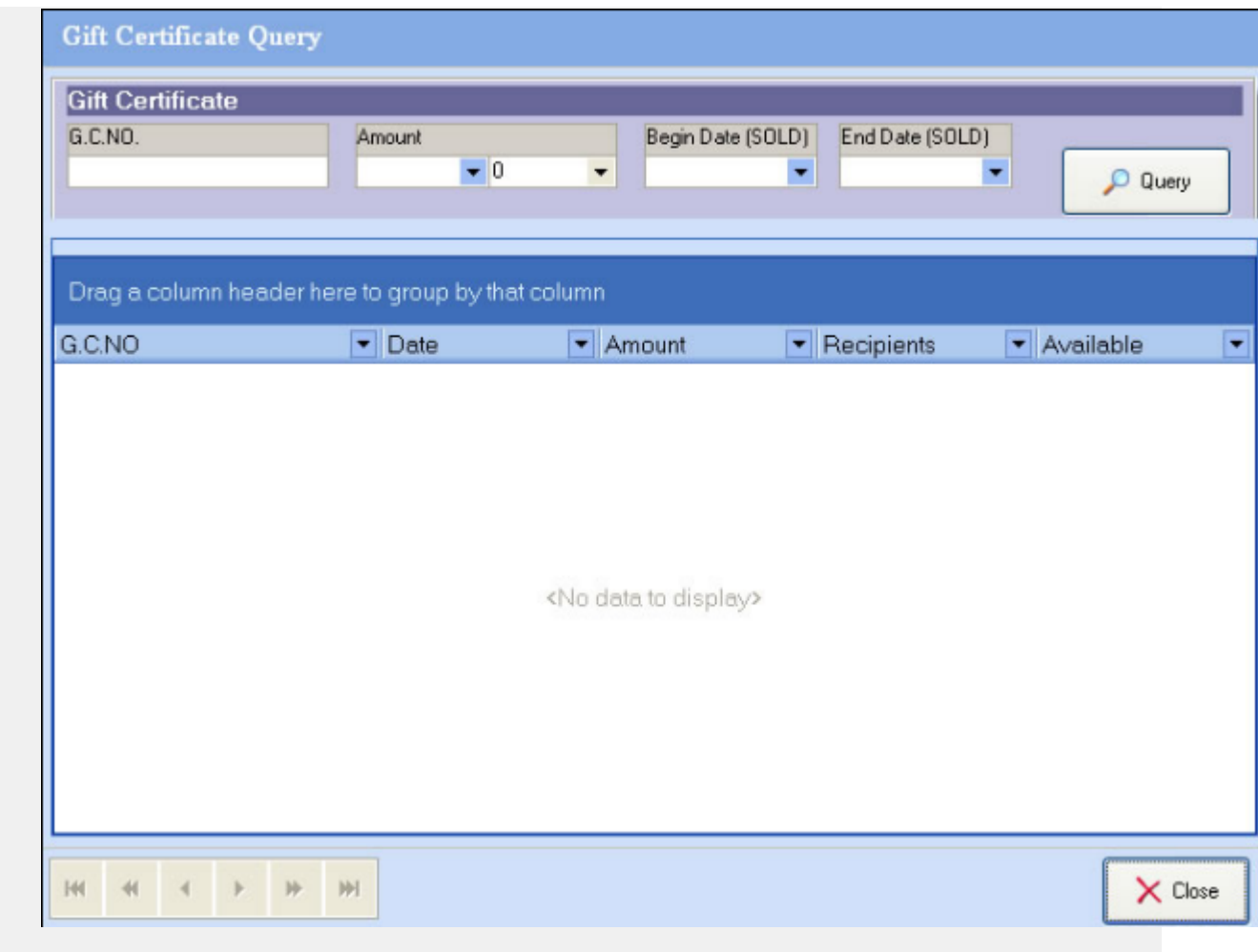

# **Sales Ticket Query**

#### **Opening the sales ticket query window**

Click the **Sales Ticket Query** option under the Query menu to open a new sales ticket query window.

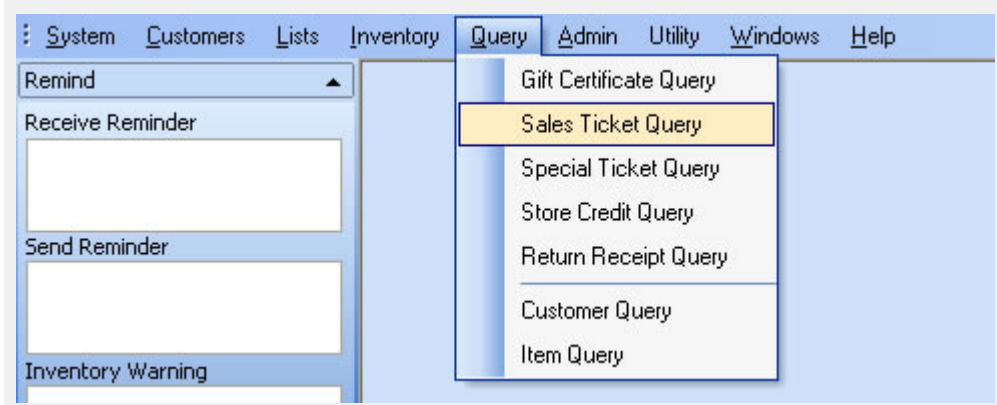

#### **Querying for a sales ticket**

 To query for a sales ticket, first enter some key words or information in the fields such as Customer, S.T. NO., Item NO., Total, and/or the Begin Date and End Dates for the query. Then click the

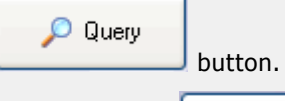

- O Query If you click the **button** without any key words, the system will list all of your sales ticket. **Please note that querying for all of your sales tickets can take some time if there are many tickets on record.**
- Double-Clicking one sales ticket from the query results will bring up the sales ticket view and enable you view, modify, or print that sales ticket.

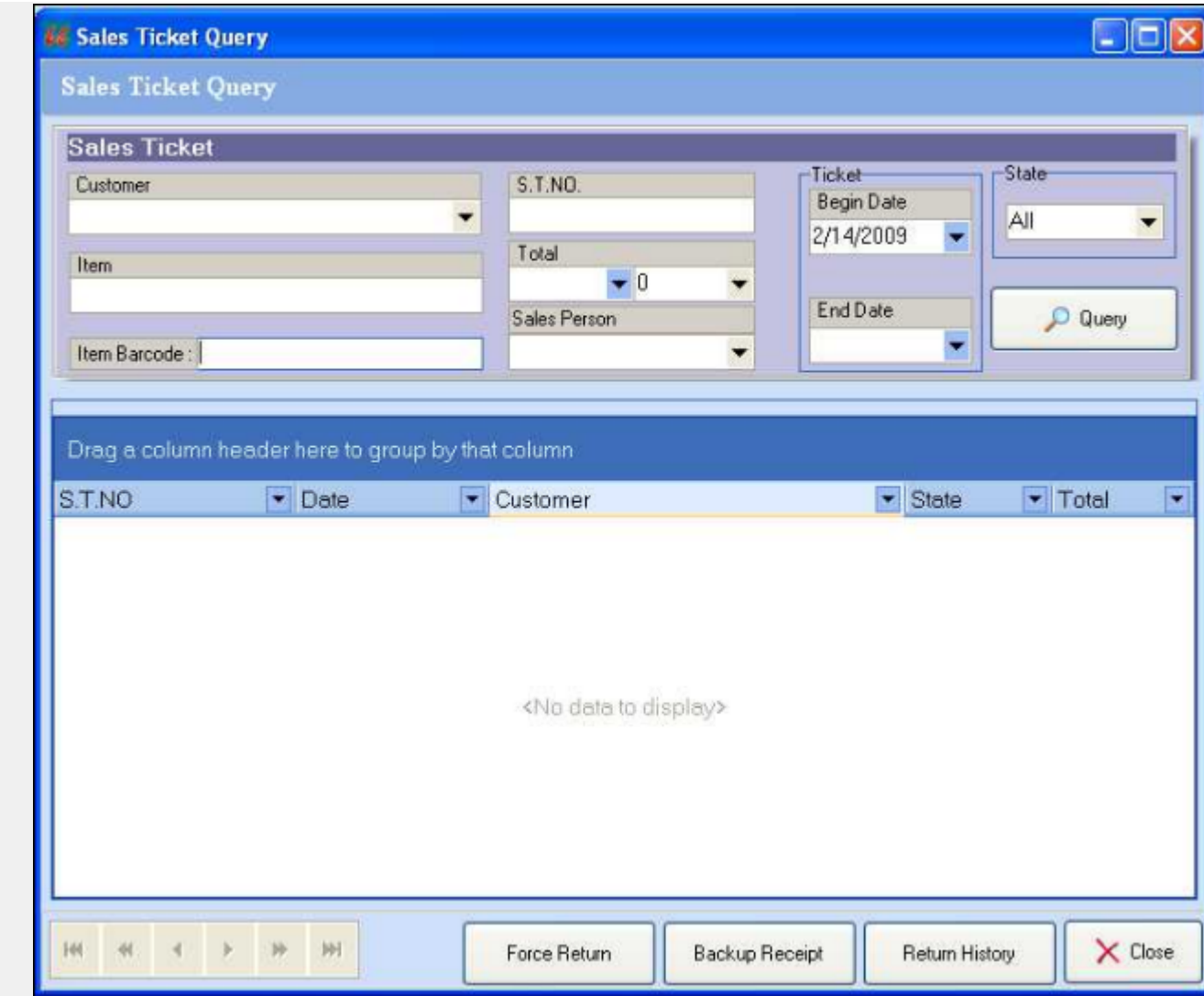

# **Special Ticket Query**

#### **Opening the special ticket query window**

Click the **Special Ticket Query** option under the Query menu to open the special ticket query window.

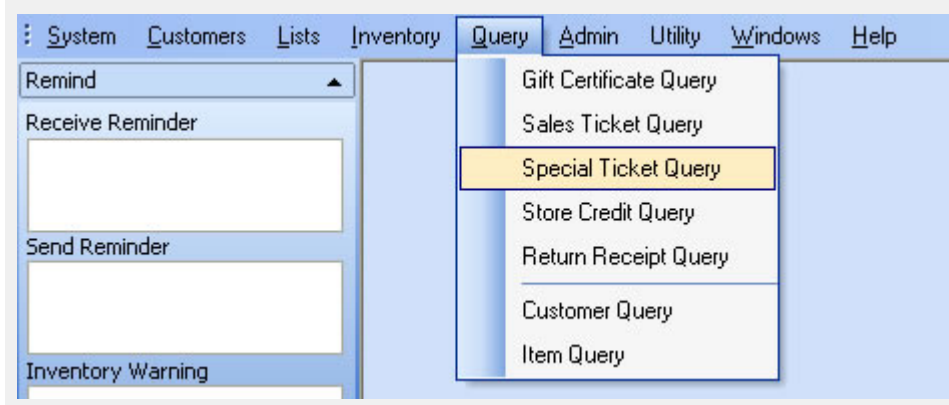

#### **Querying for a special ticket**

 To query for a special ticket, first enter some key words or info in the fields for Customer, S.S. NO.,Item Description, Item NO., Total, or Begin Date and End Dates for the ticket. Then click the

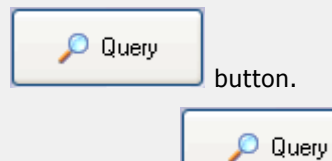

- If you click the button without entering any key words, system will list all of the special tickets. **Please note that querying for all of your special tickets can take some time if there are many special tickets on record.**
- Double-Clicking one of the special tickets from the query results will bring up the special ticket view where you can view, modify, or print that special ticket.

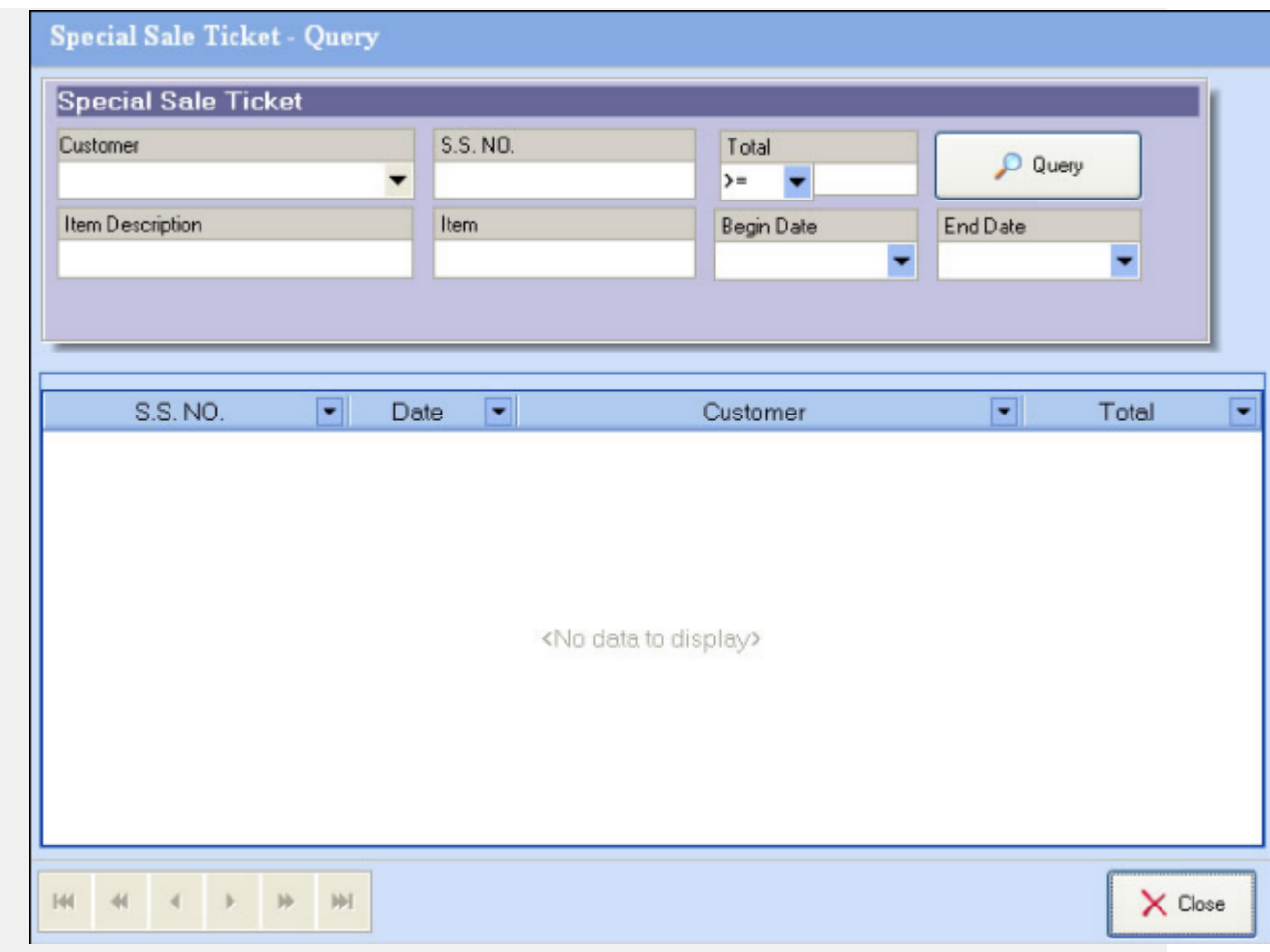

# **Store Credit Query**

#### **Opening the store credit query window**

Click the **Store Credit Query** option under the Query menu to open the store credit query window.

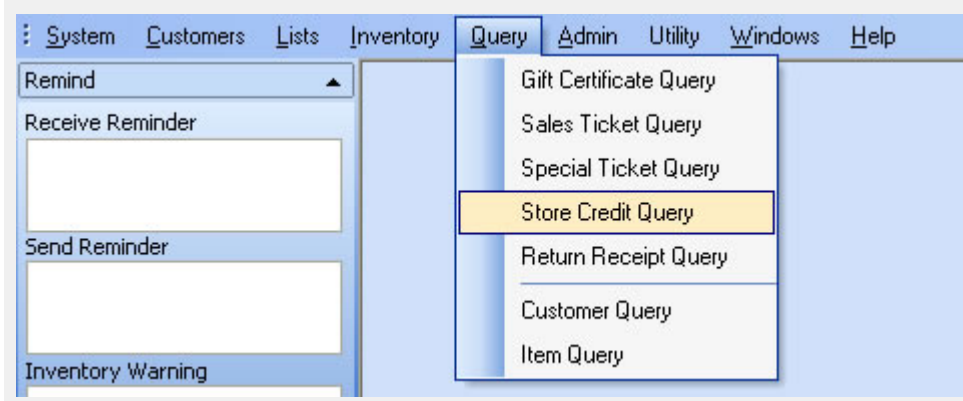

#### **Querying for a store credit**

To query for a store credit, first enter some key words or info into the fields for customer, store credit No.,

balance, and/or begin date and end date's for the credit. Then click the **button** button.

 $O$  Query

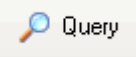

If you click the button without entering any key words, the system will list all of store credits. **Please note that querying for all of your store credits can take some time if there are many store credits on record.**

Double-Clicking one of the store credits from the query results, will bring up the store credit view where you will be able to view, modify, or print that store credit.

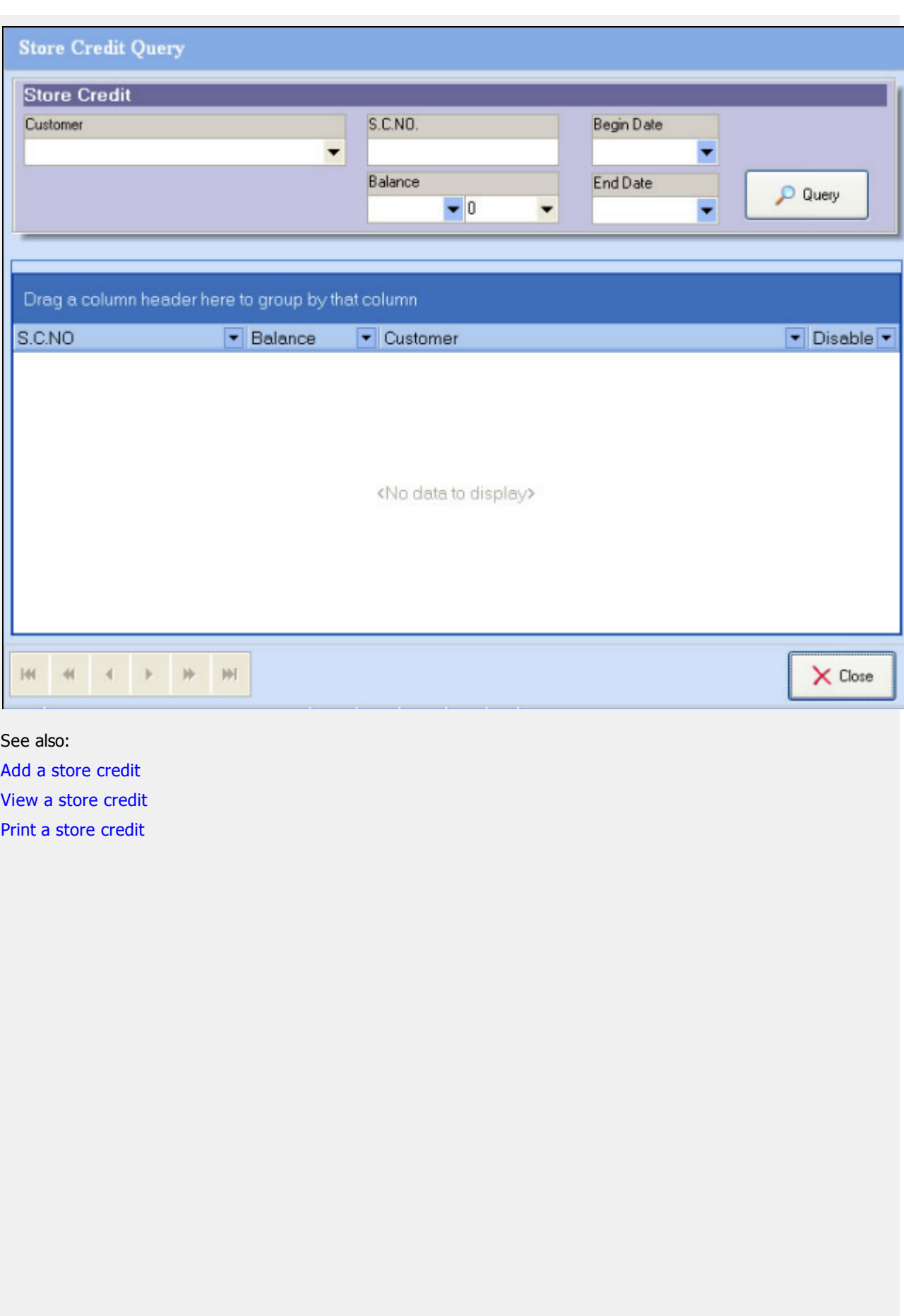

### **Return Receipt Query**

#### **Opening the return receipt query window**

Click the **Return Receipt Query** option under the *Query* menu to open the return receipt query window.

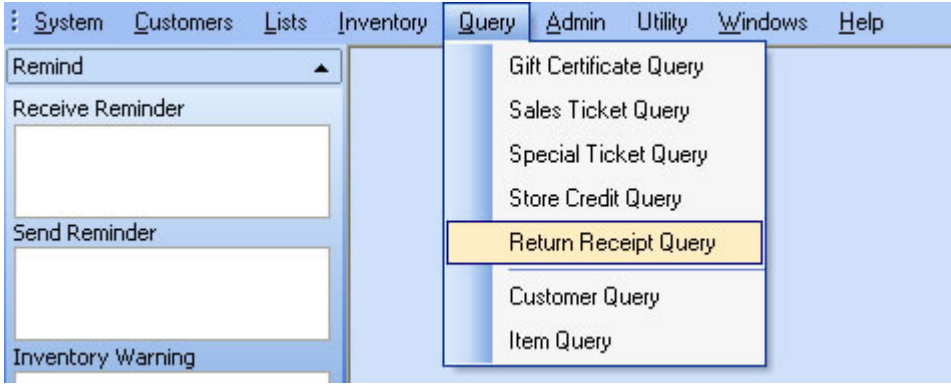

### **Querying for a return receipt**

• To query for a return receipt, first enter some key words or info into the fields for Name, Driver

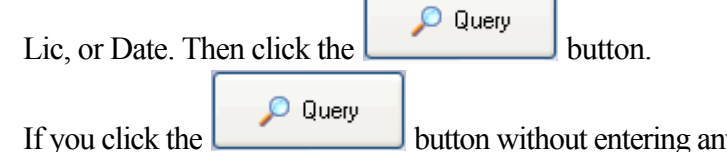

If you conding any key words, the system will list all of the return receipts on record.

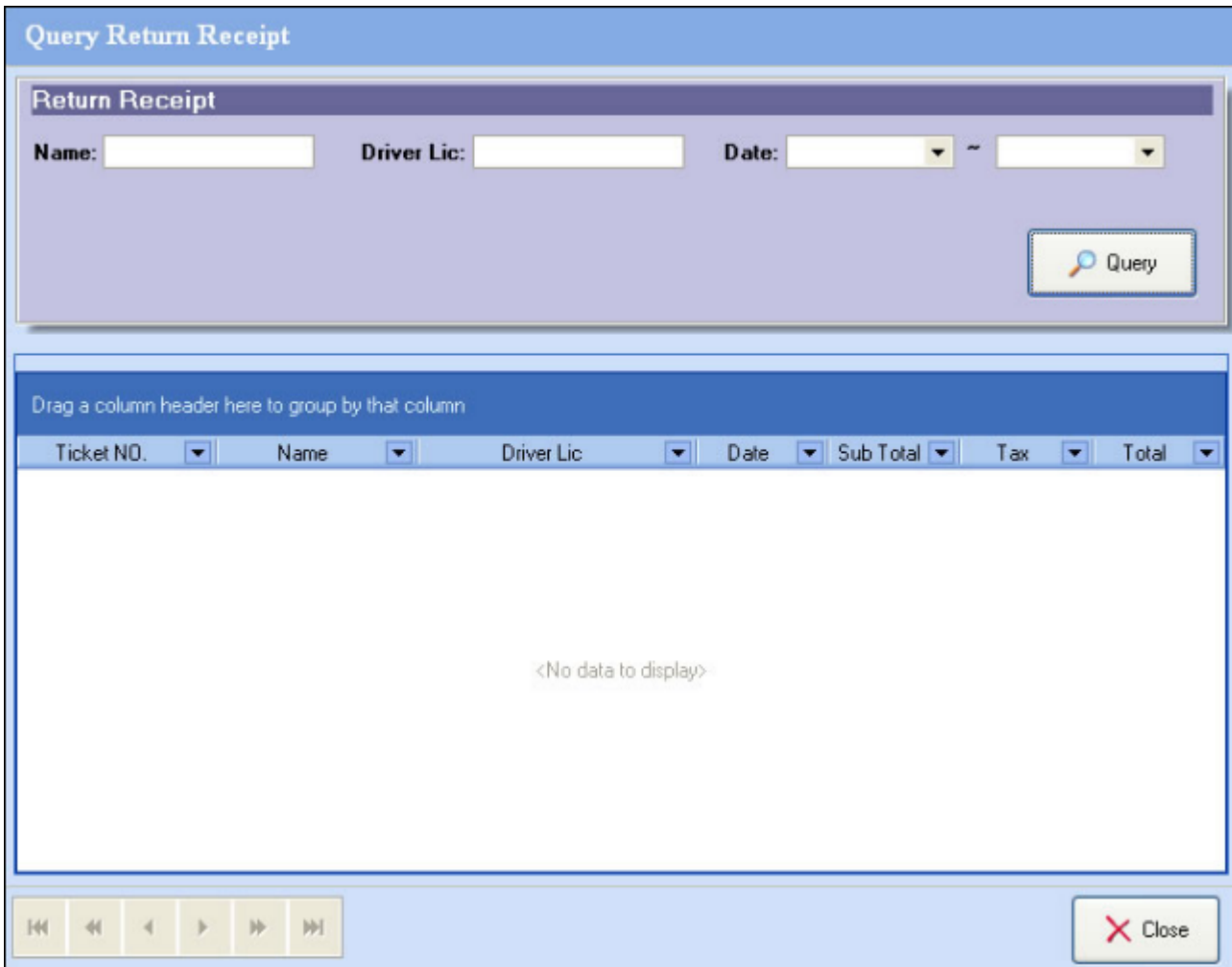

### **Customer Query**

### **Opening the customer query window**

Click the **Customer Query** option under the *Query* menu to open the customer query window.

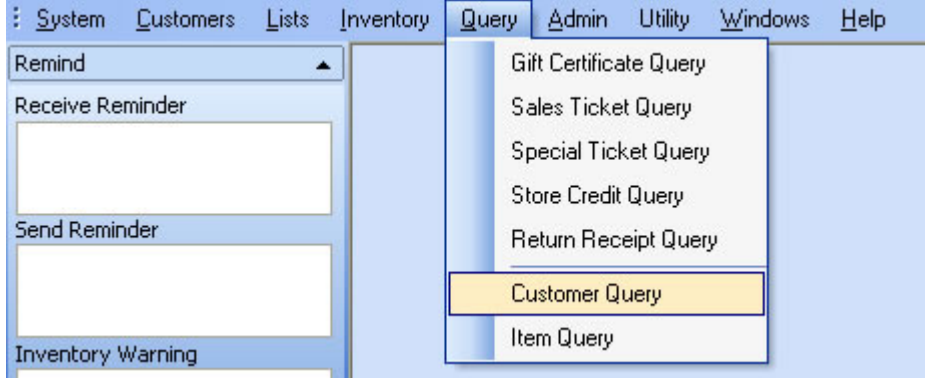

#### **Querying for a customer**

To query for a customer, first enter some key words or info in the fields such as ID, First Name, Last

O Query Name, Company, Phone, E-mail, Barcode. Then click the

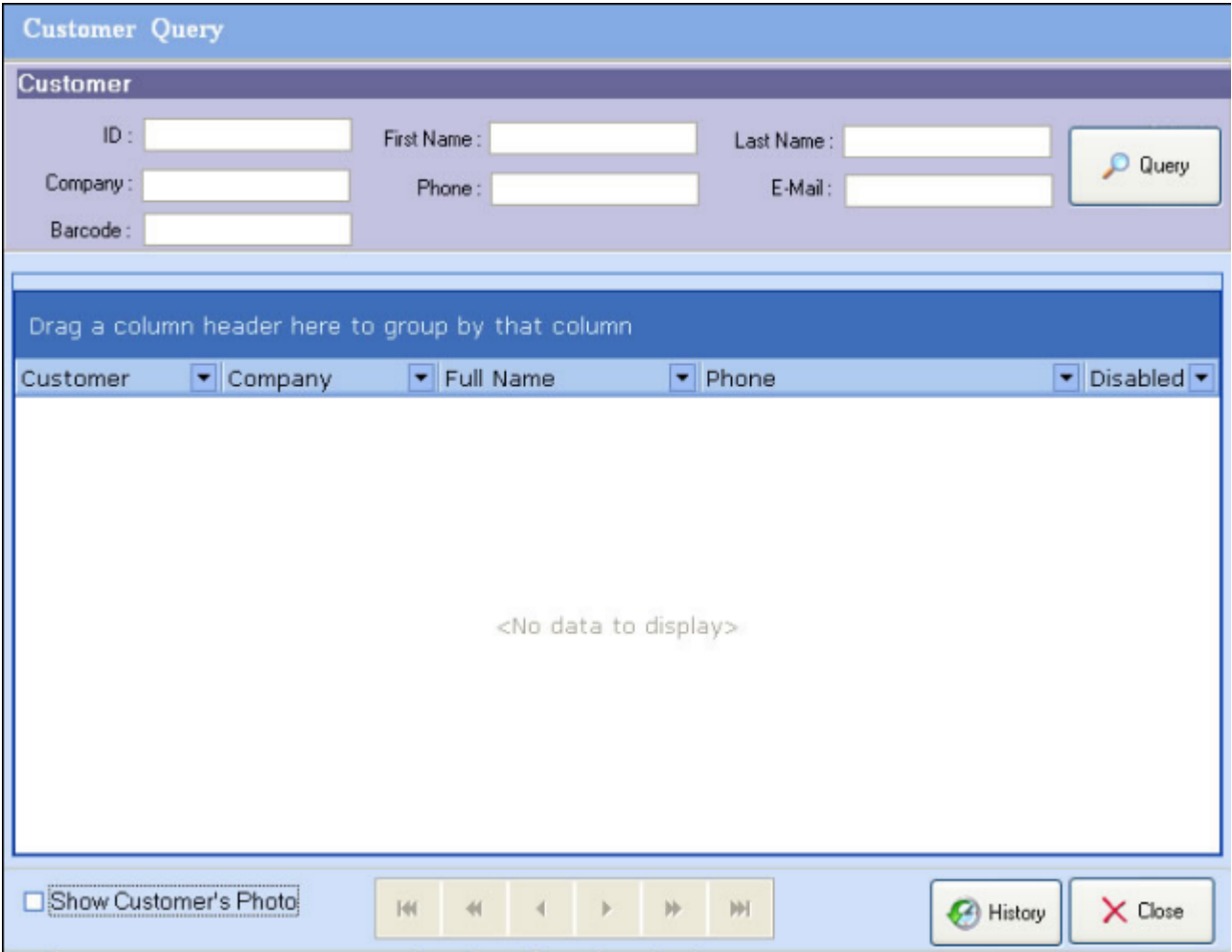

If you click the button without entering any key words, the system will list all of the customers.

<sup>4</sup> History Highlight a customer with your mouse and click the button to show the customer transaction history window.

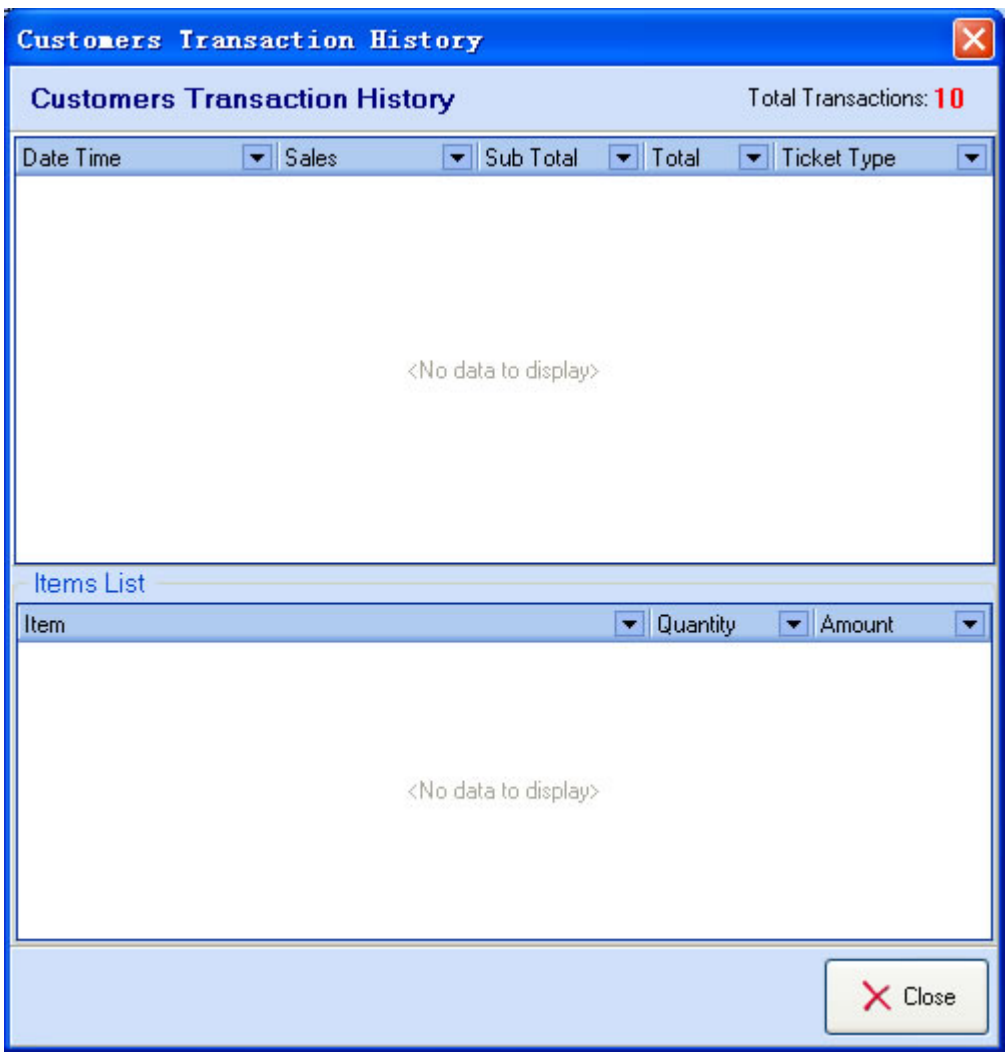

You may also Double-Click a customer's name to open the Customer Editor window for that customer, where you will be able to view or modify the details of for that customer

### **Item Query**

### **Opening the item query window**

Click the **Item Query** option under the *Query* menu to open a new item query window.

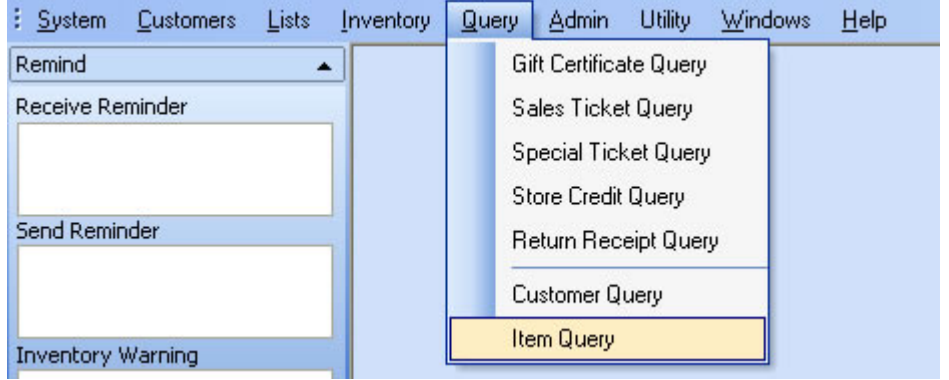

#### **Querying for an item**

To query for an item, first enter some key words or info into the data fields such as Vendor, Item Name,

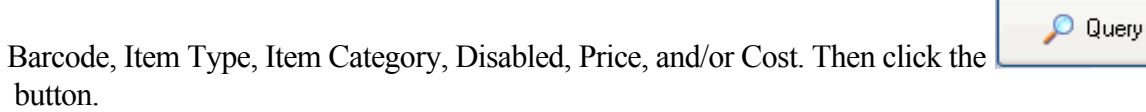

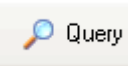

If you click the button without entering any key words, system will list all of the items in your inventory. *Please note that querying for all of your items can take some time if there are many items in your system. It is strongly suggested that you use the detail fields to limit your search if you have a large inventory database.*

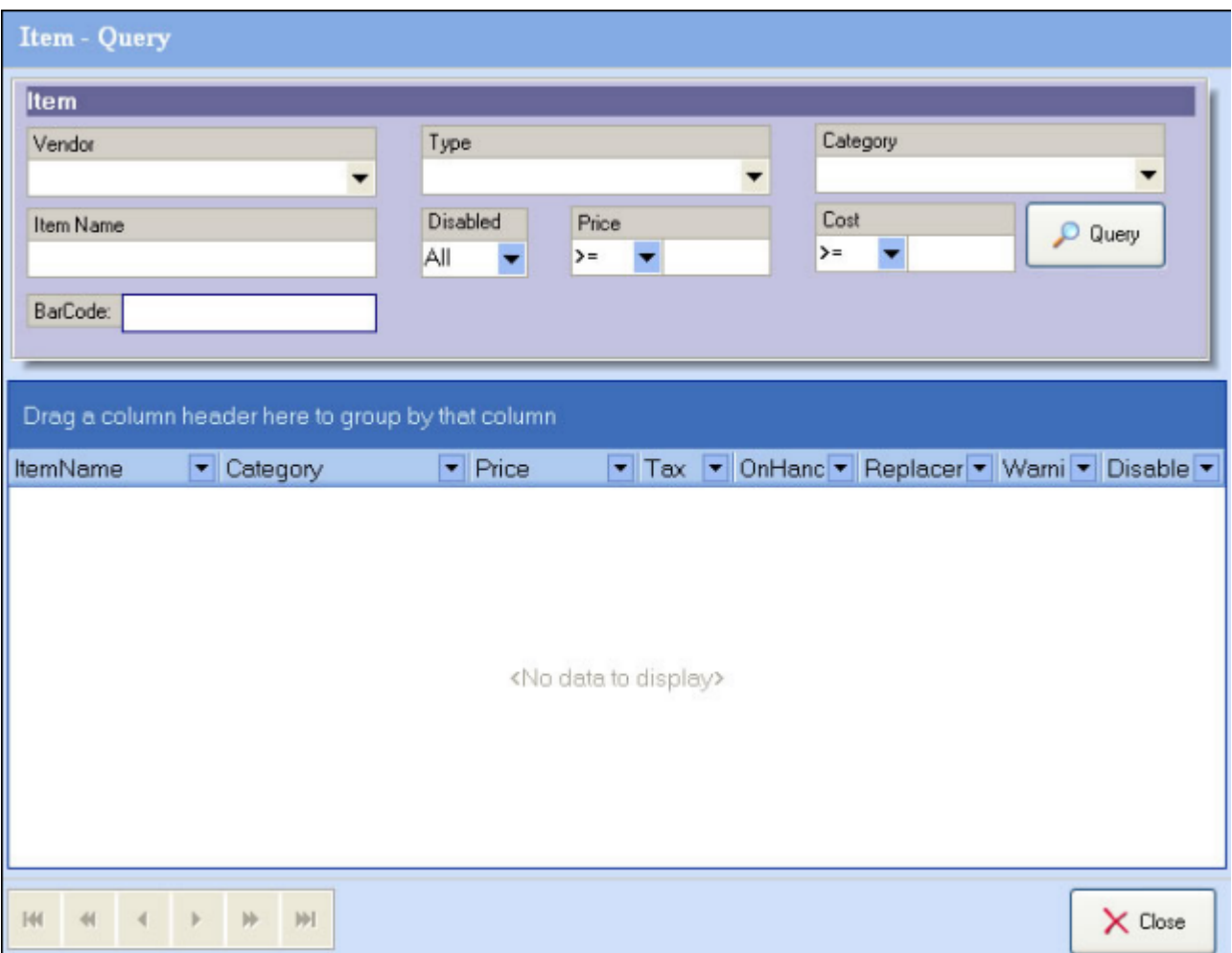

The list at the bottom of the query screen will be populated with the items that match your search criteria. The list will show info for those items, including sale price, tax info, on hand quantity, etc.

Double-Clicking one of the items on the list will take you to the item editor window for that item. There you will be able to view or modify the details for that item.

### **Inventory Query**

### **Opening the Inventory Query window**

Click the **Inventory Query** option under the *Query* menu to open the inventory query window.

#### **Querying Inventory**

To query your inventory, you need enter some key words in the fields such as Vendor, Item Name,

O Query Barcode, OnHand, Exp. Date and so on. Then click the

O Query If you click the button without entering any key words, the system will list all of the items in the inventory.

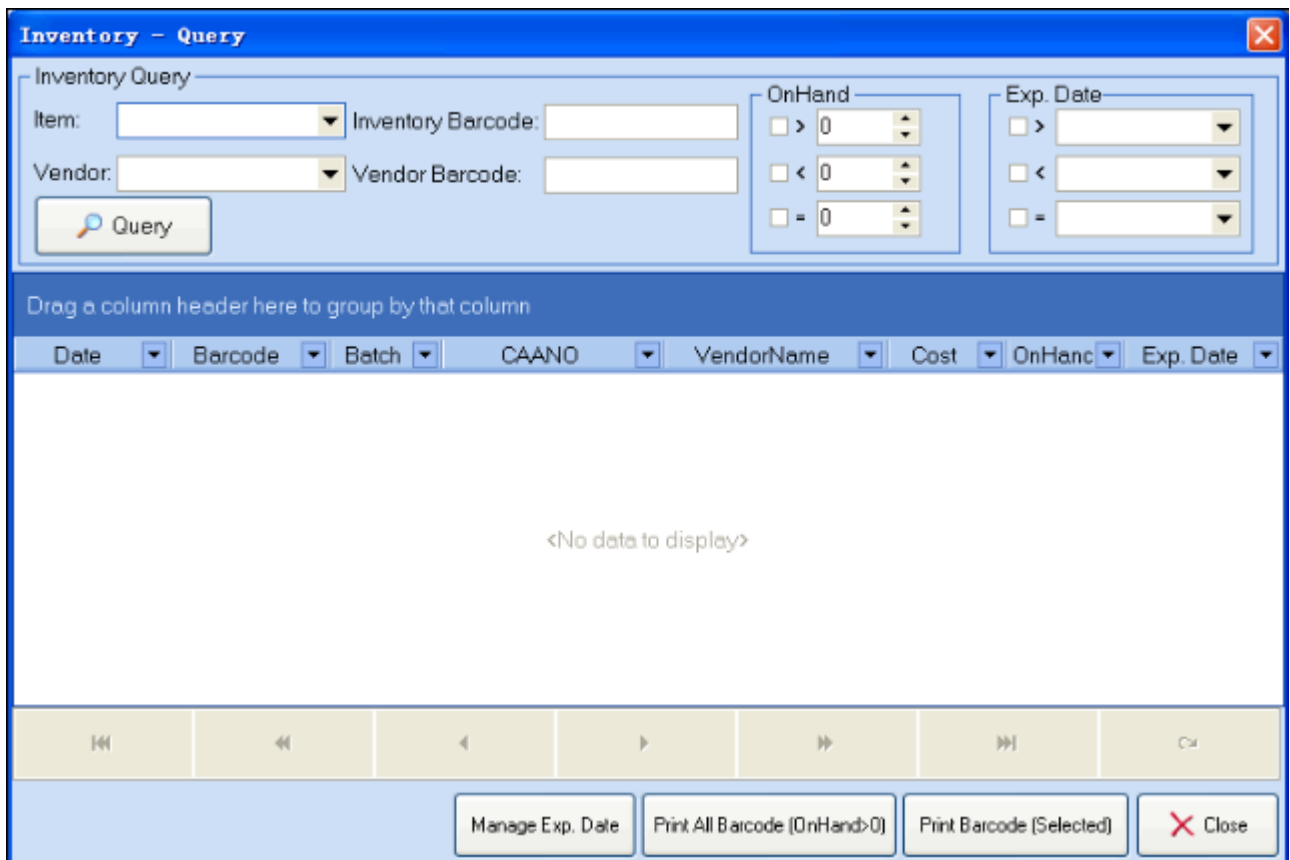

#### **Item Bill Query**

# **Opening the Item Bill Query window**

Click the **Item Bill Query** option under the *Query* menu to open the item bill query window.

#### **Querying for an Item Bill**

To query for an item bill, first enter some key words or info in the data fields such as Vendor, Item

O Query Name, R.I. NO., Status, Total, Begin Date, End Date, then click the button.

O Query If you click the button without entering any key words, the system will list all of your item bills.

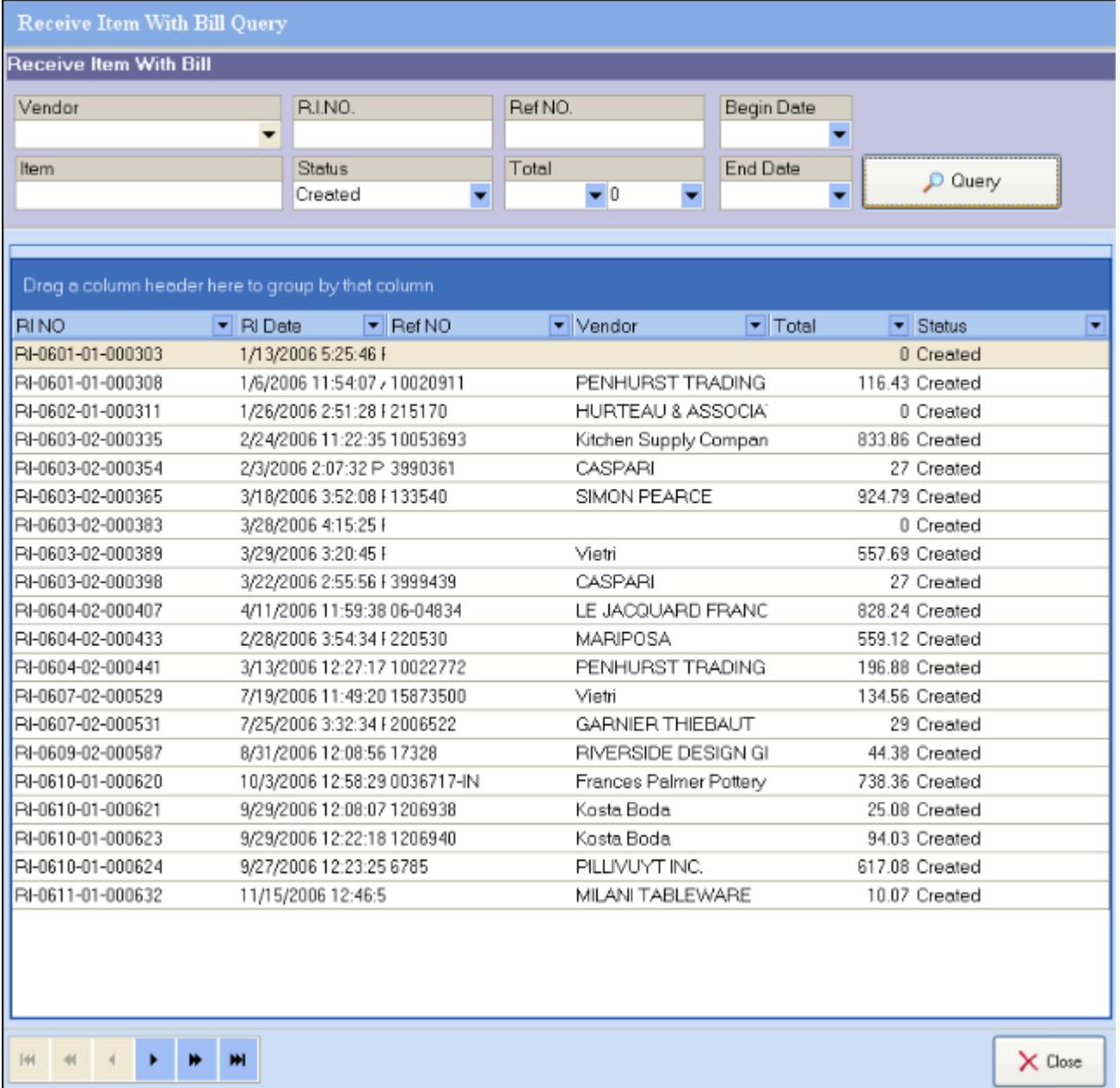

### **Purchase Order Query**

#### **Opening the Purchase Order Query window**

Click the **Purchase Order Query** option under the *Query* menu to open the purchase order query window.

#### **Querying for a purchase order**

To query for a purchase order, first enter some key words or info into the data fields such as

Vendor, Item Name, R.O. NO., Status, Total, Begin Date, End Date, then click the button.

O Query

If you click the button without entering any key words, system will list all

O Query

of your purchase order. *Please note that querying for all of your purchase orders can take some time if there are many of them on record.*

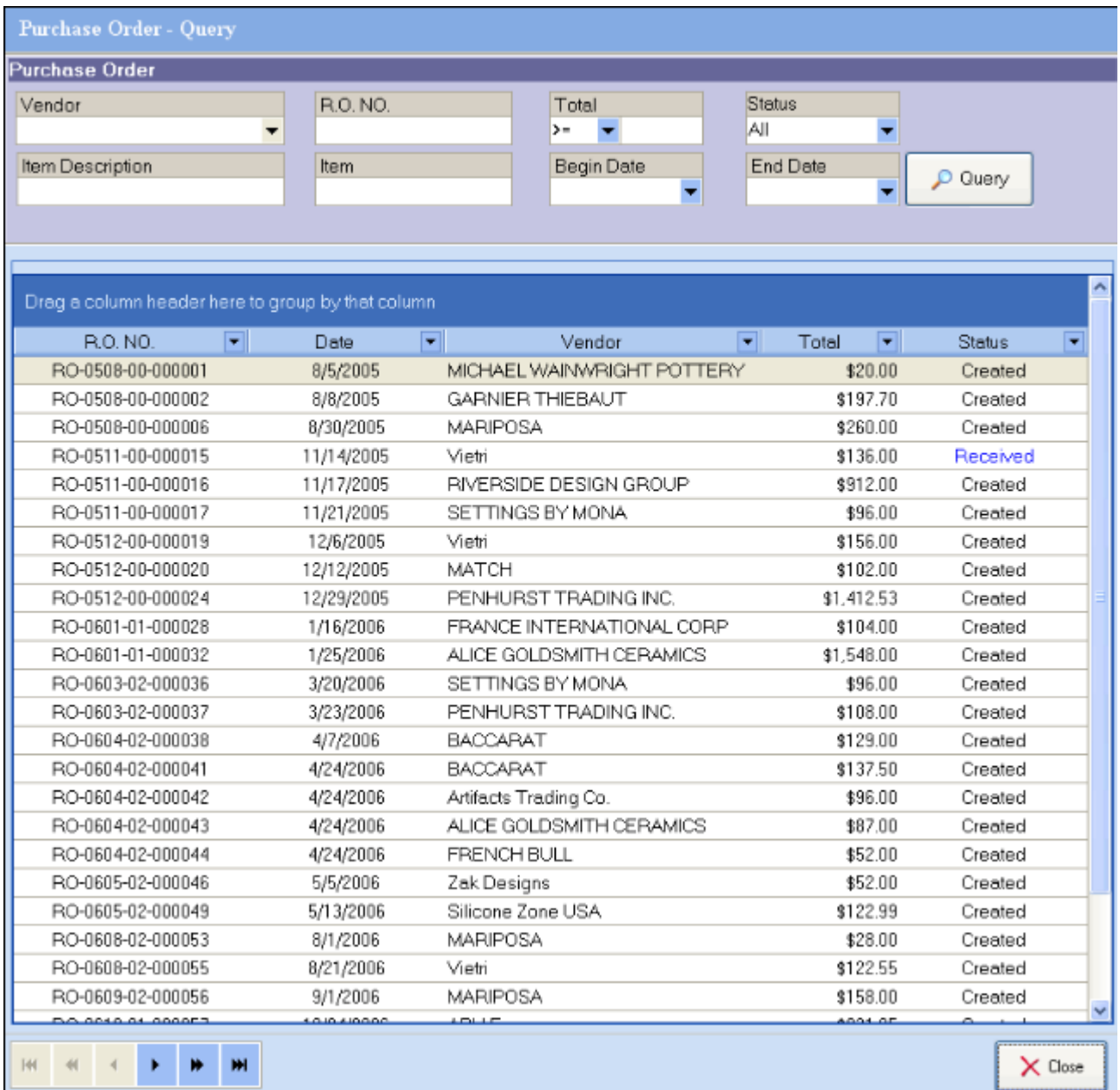

The query will populate the lower part of the screen with any purchase orders that meet the search criteria. The list will show the purchase order numbers, dates, Vendor Name, Amounts, and status of the purchase orders.

Double-Clicking any of the purchase orders will open the purchase order window for that purchase order where you can view, print, modify, etc. that purchase order.

### **Special Order Query**

#### **Opening the Special Order Query window**

Click the **Special Order Query** option under the *Query* menu to open the special order query window.

#### **Querying for a Special Order**

To query for a special order, you can enter some key words or info into the data fields such as Vendor, Customer, Item Name, S.O. NO., S.S. NO., Status, Total, Order Begin Date, Order End Date,

O Query Receive Begin Date, Receive End Date, then click the

O Query If you click the button without entering any key words, the system will list all of your special orders. *Please note that querying for all of your special orders can take some time if there are many of them on record.*

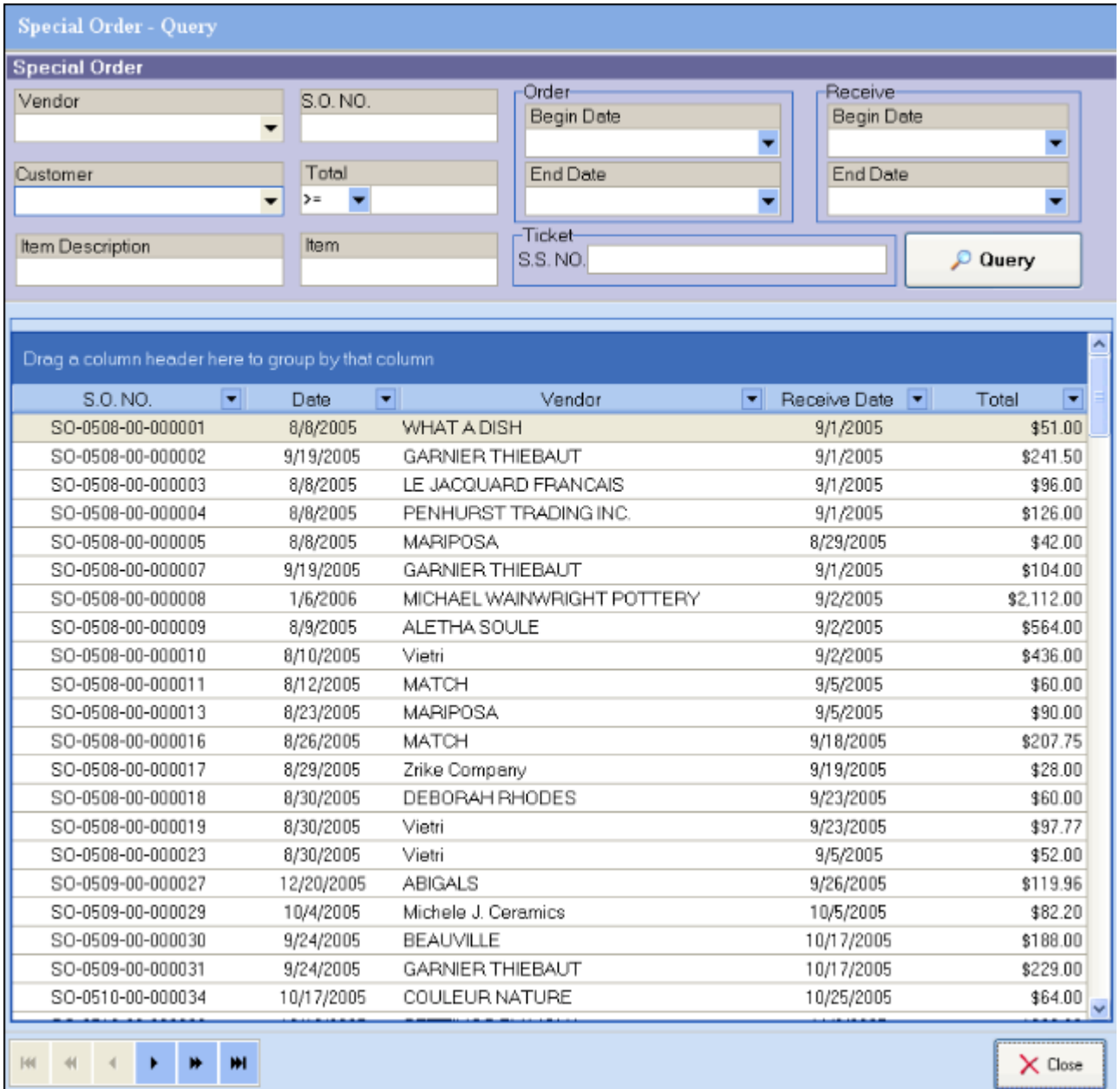

The query will populate the area below with any special orders that meet the search criteria. It will list the special order number, date, Vendor name, receive date, and amount for the special order.

Double-Clicking any of the special orders listed will open the special order editor for that special order. There you can view, print, modify, etc. that special order.

# **Change password**

If you want to change your password after you login, click the **Change Password** option under the System menu to open the change password window.

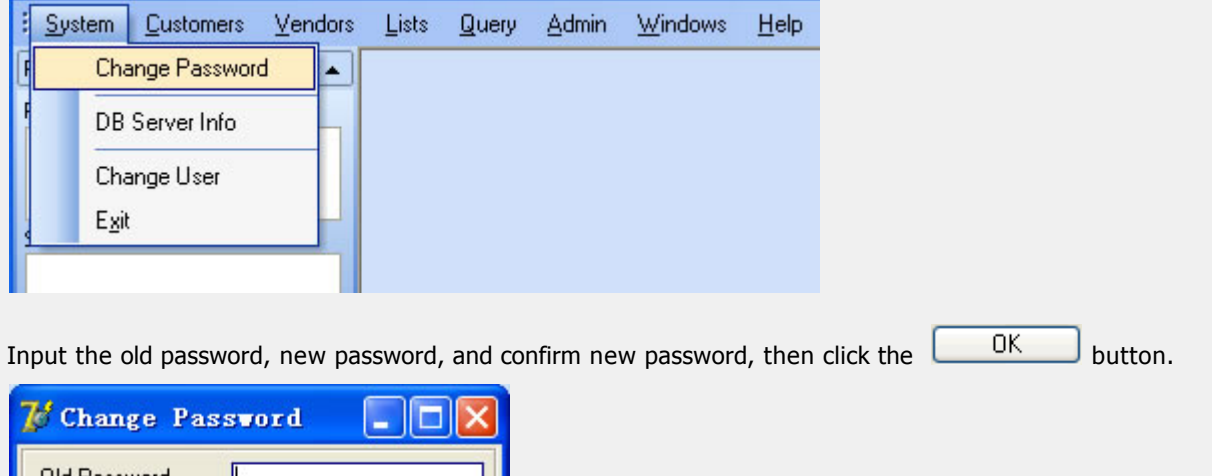

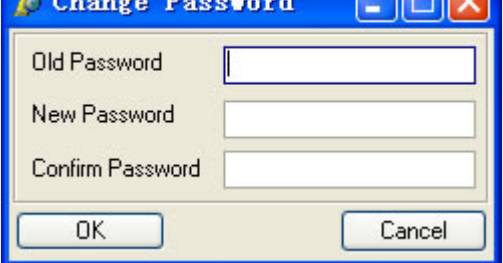

# **Change DB Server**

If you want to change the db server info, you can click the **DB Server Info** option under the System menu to open the window.

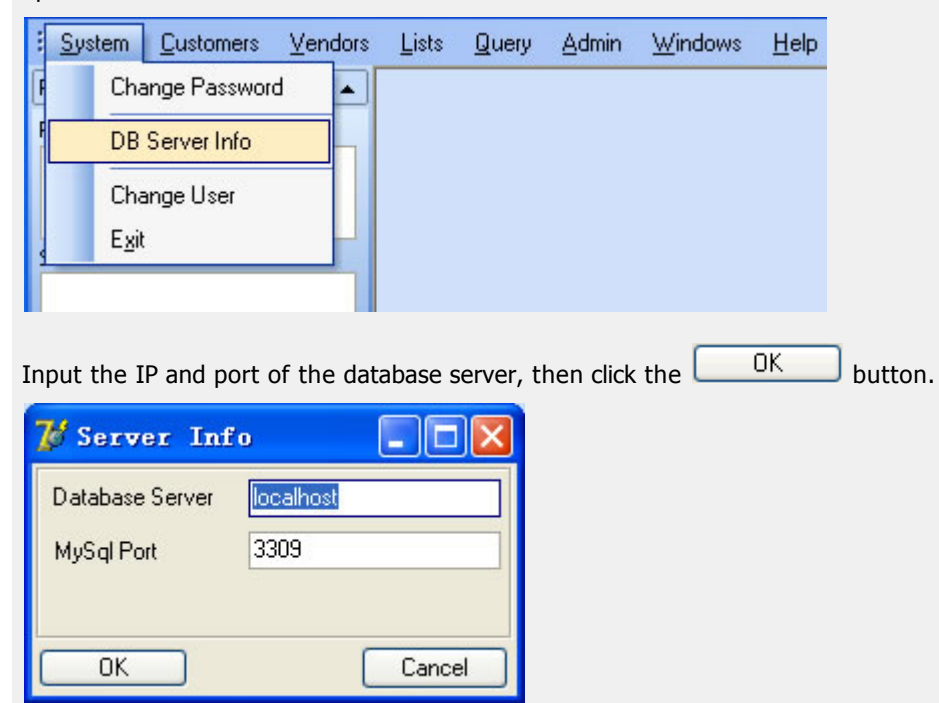

# **Change User**

If you want to change a username and re-login, you can click the **Change User** option under System menu to open the login window.

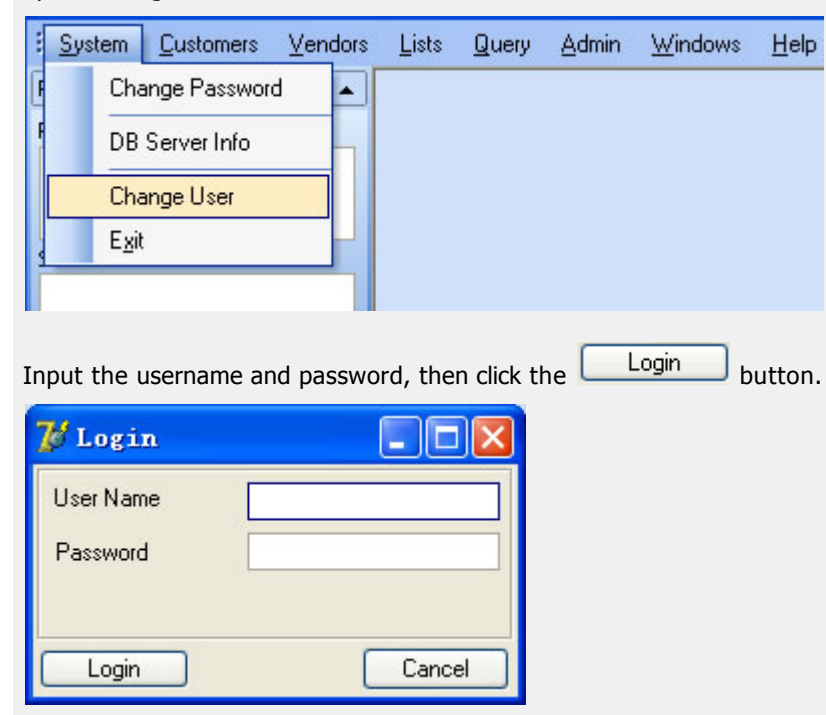

# **Exit application**

Click the **Exit** option under the System menu to exit the application.

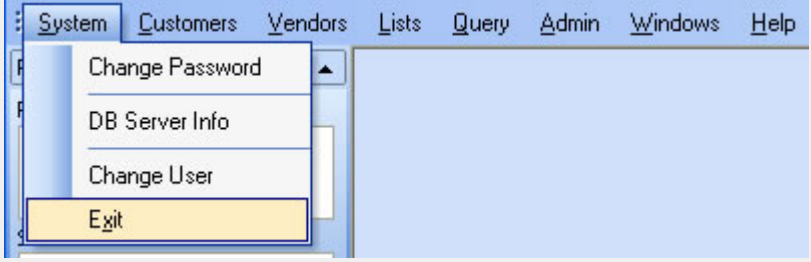

# **Keyboard**

If you do not have a keyboard, there is an on-screen keyboard application included with your system, you can use the 'On Screen Keyboard' with your mouse or use a touch screen if you have one.

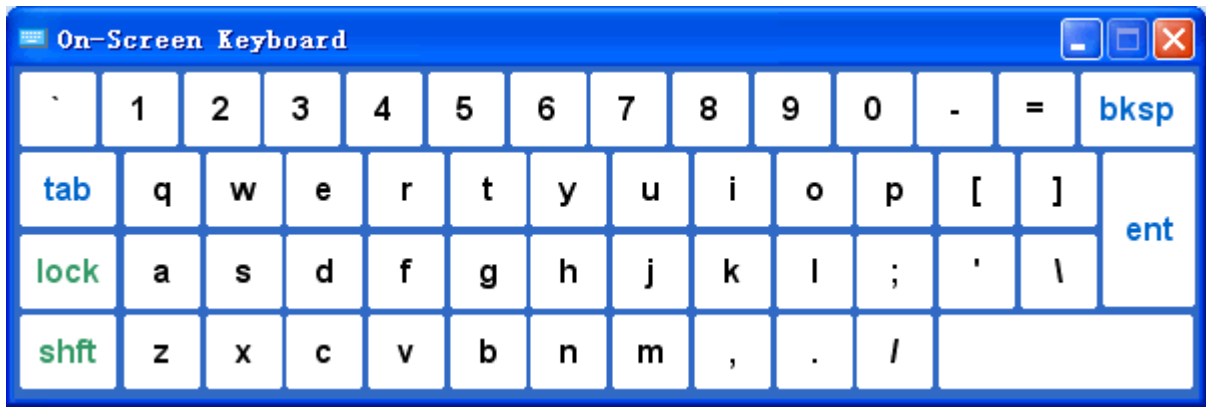

To access your on-screen keyboard utility, select the **Keyboard** option from the *Utility* menu

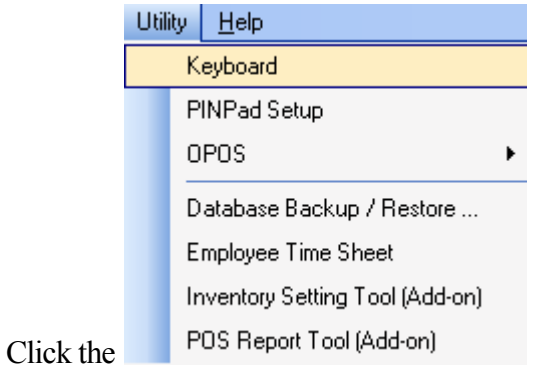

# **PINPad Setup**

This tool is used to set and initialize your pinpad devices for use with debit transactions.

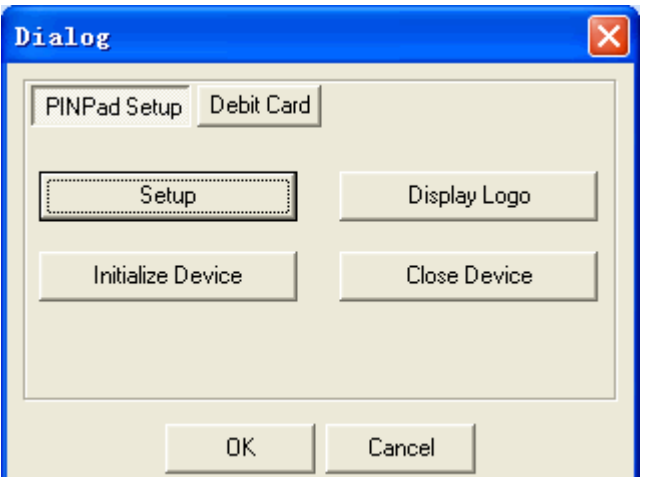

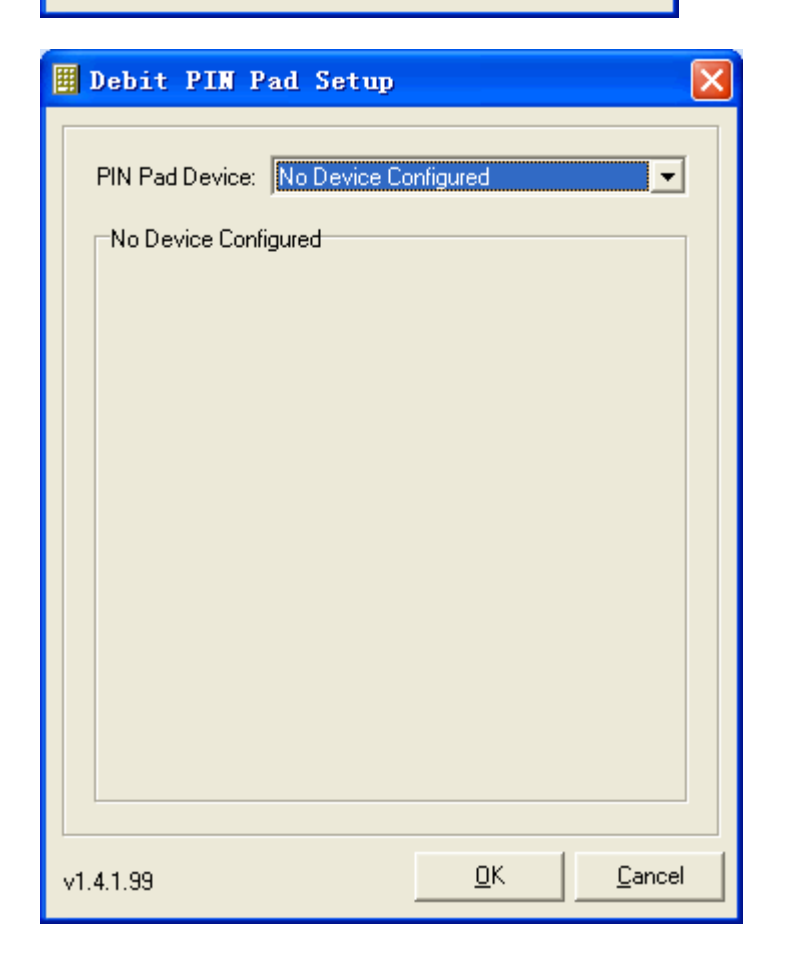

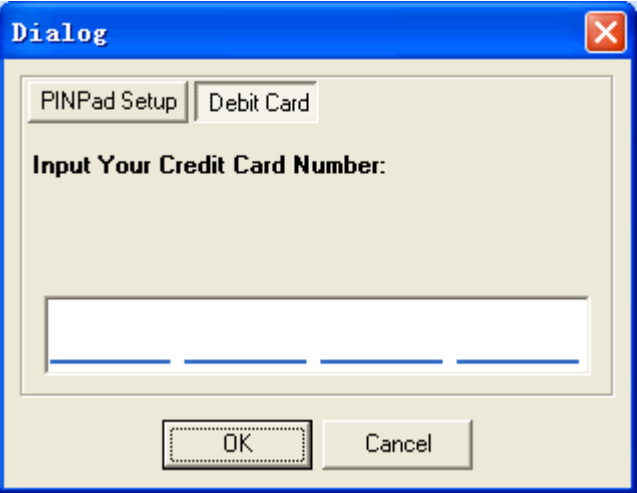

### **Employee Check-in**

For Proxis Store Manager 5 users, clicking on this option will bring up the "Employee Check-in add-on tool

For Proxis Store Manager 5 Lite users, you will encounter this message when attempting using this tool. Please follow the instructions to purchase and install the add-on.

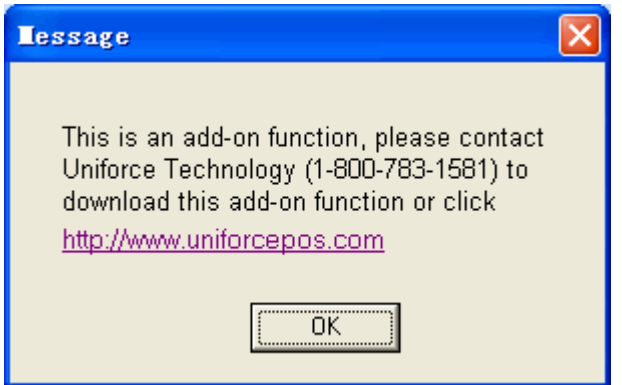

### **Inventory Setting Tool**

For Proxis Store Manager 5 users, click on this will bring up the "Inventory Setting add-on tool"

For Proxis Store Manager 5 Lite users, you will encounter this message when attempting using this tool. Please follow the instructions to purchase and install the add-on.

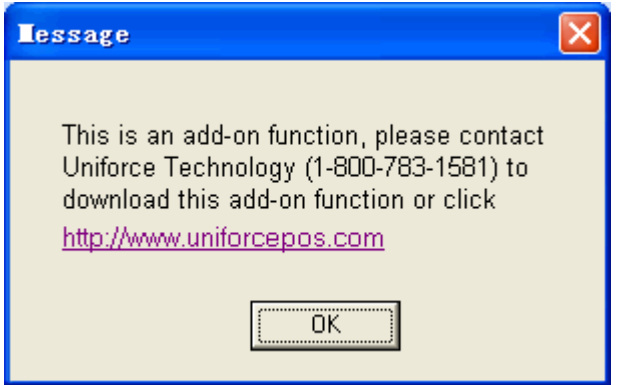

### **POS Report Tool**

For Proxis Store Manager 5 Lite users, you will encounter this message when attempting using this tool. Please follow the instructions to purchase and install the add-on.

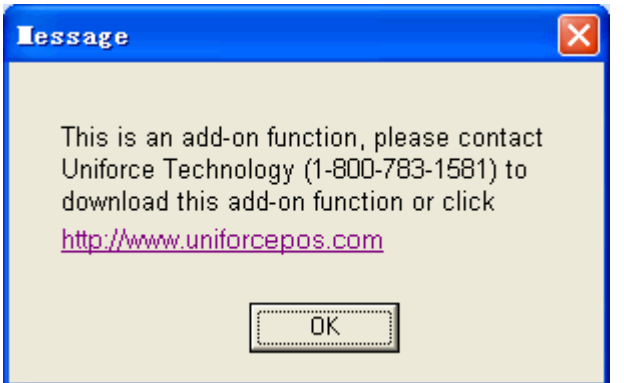

For Proxis Store Manager 5 users, clicking the '**POS Report Tool**' option under *Utility* menu, will open the 'Reports Tool'

After you login, you will see the 'Data processing' window. You need wait a moment for this. After the data has finished processing you can use this tool to analyze data for your store.

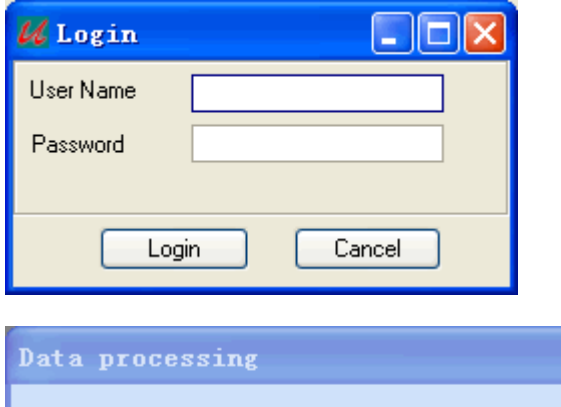

 $10\%$ 

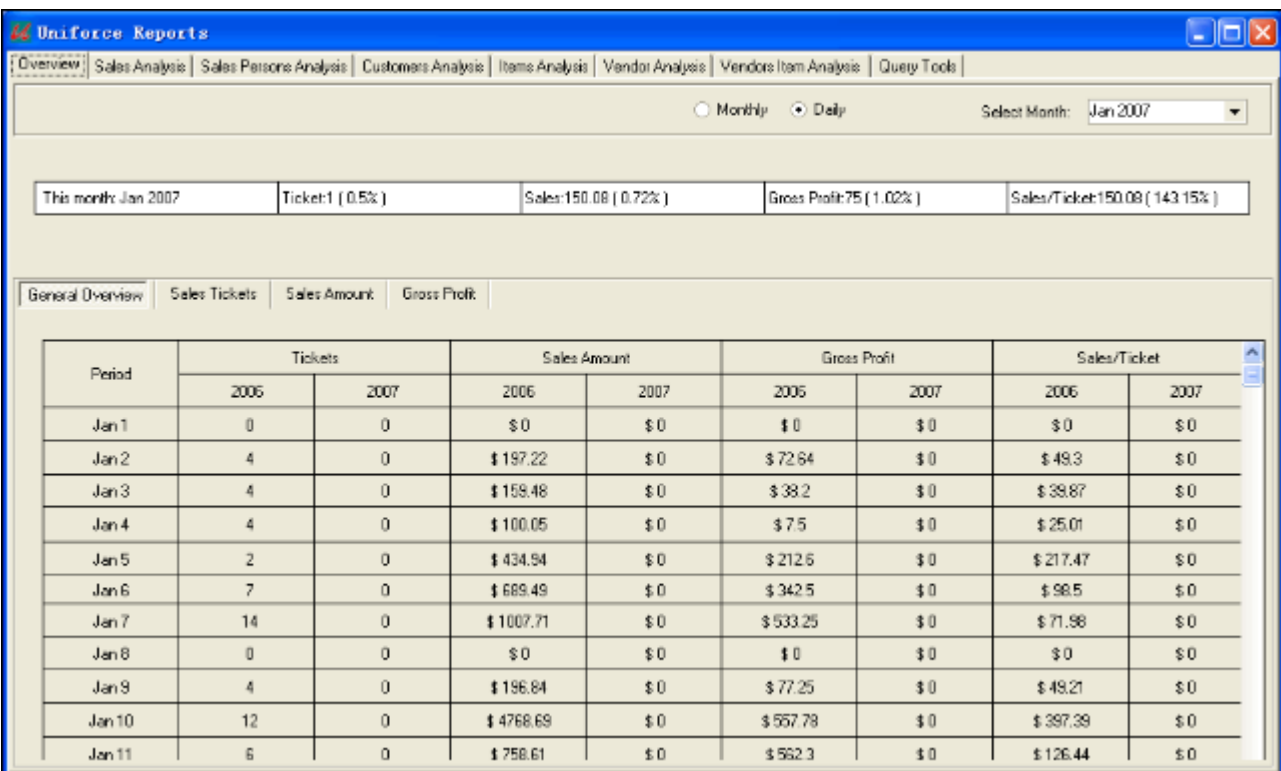

#### **Database Backup & Restore**

If you install the 'Database Backup Tools for Access' or 'Database Backup Tools for MySql', you will see this submenu under the 'Admin' menu. The backup tools are included for Proxis Store Manager 5 and can be purchased as add-on packages for Proxis store manager Lite 5.

If your pos's database is an access database, when you click this menu, the 'Datebase Backup Tools for Access' will be opened. Then you can backup, restore, or compact your access database.

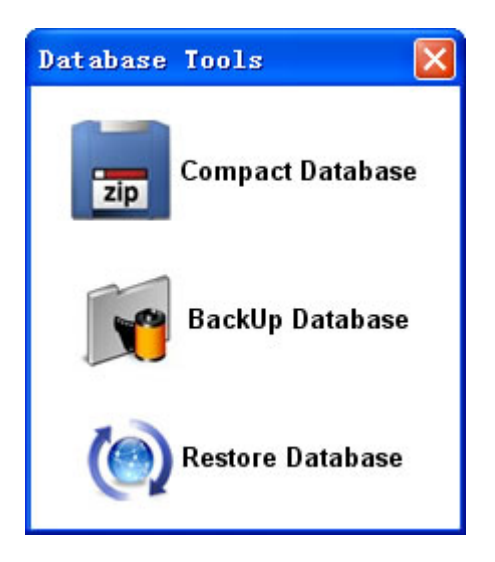

If you use a MySql database, when you click this menu, the 'Database Backup Tools for MySql' will be opened.

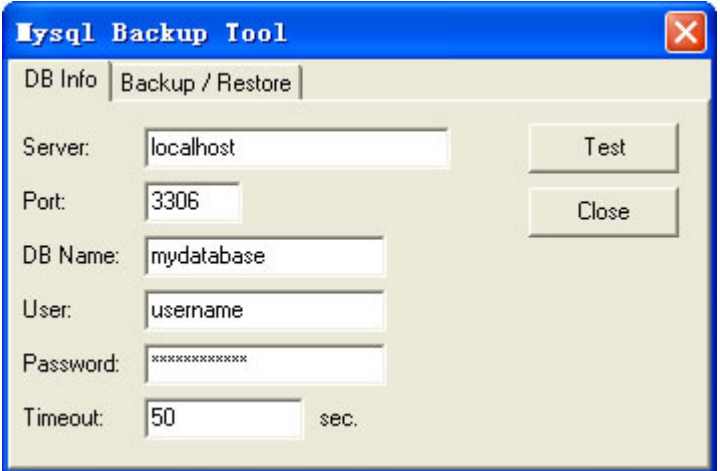

Input your mysql server information at the 'DB Info' page, then click the 'Test' button to test it.

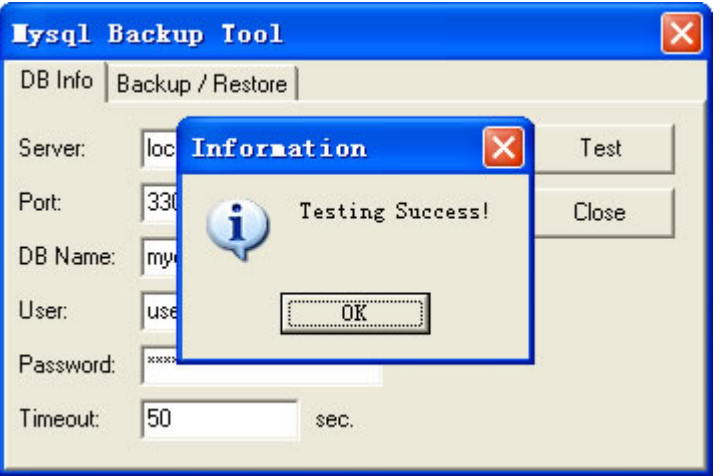

Then you can backup or restore your mysql database at the 'Backup/Restore' page. To backup your database, just click the 'Backup' button. Then you will see the processing window. You will see the success window when the backup process is finished.

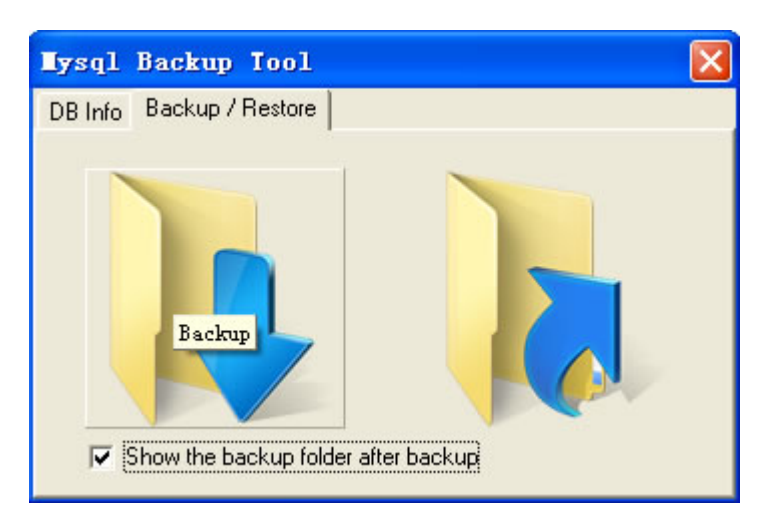

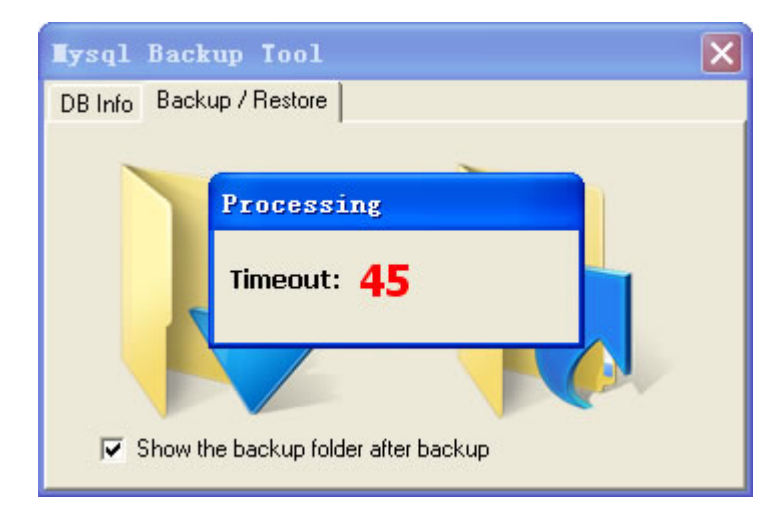
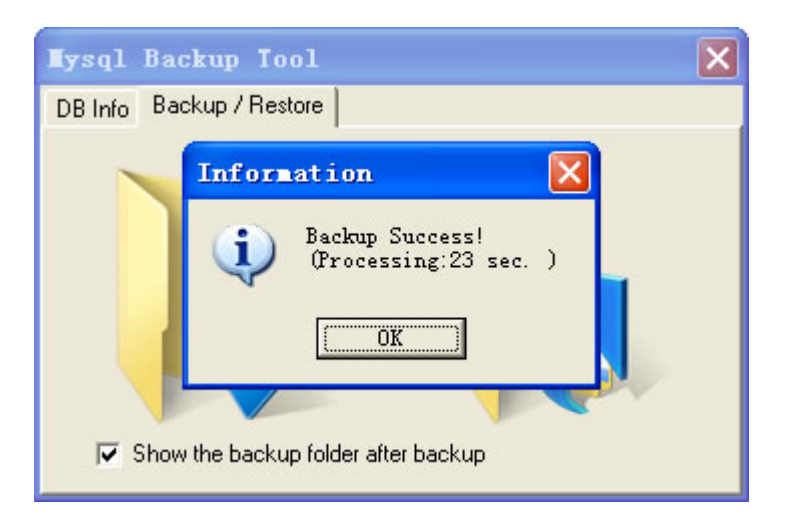

Click the 'Restore' button to restore your database. It will begin after you have selected your backup file.

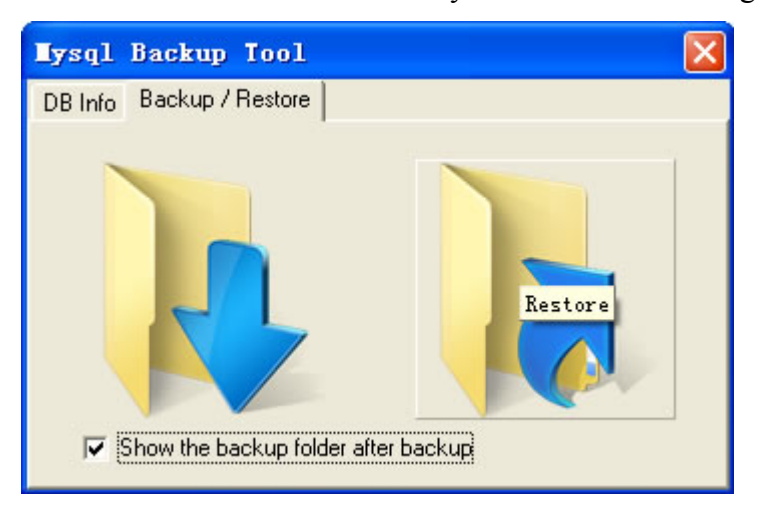

- **•** [Overview](#page-218-0)
- [Open the window of item bill](#page-219-0)
- [Create a new item bill](#page-220-0)
- **•** [Browse the item bill existed](#page-222-0)
- [Modify an item bill](#page-223-0)
- [Delete an item](#page-224-0)
- [Revert Data](#page-225-0)

### **See Also**:

[Create a vendor](#page-181-0) [Create an item](#page-176-0)

#### <span id="page-218-0"></span>**Overview**

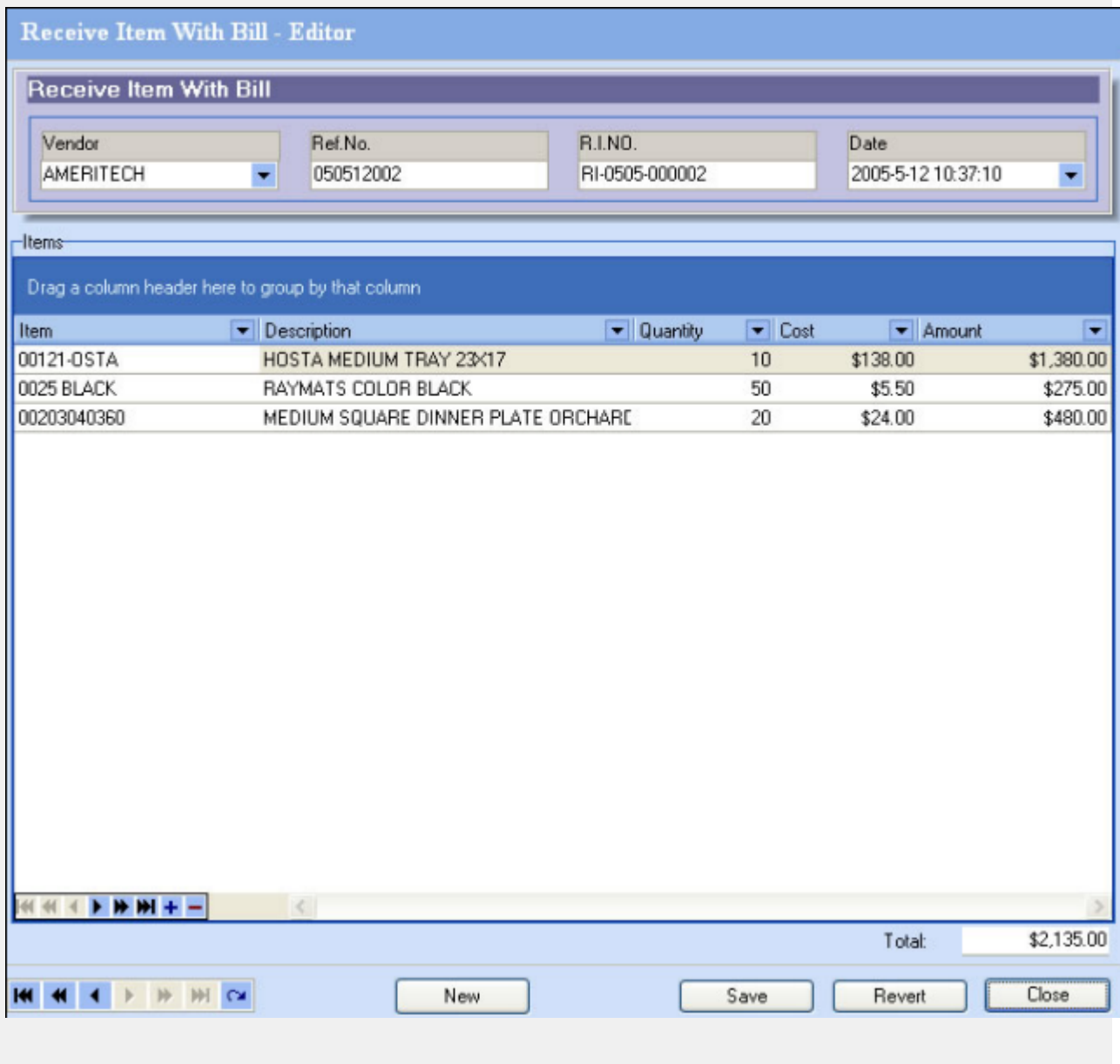

### <span id="page-219-0"></span>**Opening the item bill window**

There are two ways to open the item bill window.

Click the **Item** B**ill** option under the Vendors menu:

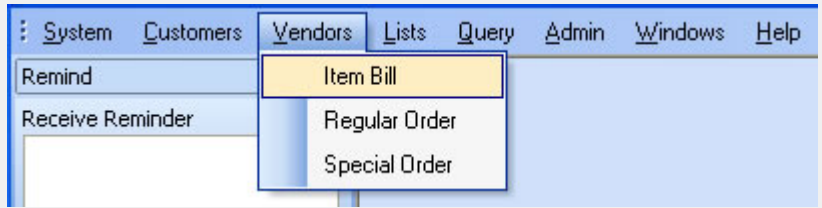

**From the Object Browser** on the left, choose "Item Bill".panel:

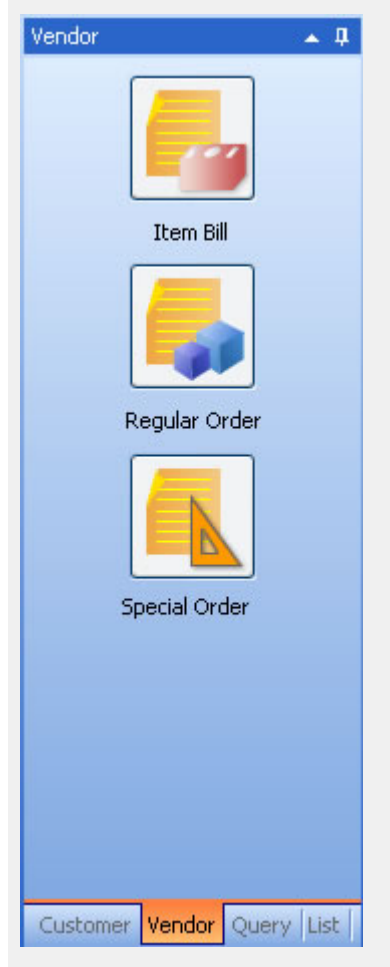

#### <span id="page-220-0"></span>**Creating a new item bill**

050512002

**隐** New

**Step 1**: Click the **button to add a new item bill.** 

**Step 2** : Select a vendor from vendor dropdown menu.

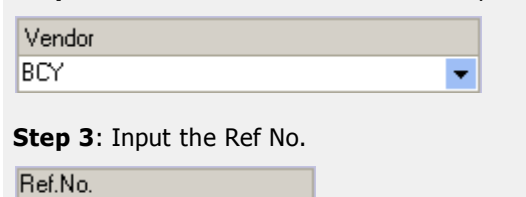

**Step 4** : Click the **+** button on the item's navigation tools to add a blank item.

**Step 5** : Click the **button** in the items column to open the select items window.

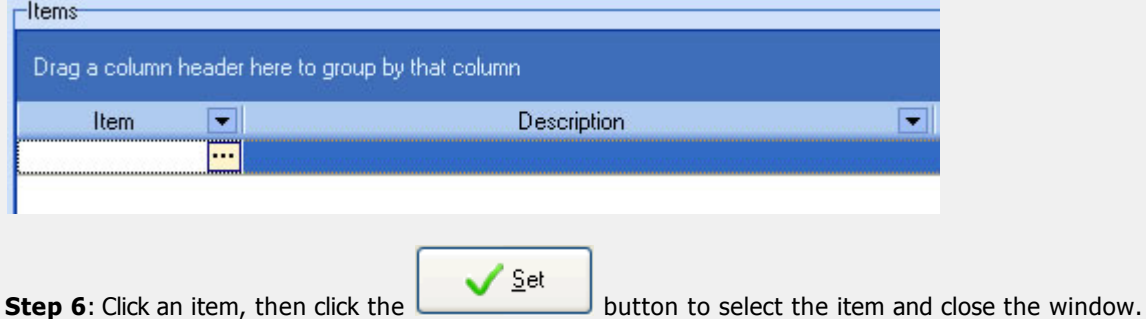

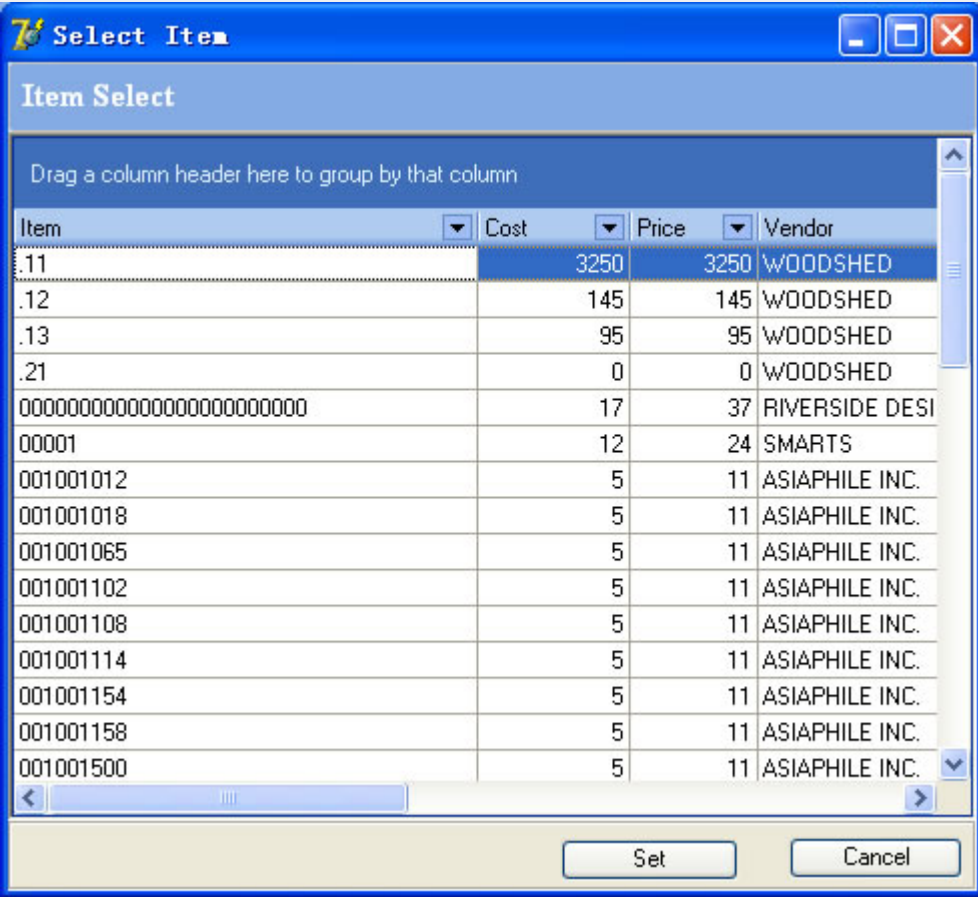

**Step 7**: After selecting the items, you can edit the item's description, quantity, cost. Whenever you click another column, the amount and total will be re-calculated by the system.

 $\Box$  Save

**Step 8**: Click the **button to save this item bill.** 

### <span id="page-222-0"></span>**Browsing the existing item bills**

Use the navigation tools at the bottom of the Item Bills window to browse through the item bills that have been entered.

 $\boxed{\mathbb{H}(\mathbb{R}[\mathbb{R}[\math$ 

### <span id="page-223-0"></span>**Modifying an item bill**

Once you have browsed to an item bill, you can then modify the vendor, Ref No., date and the item's description, quantity, and cost.

#### <span id="page-224-0"></span>**Deleting an item from an item bill**

Use the  $\blacksquare$  button on the item bills navigation tools to delete an item from the item bill. Then click the

Save

button to save the change.

### <span id="page-225-0"></span>**Revert Data**

**S** Revert

Use the button at the bottom of the window to undo the last changes made.

- **•** [Overview](#page-227-0)
- [Open the window of regular order](#page-228-0)
- [Create a new regular order](#page-229-0)
- [Browse the regular order existed](#page-231-0)
- [Modify a regular order](#page-232-0)
- [Delete an item](#page-233-0)
- [Revert Data](#page-234-0)

### **See Also**:

[Create a vendor](#page-181-0) [Create an item](#page-176-0)

#### <span id="page-227-0"></span>**Overview**

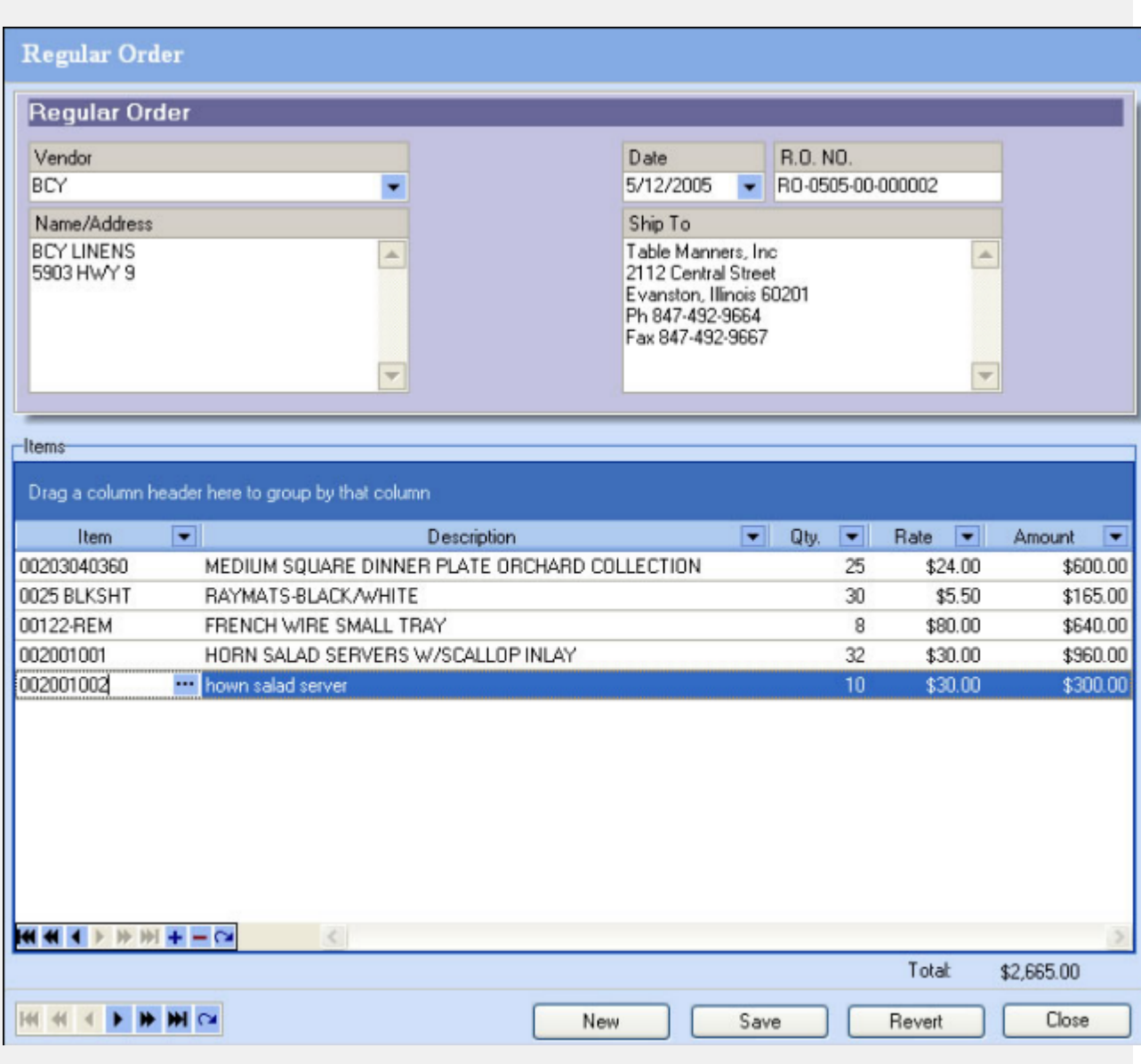

#### <span id="page-228-0"></span>**Opening the regular order window**

There are two ways to open a new regular order window.

Click the **Regular Order** option under the Vendors menu

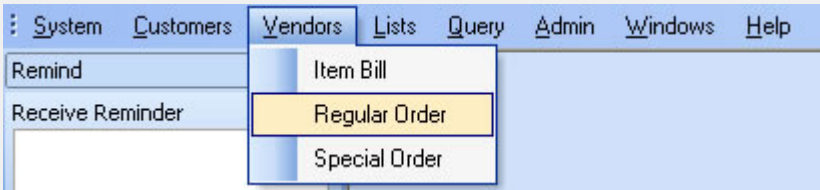

**•** From the Object Browser on the left, choose "Regular Order"panel:

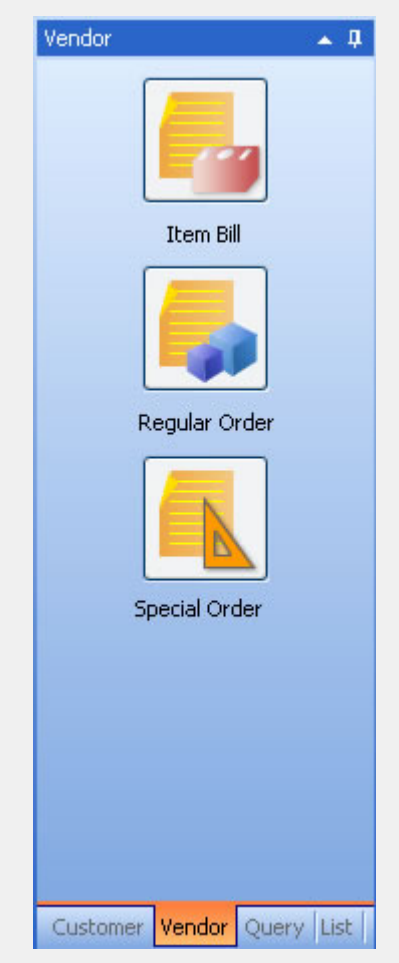

#### <span id="page-229-0"></span>**Creating a new regular order**

**Step 1**: Click the **button to add a new regular order.** 

**RE** New

**Step 2**: Select a vendor from vendor drop down menu.

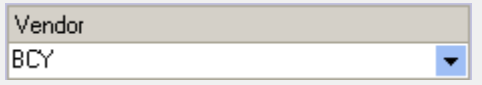

**Step 3**: Edit the vendor's address if needed.

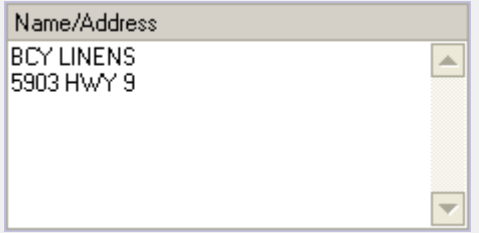

**Step 4**: Edit the ship to information if needed.

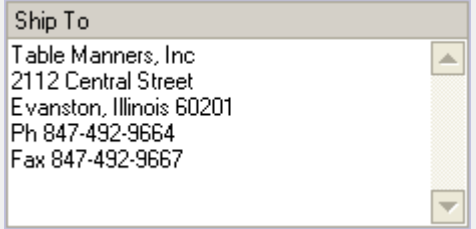

**Step 5** : Click the  $\frac{1}{1}$  button on the item's navigation tool bar to add a blank item.

**Step 6** : Click the **button** in items column to open the select items window.

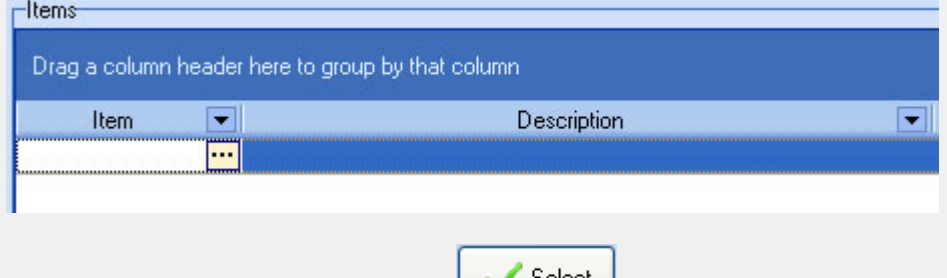

**Step 7**: Click on an item, then click the **button** button to select the item and close the window. Double click an item to add a blank item into this regular order and select this item to fill in.

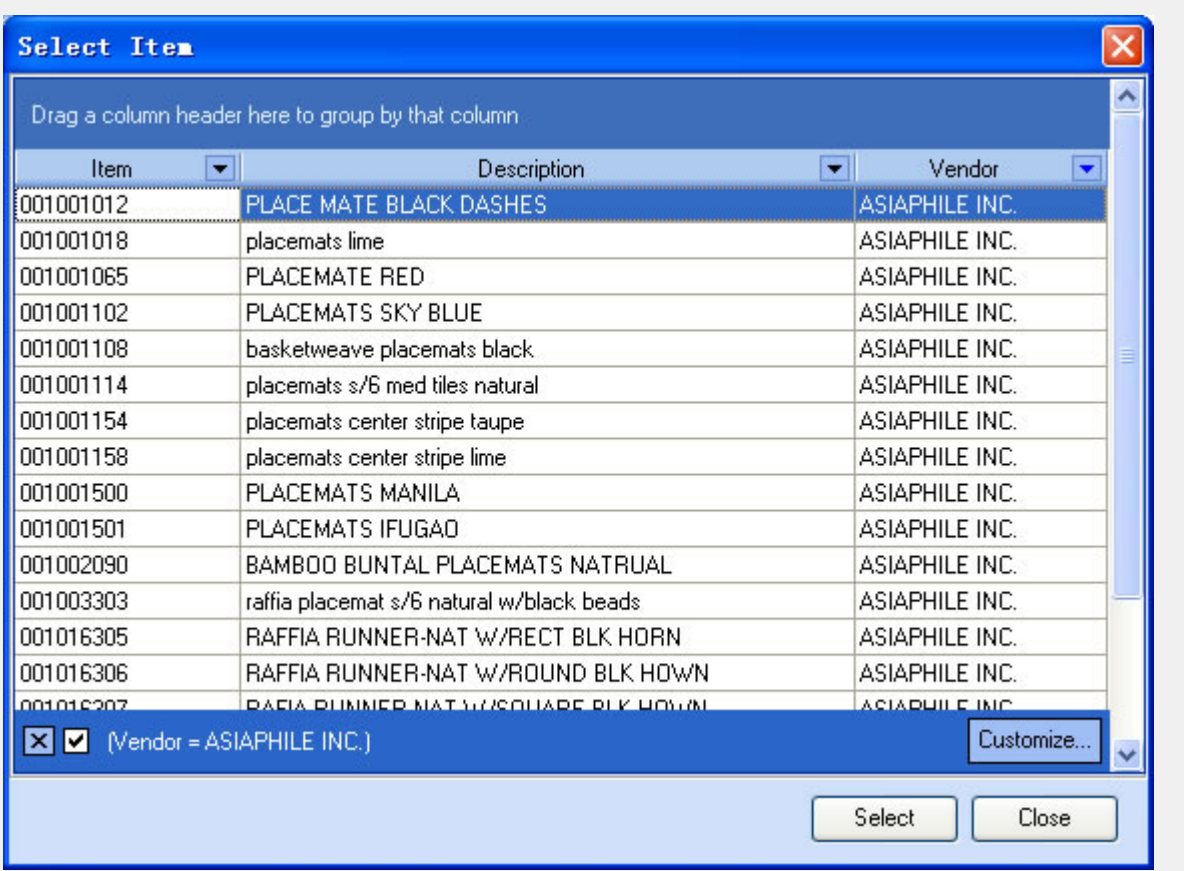

**Step 8**: After you have selected an item, you can edit the item's description, quantity, and rate. The amount and total will be re-calculated by the system.

Save

**Step 9**: Click the **button to save this regular order.** 

### <span id="page-231-0"></span>**Browse the existing regular orders**

Use the navigation tool bar at the bottom of the regular order window to browse regular orders that have been entered.

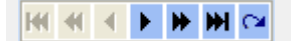

### <span id="page-232-0"></span>**Modifying a regular order**

Once you have browsed to a regular order, you can modify the vendor, name/addres, date, ship to and the item's description, quantity, rate and so on.

### <span id="page-233-0"></span>**Deleting an item from a regular order**

Use the  $\blacksquare$  button on item's navigation tool bar to delete an item from a regular order. Then click the

Save

button to save the change.

#### <span id="page-234-0"></span>**Revert Data**

<mark>人</mark> Revert

Use the **button** at the bottom of window to undo the last changes made.

- **•** [Overview](#page-236-0)
- [Open the window of special order](#page-237-0)
- [Create a new special order](#page-238-0)
- [Browse the special order existed](#page-240-0)
- [Modify a special order](#page-241-0)
- [Write a note](#page-242-0)
- [Close an item](#page-243-0)
- [Delete an item](#page-244-0)
- [Revert Data](#page-245-0)

#### **See Also**:

[Create a special ticket](#page-128-0) [Create a vendor](#page-181-0) [Create an item](#page-176-0) [Remind panel](#page-246-0)

#### <span id="page-236-0"></span>**Overview**

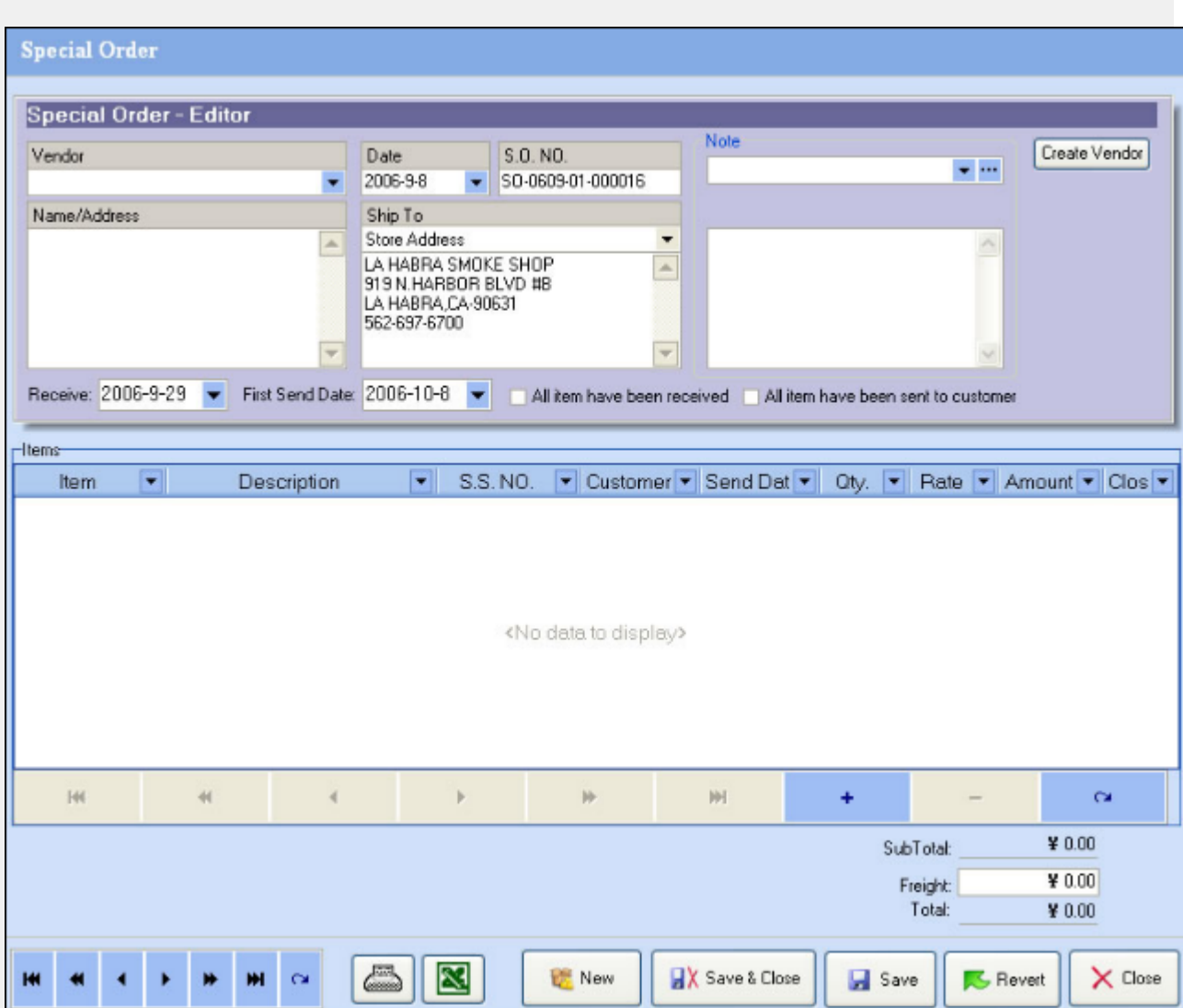

### <span id="page-237-0"></span>**Opening the special order window**

Click the **Special Order** option under the Vendors menu to open a new special order window.

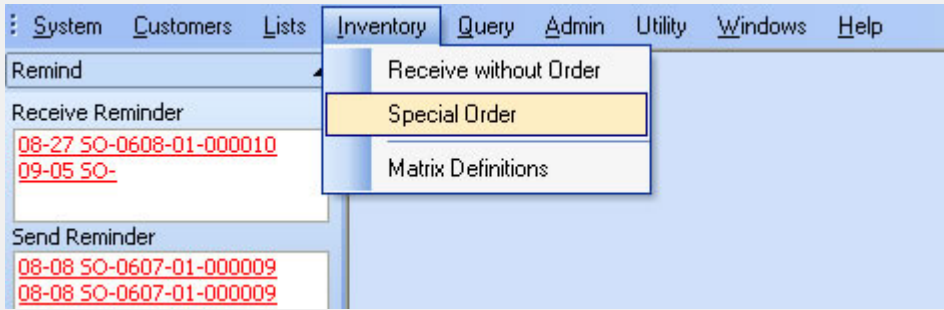

#### <span id="page-238-0"></span>**Creating a new special order**

38 New

**Step 1**: Click the **button to add a new special order.** 

**Step 2** : Select a vendor from vendor dropdown menu.

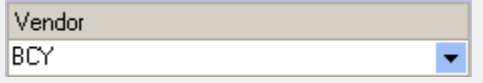

**Step 3**: Edit the vendor's address if needed.

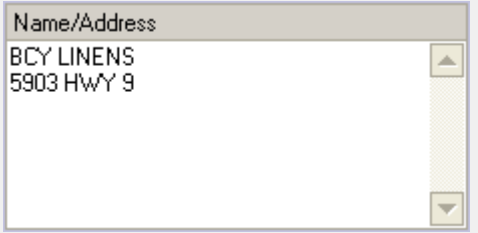

**Step 4**: Edit the ship to information if needed.

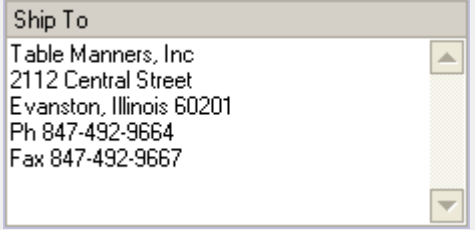

**Step 5** : Click the **+** button on items section's navigation tool bar to open the special items lookup window. There is a time limit for you to finish the order and only one person can open this window at a time.

After 00:14:56 this window will be closed by system!

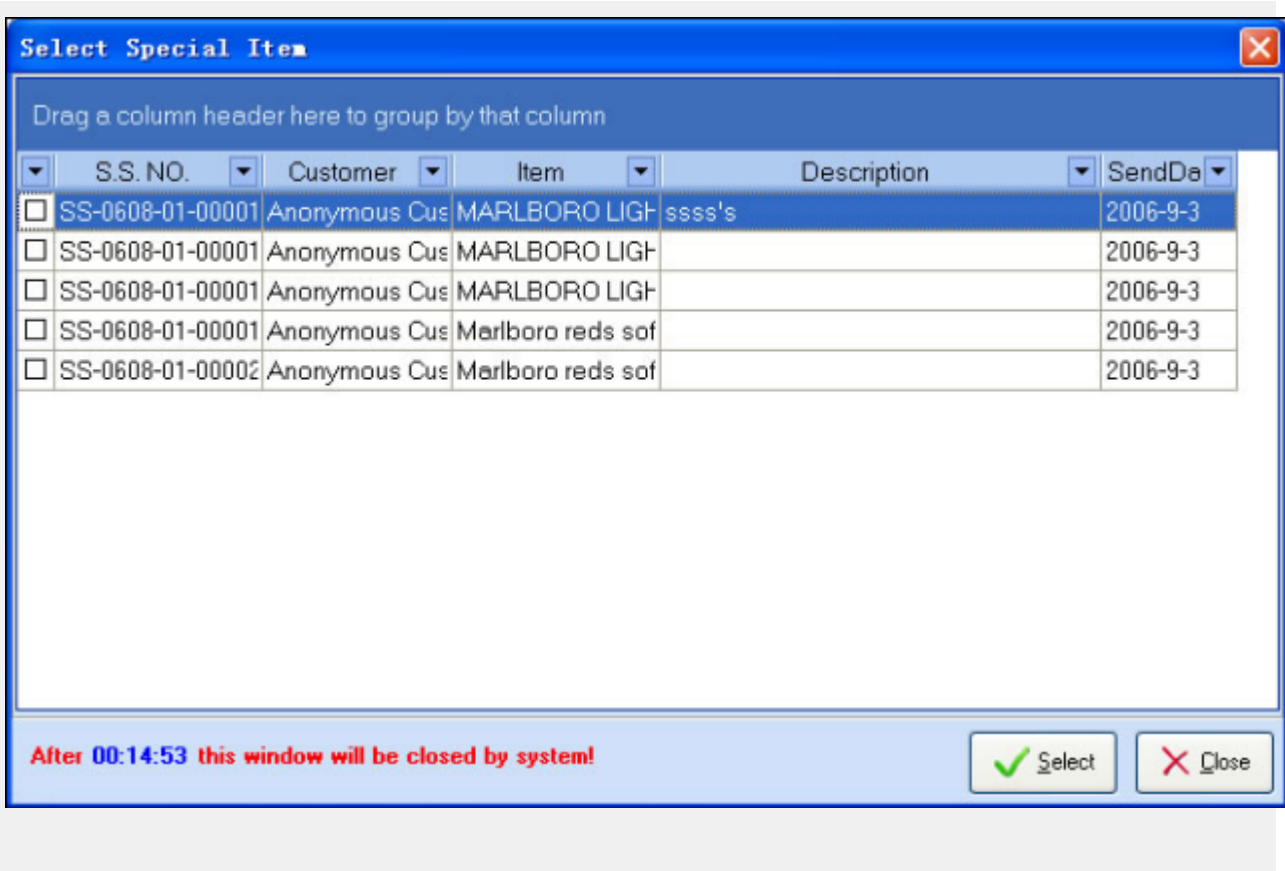

Select **Step 6**: Check one or more item, then click the **button** to select those items and close the window. All notes from special tickets will be imported into this special order.

**Step 7**: After the items have been selected, you can edit the item's rates. The amounts and total will be calculated by the system. The system will set the receive date and first send date. If needed, you can change the value of receive date or first send date.

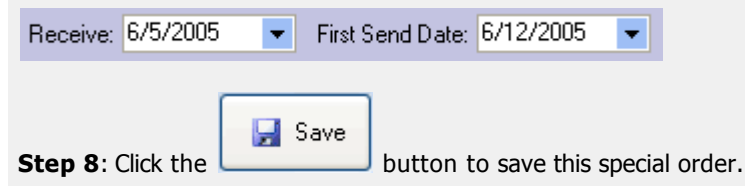

### <span id="page-240-0"></span>**Browsing the existing special orders**

Use the navigation tool bar at the bottom of the special order window to browse the existing special orders.

**KIKIKIKIN MO** 

#### <span id="page-241-0"></span>**Modifying a special order**

Once you have browsed to a special order, you can modify the vendor, name/addres, date, ship to, receive date, first send date, "all items have been received", "all items have been sent to customer," and the item's rate.

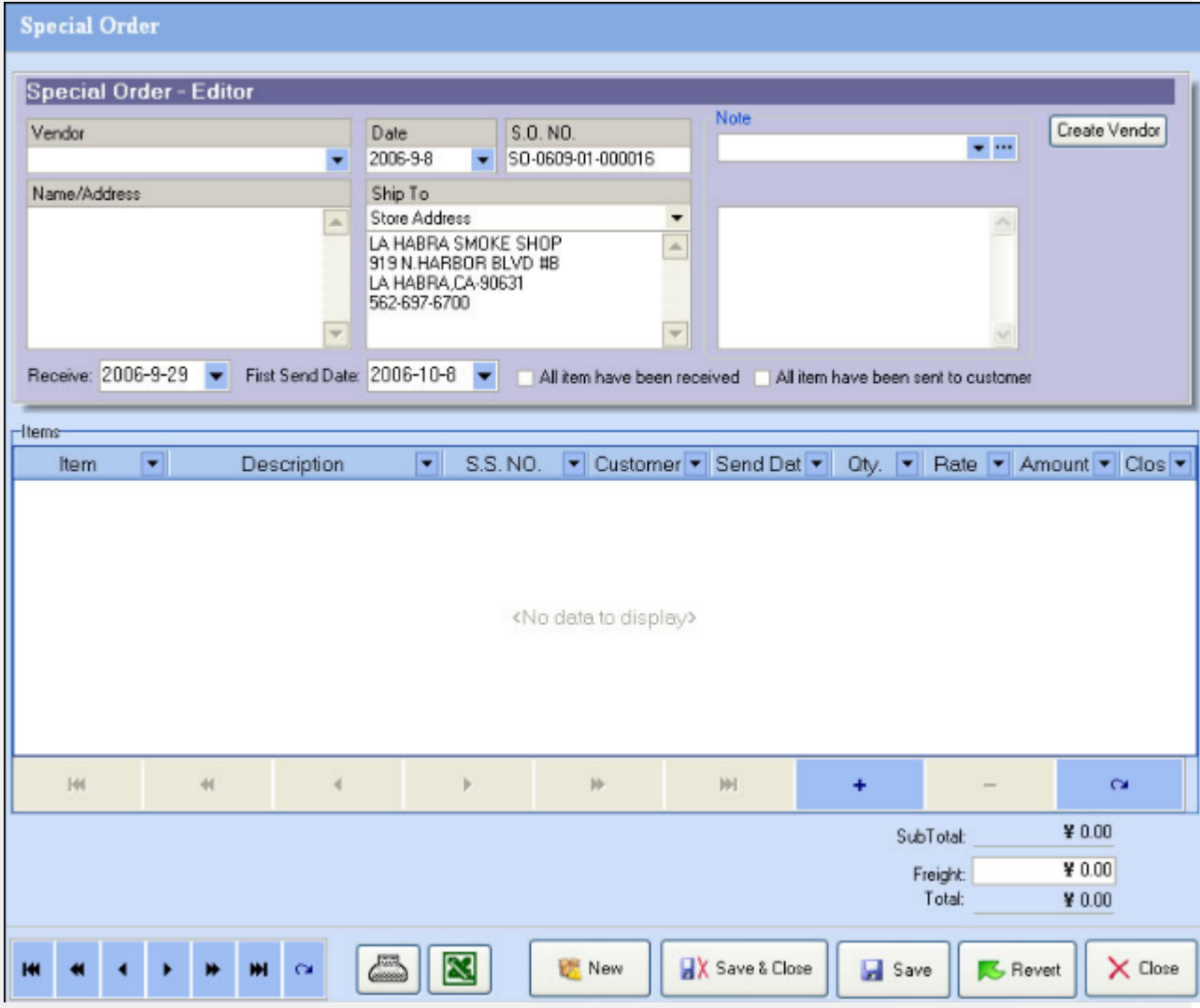

## <span id="page-242-0"></span>**Writing a note on a special order**

**Step 1**: Click the **button** at the left of the note dropdown to open the note window.

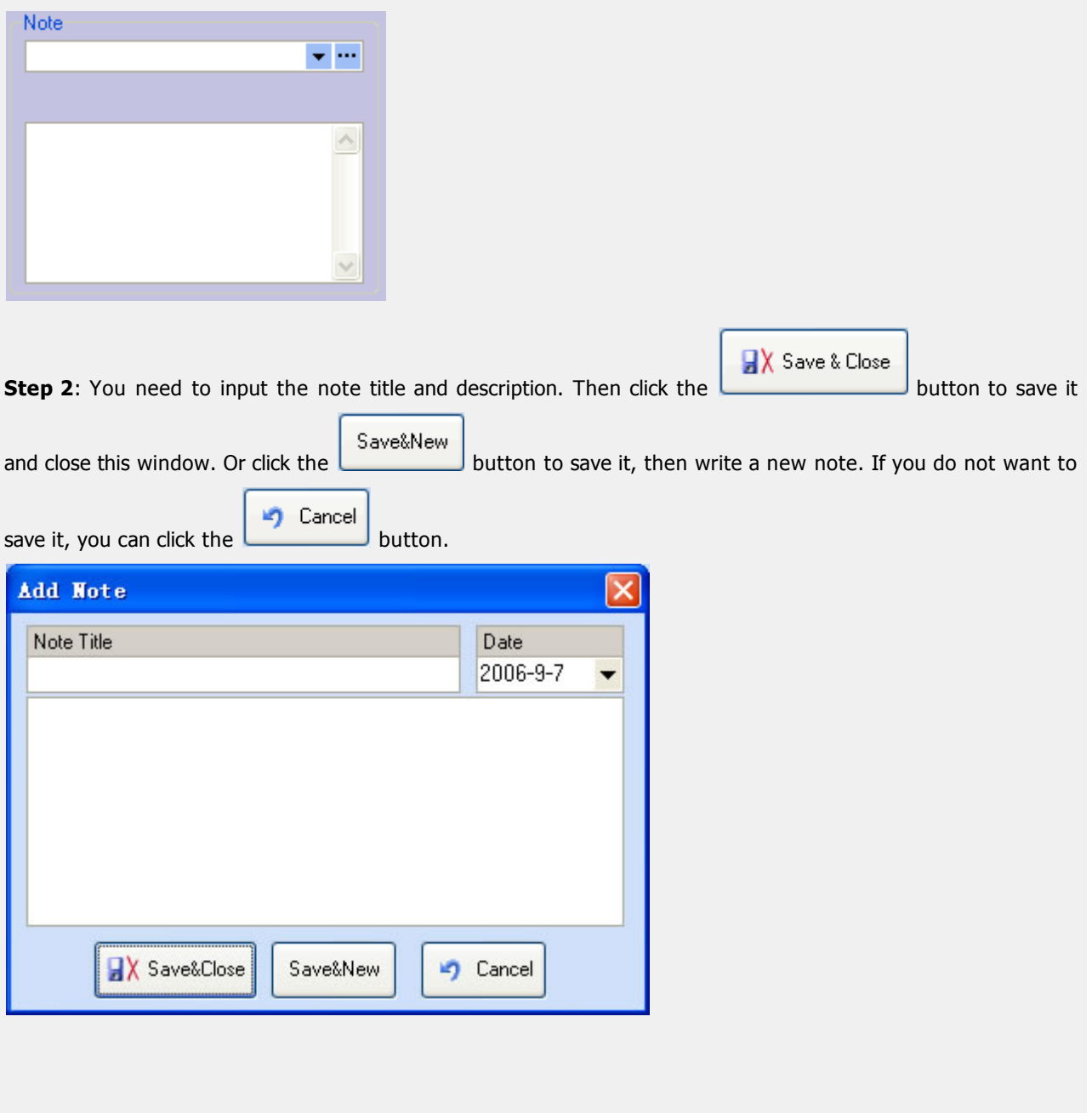

### <span id="page-243-0"></span>**Closing an item**

To close an item, you can check the close column of the item.

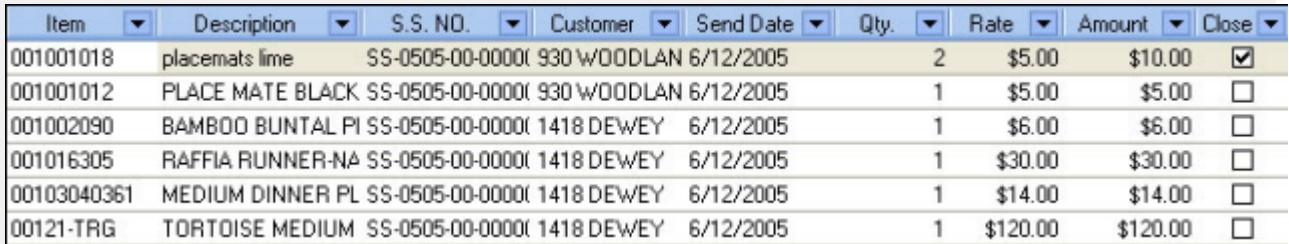

To close all items at the same time, you can check the check box "All items have been sent to customer".

All item have been sent to customer

### <span id="page-244-0"></span>**Deleting an item**

Use the  $\blacksquare$  button on items window's navigation tool bar to delete an item from the special order. Then system will auto-save your changes.

#### <span id="page-245-0"></span>**Revert Data**

**S** Revert

Use the button at the bottom of the window to undo the last changes made.

## <span id="page-246-0"></span>**Reminder Panel**

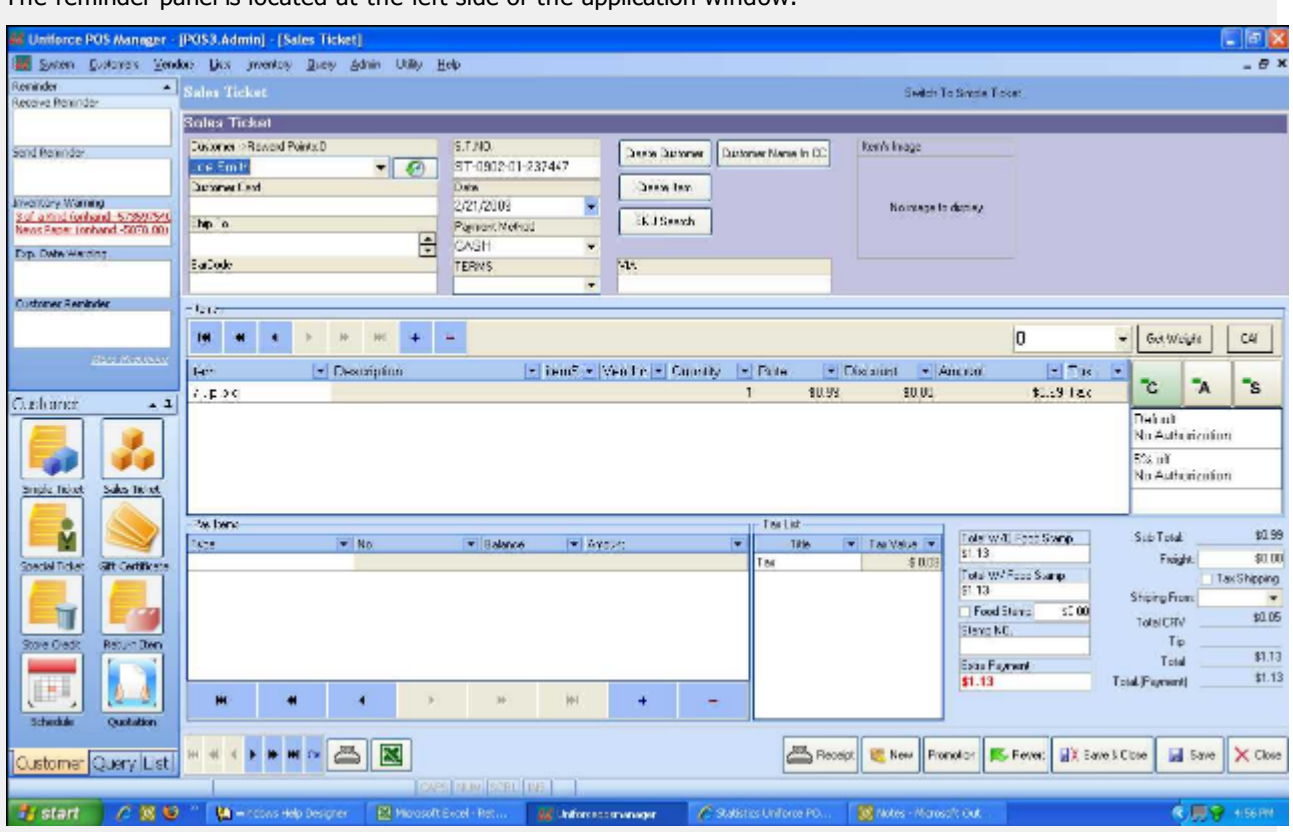

The reminder panel is located at the left side of the application window.

Click the item in the receive reminder list, system will open this special order; Click the item in send reminder list, system will open this special ticket; Click the item in the inventory reminder list, system will open the item list.

Click the link named 'more reminders', system will open the reminder window.

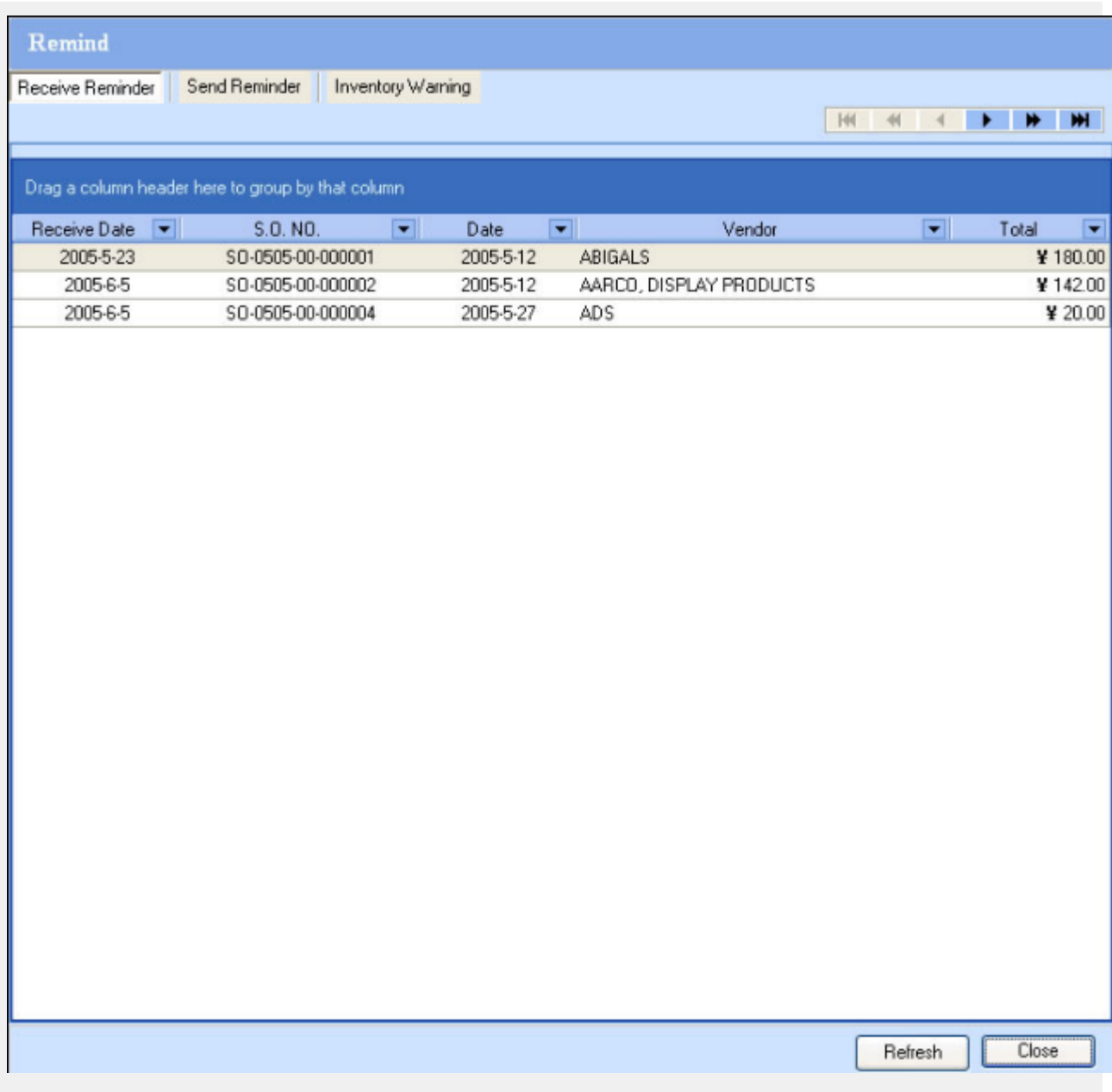

Click the item of receive reminder, system will open this special order.

Click the S.S. NO. column of send reminder item, system will open this special ticket; click others column of send reminder item, system will open this special order.

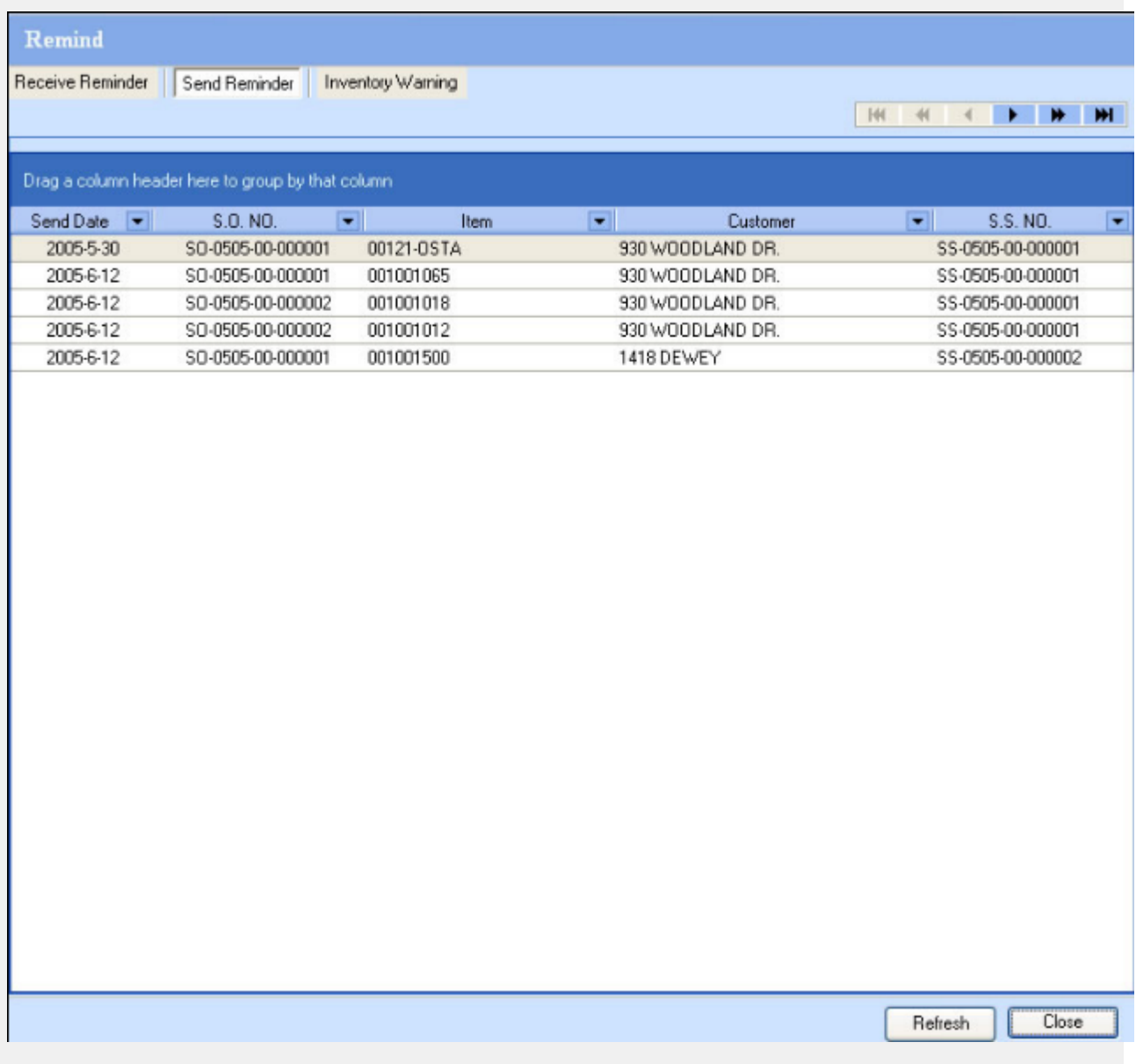

Click the item of inventory warning, system will open this item.

### Remind

Receive Reminder Send Reminder | Inventory Warning

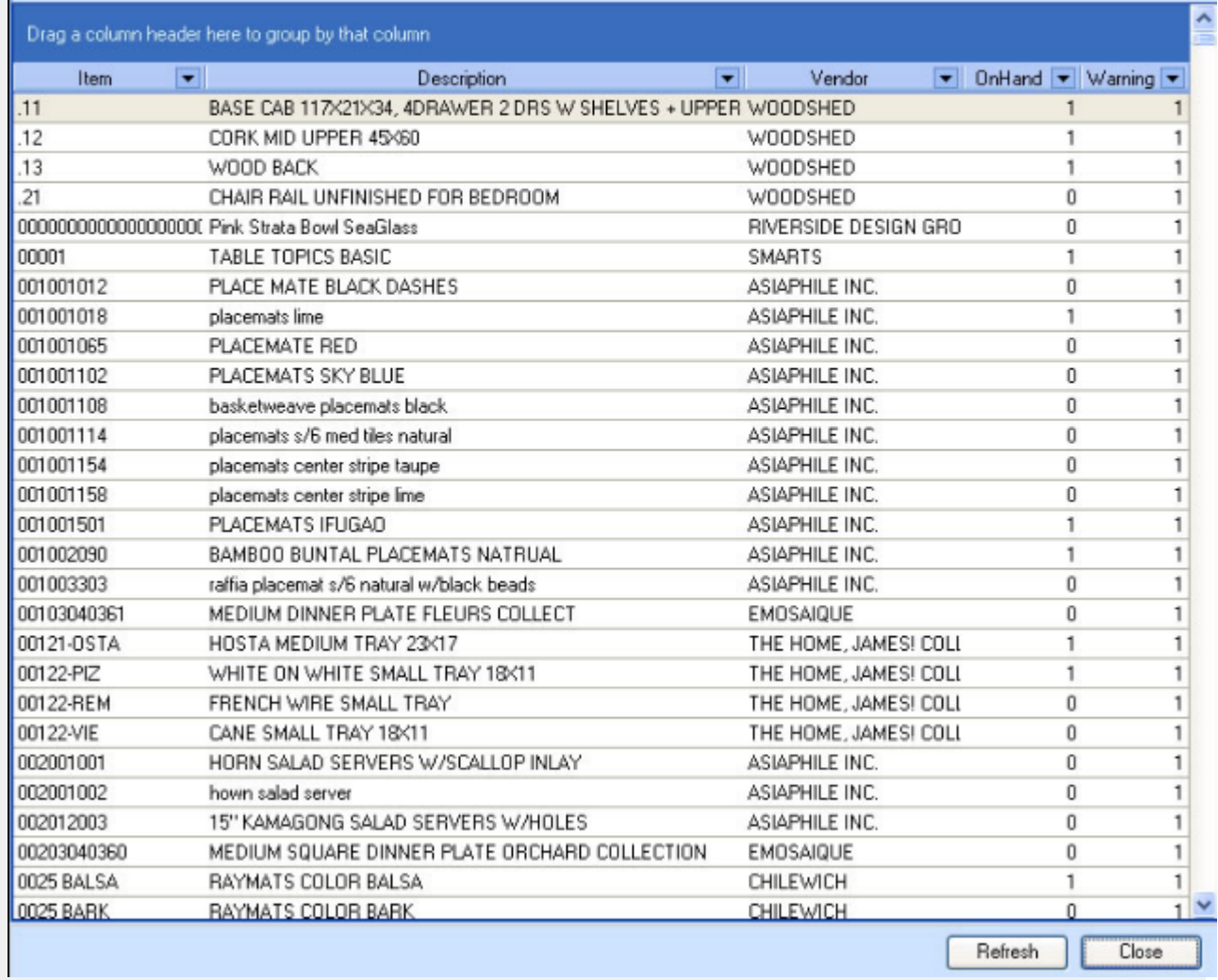

**Page 249**

# **Short-cut Panel**

The short-cut panel is located at the left of application. It includeS four tabs: customer, vendor, query and list.

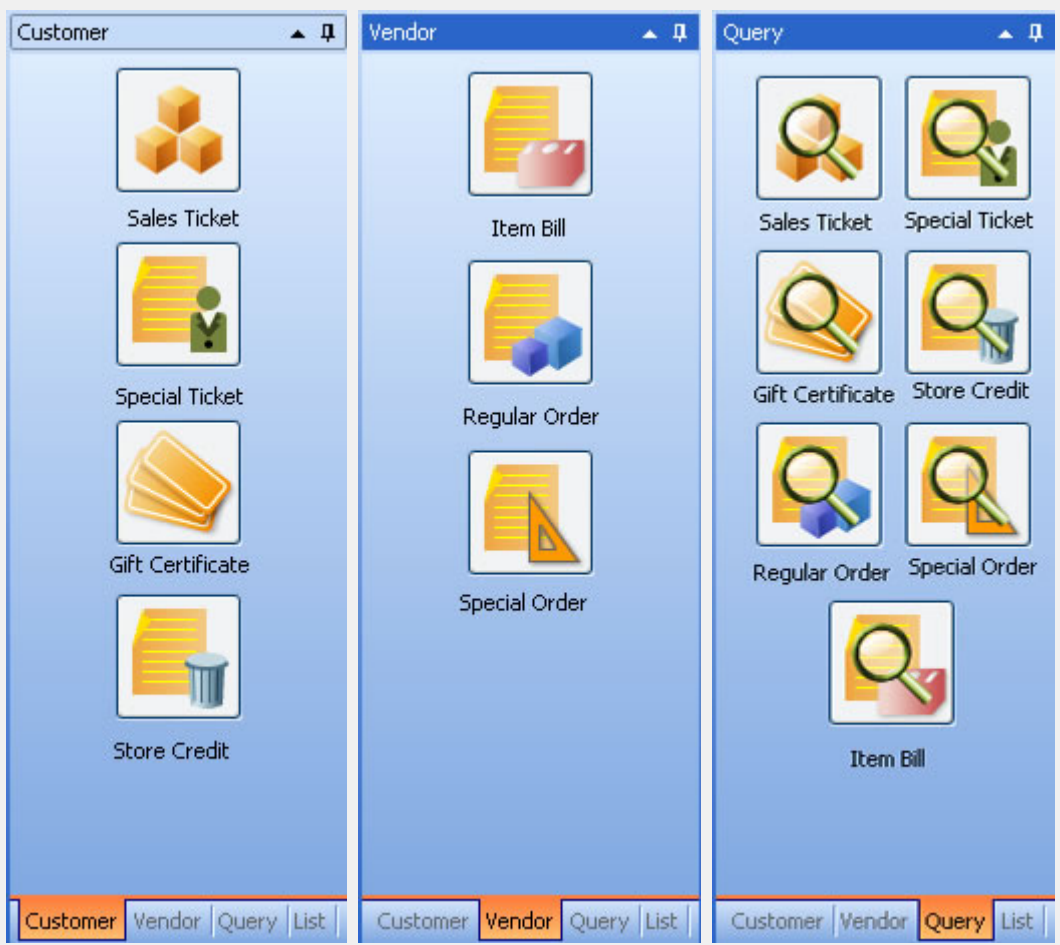

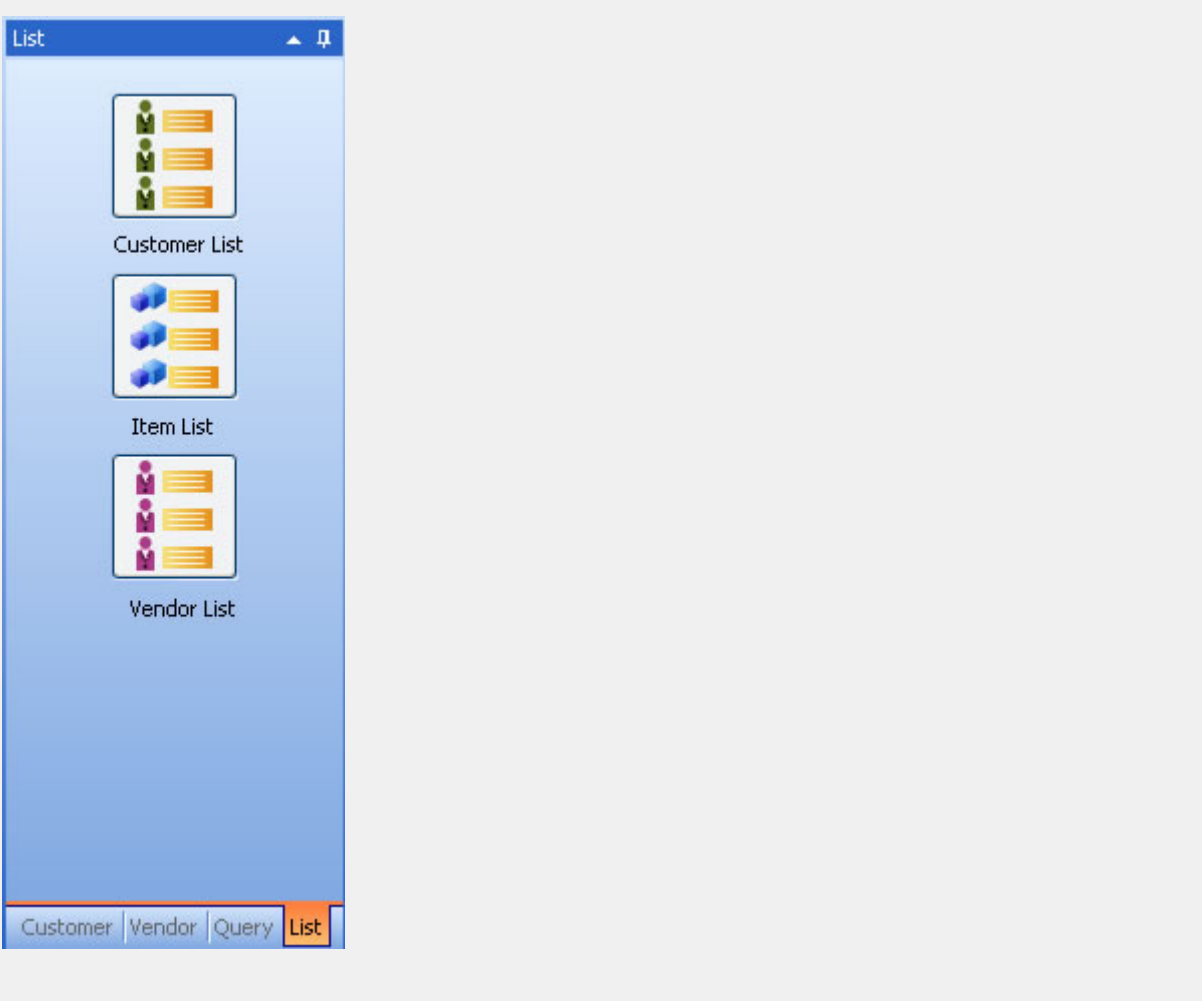